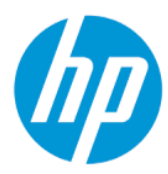

Impresora 3D HP Jet Fusion 340 Impresora 3D HP Jet Fusion 540 Documentación del producto Guía del usuario

RESUMEN

Cómo usar el producto.

#### Avisos legales

© Copyright 2018–2022 HP Development Company, L.P.

Edición 9

#### Avisos legales

La información contenida en este documento podrá ser modificada sin previo aviso.

Las únicas garantías de los productos y servicios de HP se establecen en la declaración de garantía explícita adjunta a dichos productos y servicios. Nada de lo expuesto en este documento debe considerarse como una garantía adicional. HP no se responsabiliza de los errores técnicos, de publicación o de omisión que haya en el presente documento.

#### Aviso de seguridad

Lea y siga las instrucciones de seguridad y uso antes de encender la impresora.

Todos los nombres de productos y de empresas son marcas comerciales registradas de sus respectivos propietarios. El uso de cualquier marca comercial solo tiene fines de identificación y de referencia, y no implica ninguna asociación entre HP y el propietario de la marca comercial o la marca del producto.

# Tabla de contenido

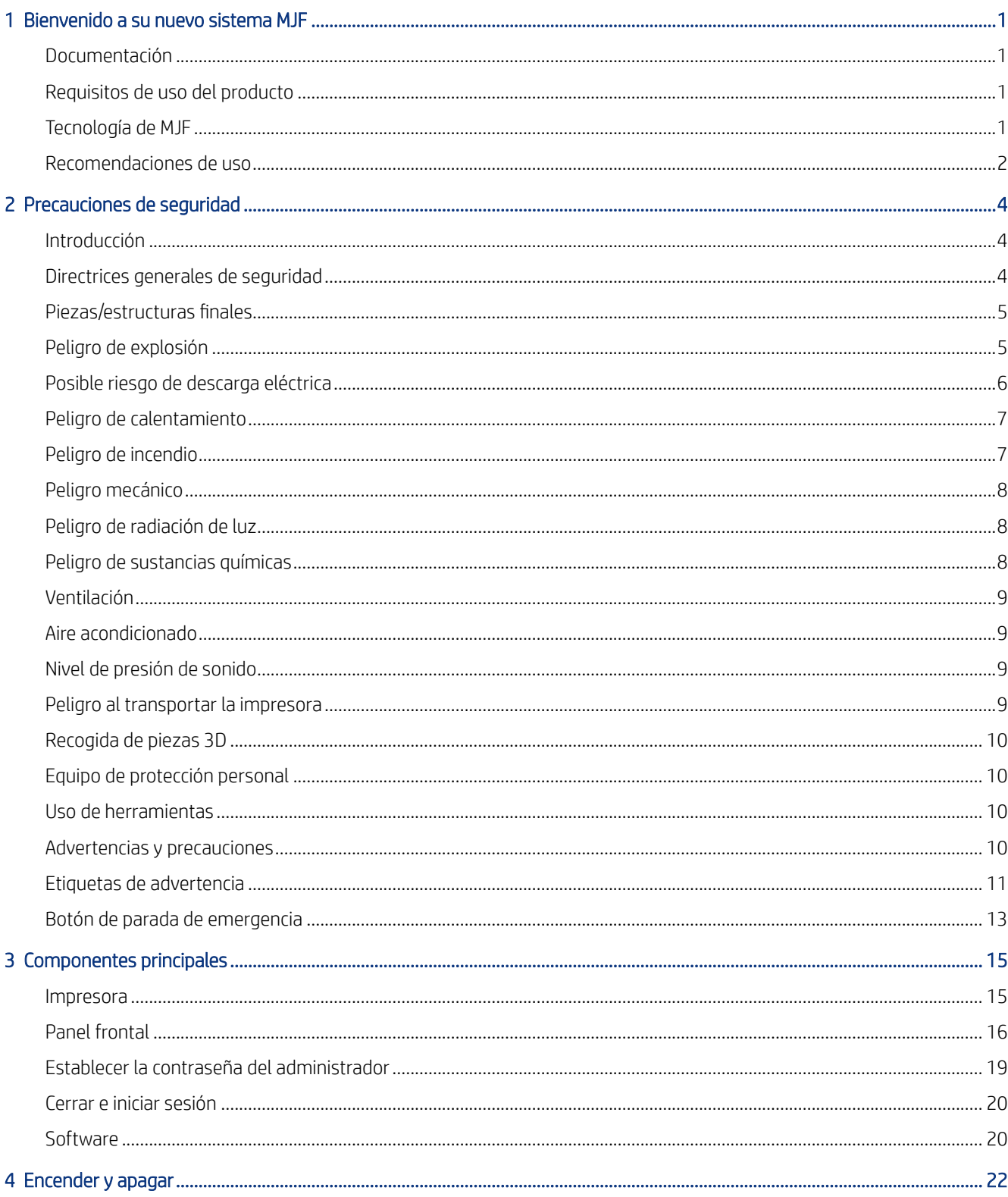

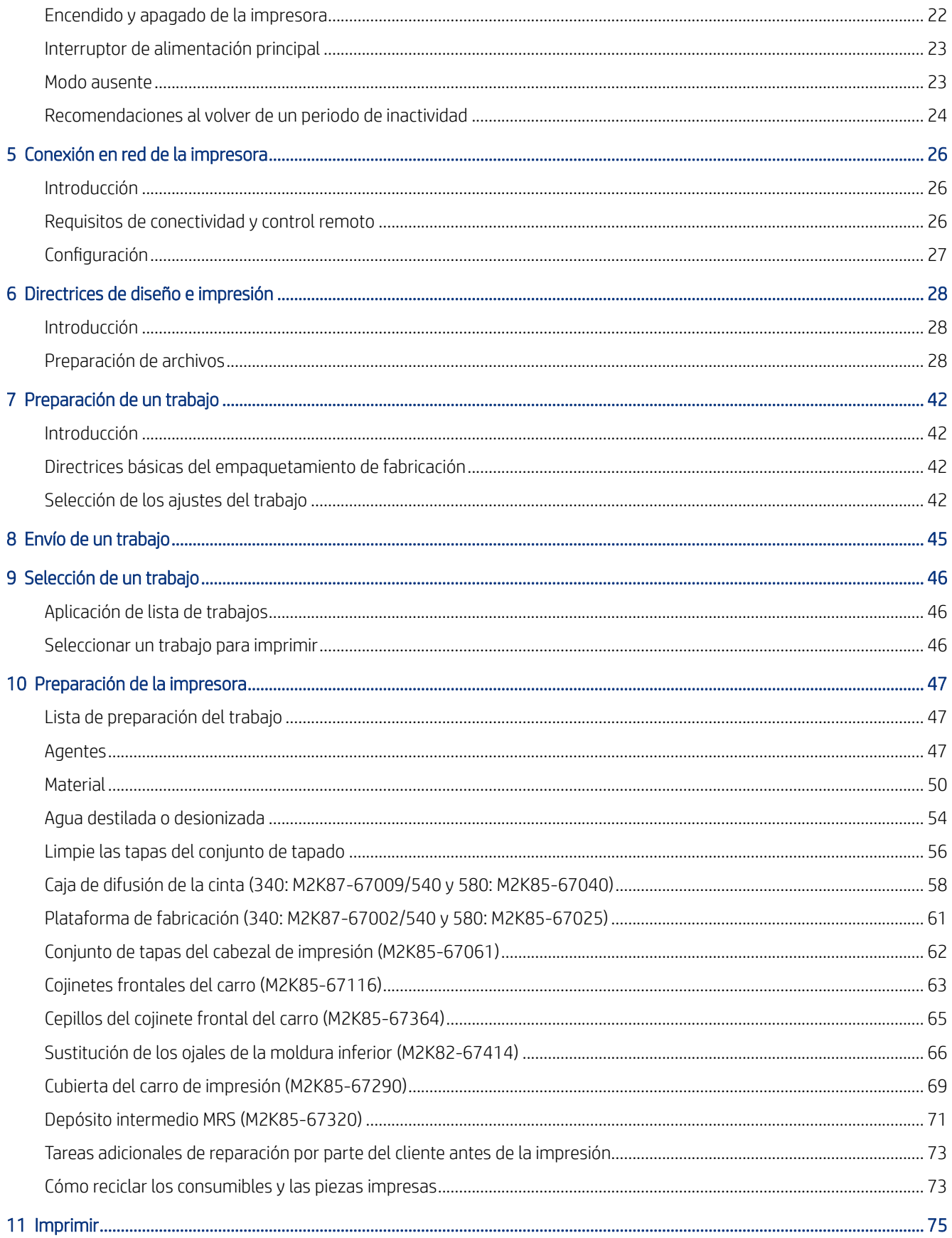

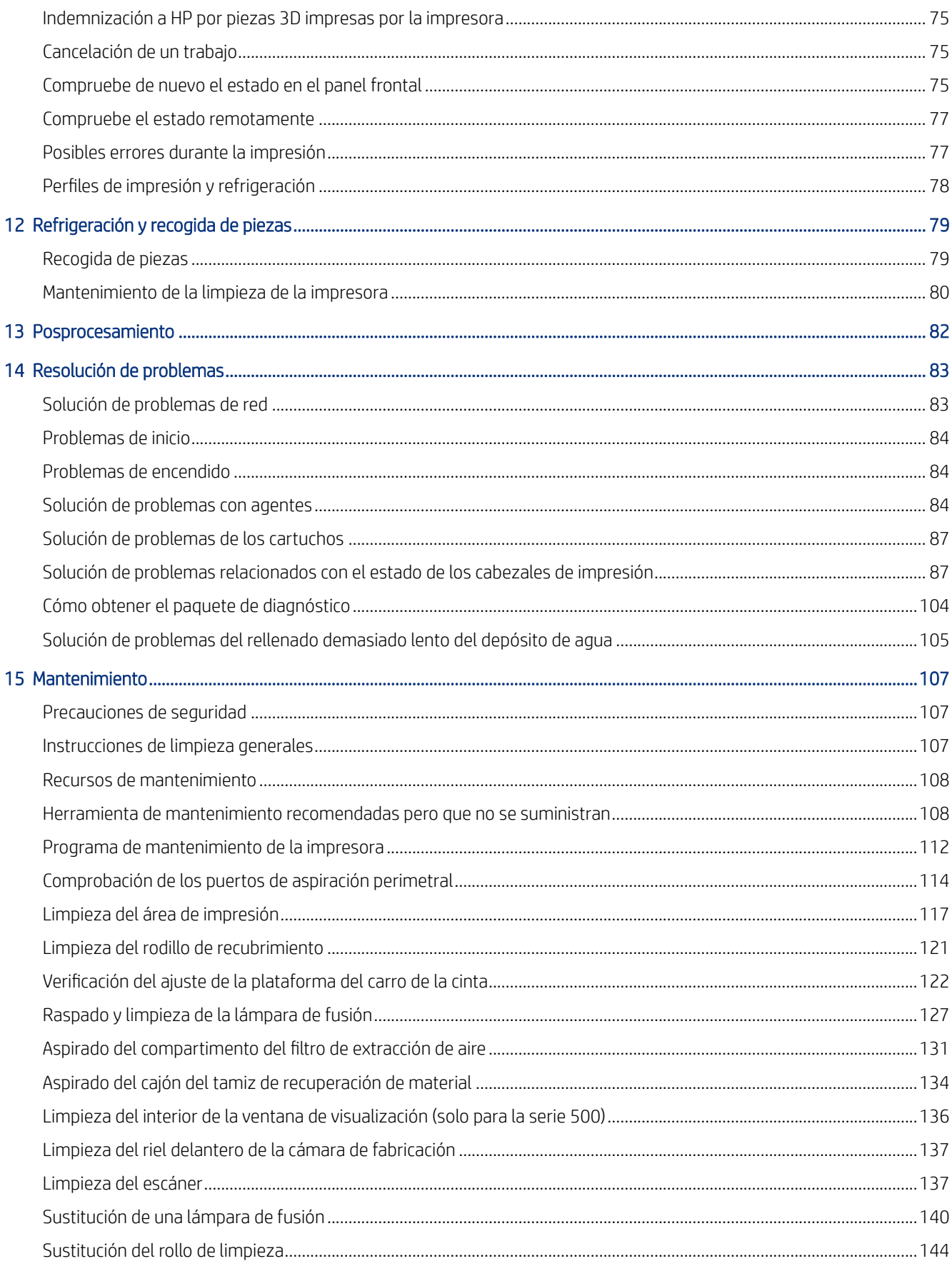

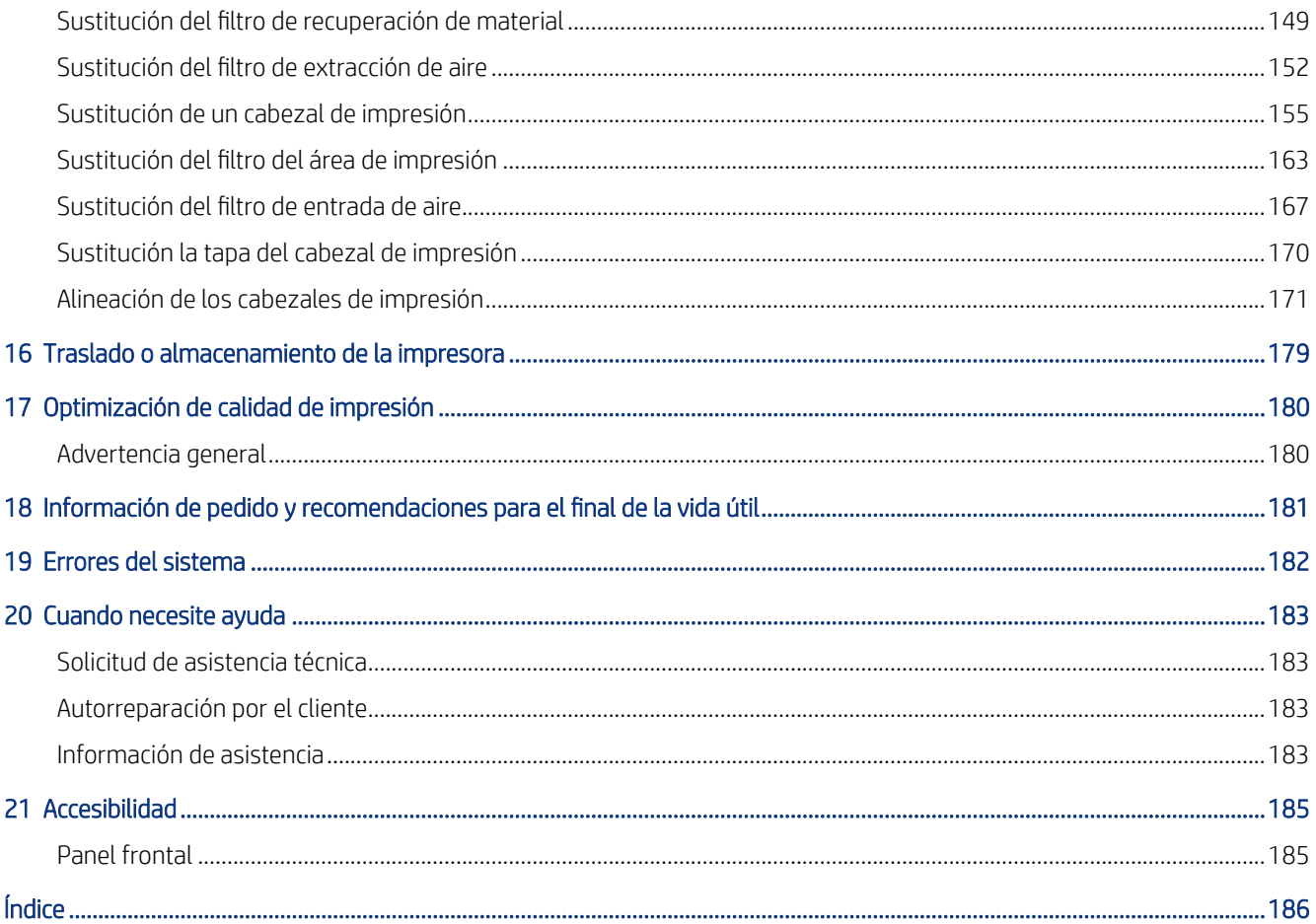

# <span id="page-6-0"></span>1 Bienvenido a su nuevo sistema MJF

# Documentación

Los siguientes documentos se encuentran disponibles:

- Guía de preparación del sitio
- Información básica
- Guía del usuario (este documento)
- Vídeos adicionales a la guía del usuario
- Información legal
- Garantía limitada

## Requisitos de uso del producto

Los productos, servicios y consumibles están sujetos a los términos adicionales siguientes:

- El cliente se compromete a utilizar solo consumibles de la marca HP y materiales certificados por HP en la impresora 3D y comprende que el uso de cualquier otro consumible que no sea de HP puede causar graves problemas de seguridad o de funcionamiento del producto, como, por ejemplo, los que se resumen en la guía del usuario. El cliente se compromete a no utilizar el producto o los consumibles para usos no permitidos por las leyes de Estados Unidos, la Unión Europea u otras leyes aplicables.
- El cliente se compromete a no utilizar el producto ni los consumibles para el desarrollo, el diseño, la fabricación o la producción de armas nucleares, misiles, armas químicas o biológicas ni explosivos de ningún tipo.
- El cliente se compromete a cumplir con el requisito de conectividad que se detalla a continuación.
- El cliente solo podrá utilizar el firmware incrustado en el producto para que este funcione de acuerdo con sus especificaciones publicadas.
- El cliente se compromete a cumplir con la guía del usuario.

Los productos, servicios o datos técnicos que se ofrecen en estos términos son para uso interno del cliente y no están destinados a la venta.

### Tecnología de MJF

La tecnología HP Multi Jet Fusion ofrece control sobre las propiedades de las piezas y los materiales, y ventajas de velocidad que van más allá de las que se encuentran en otras tecnologías de impresión 3D.

<span id="page-7-0"></span>El proceso de impresión HP MJF comienza depositando una fina capa de material en el área de trabajo de la impresora. A continuación, el carro que contiene una matriz HP Thermal Inkjet pasa por toda el área de trabajo, imprimiendo agentes químicos de fusión y detalle. Durante otra pasada del carro, el área de trabajo está expuesta a la energía de fusión, que une las capas de las piezas. El proceso continúa, capa a capa, hasta que está formada una pieza completa.

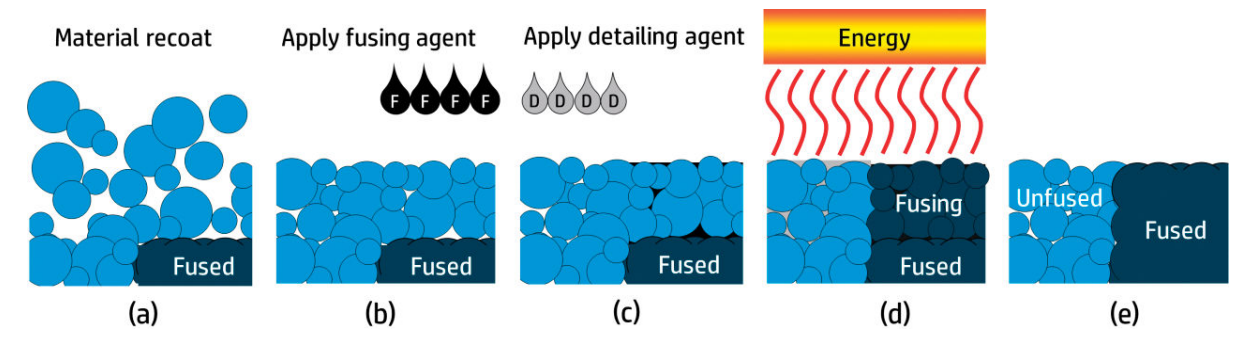

- El material se recubre por toda el área de trabajo.
- Un agente de fusión (F) se aplica selectivamente donde las partículas se fusionan.
- Un agente de detalle (D) se aplica selectivamente donde la acción de fusión necesita reducirse o ampliarse. En este ejemplo, el agente de detalle reduce la fusión en el límite para producir una pieza con bordes puntiagudos y lisos.
- El área de trabajo está expuesta a la energía de la fusión.
- Ahora la pieza está formada por áreas fusionadas y sin fusionar.

El proceso se repite hasta que se ha formado la pieza por completo.

**EX NOTA:** La secuencia de los pasos descritos anteriormente es habitual, pero puede cambiar en implementaciones de hardware específicas.

Al aprovechar la probada tecnología HP Thermal Inkjet y el exhaustivo conocimiento técnico de HP sobre la colocación rápida y precisa de cantidades mínimas y precisas de múltiples tipos de fluidos, MJF permite a los clientes producir piezas y prototipos muy detallados.

A medida que los agentes se depositan punto por punto en cada sección transversal de cada pieza, la tecnología MJF puede transformar las propiedades de la pieza en cada vóxel o píxel volumétrico.

Con la tecnología MJF, HP permitirá a los clientes aprovechar todo el potencial de la impresión 3D.

### Recomendaciones de uso

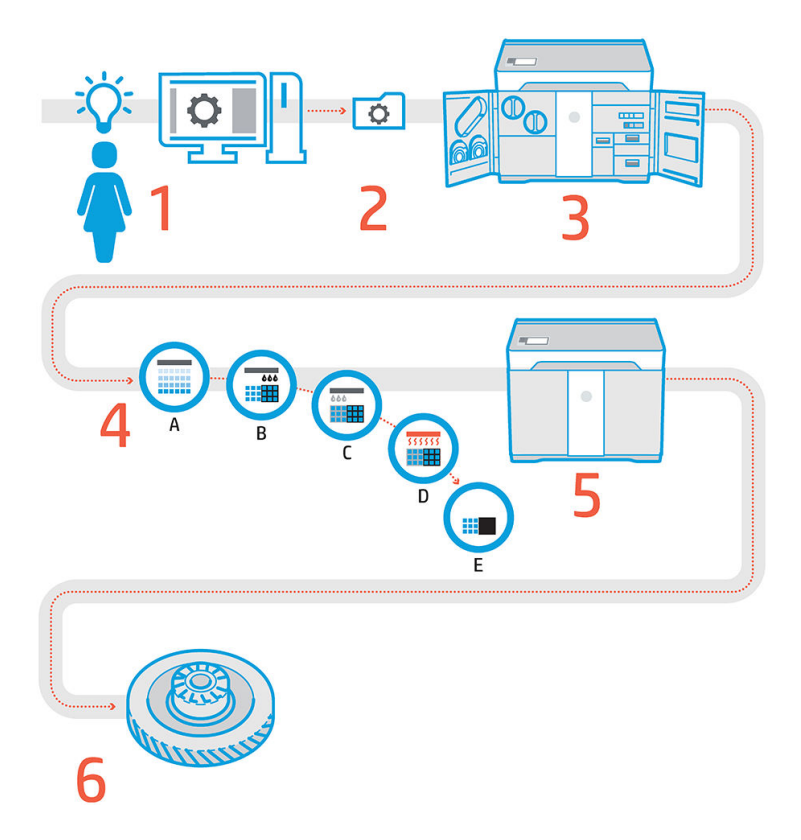

- 1. Prepare el diseño: abra los modelos 3D y compruebe si hay errores en el software HP SmartStream 3D Build Manager de fácil uso.
- 2. Agrupe los modelos y envíelos a la impresora: organice los modelos 3D en HP SmartStream 3D Build Manager y envíe el trabajo a la impresora.
- 3. Prepare la impresora: limpie la impresora, compruebe los consumibles de larga duración y compruebe automáticamente los sistemas mecánicos.
- 4. Imprima gracias al control de nivel de vóxel: solo tiene que pulsar Inicio para empezar a fabricar piezas con una precisión dimensional extrema y detalle fino gracias al proceso de impresión de varios agentes exclusivo de HP.
- 5. Gestión automatizada del material: el material no utilizado se recupera automáticamente y se almacena para reutilizarlo en el siguiente trabajo de impresión.
- 6. Recoja y limpie las piezas: la baliza y el panel frontal indican cuándo están preparadas las piezas para recogerlas. Recoja las piezas de la cámara de fabricación y elimine el exceso de material con un sistema de chorro de arena y aire.

# <span id="page-9-0"></span>2 Precauciones de seguridad

# Introducción

Antes de utilizar la impresora, lea las siguientes precauciones de seguridad y las instrucciones de funcionamiento para asegurarse de que puede utilizar adecuadamente el equipo.

Se supone que el usuario dispone de la formación técnica adecuada y de la experiencia necesaria para ser consciente de los peligros a los que se expone una persona al realizar una tarea y adoptar en consecuencia las medidas necesarias con el fin de minimizar el riesgo al propio usuario y a otras personas.

Lleve a cabo las tareas de limpieza y mantenimiento recomendadas para garantizar un funcionamiento correcto y seguro de la impresora.

La impresora está fija y debe colocarse en un área de acceso restringido, a la que solo pueda acceder el personal autorizado.

#### Directrices generales de seguridad

Apague la impresora utilizando los interruptores automáticos de derivación ubicados en la unidad de distribución [de potencia \(PDU\) y póngase en contacto con el representante de soporte \(consulte Cuando necesite ayuda](#page-188-0) en la página 183) en cualquiera de las siguientes situaciones:

- El cable de alimentación está dañado.
- Los compartimentos de las lámparas de calentamiento y fusión están dañados, falta el cristal o está dañado o el cierre es defectuoso.
- La impresora se ha dañado debido a un impacto.
- Ha entrado condensación en la impresora.
- Sale humo o algún olor extraño de la impresora.
- Los fusibles se han fundido.
- La impresora no funciona con normalidad.
- Hay algún daño mecánico o en la carcasa.

Apague la impresora con los interruptores automáticos de derivación en cualquiera de las situaciones siguientes:

- Durante una tormenta
- Durante un fallo eléctrico

Tenga especial cuidado con las zonas marcadas con etiquetas de advertencia.

Utilice únicamente materiales y agentes certificados y fabricados por HP. No utilice materiales o agentes no autorizados de otros fabricantes.

<span id="page-10-0"></span>En caso de un mal funcionamiento inesperado, anomalías, ESD (descargas electrostáticas) o interferencias electromagnéticas, pulse el botón de parada de emergencia y desconecte la impresora. Si el problema persiste, póngase en contacto con su representante de soporte.

El área de producción de impresión en el que está instalada la impresora no debe presentar condensación ambiental ni derrames de líquido. Las condiciones climáticas de funcionamiento deben mantenerse dentro de las intervalos especificadas tanto para el producto como para el material (consulte en la guía de preparación del sitio los intervalos especificados).

La impresora siempre deberá mantenerse dentro de las condiciones ambientales nominales.

Asegúrese de que no haya condensación en el interior de la impresora antes de encenderla.

Para reparar o volver a instalar la impresora, póngase en contacto con el proveedor de servicio autorizado más próximo. No repare, desmonte ni sustituya ninguna pieza de la impresora, ni intente realizar ningún mantenimiento por su cuenta, a menos que se recomiende específicamente en las instrucciones de mantenimiento del usuario o en las instrucciones de reparación del usuario publicadas que usted comprenda y tenga la capacidad para hacerlo. No utilice piezas que no sean las de repuesto originales de HP. Los intentos de reparación no autorizados pueden provocar descargas eléctricas, incendios, mal funcionamiento de la impresora o lesiones.

### Piezas/estructuras finales

El cliente asume todos los riesgos relacionados o resultantes de las piezas impresas en 3D.

El cliente es el único responsable de la evaluación, determinación de la idoneidad y cumplimiento de las normativas vigentes de los productos y/o piezas impresas en 3D para cualquier uso, especialmente para usos (incluidos sin carácter limitativo, usos médicos/dentales, alimentarios, de automoción, industria pesada y productos de consumo) que estén regulados en Estados Unidos, la Unión Europea y otros gobiernos pertinentes.

# Peligro de explosión

 $\triangle$  jADVERTENCIA! Las nubes de polvo pueden formar mezclas explosivas con el aire. Tome medidas preventivas contra las cargas estáticas y manténgase alejado de fuentes de ignición.

AVISO: La impresora no está diseñada para colocarse en lugares peligrosos o zonas ATEX, solo ubicaciones normales.

Para evitar el riesgo de explosiones, tome las precauciones siguientes:

- Está prohibido fumar, utilizar velas, soldar metal y colocar llamas cerca de la impresora o del área de almacenamiento de material.
- Tanto en espacios interiores como exteriores, se debe limpiar la impresora periódicamente con una aspiradora a prueba de explosiones para evitar la acumulación de polvo. No barra el polvo ni intente retirarlo con una pistola de aire comprimido.
- Para limpiar, es necesaria una aspiradora a prueba de explosiones, certificada para la recolección de polvo combustible. Tome medidas para reducir las salpicaduras de material y evitar posibles fuentes de ignición, como las ESD (descargas electrostáticas), llamas y chispas. No fume en áreas próximas al dispositivo.
- La impresora y los accesorios deben estar conectados adecuadamente a una toma a tierra únicamente; no manipule las conexiones internas. Si se producen chispas o descargas electroestáticas, detenga la impresora, desconéctela y póngase en contacto con su representante de soporte.
- <span id="page-11-0"></span>Compruebe que los filtros de aire y el sellado de las lámparas de calentamiento con regularidad.
- Utilice únicamente materiales y agentes certificados y fabricados por HP. No utilice materiales ni agentes no autorizados de otros fabricantes.
- HP recomienda utilizar accesorios de HP para recoger las piezas 3D y para rellenar la cámara de fabricación. Si se utilizan otros métodos, lea las siguientes notas:
	- Las nubes de polvo que se generan durante el manejo o almacenamiento del equipo pueden formar mezclas explosivas en contacto con el aire. Las características de la explosión que puede provocar el polvo varían según el tamaño de las partículas, la forma de las partículas, la humedad, los contaminantes y otras variables.
	- Compruebe que la impresora esté conectada adecuadamente a una toma a tierra y esté instalada según los requisitos de clasificación eléctrica. Al igual que con cualquier material seco, verter este material, permitir que caiga libremente o transportarlo a través de tolvas o canalizaciones puede hacer que se acumulen y se generen chispas electrostáticas, que pueden provocar que se prenda el propios material o cualquier otro material inflamable que pueda entrar en contacto con el material o su contenedor.
- El almacenamiento, manejo y eliminación debe realizarse de acuerdo con las normativas locales. Consulte las hojas de datos de seguridad en<http://www.hp.com/go/msds>para el manejo y almacenamiento adecuados. Siga los procedimientos y procesos de seguridad y salud medioambiental correspondientes.
- No coloque la impresora en una zona peligrosa, manténgala separada de otros equipos que puedan crear una nube de polvo combustible durante su funcionamiento.
- Los equipos auxiliares de procesado posterior, como los de chorro de arena, deben ser adecuados para el polvo combustible.
- Detenga la impresora equipo inmediatamente si ve chispas o pérdidas de material y póngase en contacto con su representante de soporte antes de continuar.
- Al manipular polvo combustible, todo el personal debe aislarse de la electricidad estática mediante el uso de ropa y calzado conductores o disipadores, y con suelos conductores.

## Posible riesgo de descarga eléctrica

 $\triangle$  jADVERTENCIA! Los circuitos internos dentro del armario eléctrico y de las lámparas de calentamiento y fusión funcionan con tensiones peligrosas que pueden provocar lesiones graves o mortales.

Apague la impresora utilizando los dos interruptores automáticos de derivación ubicados en la unidad de distribución de potencia (PDU) del edificio antes de la tarea de mantenimiento. La impresora debe conectarse solo con una red con toma de tierra.

Para evitar el riesgo de descargas eléctricas:

- No intente desmontar los compartimentos internos del circuito, las lámparas de calentamiento o fusión, la estación de procesamiento ni el armario eléctrico salvo durante las tareas de mantenimiento de hardware. En ese caso, siga estrictamente las instrucciones.
- No quite ni abra las tapas o los enchufes de ningún otro sistema cerrado.
- <span id="page-12-0"></span>No inserte objetos en las ranuras de la impresora.
- $\mathbb{R}^n$  **NOTA:** Un fusible fundido puede indicar un funcionamiento incorrecto de los circuitos eléctricos en el sistema. Póngase en contacto con su representante de soporte (consulte [Cuando necesite ayuda](#page-188-0) en la página 183) y no intente sustituir el fusible.

## Peligro de calentamiento

Los subsistemas de calentamiento, fusión y la cámara de fabricación de la impresora funcionan a altas temperaturas. Para evitar lesiones personales, siga las siguientes precauciones:

- Tenga mucho cuidado cuando acceda al área de impresión. Deje que la impresora se enfríe antes de abrir las cubiertas.
- Tenga especial cuidado con las zonas marcadas con etiquetas de advertencia.
- No coloque objetos dentro de la impresora durante su funcionamiento.
- No cubra los compartimentos del equipo durante su funcionamiento.
- Recuerde que debe dejar que la impresora se enfríe antes de realizar algunas tareas de mantenimiento.
- Espere por lo menos el tiempo de enfriamiento mínimo antes de recoger las piezas de la impresora. HP recomienda el uso de guantes de seguridad para recoger las piezas después de la impresión, ya que pueden estar calientes.

#### Peligro de incendio

Los subsistemas de calentamiento, fusión y la cámara de fabricación de la impresora funcionan a altas temperaturas. Póngase en contacto con su representante de soporte si los fusibles saltan repetidamente.

Para evitar el riesgo de incendios, tome las precauciones siguientes:

- Utilice la tensión de la fuente de alimentación especificada en la etiqueta.
- Conecte el cable de alimentación a la línea dedicada, protegida por un interruptor automático de derivación, conforme a la información que se detalla en la guía sobre la preparación del sitio.
- No inserte objetos en las ranuras de la impresora.
- Tenga cuidado de no derramar líquidos en la impresora. Después de la limpieza, asegúrese de que todos los componentes estén secos antes de volver a utilizar la impresora.
- No utilice aerosoles que contengan gases inflamables dentro o cerca de la impresora. No utilice la impresora en una atmósfera explosiva.
- No bloquee ni cubra las aperturas de la impresora.
- No intente modificar el sistema de calentamiento, la fusión, la cámara de fabricación, el armario eléctrico o la carcasa.
- Se requieren un mantenimiento adecuado y consumibles originales de HP para garantizar un funcionamiento seguro de la impresora. El uso de consumibles que no sean de HP puede provocar incendios.
- Tenga especial cuidado con las zonas marcadas con etiquetas de advertencia.
- <span id="page-13-0"></span>No coloque objetos que cubran la cubierta superior, las carcasas ni el sistema de ventilación de aire.
- No deje herramientas ni otros materiales dentro de la impresora después de las tareas de reparación o mantenimiento.

Los materiales adecuados para combatir los incendios incluyen el dióxido de carbono, vaporizadores de agua, productos químicos secos o espuma.

- $\triangle$  PRECAUCIÓN: No utilice chorros de agua, ya que podrían dispersar y propagar el fuego.
- ¡ADVERTENCIA! Según el material utilizado, se pueden liberar algunas sustancias nocivas a la atmósfera en caso de incendio accidental. Lleve un aparato autónomo de respiración a presión y un equipo de protección completo. Su especialista en salud y seguridad medioambiental debe consultar la hoja de datos de seguridad de cada material, disponible en<http://www.hp.com/go/msds>a fin de conocer las medidas adecuadas para su ubicación.

## Peligro mecánico

La impresora tiene piezas móviles que podrían provocar lesiones. Para evitar lesiones personales, siga las siguientes precauciones cuando trabaje cerca de la impresora.

- Mantenga la ropa y todas las partes del cuerpo lejos de las piezas móviles del equipo.
- Evite el uso de collares, brazaletes y otros objetos colgantes.
- Si tiene el cabello largo, intente llevarlo recogido de forma que no caiga sobre la impresora.
- Asegúrese de que las mangas o los guantes no queden atrapados en las piezas móviles.
- Evite permanecer cerca de ventiladores, que podrían causar lesiones y también afectar a la calidad de impresión (obstruyendo la circulación del aire).
- No utilice la impresora con las cubiertas abiertas.

# Peligro de radiación de luz

Las lámparas de calentamiento y de fusión emiten radiación infrarroja (IR). Las carcasas limitan la radiación según los requisitos del grupo exento de ICE 62471:2006 *Seguridad fotobiológica de lámparas y sistemas de luces*. No modifique la carcasa de la cubierta superior, ni los cristales o ventanas.

### Peligro de sustancias químicas

Consulte las hojas de datos de seguridad disponibles para identificar los ingredientes químicos de los consumibles (material y agentes). Debe proporcionarse la ventilación suficiente para garantizar que las posibles exposiciones transmitidas por el aire a estas sustancias se controlen adecuadamente. Póngase en contacto con su técnico especialista en aire acondicionado o especialista en salud y seguridad medioambiental para que le aconseje sobre las medidas adecuadas que debe adoptar en su ubicación.

<http://www.hp.com/go/msds>

<span id="page-14-0"></span>Utilice únicamente materiales y agentes certificados por HP. No utilice materiales ni agentes no autorizados de otros fabricantes.

- $\triangle$  ; ADVERTENCIA! Al procesar el material se pueden liberar sustancias peligrosas. Para evitar este riesgo, siga las instrucciones que se recomiendan en la sección "*Conductos y recomendación de HVAC*" de la guía de preparación del sitio.
- $\triangle$  jADVERTENCIA! Las sustancias peligrosas (en forma de compuestos orgánicos volátiles, COV, de los agentes) pueden condensarse en las superficies. Para evitar el riesgo de contacto químico, utilice un equipo de protección personal o asegúrese de que dispone de la ventilación mínima necesaria en la sala.

#### Ventilación

Es necesario ventilar con aire fresco para mantener los niveles de comodidad. Para obtener un enfoque más preceptivo sobre una ventilación adecuada, puede consultar la última edición del documento *Ventilation for Acceptable Indoor Air Quality* del Instituto nacional americano de normalización y de la Sociedad americana de ingenieros de aire acondicionado, refrigeración y calefacción (ANSI/ASHRAE).

Debe proporcionarse una ventilación adecuada para garantizar que cualquier posible exposición a materiales y agentes de transmisión por aire se controle adecuadamente según sus hojas de datos de seguridad.

La ventilación debe cumplir con las directrices y normativas de salud y seguridad medioambiental.

Siga las recomendaciones de ventilación de la guía de preparación del sitio.

NOTA: Las unidades de ventilación no deberían apuntar directamente a la impresora.

#### Aire acondicionado

Del mismo modo que sucede con el resto de las instalaciones de este tipo, la impresora produce calor, por lo que deberá tenerlo en cuenta a la hora de mantener los niveles de calidad ambiental o el aire acondicionado en el área de trabajo. Normalmente, la disipación de la potencia de la impresora es de 4 a 6 kW .

Los sistemas de aire acondicionado deben cumplir las directrices y normativas locales sobre medio ambiente, salud y seguridad.

**EX NOTA:** Las unidades de aire acondicionado no deben enviar el aire directamente a la impresora.

Se necesita una unidad HVAC que pueda mantener constantemente la temperatura de funcionamiento recomendada para lograr un rendimiento de impresión óptimo. Puede encontrar información técnica más específica en la guía de preparación del sitio.

### Nivel de presión de sonido

El nivel de presión acústica máximo con ponderación A de HP VCVRA-1804 sobre las posiciones de los usuarios durante la impresión es de 80 dB(A). Puede que sea necesario llevar protección para los oídos según las normativas locales; póngase en contacto con su especialista en salud y seguridad medioambiental.

### Peligro al transportar la impresora

Se debe tener especial cuidado para evitar lesiones personales al mover la impresora.

- <span id="page-15-0"></span>Mueva la impresora sobre superficies suaves, planas y sin escalones.
- Muévase con cuidado y evite impactos durante el transporte, ya que podrían derramar el material.
- Bloquee las ruedas frontales cuando la impresora no se mueva. No olvide desbloquearlas antes de trasladarla.

Si traslada la impresora de una sala a otra, tenga en cuenta que debe mantenerla en condiciones ambientales constantes y recalibrarla cuando llegue a su nueva ubicación: recalibre las células de carga, compruebe el espacio entre el rodillo de distribución y la platina de precalentamiento, y compruebe la alineación de los cabezales de impresión, realineándolos si es necesario.

### Recogida de piezas 3D

Debe llevar guantes termorresistentes al recoger las piezas impresas en 3D. También se recomiendan guantes de seguridad cuando se recogen piezas impresas en 3D después de la extracción automática, ya que las piezas pueden estar todavía calientes.

### Equipo de protección personal

HP recomienda los siguientes equipos, que pueden utilizarse para la manipulación de materiales y determinadas tareas de mantenimiento y limpieza:

- 1. Un par de guantes resistentes al calor por persona.
- 2. Calzado y prendas de vestir conductoras o disipadoras de electricidad estática.
- 3. Máscara o gafas protectoras si el entorno es polvoriento.
- 4. Protección auditiva si es necesaria.
- 5. Guantes con protección para productos químicos para limpiar posibles condensaciones.

#### Uso de herramientas

No se necesitan herramientas para las operaciones diarias, incluida la configuración de la impresora, la impresión, la recogida y el rellenado, la sustitución de los depósitos intermedios de agente y los controles diarios.

Las tareas de mantenimiento de hardware y sustitución de piezas que pueden cambiar los propios clientes pueden requerir la llave de mantenimiento o un destornillador. Para obtener más información, consulte Mantenimiento [en la página 107.](#page-112-0)

 $\mathbb{R}^n$  **NOTA:** Durante la instalación, el personal designado recibe formación para una utilización y mantenimiento seguros de la impresora. No se debe utilizar la impresora sin recibir esta formación.

#### Advertencias y precauciones

Los símbolos siguientes se publican en este manual para garantizar el uso correcto de la impresora e impedir que resulte dañada. Siga las instrucciones marcadas con estos símbolos.

 $\triangle$  jADVERTENCIA! El hecho de no seguir las directrices marcadas con este símbolo podría tener como resultado lesiones graves o incluso mortales.

<span id="page-16-0"></span>PRECAUCIÓN: El hecho de no seguir las directrices marcadas con este símbolo podría tener como resultado lesiones leves o daños en el producto.

### Etiquetas de advertencia

#### Tabla 2-1 Etiquetas de advertencia

**ELECTRIC SHOCK HAZARD** Heating modules operate at hazardous voltages. Disconnect all power sources before servicing. Caution! Double pole. Neutral fusing.

Earth connection essential before connecting supply. Before connecting Power Supply cord to the unit<br>refer to the Installation Instructions to determine proper input voltage configuration.

Before starting, read and follow the operating

Avant de commencer, lisez et suivez les instructions

Lesen und befolgen Sie bitte die Bedienungs- und Sicherheitsanweisungen, bevor Sie starten Antes de empezar, lea y siga las instrucciones sobre

开始之前,请阅读并遵循以下操作和安全说明。 在開始之前,請先閱讀並依照操作與安全指引進行。

**WARNING** High leakage current.

and safety instructions

de fonctionnement et de sécurité.

funcionamiento y seguridad

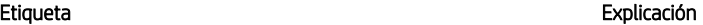

#### Posible riesgo de descarga

Los módulos de calentamiento funcionan con un voltaje peligroso. Desconecte la fuente de alimentación antes de repararlos.

PRECAUCIÓN: Deje la reparación en manos del personal de servicio cualificado.

En caso de funcionamiento de los fusibles, las piezas de la impresora que permanezcan con corriente pueden presentar peligros durante la reparación. Antes de reparar, apague la impresora utilizando los interruptores de circuito de derivación situados en la unidad de distribución de potencia (PDU).

¡ADVERTENCIA! Corriente de fuga elevada. La fuga de corriente puede exceder de 3,5 mA. Antes de conectar la corriente eléctrica es imprescindible contar con una puesta a tierra. El equipo se debe conectar solamente a una red con toma de tierra.

Consulte las instrucciones de instalación antes de conectar la impresora a la red eléctrica. Compruebe que el voltaje de entrada está incluido en el rango de voltaje válido para la impresora.

#### Antes de empezar

Lea y siga las instrucciones de seguridad y utilización antes de poner en marcha la impresora.

Riesgo de quemaduras. Deje que la impresora enfríe antes de acceder a las piezas internas.

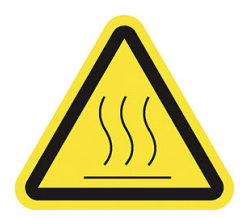

Solo para uso del personal de servicio

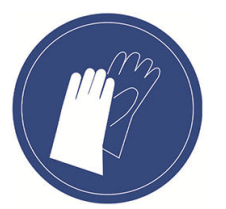

Use guantes resistentes al calor al recoger las piezas, ya sea mediante extracción manual o después de la recuperación del material. Las piezas pueden estar muy calientes.

Debe utilizar guantes al manipular los cartuchos de material, los agentes, los cabezales de impresión y el rollo de limpieza del cabezal, así como cuando se realicen tareas de limpieza y mantenimiento. Los guantes de protección química son adecuados y se deben probar según la norma EN 374.

Material para guantes: NBR (caucho nitrílico).

Grosor > 0,11 mm (0,0043 pulgadas).

Tiempo de penetración > 480 minutos.

#### Tabla 2-1 Etiquetas de advertencia (continúa)

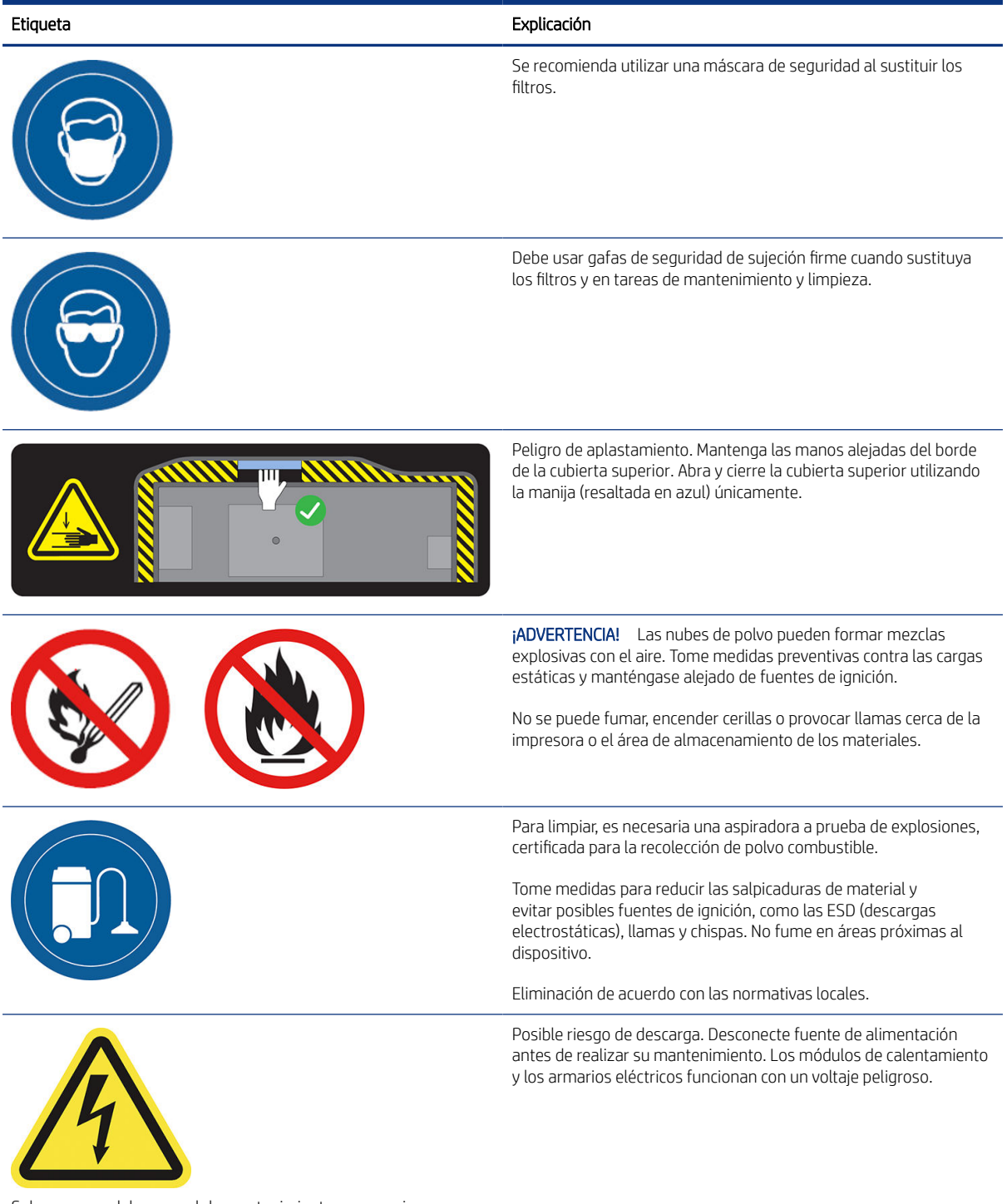

Solo para uso del personal de mantenimiento y reparaciones

<span id="page-18-0"></span>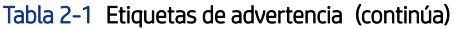

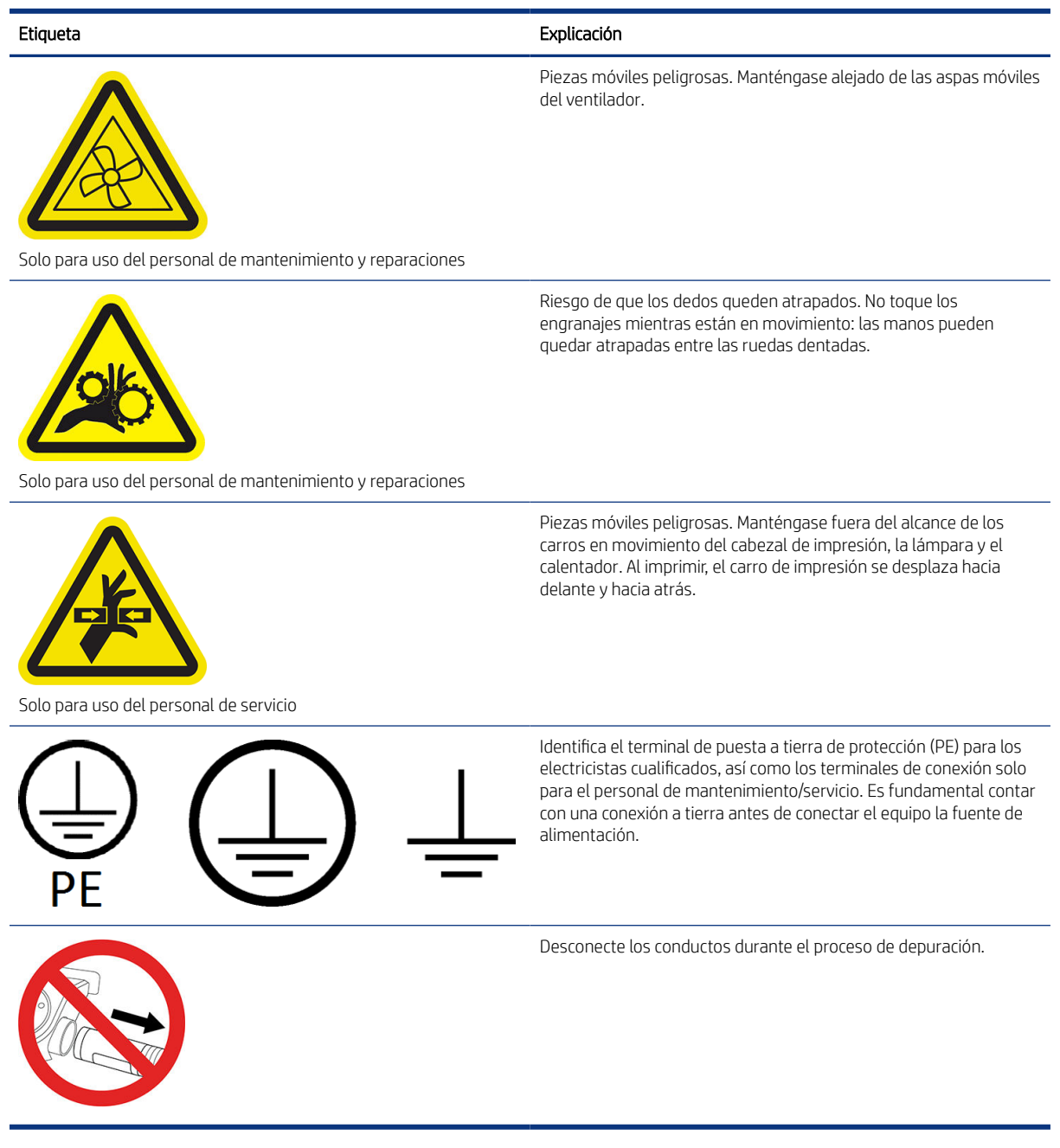

### Botón de parada de emergencia

Hay un botón de parada de emergencia rojo en la parte superior de la impresora, junto al panel frontal. Si se produjese una emergencia, simplemente pulse uno de estos botones de parada de emergencia para detener todos los procesos.

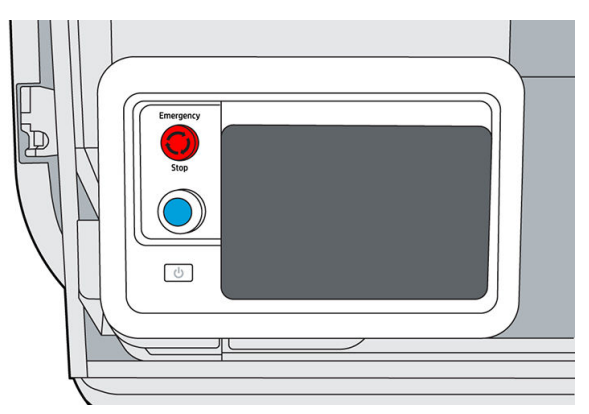

Se detendrán los carros de impresión, los ventiladores y el módulo de lámpara; la cubierta superior está bloqueada hasta que disminuye la temperatura interna. Se mostrará un mensaje de error.

Asegúrese de que se haya liberado el botón de parada de emergencia antes de reiniciar la impresora.

Por motivos de seguridad, es posible que no se permita acceder a la zona de impresión durante la impresión. Deje que la impresora se enfríe antes de tocar su interior.

Para detener la impresora por completo, apáguela.

# <span id="page-20-0"></span>3 Componentes principales

#### Impresora

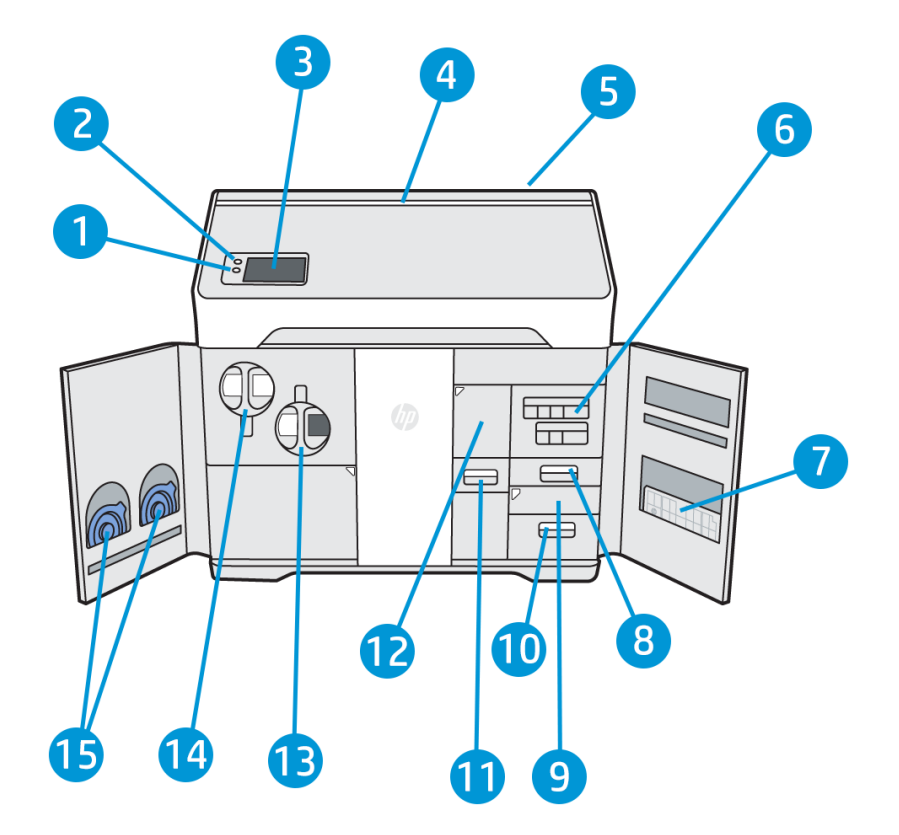

- 1. Botón de rearmado
- 2. Botón de parada de emergencia
- 3. Panel frontal
- 4. Baliza de estado (solo para la serie 500)
- 5. Filtro de entrada de aire (detrás de la impresora)
- 6. Cartuchos de agente
- 7. Bandeja de alineación
- 8. Depósito de agua destilada (B3)
- 9. Escáner (B4)
- 10. Compartimento de extracción de aire y filtro (B5)
- <span id="page-21-0"></span>11. Tamiz de recuperación de material (B2)
- 12. Filtro de recuperación de material (B1) y acceso al depósito intermedio de recuperación
- 13. Cartucho de material reutilizable
- 14. Cartucho de material nuevo
- 15. Tapas del cartucho

El botón de encendido  $\Box$  está al lado del panel frontal, debajo del botón de rearmado.

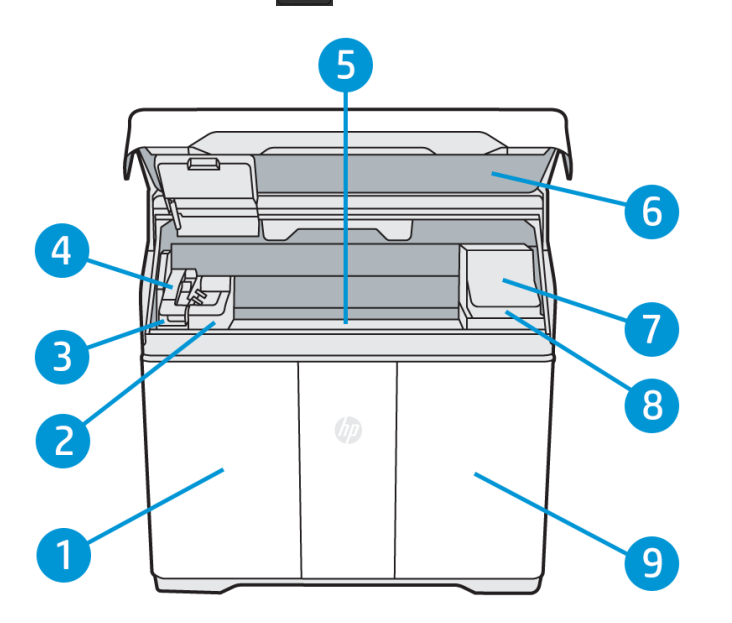

- 1. Puerta de material
- 2. Lámpara de fusión
- 3. Rodillo y cubierta de recubrimiento
- 4. Carro de fusión (C1)
- 5. Plataforma y cámara de fabricación
- 6. Cubierta superior y ventana de visualización (solo para la serie 500)
- 7. Carro de impresión (C2)
- 8. Rollo de limpieza del cabezal de impresión (debajo del carro de impresión)
- 9. Puerta de agente

### Panel frontal

El panel frontal es una pantalla sensible al tacto situada en la parte frontal izquierda de la impresora.

El panel frontal le ofrece control total de la impresora: desde el panel frontal puede ver información sobre el dispositivo, cambiar su ajustes, supervisar su estado y llevar a cabo tareas como la sustitución de consumibles y la alineación de los cabezales de impresión. En el panel frontal se muestran alertas (mensajes de advertencia y de error) cuando es necesario.

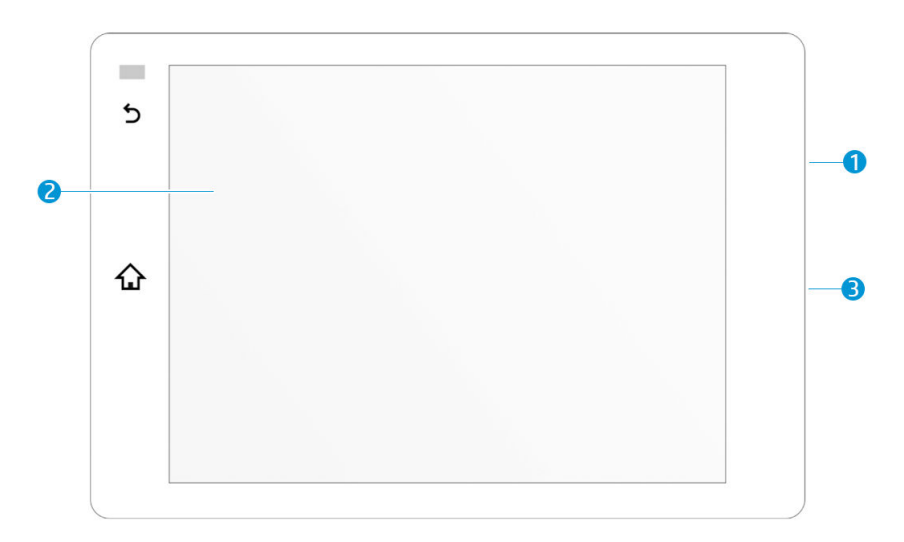

Incluye los siguientes componentes:

- 1. Un puerto de host USB 2.0 de alta velocidad, diseñado para conectar una unidad flash USB, que permite incorporar archivos de actualización de firmware en la impresora; está situado detrás del panel frontal, accesible cuando el panel frontal está inclinado hacia arriba.
- 2. El panel frontal: una pantalla táctil a todo color de 8 pulgadas con una interfaz gráfica de usuario
- 3. El altavoz

El panel frontal tiene una gran zona central en la que se muestra información e iconos dinámicos. A la izquierda se pueden observar uno o dos iconos fijos.

#### Iconos fijos a la izquierda

- Pulse el  $\bigoplus$  para volver a la pantalla de inicio.
- Pulse el う para volver a la pantalla anterior. No se descartan los cambios que se hayan realizado en la pantalla actual.

#### Pantallas de inicio

Hay dos pantallas de nivel superior que se pueden mover deslizando el dedo sobre la pantalla, o pulsando el icono correspondiente en la parte inferior de la pantalla:

● La primera pantalla principal proporciona acceso directo a las funciones más importantes. Se puede mostrar pulsando el  $\bigcap$  en la parte inferior de la pantalla.

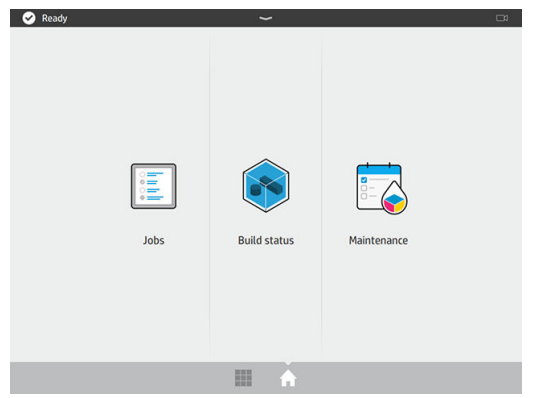

● La pantalla de todas las aplicaciones muestra una lista de todas las aplicaciones disponibles. Se puede mostrar pulsando el **en la parte inferior de la pantalla**.

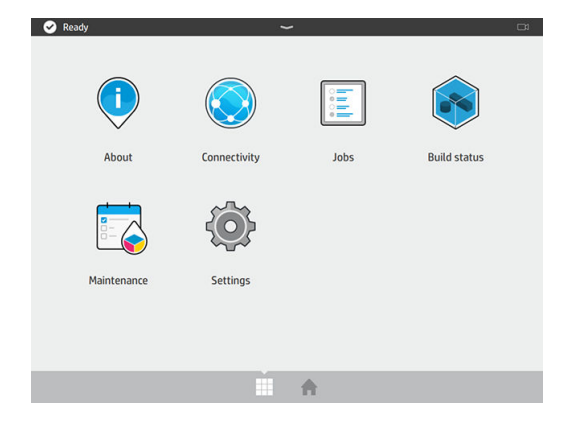

#### Centro de estado

En la parte superior del panel frontal se encuentra el centro de estado, que puede ampliarse al deslizar el dedo hacia abajo desde la parte superior. Es visible en casi todas las pantallas, excepto cuando se está realizando una acción. En el centro de estado, puede ver el estado de la impresora y acceder a varios controles y alertas.

#### Baliza de estado (solo para la serie 500)

La impresora tiene una tira de baliza en la cubierta superior; proporciona un resumen del estado de la impresora y del trabajo, que se puede ver desde lejos.

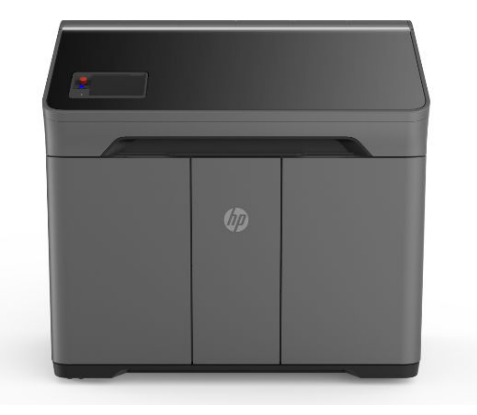

<span id="page-24-0"></span>IMPORTANTE: La información proporcionada en la baliza es únicamente con fines de información funcional y no es importante para su seguridad. Siempre deben tenerse en cuenta las etiquetas de advertencia en la impresora, independientemente del estado indicado por las luces de la baliza.

#### Tabla 3-1 Baliza de estado

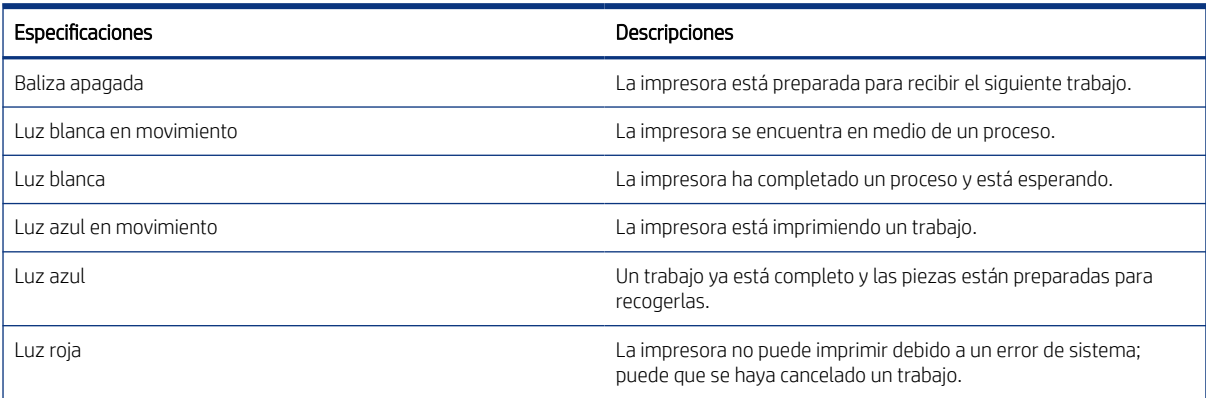

#### Cambiar las opciones del sistema

Puede cambiar diversas opciones del sistema de la impresora desde el panel frontal. Pulse  $\{ \circ \}$  y luego Sistema.

- Idioma para cambiar el idioma en el que funciona la impresora.
- Seleccionar altitud para indicar a la impresora su altura por encima del nivel del mar.
- Brillo de pantalla para cambiar el brillo de la pantalla del panel frontal. El brillo predeterminado es 50.
- Volumen del altavoz para cambiar el volumen del altavoz de la impresora. Seleccione Apagar, Bajo o Alto.
- Zona horaria para ver o ajustar la zona horaria de la impresora.
- Registros de impresora para solicitar información detallada de solución de problemas sobre errores del sistema, advertencias del sistema, cabezales de impresión o agentes.
- Restaurar valores predeterminados de fábrica para restaurar los ajustes de la impresora a sus valores originales tal y como se han establecido en la fábrica. Con esta opción se restaurarán todos los ajustes de la impresora, a excepción de la configuración de Gigabit Ethernet y los preajustes de papel.
- Selección de la unidad para seleccionar entre medidas del sistema anglosajón y el sistema métrico para su impresora.

### Establecer la contraseña del administrador

Puede establecer la contraseña del administrador en el panel frontal. Pulse  $\{\bullet\}$ , Seguridad > Administrar

contraseña e introduzca la contraseña. Si ya había establecido una contraseña, deberá introducir la anterior para poder establecer una nueva.

<span id="page-25-0"></span>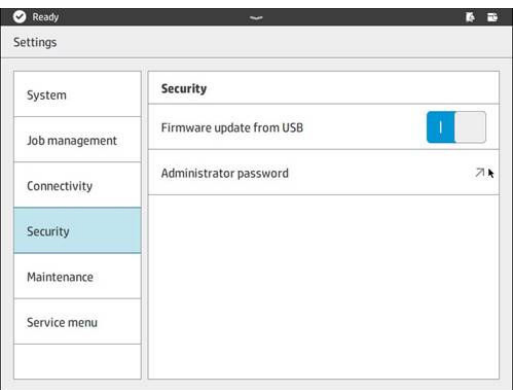

Debe introducir la contraseña del administrador para poder cambiar la configuración de la impresora.

# Cerrar e iniciar sesión

Si ha iniciado sesión como administrador y desea acceder a otras zonas restringidas para dicho nombre de usuario, primero tiene que cerrar esa sesión, ya que la sesión de administrador no garantiza el acceso a todos los menús de la impresora.

- 1. Acceda al centro de notificaciones arrastrando hacia abajo la barra situada en la parte superior de la pantalla.
- 2. Pulse el botón Cerrar sesión en la esquina superior derecha de la pantalla y responda Sí en el cuadro de diálogo "¿Cerrar sesión?".
- 3. Acceda a la aplicación Ajustes y pulse el nodo Menú de servicio.
- 4. Compruebe que el nombre de usuario seleccionado es "Servicio" y escriba la contraseña correcta.

### **Software**

#### HP SmartStream 3D Command Center

HP Smartstream 3D Command Center es una aplicación de cliente que supervisa completamente las impresoras HP 3D y los demás dispositivos complementarios, como estaciones de procesamiento y unidades de fabricación, para aprovechar al máximo la potencia del ecosistema HP 3D. Command Center se debe instalar con sus dispositivos 3D. Le ayuda a conseguir que todas sus impresiones en 3D se realicen correctamente: revise los trabajos de impresión y anticípese a las necesidades de la impresora mediante la visualización remota de actualizaciones de firmware, advertencias y errores.

El software HP Smartstream 3D Command Center, los manuales y la asistencia técnica de su solución de impresión 3D se pueden descargar desde:

- <http://www.hp.com/go/SmartStream3DCommandCenter/software>
- <http://www.hp.com/go/SmartStream3DCommandCenter/manuals>
- <http://www.hp.com/go/SmartStream3DCommandCenter/support>

Para obtener más información sobre Command Center, consulte la *Guía del usuario de HP SmartStream 3D Command Center*.

#### HP SmartStream 3D Build Manager

Utilice las potentes capacidades de preparación para la impresión 3D de HP SmartStream 3D Build Manager como ayuda para realizar satisfactoriamente todos los trabajos de impresión 3D:

- 1. Añadir piezas para iniciar la preparación del trabajo de impresión.
- 2. Rotar, ajustar el tamaño y colocar la pieza en la plataforma de fabricación.
- 3. Buscar y corregir automáticamente los errores de la geometría 3D.
- 4. Enviar un archivo listo para la impresión a una impresora 3D conectada o guardar el archivo de impresión.

El software HP Smartstream 3D Build Manager, los manuales y la asistencia técnica de su solución de impresión 3D se pueden descargar desde:

- <http://www.hp.com/go/SmartStream3DBuildManager/software>
- <http://www.hp.com/go/SmartStream3DBuildManager/manuals>
- <http://www.hp.com/go/SmartStream3DBuildManager/support>

Para obtener más información sobre Build Manager, consulte la *Guía del usuario de HP SmartStream 3D Build Manager*.

# <span id="page-27-0"></span>4 Encender y apagar

AVISO: Utilice la impresora únicamente dentro de los rangos especificados de temperatura y humedad de funcionamiento (consulte la guía de preparación del sitio). Si la impresora equipo o consumibles están expuestos a condiciones fuera del rango de funcionamiento ambiental, espere al menos 12 horas para que todo alcance las condiciones de funcionamiento ambiental antes de encender la impresora o usar los consumibles.

# Encendido y apagado de la impresora

#### Encendido de la impresora por primera vez

- 1. Asegúrese de que todas las puertas de la impresora estén cerradas.
- 2. Ajuste el interruptor principal de la parte posterior de la impresora en la posición de encendido.

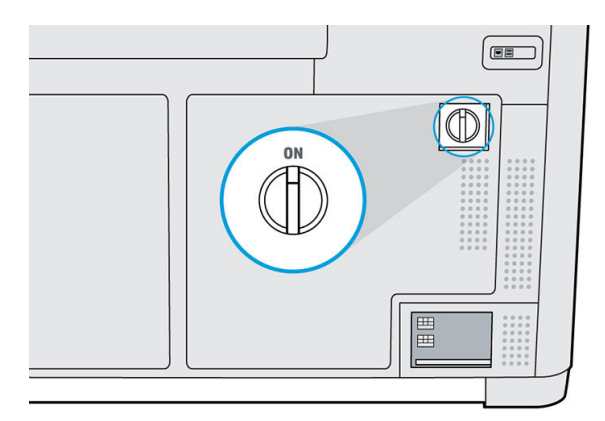

- 3. Espere a que el panel frontal indique que la impresora está en espera del rearme.
- 4. Realice una comprobación visual de la impresora.
- 5. Cuando se le indique, pulse el botón de armado azul situado al lado del panel frontal, en la parte frontal izquierda de la impresora. Esto activará todos los subsistemas de alta potencia de la impresora.

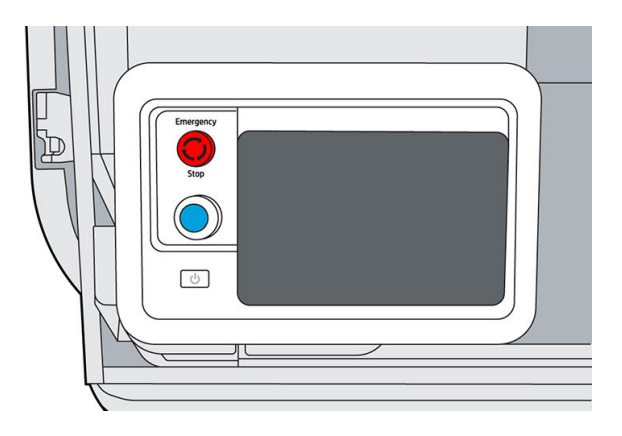

<span id="page-28-0"></span>6. Espere a que el panel frontal le indique que la impresora está lista. Este proceso puede tardar unos minutos. Cuando se complete la inicialización, el panel frontal mostrará el mensaje de preparado. Si aparece un mensaje de error, consulte [Errores del sistema](#page-187-0) en la página 182.

#### Encendido y apagado de la impresora

Utilice el botón  $\bullet$  situado junto al panel frontal para encender y apagar la impresora.

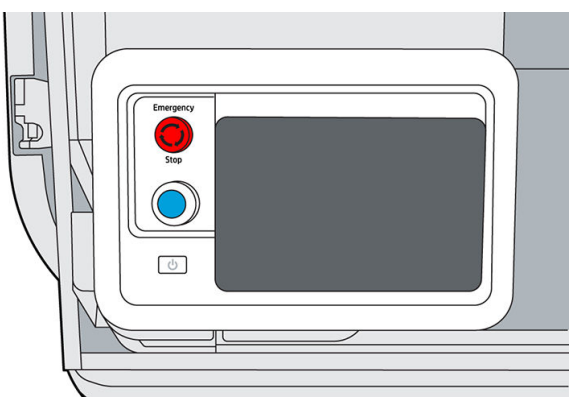

Para apagar la impresora durante un periodo de tiempo prolongado, primero apáguela con el botón **de interacción** a que se apague completamente; a continuación, apague el interruptor principal de la parte posterior de la impresora.

# Interruptor de alimentación principal

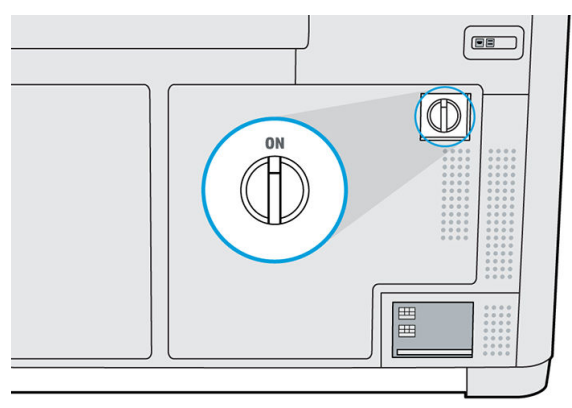

Deje encendido el interruptor de alimentación principal en todo momento, a menos que tenga la intención de mover la impresora.

Si tiene previsto dejar la impresora desatendida durante más de una semana, ajústela al modo ausente.

### Modo ausente

Si tiene previsto dejar la impresora sin supervisión durante más de una semana, seleccione Modo ausente en el menú de mantenimiento, en Herramientas del sistema > Utilidades. La impresora realizará una serie de tareas de mantenimiento secundario para mantener los cabezales de impresión en buen estado.

Después de cada trabajo, prepare la impresora para el tiempo de inactividad prolongado realizando las operaciones de mantenimiento indicadas en [Programa de mantenimiento de la impresora](#page-117-0) en la página 112. Limpie también la estación de tapado.

<span id="page-29-0"></span>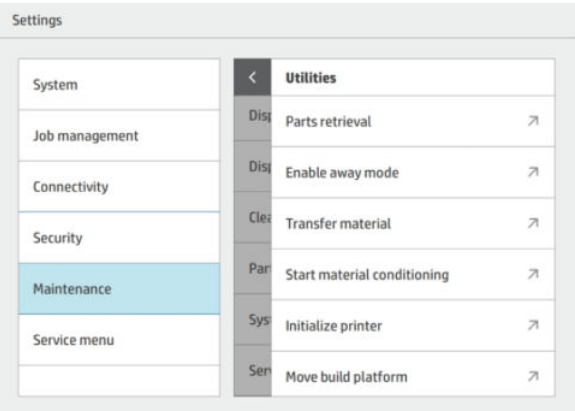

Es preferible entrar en el modo ausente a apagar la impresora por completo. Se minimizará la frecuencia de sustitución de los cabezales de impresión y se mantendrán unos procedimientos operativos estables con unos costes predecibles basados en el uso.

La impresora permanecerá bloqueada durante el modo ausente; se puede volver al funcionamiento normal desde el panel frontal. Puede encontrar más información sobre la necesidad del modo ausente y los detalles de dicho modo en la zona de conocimientos 3D.

A partir del Firmware V500300\_07\_20\_39.12, durante el modo ausente, la impresora también ejecutará una rutina de higienización en el sistema de humedad. Además, la pantalla de confirmación de apagado recordará a los clientes que pongan la impresora en modo ausente si esta va a estar inactiva durante más de una semana. Para poner la impresora en modo ausente, seleccione Cancelar y, a continuación, vaya a Ajustes, seleccione Mantenimiento > Herramientas del sistema > Utilidades > Activar modo ausente. Reinicie (ciclo de encendido) la unidad primero, antes de activar el modo ausente.

△ PRECAUCIÓN: Si apaga la impresora durante un tiempo prolongado, no podrá mantener el buen estado de las boquillas del cabezal de impresión y es posible que tenga que sustituir los cabezales de impresión cuando vuelva a encenderla.

## Recomendaciones al volver de un periodo de inactividad

En los pasos siguientes se ofrece el procedimiento completo de este tema.

1. Seleccione Desbloquear impresora en el panel frontal y, a continuación, salga del menú Utilidades.

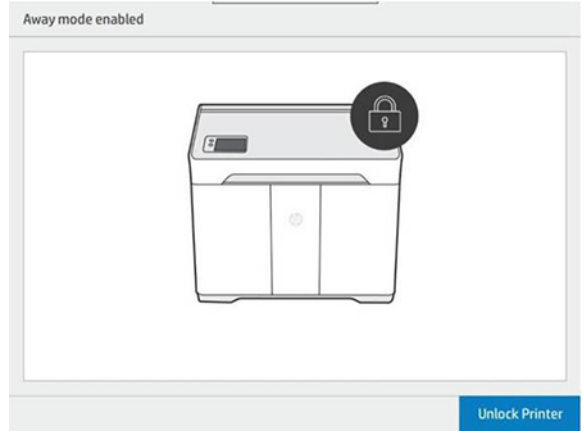

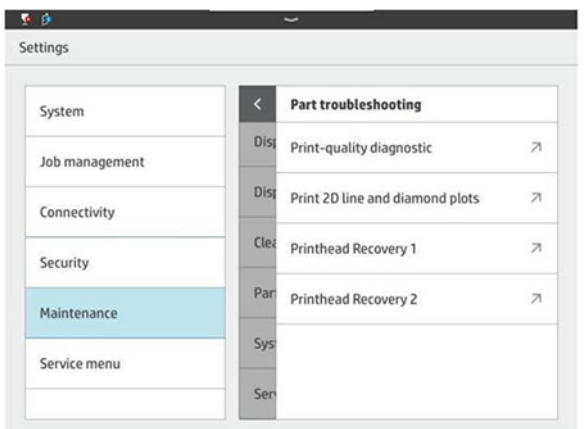

2. Vaya a Ajustes. En el menú Mantenimiento, seleccione Solución de problemas de pieza > Diagnóstico de calidad de impresión.

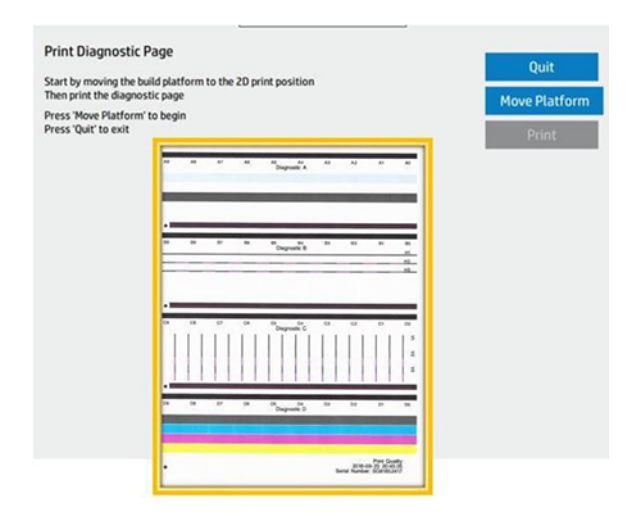

- 3. Imprima la página de diagnóstico y úsela de referencia.
- 4. La inspección se debe realizar principalmente en las áreas de diagnóstico A y D. Si es necesario, las rutinas de recuperación están disponibles en el mismo menú Solución de problemas de pieza. Siga las instrucciones de la [Guía de solución de problemas de cabezales de impresión,](https://www.printos.com/knowledge-zone/%23/view/asset/47067) disponibles en la zona Conocimientos de HP 3D Center de PrintOS.
- **FY NOTA:** Tras largos periodos de inactividad, el sistema de materiales puede tardar entre 1 y 3 horas en volver a estar correctamente humidificado.

# <span id="page-31-0"></span>5 Conexión en red de la impresora

# Introducción

La impresora ofrece un único puerto RJ-45 para establecer una conexión de red. Para obtener un rendimiento óptimo, HP recomienda utilizar cableados Cat 5/5e o Cat 6 y equipos de red local con capacidad gigabit.

Es necesaria una configuración de red correcta para operar la impresora, dado que todas las comunicaciones del software de administración y de impresión se realizan por la red.

IMPORTANTE: Para imprimir, la impresora debe estar conectada a Command Center y Command Center debe estar conectado a la nube.

### Requisitos de conectividad y control remoto

El cliente permitirá a HP instalar el software HP Command Center (u otro software de HP que controle el producto y permita el control remoto) en su ordenador.

El cliente mantendrá en todo momento el ordenador conectado al producto de HP y el software HP Command Center ejecutándose en dicho ordenador que está conectado al producto de HP.

El cliente proporcionará, a su elección, la conectividad del software HP Command Center en la nube segura de HP mediante una conexión permanente a Internet a través de un canal de comunicaciones aprobado por HP y garantizará esta conectividad en todo momento, según se especifica en la guía de preparación del sitio. El cliente es responsable de restaurar la conectividad de manera oportuna en caso de interrupciones.

EL CLIENTE ACEPTA QUE LA FALTA DE MANTENIMIENTO DE LA CONEXIÓN DEL PRODUCTO A HP CLOUD, TAL Y COMO SE ESPECIFICA EN LA GUÍA DE PREPARACIÓN DEL SITIO, PROVOCARÁ UNA FUNCIONALIDAD DEL PRODUCTO LIMITADA O NULA Y UN NIVEL DE SERVICIO LIMITADO.

Los productos de HP pueden recopilar datos del equipo del cliente. El cliente concede a HP o a un agente autorizado de HP el permiso para acceder de forma remota, a través del software HP Command Center, a los datos del equipo del cliente desde los productos de HP.

HP o un agente autorizado por HP utilizarán los datos del equipo del cliente con el fin de proporcionar asistencia remota, permitir los diagnósticos mejorados, el mantenimiento preventivo, la actualización de software, calcular el consumo y las estadísticas de los consumibles y evaluar las mejoras de los productos y las ofertas de HP en el futuro. Además, los datos del equipo del cliente ayudarán a HP a determinar cómo se utilizan los productos HP, qué características del producto se utilizan con más frecuencia y a calcular distintas estadísticas de uso del producto HP.

HP o los agentes autorizados por HP respetan su privacidad, se comprometen a proteger los datos de su equipo y adoptarán las precauciones necesarias para evitar el acceso o la divulgación sin autorización y para garantizar el uso adecuado de los datos de su equipo. En caso de que algunos datos se puedan clasificar como datos de nivel individual, HP o un agente autorizado de HP mantendrán la privacidad de los mismos, así como de todos los datos recopilados, de acuerdo con la Declaración de privacidad de HP [\(http://www.hp.com/go/privacy\)](http://www.hp.com/go/privacy) y el Aviso de protección de datos de carácter personal [\(http://welcome.hp.com/country/privacy/privacynotice\)](http://welcome.hp.com/country/privacy/privacynotice), si procede.

<span id="page-32-0"></span>Con "datos de equipos de cliente" se hace referencia a los datos recopilados del producto de HP del cliente que pueden incluir, entre otros, los siguientes: datos de uso del producto de HP; datos de producción del producto de HP; eventos del sistema del producto de HP; historial de mantenimiento y calibración del producto de HP; número de modelo del producto de HP; número de serie del producto de HP; versión de firmware del producto de HP; dirección IP del producto de HP; estado e historial del consumible; la actividad del sensor cantidad y tipo de cabezales de impresión utilizados; ID de fabricación; duración de fabricación; y/o modo de impresión. Los datos del equipo del cliente no incluyen: archivos de diseño, archivos de piezas, nombres de trabajos, contenidos de trabajos, geometrías de piezas, mapas térmicos, nombres de usuario ni nombres de piezas.

# Configuración

Para acceder a los ajustes de red, pulse el icono  $\left(\bigodot\right)$  y, a continuación el icono  $\bullet$  en el panel frontal.

#### Nombre de host

Puede asignar un nombre de host personalizado a la impresora. Si la infraestructura de red es compatible, la impresora intentará registrar el nombre de host al servicio DNS, lo que permite dirigir la impresora utilizando el nombre de host en lugar de la dirección IP.

Del mismo modo, puede asignar el sufijo del dominio, para definir el nombre de dominio completamente cualificado de la impresora.

#### Configuración de IPv4

Puede seleccionar si la impresora debe intentar detectar automáticamente la configuración de red IPv4 utilizando el protocolo DHCP, o si desea configurarla de forma manual. Esta configuración incluye:

- Dirección IP: La única dirección de protocolo de Internet que se asigna a la impresora.
- Máscara de subred: La máscara que corresponde a la dirección IP de la impresora.
- Puerta de enlace predeterminada: La dirección IP de la puerta de enlace de la red.
- Método de configuración de DNS: Si deben o no asignarse los servidores DNS mediante el servicio DHCP o manualmente.
- Servidores DNS primarios y secundarios: Las direcciones IP de los servidores DNS.

#### Velocidad de transferencia

El controlador de red incorporado admite la conexión a las redes compatibles con IEEE 802.3 10Base-T Ethernet, IEEE 802.3u 100Base-TX Fast Ethernet y 802.3ab 1000Base-T Gigabit Ethernet. Cuando la impresora está conectada y encendida, negocia automáticamente con su red para trabajar con una velocidad de vínculo de 10, 100 o 1.000 Mbps, y para comunicarse mediante el modo dúplex completo o dúplex medio. Sin embargo, puede configurar de forma manual el vínculo usando el panel frontal de la impresora o mediante otras herramientas de configuración una vez establecida la comunicación de red.

# <span id="page-33-0"></span>6 Directrices de diseño e impresión

# Introducción

La impresión 3D ofrece un nivel de libertad mucho mayor en términos de diseño que cualquier otra tecnología de fabricación tradicional. Los diseñadores e ingenieros pueden beneficiarse de ello y utilizar nuevas geometrías y conceptos que antes no eran factibles. Sin embargo, para optimizar el diseño que se va a imprimir con MJF, debe tener en cuenta algunas características del proceso de impresión y sus capacidades, ya que esto le podría ayudar a obtener lo mejor de la tecnología.

Las directrices de diseño e impresión ofrecen una visión general de los pasos que se deben seguir antes de enviar un trabajo a imprimir, desde la preparación del archivo hasta las consideraciones que deben tenerse en cuenta en el diseño de las piezas y su orientación en la cámara de fabricación para optimizar la calidad de la pieza final y el rendimiento de impresión.

# Preparación de archivos

#### Uso de archivos en el flujo de trabajo integral

En el flujo de trabajo integral del proceso de impresión, los archivos pasan por diferentes aplicaciones de software. Por ejemplo, el primer diseño puede realizarse en un programa CAD, mientras que la preparación del trabajo se realizará en HP SmartStream 3D Build Manager. Si es necesario, la pieza impresa se puede escanear en 3D y compararse con el diseño original.

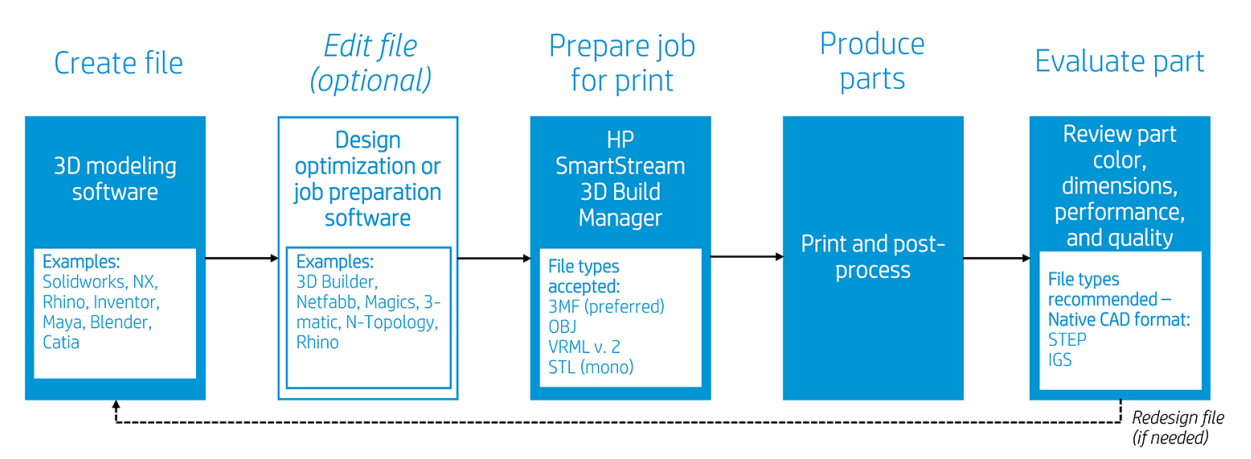

#### Especificaciones mínimas para las piezas

Al diseñar piezas en su software de modelado 3D, HP recomienda tener en cuenta esta especificación mínima para evitar problemas con las piezas y conseguir la mejor calidad.

Las características de impresión mínimas en los planos X, Y y Z son las siguientes:

#### Tabla 6-1 Mínimo imprimible

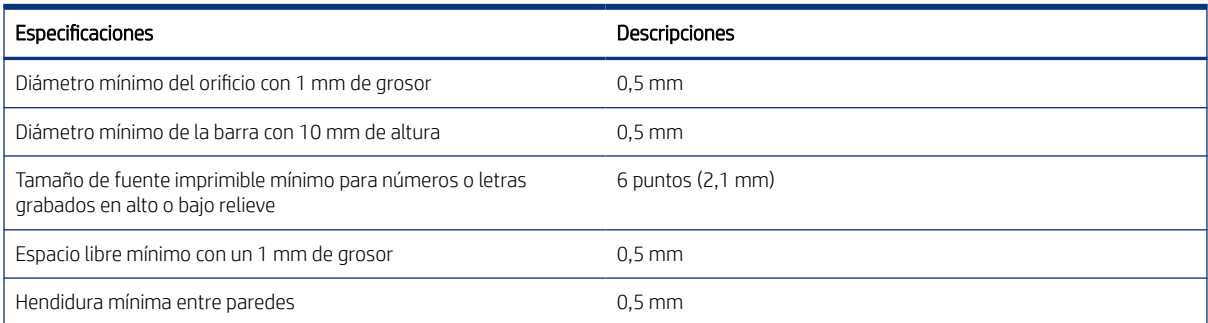

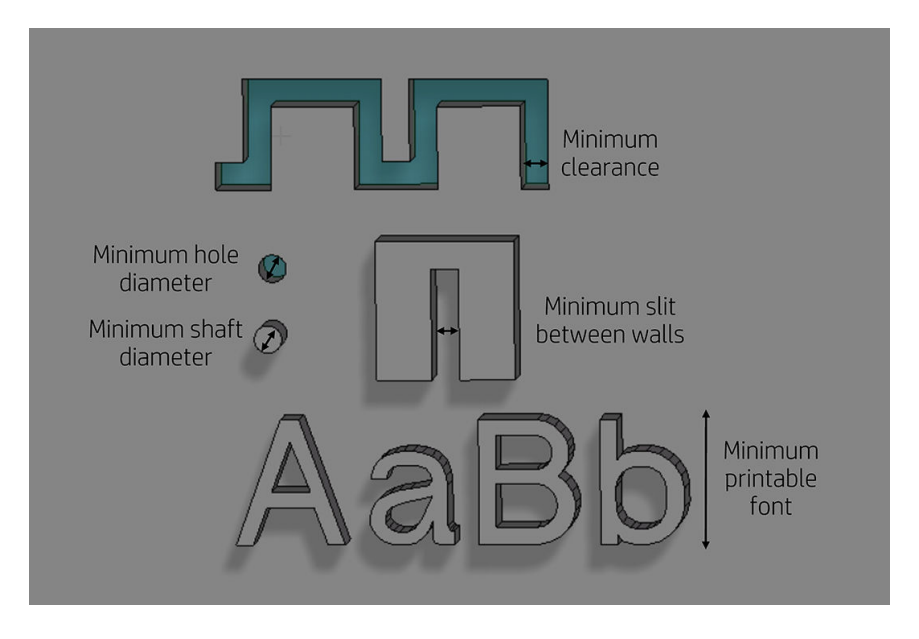

● Grabado. La tecnología de Multi Jet Fusion le permite imprimir letras y dibujos con resolución y definición muy altas.

Para obtener el mejor resultado posible, cualquier texto, número o dibujo incluido en una pieza debe tener al menos 1 mm de profundidad o de altura.

La mejor orientación para el relieve o bajorrelieve de letras es colocarlas al revés en la cámara de fabricación.

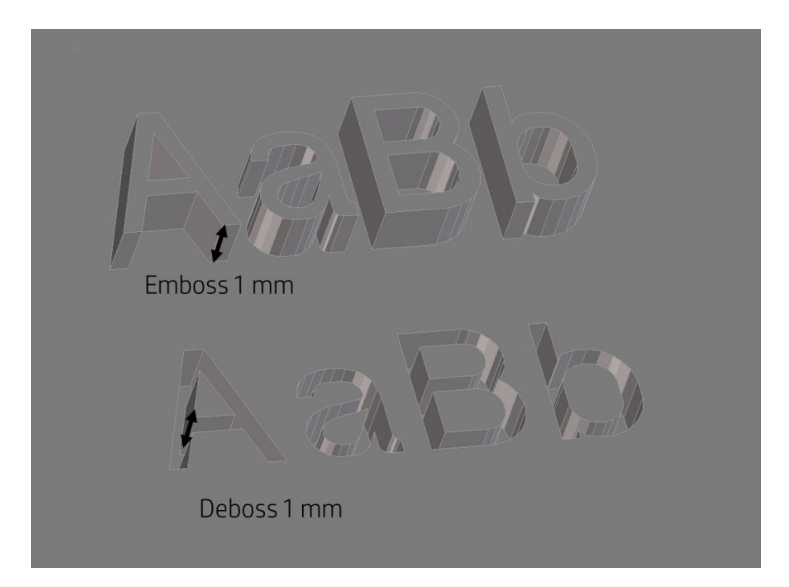

● Pieza fija o relleno estructural. Multi Jet Fusion permite imprimir topología optimizada, diseños generativos o incluso estructuras con celosías pequeñas. Este tipo de diseño le ayuda a reducir el peso de la pieza y la cantidad de material que se utiliza, que no solo reduce el coste de la pieza sino que también ayuda a reducir los costes operativos en aplicaciones que son muy sensibles al peso.

El intervalo mínimo recomendado en una estructura con celosía para garantizar que el material en el interior puede eliminarse es 5 mm.

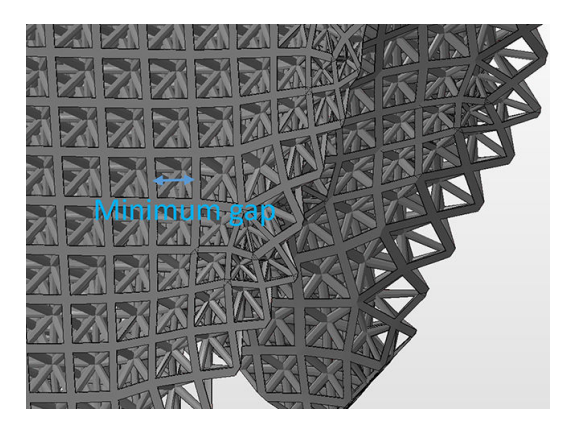

● Al imprimir un voladizo, el grosor de la pared mínimo depende de las proporciones, que es la longitud dividida por la anchura.
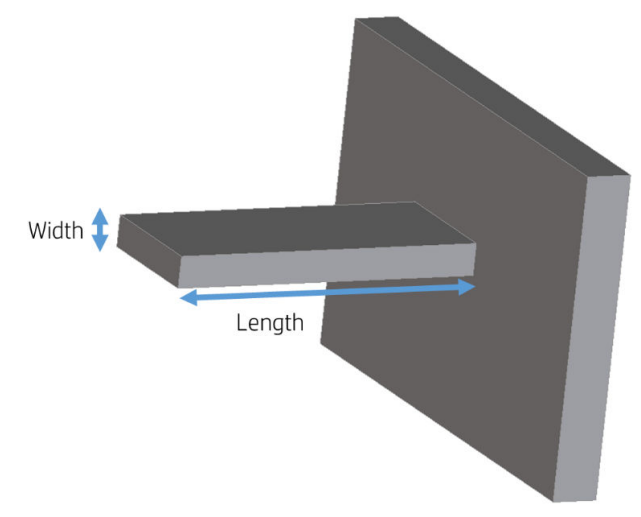

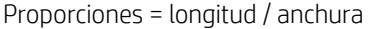

Para un voladizo con una anchura inferior a 1 mm, la relación de aspecto debe ser inferior a 1. Para anchos superiores a 1 mm, las piezas con una relación de aspecto alta tienen más riesgo de deformación (10:1 o superior).

Por lo general, el grosor de pared mínimo recomendado es 0,3 mm para paredes cortas orientadas en el plano XY y 0,5 mm para paredes cortas orientadas en el plano Z.

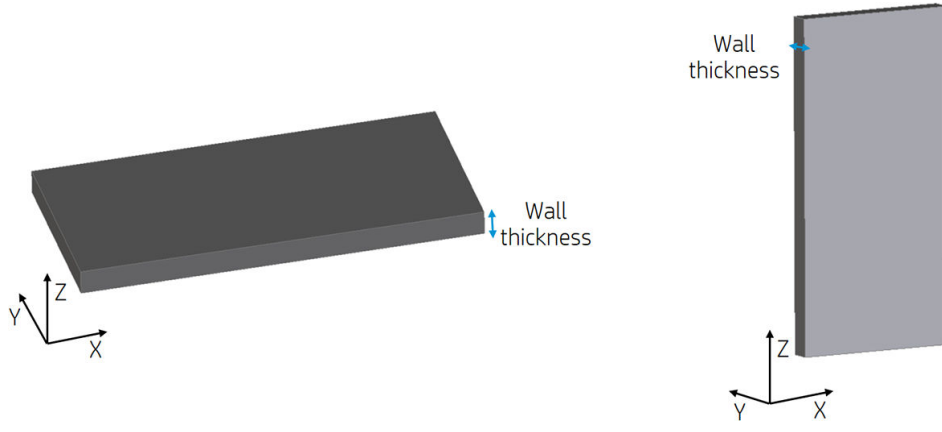

Para piezas con proporciones altas (>10:1), HP recomienda aumentar el grosor de la pared o añadir varillas o ribetes para reforzar la pieza.

Las paredes muy gruesas pueden acumular calor y provocar una contracción puntual en áreas densas con una acumulación de material.

Para obtener mejores resultados, las varillas no deben ser más gruesas que la pared base.

- SUGERENCIA: Vacíe la pieza tanto como sea posible, para ahorrar agente y material, además de reducir las marcas del receptor.
- Intervalo mínimo entre las piezas para ensamblarlas después de imprimir. En ocasiones, es necesario que un par de piezas impresas encajen para la aplicación final. En estos casos, HP recomienda que haya intervalos de al menos 0,5 mm entre las áreas de interfaz que se deben encajar, para garantizar un ensamblaje correcto.

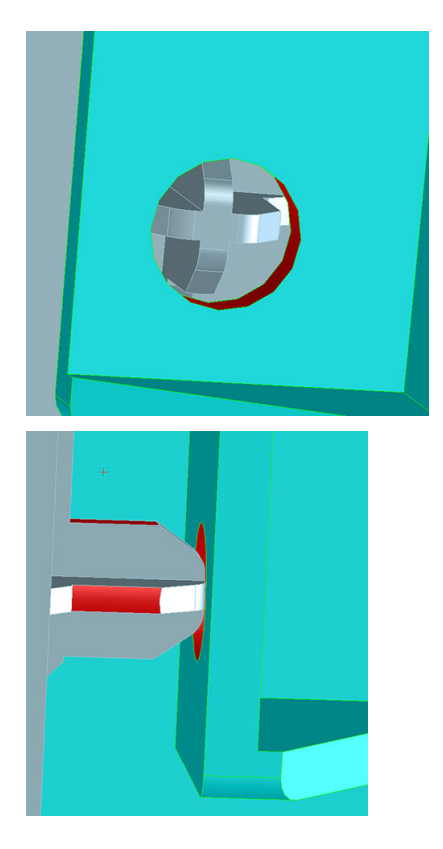

● Espaciado y espacio vacío mínimos entre las piezas que se imprimen como ensamblados. Las piezas de conjunto que se imprimen juntas deben tener un espacio vacío mínimo de 0,7 mm. Las piezas con paredes gruesas o zonas de superficie grande en las que las características ensambladas van a encajar entre sí deben tener un espacio mayor para garantizar que las rutas de escape del material son suficientes.

Considere este ejemplo de una pieza de llavero de HP:

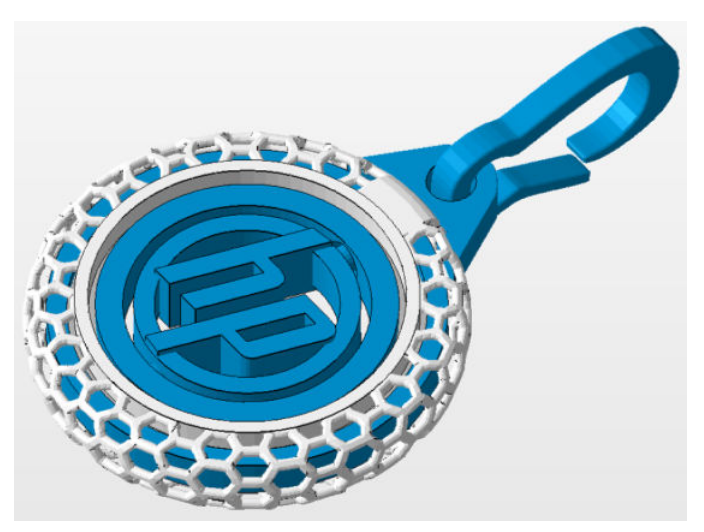

A continuación, se muestra una sección transversal de la pieza mencionada:

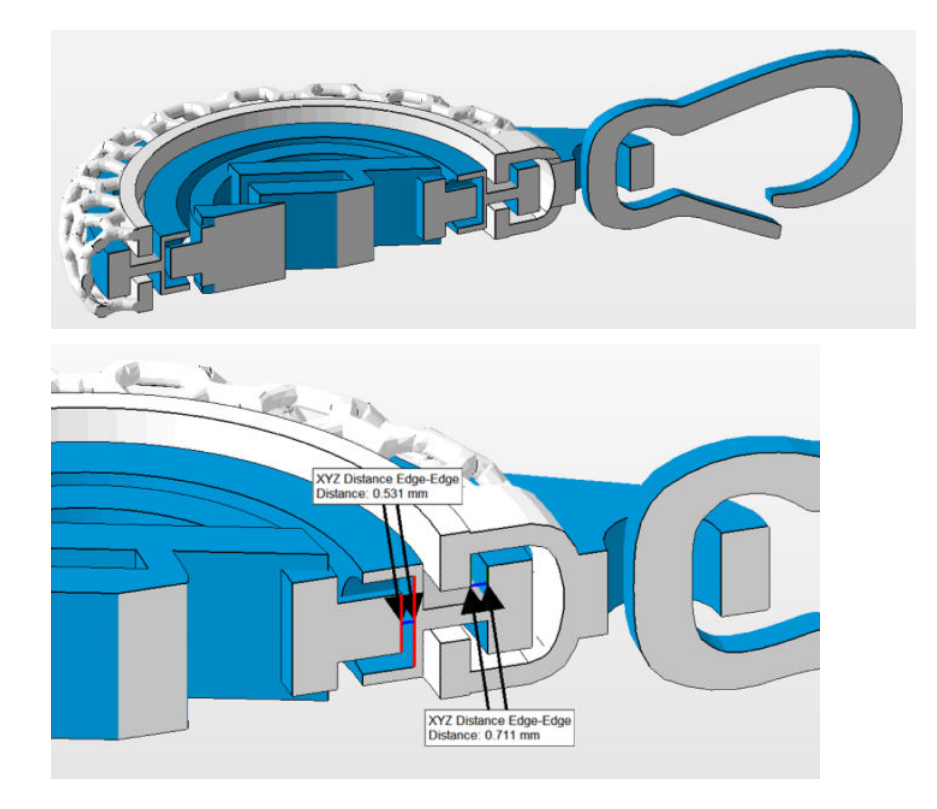

- El círculo interior con el logotipo de HP rotará libremente después del chorro de arena, aunque el espacio vacío es bastante bajo (inferior a 0,7 mm). Esto se debe a que hay una pequeña zona de superficie de "contacto" entre las dos superficies que deben moverse libremente y una ruta de escape sencilla para que el material no fundido se retire durante el chorro de arena.
- El círculo exterior que se incluye en la jaula de malla blanca suele requerir más tiempo de chorro de arena para retirar todo el material sin fundir y más tiempo "utilizando" la acción de rotación de forma manual para trabajar sin material sin fundir. Aunque hay al menos 0,7 mm de espacio vacío entre las superficies adyacentes del círculo exterior, las características que deben rotar libremente tienen una gran cantidad de zona de superficie y no hay ninguna ruta sencilla para el material sin fundir entre las dos superficies para que escape durante el chorro de arena. Las áreas de superficie grande del material fundido alrededor del espacio vacío también atrapan el calor y podrían provocar que el material de la zona de espacio vacío se fundiera. En este ejemplo se resalta cómo, para diseñar un conjunto correcto con componentes que se mueven libremente, debe haber una ruta de escape despejada para el material sin fundir si se requieren tamaños de espacio libre reducidos.
- Zona de superficie grande entre las caras con espacio vacío de 0,711 mm:

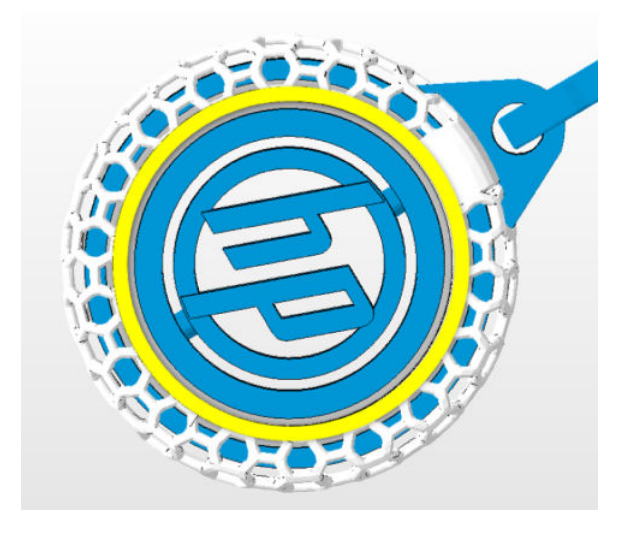

– Zona de superficie pequeña entre las caras con espacio vacío de 0,531 mm:

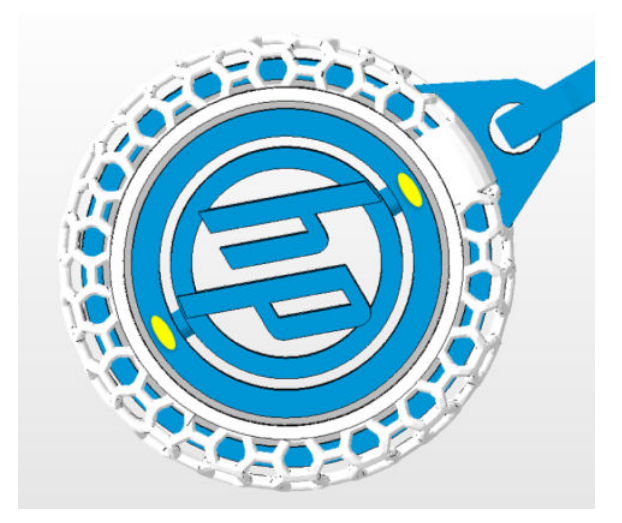

● Geometrías cerradas huecas. Multi Jet Fusion es un proceso en el que las piezas se fabrican por fusión selectiva de las áreas deseadas de una capa de material. Si las piezas impresas están huecas, el material sin fundir puede quedar atrapado dentro de las paredes fundidas de la pieza o se deben agregar orificios de drenaje al diseño para retirar el material. El diámetro mínimo recomendado de los orificios es de 5 mm; preferiblemente más grande, para facilitar la limpieza. HP recomienda incluir al menos dos orificios.

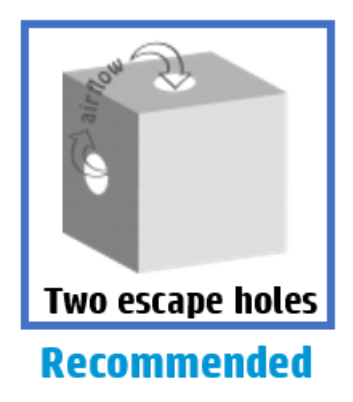

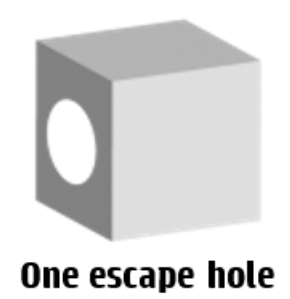

- Diámetro mínimo recomendado de los orificios de drenaje: 5 mm.
- Grosor mínimo recomendado de la pared: 2 mm.
- Este método ofrece la máxima reducción del peso de la pieza.

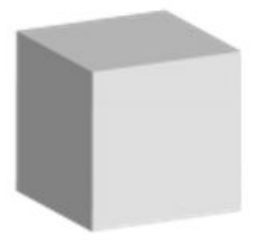

#### No escape hole

- El material sin fundir permanecerá en la pieza.
- El grosor mínimo recomendado de la pared es de 2 mm.
- Todavía existe una reducción perceptible del peso en comparación con una pieza sólida.
- Líneas de encolado. Las piezas que superen el tamaño de fabricación máximo pueden imprimirse con Multi Jet Fusion si se dividen en diferentes piezas. A continuación, se pueden unir, ya sea pegándolas, soldándolas o insertando alfileres.

Si tiene previsto pegar las piezas, HP recomienda incluir características de enclavamiento, como las que se muestran en las siguientes imágenes, que sirvan de guía para posicionar las piezas, para ayudarlas a unirse y para facilitar el proceso de encolado. Recuerde que debe dejar un espacio adicional de 0,2 mm entre las piezas para el pegamento, además del espacio mínimo entre las piezas impresas como ensamblados (consulte arriba).

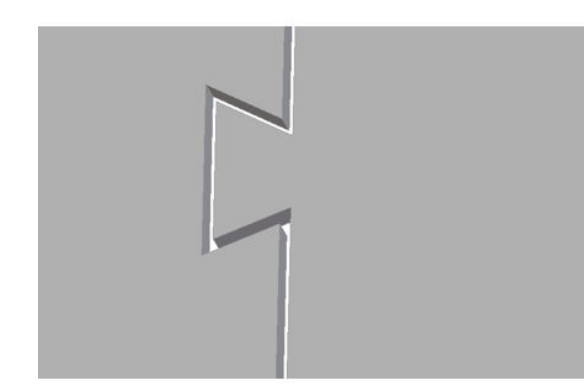

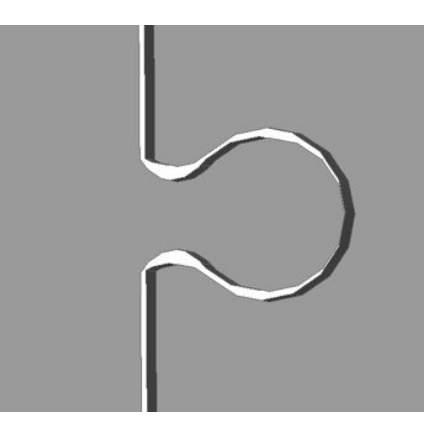

● Conductos. Para quitar el material de conductos estrechos, considere la posibilidad de diseñar e imprimir una tira o una cadena a través del conducto. Cuando las piezas se han impreso, puede extraer la cadena para desplazar la mayor parte del material. Cualquier material restante se puede eliminar mediante el proceso de limpieza habitual.

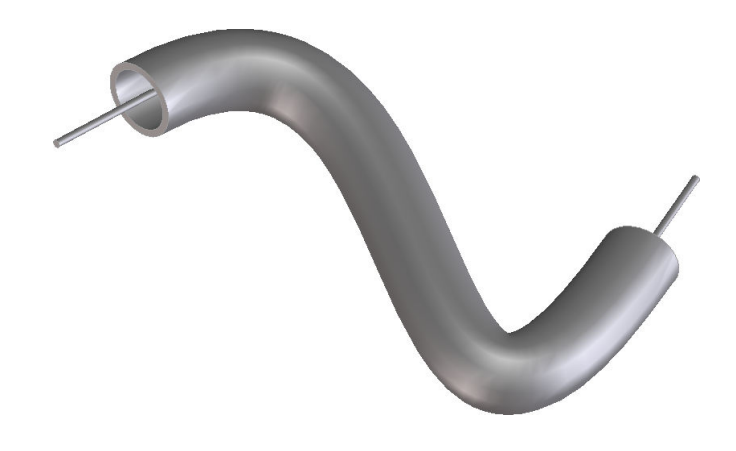

### Almacenamiento y exportación de archivos

Después de diseñar los archivos, el modelo se debe teselar, o convertir en triángulos, que usa la impresora para crear capas. El teselado se produce al guardar o exportar el archivo de modelo a formatos de archivo específicos. HP SmartStream 3D Build Manager acepta cuatro formatos de archivo diferentes:

3MF

**W** NOTA: 3MF es el formato de archivo preferido para HP SmartStream 3D Build Manager.

- VRML 2 (.wrl)
- $OB<sub>1</sub>$
- **STL**

Al guardar o exportar el archivo, tenga en cuenta que el tamaño normal de un archivo para un modelo está aproximadamente entre 1 y 200 MB, pero el tamaño depende del tipo de software con el que se haya creado, del número de triángulos, del número y del nivel de detalle, etc. HP no recomienda trabajar con archivos de más de 4 GB; más allá de ese tamaño, es posible que la resolución adicional del archivo no afecte a la pieza impresa.

Al exportar a STL, OBJ o VRML 2 desde un paquete de CAD, a menudo es necesario introducir algunos parámetros como la tolerancia de ángulo o la desviación de la altura de cuerda. Estos parámetros definen la resolución y el tamaño del archivo de la pieza. Los parámetros recomendados para la exportación de piezas son una tolerancia de ángulo en el rango de 1 a 5 y una altura de cuerda de desviación en el rango de 0,05 a 0,2. La tolerancia de ángulo debe reducirse para las piezas con formas cilíndricas o esféricas, y la altura de cuerda debe reducirse al mínimo para las piezas con detalles finos y características pequeñas.

A continuación, encontrará algunos parámetros o ajustes de exportación recomendados para los programas de modelado 3D más comunes.

#### Configuración de exportación recomendada de Siemens NX

Formato de exportación recomendado: VRML (.wrl)

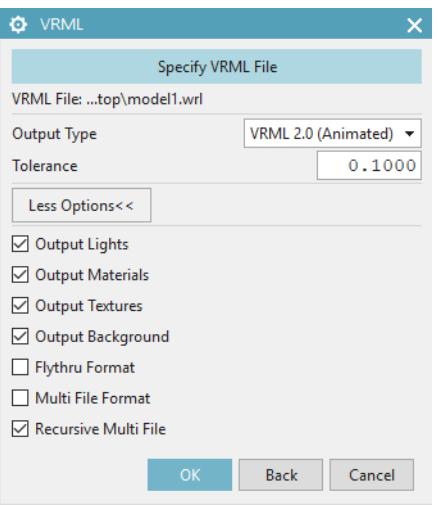

### Configuración de exportación recomendada de SolidWorks

Formato de exportación recomendado: 3MF (.3mf)

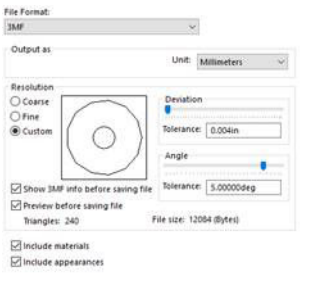

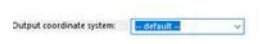

#### Configuración de exportación recomendada de Solid Edge

Formato de exportación recomendado: 3MF (.3mf)

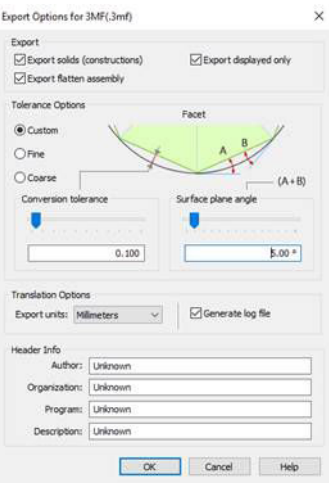

#### Configuraciones de exportación recomendadas de Creo Elements

Formato de exportación recomendado: VRML (.wrl)

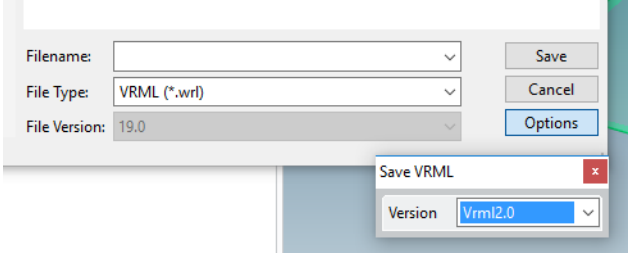

### Problemas de teselado

Estos son algunos problemas habituales que pueden surgir durante el teselado o la exportación de los archivos:

● Hay demasiados o muy pocos triángulos

Es difícil procesar demasiados triángulos y, si se alcanza un tamaño determinado, los triángulos adicionales no proporcionan más precisión. Por este motivo, un exceso de triángulos podría aumentar el tiempo de procesamiento sin obtener beneficio alguno.

La triangulación de una superficie provoca la formación de facetas (caras) en el modelo 3D. Los parámetros que utiliza para sacar un modelo STL afectan a la cantidad de facetas que se producen.

#### Figura 6-1 Ejemplo de teselado

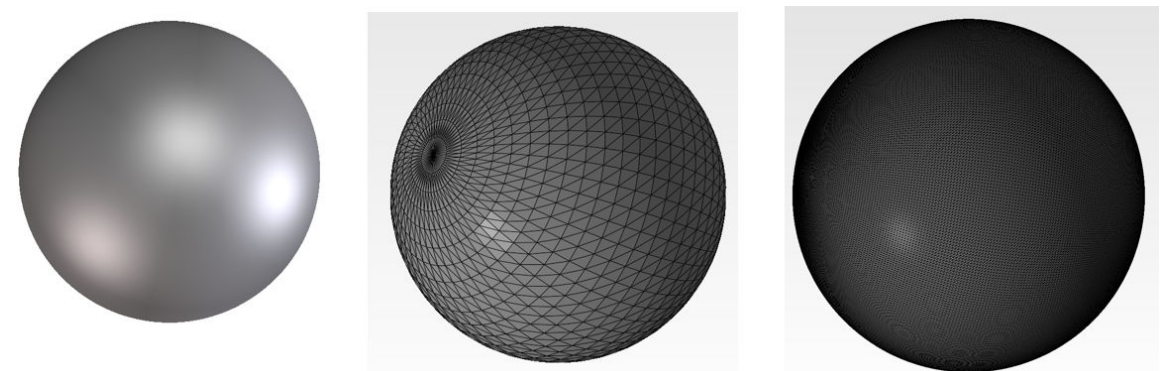

Orificios en triángulos

Los modelos STL normalmente se ven afectados por superficies que no se unen a sus colindantes, y superficies que faltan.

### Reparación de archivos

#### Software de reparación de archivos

- Magics Materialise
- Autodesk Netfabb
- HP SmartStream 3D Build Manager

#### Errores comunes

A continuación se ilustran algunos errores comunes que causan problemas relacionados con la calidad de las piezas. Se pueden corregir en el software CAD nativo; o, si no está disponible, en Magics, Netfabb o HP Smartstream 3D Build Manager. Si estos archivos no se corrigen antes de intentar crear el diseño, el software no le permitirá continuar debido a la calidad deficiente del archivo o la pieza no será de buena calidad. Por lo tanto, es prudente invertir tiempo en esta etapa para comprobar que el diseñador de archivos CAD ha producido un diseño de alta calidad e imprimible.

Triángulos separados

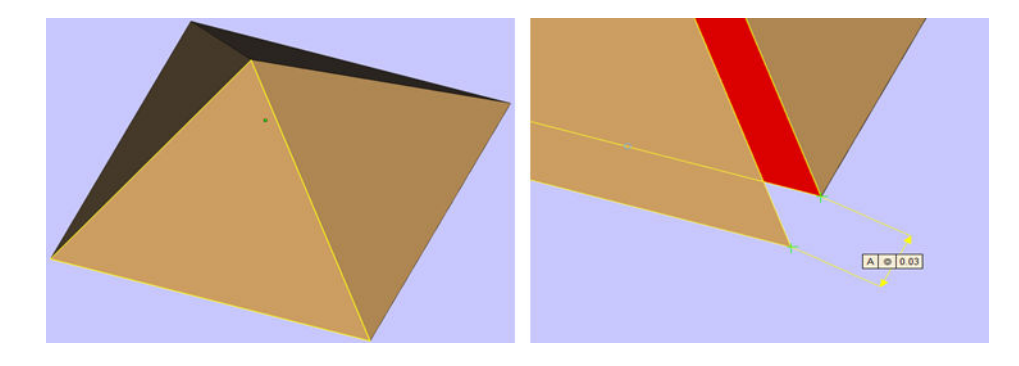

Triángulos superpuestos

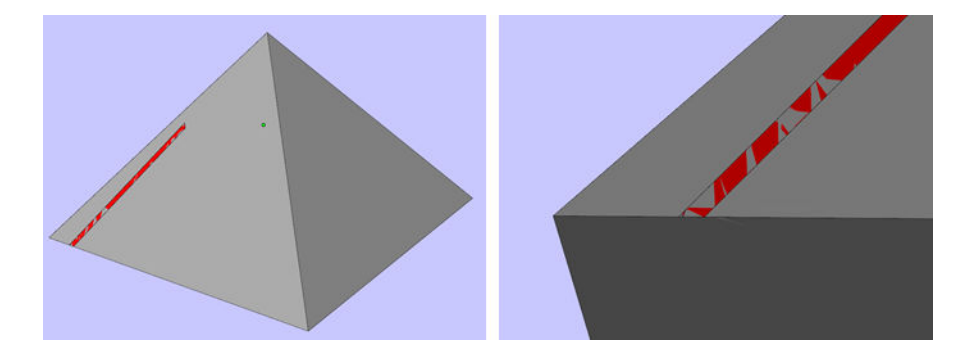

● Orificios en las piezas

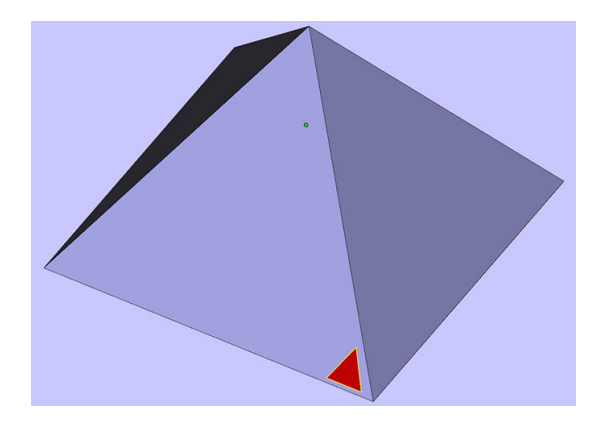

● Triángulos con la dirección volteada

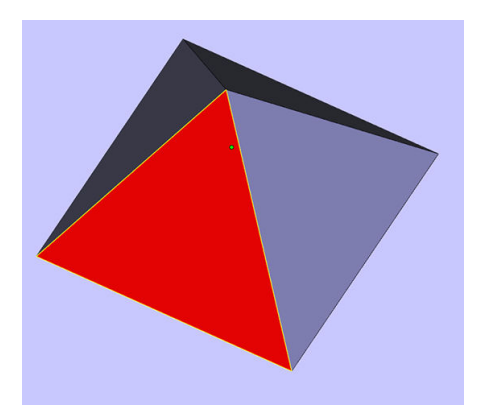

● Armazones diminutos

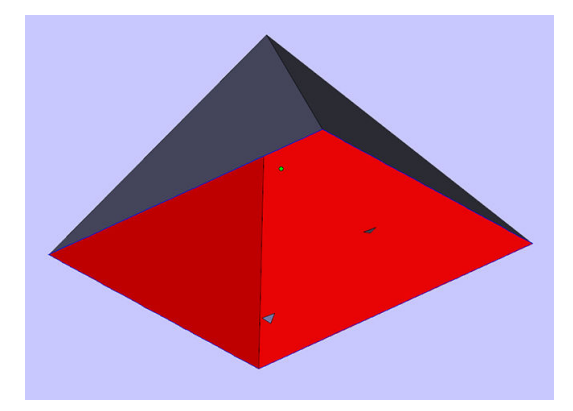

### HP SmartStream 3D Build Manager

HP SmartStream 3D Build Manager debe utilizarse para enviar trabajos a imprimir. Por lo tanto, después de que se exporten los archivos (desde CAD, artes gráficas u otro software de administrador de fabricación 3D), se deben incorporar en SmartStream 3D Build Manager.

**W** NOTA: Para conseguir una precisión dimensional óptima, exporte las piezas por separado en lugar de agruparlas en un archivo.

Este proceso de preparación por software puede tardar entre 15 minutos y 2 horas, según la complejidad del trabajo. Se puede hacer mientras se están imprimiendo otros trabajos. Una vez que esté listo, se puede seleccionar el trabajo para su impresión desde la cola de trabajos en el panel frontal de la impresora. Si se produce un error al procesar, aparecerá un mensaje en el panel frontal, y la impresora cancelará el trabajo. Para intentarlo de nuevo, debe enviar el trabajo de nuevo.

# 7 Preparación de un trabajo

# Introducción

Conseguir una fabricación correcta con una buena calidad de la pieza depende de cómo esté preparada la cámara de fabricación de las piezas. El espacio y la orientación de las piezas son esenciales y los ajustes de impresión, como el perfil de impresión, la proporción de mezcla de material nuevo y el perfil de refrigeración, pueden afectar al flujo de trabajo 3D y a la calidad de la pieza impresa. En este capítulo se ofrece información básica sobre cómo preparar una fabricación. Para obtener más información sobre las técnicas para lograr una buena calidad de la pieza, consulte el documento de sugerencias y consejos sobre calidad de la pieza en la zona de conocimiento de 3D Center.

## Directrices básicas del empaquetamiento de fabricación

A continuación, se indican algunas directrices básicas que HP recomienda al empaquetar piezas en una fabricación para imprimir. Puede considerarse un buen punto de partida, pero se puede obtener más información sobre las prácticas recomendadas sobre el empaquetamiento de trabajos para optimizar los aspectos de calidad de la pieza en el documento de sugerencias y consejos.

<https://www.printos.com/knowledge-zone/#/view/asset/45397>

- Espacio de 5 mm entre las piezas pequeñas
- Espacio de 15 mm entre las piezas grandes o densas
- El vaciado de las piezas densas es una buena opción para optimizar el aspecto
- Rote las piezas para evitar ángulos de más de 20 grados con respecto al plano XY, ya que los ángulos bajos pueden dar lugar a un escalonado visible
- Rote las piezas para evitar paredes planas en los planos horizontales o verticales, especialmente cerca de las paredes de la cámara de fabricación
- Una buena norma general es rotar las piezas 30 grados sobre dos ejes

### Selección de los ajustes del trabajo

Se pueden elegir varios modos de impresión, proporciones de mezcla de materiales y perfiles de refrigeración. Estas opciones se seleccionan en el programa de software antes de enviar el trabajo a la impresora.

Impresoras 540

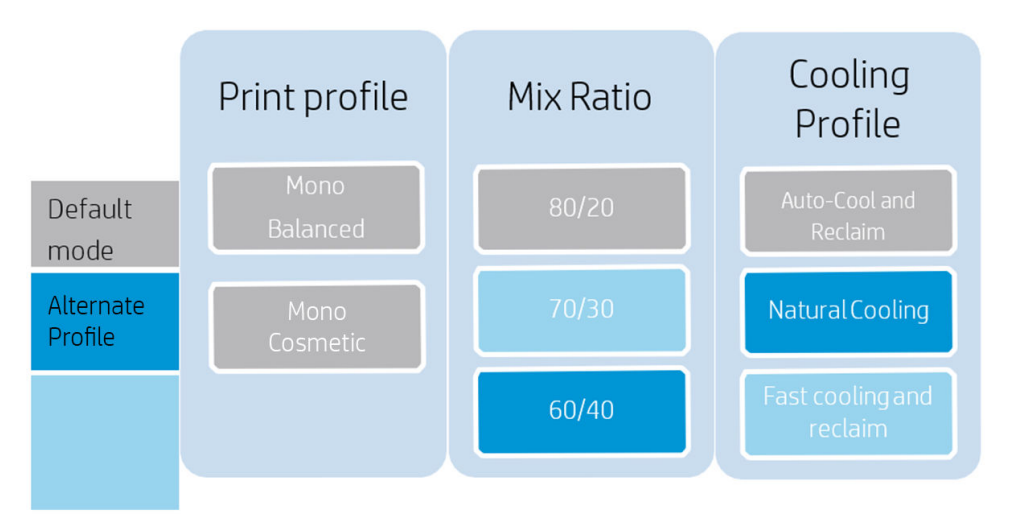

Tenga en cuenta que, una vez seleccionado un ajuste, se convierte en el valor predeterminado y se debe anular la selección para el trabajo posterior.

### Comparación de los modos de impresión

¿Por qué se debe usar el modo de impresión Monocromo cosmético?

- Es el modo de impresión de temperatura más baja
- Si la pieza es susceptible a la decoloración térmica en el modo Monocromo equilibrado
- Si las etiquetas, los detalles pequeños y las características finas son importantes

¿Por qué se debe usar el modo de impresión Monocromo equilibrado?

- Produce una mayor resistencia de la pieza y precisión de dimensiones en relación con ambos modos de impresión en color
- Es el modo de impresión de temperatura más alta
- Si la resistencia de la pieza y la funcionalidad repetible son los criterios más importantes de la pieza

### Comparación de la proporción de material nuevo

¿Por qué se debe utilizar una proporción del 20 %?

Ofrece el menor coste de pieza general

¿Por qué se debe utilizar una proporción del 30 %?

- Optimiza el uso del material al aumentar la densidad de empaquetamiento y el tamaño de fabricación
- Un trabajo de cámara de fabricación completa con un 20 % de material nuevo no puede superar una determinada densidad de empaquetamiento

¿Por qué se debe utilizar una proporción del 40 %?

- Optimiza el uso del material al aumentar la densidad de empaquetamiento y el tamaño de fabricación
- Genera más material reutilizable
- Mejora la resistencia de la pieza

● Reduce los orificios laterales y las piezas porosas

### Comparación de perfiles de refrigeración

¿Por qué se debe utilizar Refrigeración y recuperación automáticas?

- Optimiza la estabilidad de la pieza y los resultados previsibles
- Es muy probable que las piezas se alabeen con este perfil que con el perfil Refrigeración natural

¿Por qué se debe utilizar Refrigeración natural?

- Permite que las piezas se enfríen el tiempo que sea necesario
- Las piezas se pueden extraer manualmente a temperaturas de contacto mínimas
- Proporciona un tiempo de temple prolongado, lo que minimiza el alabeo
- Contribuye a evitar que se dañen las características delicadas durante la extracción
- Para realizar un seguimiento de las piezas sin etiquetar

¿Por qué se debe utilizar Recuperación y recuperación rápidas?

- La reducción del "tiempo de obtención de piezas" es el criterio más importante (hasta 6 horas más rápido en el caso de una cámara de fabricación completa)
- Para obtener más información sobre el modo Refrigeración rápida, consulte el documento técnico sobre la refrigeración rápida MJF 340-540-580

# 8 Envío de un trabajo

Utilice el software adecuado para enviar el trabajo a la impresora, como HP SmartStream 3D Build Manager (consulte la *Guía del usuario de HP SmartStream 3D Build Manager*).

Entre otros programas de software que tienen la capacidad de enviar un trabajo a la impresora se encuentran Autodesk Netfabb y Materialise Magics.

# 9 Selección de un trabajo

# Aplicación de lista de trabajos

La aplicación de la lista de trabajos en el panel frontal de la impresora muestra el estado de todos los trabajos. Los estados posibles son:

- Esperando para procesarse: la impresora ha recibido el trabajo y está en la cola para su procesamiento.
- Procesando: la impresora está analizando el trabajo.
- Procesado: el trabajo está listo para enviar a impresión. O no se ha imprimido nunca o está preparado para imprimir.
- Preparado para imprimir: el trabajo está preparado para imprimirse. Cuando se selecciona este trabajo, el botón Imprimir está disponible.
- Enviado a impresión: el trabajo ha empezado a imprimirse.

## Seleccionar un trabajo para imprimir

1. Pulse Trabajos en la pantalla de inicio.

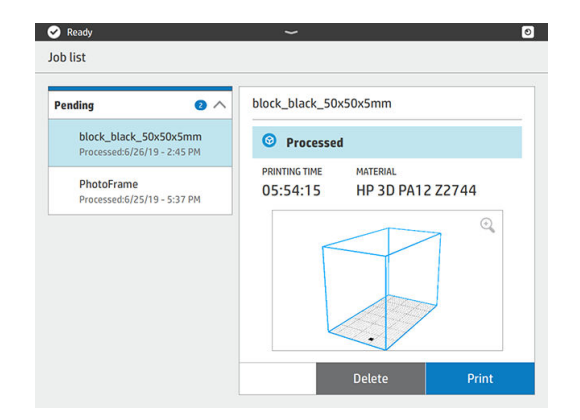

- 2. Seleccione el trabajo procesado y pulse Imprimir.
- 3. La impresora comprueba que todos los subsistemas y consumibles estén preparados para completar la fabricación (consulte [Lista de preparación del trabajo](#page-52-0) en la página 47). Si necesita atención, la impresora le avisa y le aconseja: aparece una lista con todas las tareas necesarias y recomendadas para preparar su impresora. Para imprimir el trabajo, solucione cualquier problema de la lista siguiendo las instrucciones del panel frontal. Una vez que haya completado todas las tareas de la lista, la impresora realizará una segunda comprobación para asegurarse de que está preparada para imprimir el trabajo. Si hay algún otro problema, el panel frontal volverá a proporcionar instrucciones.
- 4. La impresora inicia el proceso de impresión. Espere hasta que la impresora le indique que el proceso ha finalizado.

# <span id="page-52-0"></span>10 Preparación de la impresora

# Lista de preparación del trabajo

Antes de imprimir, la impresora realiza algunas comprobaciones para asegurarse de que está preparada para imprimir toda la fabricación. Se incluyen las siguientes verificaciones:

- Limpieza de la impresora (consulte [Limpieza del área de impresión](#page-122-0) en la página 117)
- Trabajo compatible con el dispositivo
- Cabezal de impresión preparado (consulte [Alineación de los cabezales de impresión](#page-176-0) en la página 171)
- Conexión a la nube (consulte [Conexión en red de la impresora](#page-31-0) en la página 26)
- Agente suficiente (consulte Agentes en la página 47)
- Material suficiente (consulte Material [en la página 50\)](#page-55-0)
- Suficiente agua en el depósito de agua destilada (consulte [Agua destilada o desionizada](#page-59-0) en la página 54)
- [Rollo de limpieza del cabezal de impresión preparado \(consulte Sustitución del rollo de limpieza](#page-149-0) en la página 144)
- Filtros preparados (consulte Mantenimiento [en la página 107\)](#page-112-0)
- Limpieza de lámparas
- Puertas cerradas

Si la impresora encuentra algún problema, puede pedirle que se ponga en contacto con el representante de soporte para obtener ayuda.

### Agentes

La impresora utiliza tres tipos de agentes: detalle, fusión y fusión brillante.

#### Tenga en cuenta:

- Esta es una impresora con seguridad dinámica activada. Los cartuchos que usan un chip que no es de HP no funcionarán. Para obtener más información, consulte [http://www.hp.com/go/learnaboutsupplies.](http://www.hp.com/go/learnaboutsupplies)
- Esta impresora no está diseñada para utilizar sistemas de suministro continuo de agentes. Para imprimir satisfactoriamente, retire cualquier sistema de agente continuo e instale cartuchos originales de HP.
- La impresora está diseñada para utilizar los cartuchos de agente hasta que estén vacíos. Rellenar los cartuchos antes de que se agoten puede provocar fallos en la impresora. Si esto sucede, inserte un cartucho nuevo para seguir imprimiendo.

#### Estado

En panel frontal de la impresora, pulse  $\frac{1}{2}$ , y, a continuación, **Agentes**. Después, pulse cualquier agente para ver su estado:

- Comprobación pendiente: el cartucho está, pero aún no se ha comprobado. La puerta de agente debe estar cerrada para que se pueda comprobar el cartucho.
- Comprobando: el cartucho se está comprobando.
- Ausente: el cartucho no está (no se trata de un estado de error).
- Falta cartucho: el cartucho no está mientras intenta realizar una acción o un flujo de trabajo que requiere un cartucho, como una tarea de fabricación (es un estado de error).
- No queda agente: el agente debe sustituirse.
- Cartucho incompatible: el cartucho es incompatible con la ranura en la que se ha insertado (por ejemplo, cartucho amarillo en ranura negra).
- Región del cartucho no compatible: los cartuchos solo funcionan en determinadas regiones del mundo, por motivos de comercio internacional y de regulación. Este estado aparece si el agente y la impresora están registrados en diferentes regiones.
- Es necesario reinsertar: el agente no está bien insertado; pruebe a quitarlo y reinsertarlo.
- Es necesario sustituir: el agente está defectuoso y debe sustituirse.
- Nivel del agente muy bajo: el depósito intermedio de agente está muy bajo y el cartucho está vacío.
- Nivel del agente bajo: el depósito intermedio de agente está bajo y el cartucho está vacío.
- Agente caducado: el agente ha sobrepasado la fecha de caducidad. Utilizar agentes caducados puede afectar a la garantía de los cabezales de impresión.
- Preparada: el cartucho está preparado.
- Cartucho alterado: el cartucho es desconocido o está alterado.
- Se ha detectado un agente que no es de HP: el cartucho contiene un agente que no es de HP.
- NOTA: El nivel de cada agente que se muestra en el panel frontal es una estimación.

#### Indicadores luminosos (LED)

- Blanco: si la luz está encendida, el cartucho está vacío y se debe sustituir.
- **③ NOTA:** Los procesos de la impresora pueden detenerse mientras las puertas estén abiertas.
- $\mathbb{P}$  NOTA: Si retira un cartucho de la impresora por cualquier motivo, intente sustituirlo lo antes posible. No abra ni desempaquete los cartuchos hasta que esté listo para instalarlos.
	- 1. En el panel frontal de la impresora, pulse  $\frac{2}{3}$ , degla continuación, Agentes > Sustituir.

2. Abra la puerta de agente.

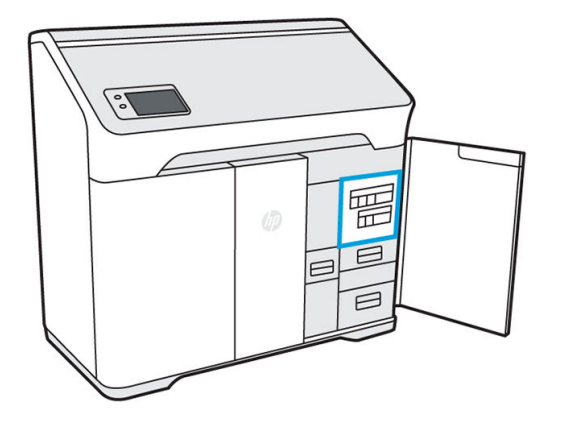

- 3. Ubique el agente que se va a sustituir. Puede ver qué agente debe sustituirse en el panel frontal; también se indica mediante un LED blanco encima del cartucho.
- $\mathbb{R}$ NOTA: Se puede sustituir varios cartuchos a la vez.
- 4. Pulse el agente para liberarlo y extraerlo; debe escuchar un clic a medida que lo quita.

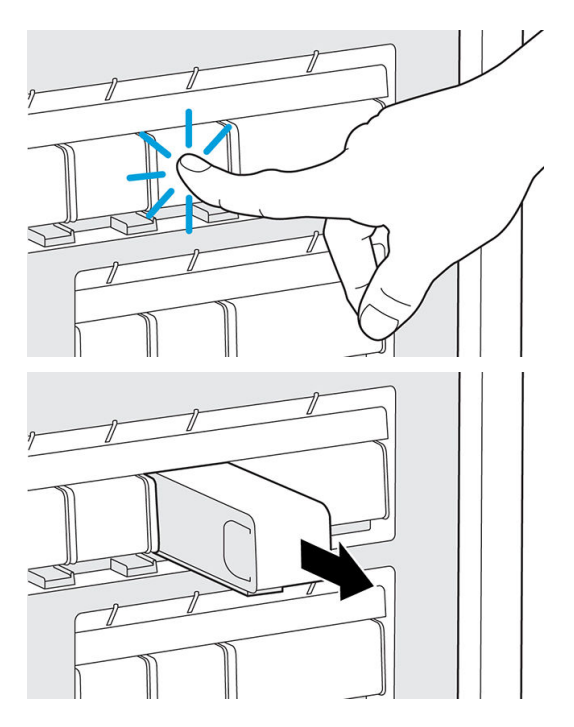

- 5. Los cartuchos de agente antiguos se pueden reciclar a través del programa Planet Partners de HP, donde esté disponible. Visite<http://www.hp.com/recycle/>para obtener más información. En los lugares en que el programa no esté disponible, deseche los cartuchos de acuerdo con la normativa local.
- 6. Siga las instrucciones del nuevo cartucho de agente para prepararlo para la instalación.
- PRECAUCIÓN: No toque los contactos metálicos del cartucho. Las huellas dactilares en los contactos pueden provocar errores de conexión.

<span id="page-55-0"></span>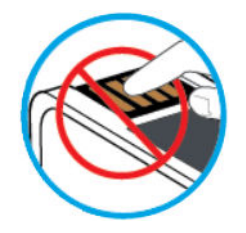

7. Inserte el nuevo cartucho de agente hasta que oiga un clic.

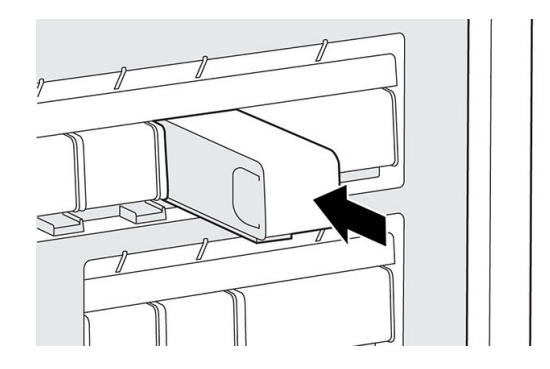

- 8. Cierre la puerta de agente.
- 9. Pulse Finalizar y Comprobar en el panel frontal.
- $\mathcal{L}^{\mathcal{L}}_{\Omega}$ : SUGERENCIA: Si el nuevo agente no funciona, consulte [Solución de problemas con agentes](#page-89-0) en la página 84.

## **Material**

La impresora utiliza una mezcla de material nuevo y reutilizable: la configuración del material PA12 es 20 % nuevo y 80 % reutilizable. La ranura de material reutilizable tiene dos funciones:

- Añadir material reutilizable. Es posible que se le pida que añada más material reutilizable en la máquina si no hay suficiente para mantener la relación de mezcla y cumplir con los requisitos del trabajo; el panel frontal le guiará por la instalación de un suministro de material reutilizable.
- Quitar el exceso de material reutilizable. Es posible que se le pida que retire material reutilizable si no hay suficiente espacio para contener todo el material reutilizable que generará el trabajo; el panel frontal le guiará por la instalación de un consumible vacío o parcial para alojar el exceso de material.

#### Estados del material

- Nuevo: material nuevo no utilizado.
- Reutilizable: material que la impresora ha recuperado de trabajos anteriores y que puede reutilizarse para trabajos futuros.
- Residual: material usado que no se reutilizará.
- Proporción de mezcla: mezcla de material nuevo y recuperado
- Vacío: los cartuchos vacíos deben almacenarse y utilizarse para recuperar el material.

### Proporción de mezcla

La proporción de mezcla predeterminada es de hasta el 80 % de material reutilizable. Sin embargo, al enviar un trabajo a través de HP SmartStream 3D Build Manager, puede seleccionar la proporción de mezcla que prefiera.

Cuando se selecciona un trabajo para imprimirlo, se pueden añadir los niveles correctos de material nuevo y reutilizable mediante flujos de trabajo guiados en el panel frontal antes del inicio de la impresión.

Algunos trabajos solo se pueden imprimir correctamente si se ajusta la proporción de mezcla según la capacidad de la impresora.

Si el trabajo enviado supera la capacidad de la impresora, vuelva al software de envío de fabricación para reducir la altura de la impresión o la densidad de empaquetamiento.

#### Cartuchos de material

Los cartuchos de material suministran material a la impresora. Cada cartucho de material tiene una capacidad de 10 litros. La impresora no aceptará cartuchos que se hayan modificado o manipulado. Consulte la lista de material para obtener la información de pedido.

Hay dos ranuras para cartuchos de material, una para material nuevo (a la izquierda) y otra para material reutilizable (a la derecha).

Cada vez que retire un cartucho vacío de la ranura nueva, asegúrese de quitar la etiqueta de material nuevo para mostrar la etiqueta de material reutilizable que hay debajo. Este cartucho puede llenarse con material reutilizable y utilizarse en la ranura de material reutilizable.

Se deben instalar cartuchos nuevos y reutilizables para poder imprimir.

 $\mathbb{R}$  NOTA: El material de residuos que no se haya recuperado automáticamente no debe volver a introducirse en el sistema, ya que podría causar problemas de calidad de impresión.

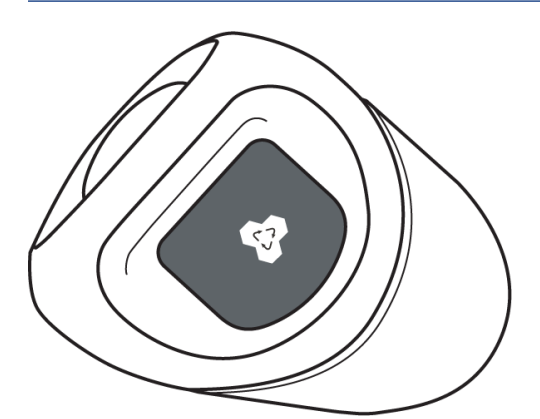

Puede almacenar cartuchos reutilizables vacíos, parcialmente llenos o llenos para usarlos más adelante.

No tire la tapa azul del cartucho de material. Las tapas se guardan en el interior de la puerta de material. Cada vez que retire un cartucho de material de la impresora, asegúrese de volver a colocar la tapa.

Se debe tener especial cuidado para evitar lesiones personales al manipular cartuchos pesados.

Tabla 10-1 Cartuchos de 10 litros

| Material               | Peso total del cartucho | Peso neto del material |
|------------------------|-------------------------|------------------------|
| HP 3D HR CB PA 12 10 L | 5 ka                    | 4 KG                   |

#### Sustitución de un cartucho de material

Un cartucho se debe retirar y sustituir cuando se indique en el panel frontal y mediante el LED de localización encima o debajo del cartucho.

- $\triangle$  PRECAUCIÓN: La extracción del cartucho debe iniciarse desde el panel frontal. Los cartuchos se fijan físicamente a la impresora; no intente extraerlos sin utilizar el panel frontal.
- $\triangle$  PRECAUCIÓN: Un cartucho puede ser sensible a la temperatura, a la humedad o a otros factores. Utilizar los cartuchos en condiciones sin control puede afectar a la funcionalidad de la impresora o dañarla gravemente.

#### Indicadores luminosos (LED)

- Localización: el LED de localización tiene forma de línea vertical; se encuentra debajo de la ranura para material nuevo y encima de la ranura para material reutilizable. Si el LED está encendido, es necesario sustituir el cartucho.
- Icono de bloqueo: el LED del icono de bloqueo se encuentra junto al LED de localización de cada ranura de material. Si el LED está encendido, el cartucho está bloqueado. Para extraer un cartucho, primero debe desbloquearlo mediante la pestaña Consumibles.
- 1. En el panel frontal, pulse  $\frac{3}{2}$ y, a continuación, Material > Material nuevo o Material reutilizable > Sustituir.
- 2. Abra la puerta de material. Verá un LED blanco con forma de línea vertical por encima o por debajo del cartucho que se debe sustituir.

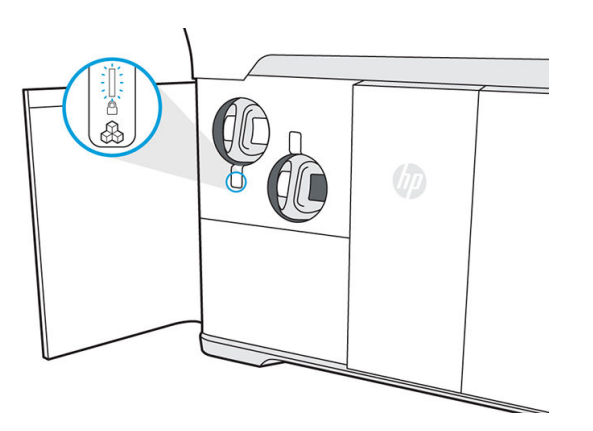

3. Tire del asa hacia fuera para sacar el cartucho de la ranura.

**WARE:** Cada cartucho pesa 1 kg vacío y 5 kg lleno.

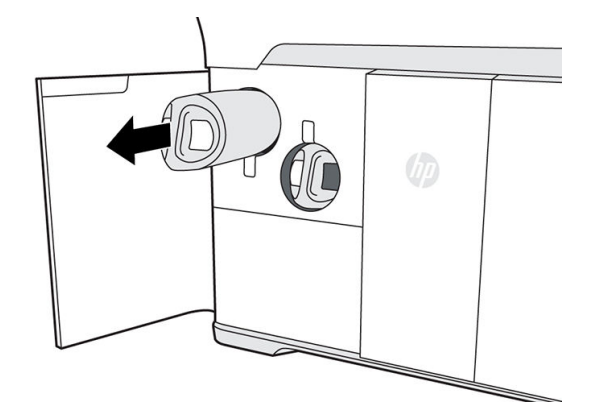

- 4. Vuelva a colocar la tapa antes de guardar el cartucho.
- 5. Retire la tapa del embalaje del nuevo cartucho.

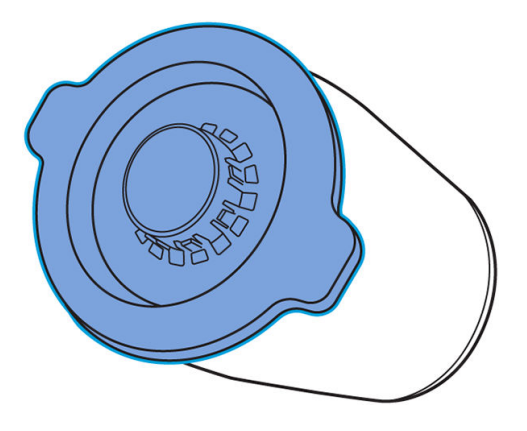

- 6. Si va a sustituir un cartucho de material reutilizable, espere (unos 10 segundos) hasta que el panel frontal le indique que la impresora está preparada para recibir el nuevo cartucho.
- 7. Inserte el nuevo cartucho en la ranura hasta que se encienda el icono de bloqueo. No es necesario rotarlo: simplemente empújelo hacia dentro.

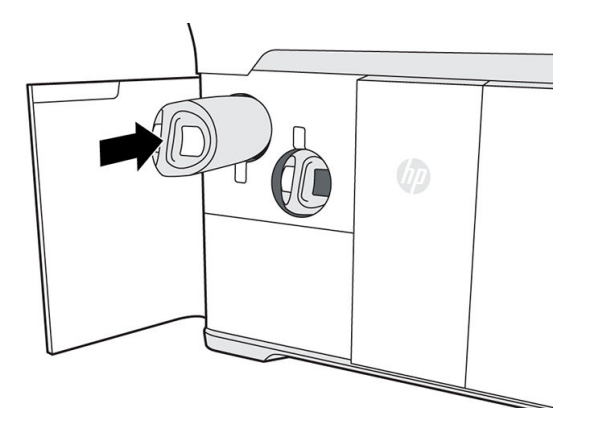

- 8. Cierre la puerta de material.
- 9. Pulse Finalizar y comprobar en el panel frontal.

#### <span id="page-59-0"></span>Mantenimiento de los cartuchos

Antes de usarse, el material debe aclimatarse a las condiciones ambientales de la sala durante al menos dos días.

Durante el tiempo de vida normal de un cartucho, no se requiere un mantenimiento específico. Sin embargo, para mantener la mejor calidad posible, debe sustituir un cartucho cuando alcanza su fecha de caducidad. Una alerta en el panel frontal le notifica cuando un cartucho alcanza su fecha de caducidad.

#### Almacenar los cartuchos

Los cartuchos deberían almacenarse según las especificaciones del cartucho. Antes de usarse, el cartucho debería guardarse en las condiciones ambientales de la impresora durante al menos dos días.

 $\triangle$  PRECAUCIÓN: HP recomienda solo almacenar cartuchos tapados. Almacenar un cartucho abierto que contenga material puede inutilizar el material y producir riesgos de seguridad, por ejemplo, una nube de material, si se cae. Según el tipo de material, este puede ser sensible a la temperatura, a la humedad o a otros factores. Utilizar los cartuchos en condiciones sin control puede afectar a la funcionalidad de la impresora o dañarla gravemente. Es necesario volver a colocar la tapa en el cartucho durante el almacenamiento para evitar que el material se derrame; si se pierde el exceso de material, es posible que la impresora no reconozca el cartucho porque considera que se ha manipulado.

## Agua destilada o desionizada

Rellene el depósito de agua cuando se lo indique el panel frontal. La impresión no puede comenzar hasta que no haya suficiente agua para completar el trabajo.

- A PRECAUCIÓN: Nunca utilice agua corriente.
	- 1. Abra la puerta de agente.

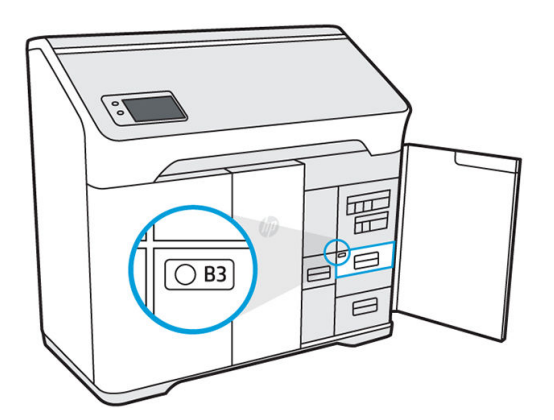

2. Abra el cajón del depósito de agua.

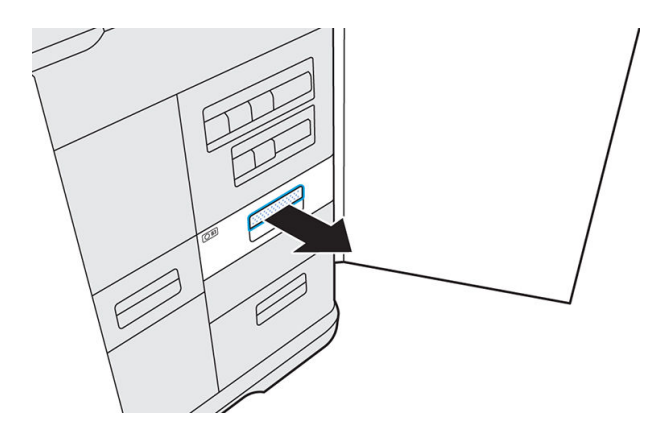

3. Abrir la cubierta del depósito.

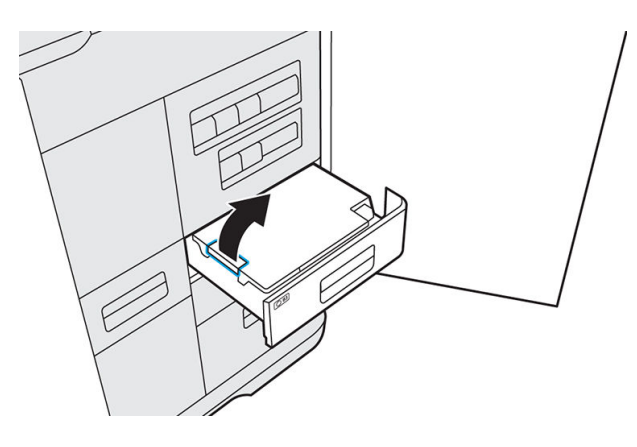

4. Añada agua destilada o desionizada al depósito hasta que llegue a la línea de llenado.

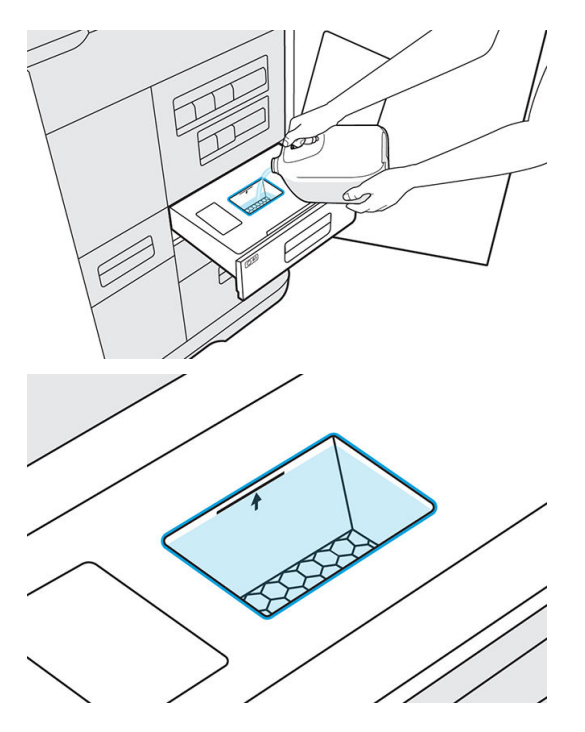

5. Limpie el exceso de agua o las salpicaduras con un paño o toalla limpia antes de cerrar la cubierta.

6. Cierre la cubierta del depósito.

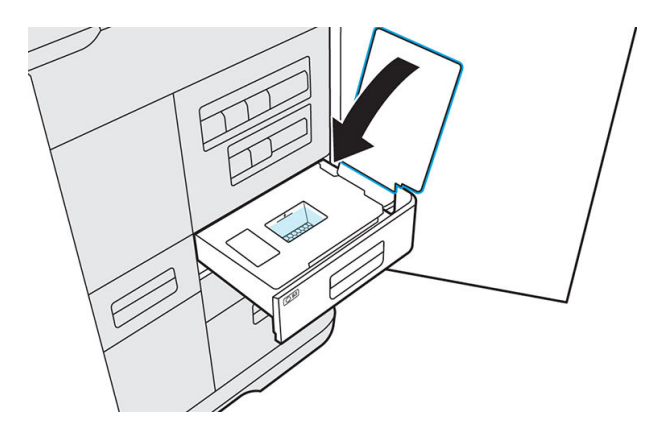

7. Cierre el cajón del depósito de agua.

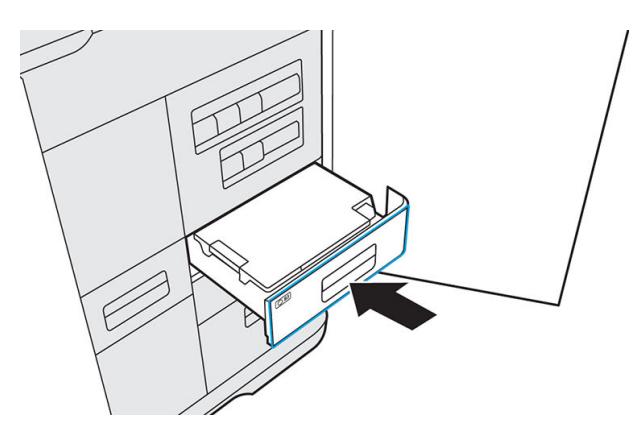

8. Cierre la puerta de agente para borrar el mensaje de nivel de agua bajo y continúe imprimiendo.

# Limpie las tapas del conjunto de tapado

Este es el procedimiento para limpiar las tapas del conjunto de tapado.

#### Tabla 10-2 Etiquetas de advertencia

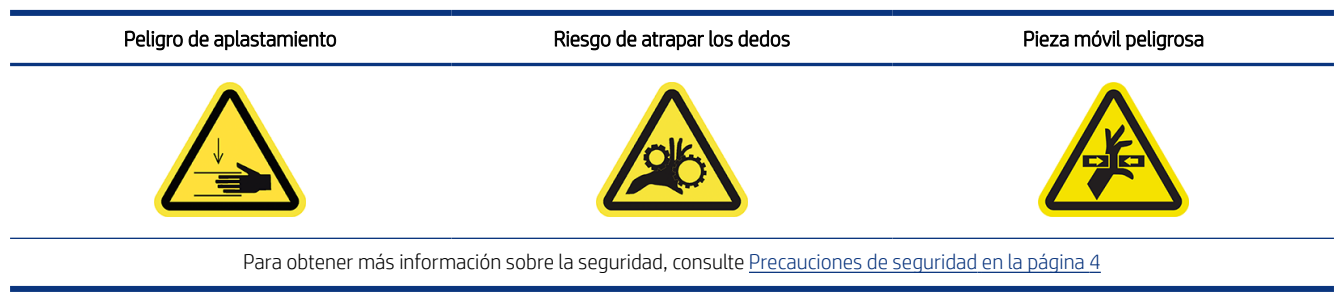

Herramientas necesarias

- Agua desionizada
- Paños que no suelten pelusas
- Guantes de nitrilo
- 1. Asegúrese de tener varios paños limpios y secos que no suelten pelusas, agua desionizada y guantes de nitrilo.
- **WEY NOTA:** Apenas recomendamos el uso de guantes de nitrilo.
- 2. Compruebe que la impresora no esté imprimiendo en este momento.
- 3. Si acaba de imprimirse un trabajo, espere unos 20 minutos más para que la impresora se enfríe.
- 4. Abra la cubierta superior.
- 5. Abra la cubierta del carro de impresión.
- 6. Retire con cuidado los cabezales de impresión de la impresora. Limpie los contactos del cabezal de impresión con un paño que no suelte pelusas para evitar que las fibras del paño contaminen la tapa del cabezal de impresión. Humedezca el paño solo con agua desionizada y muévalo suavemente hacia arriba y hacia abajo.

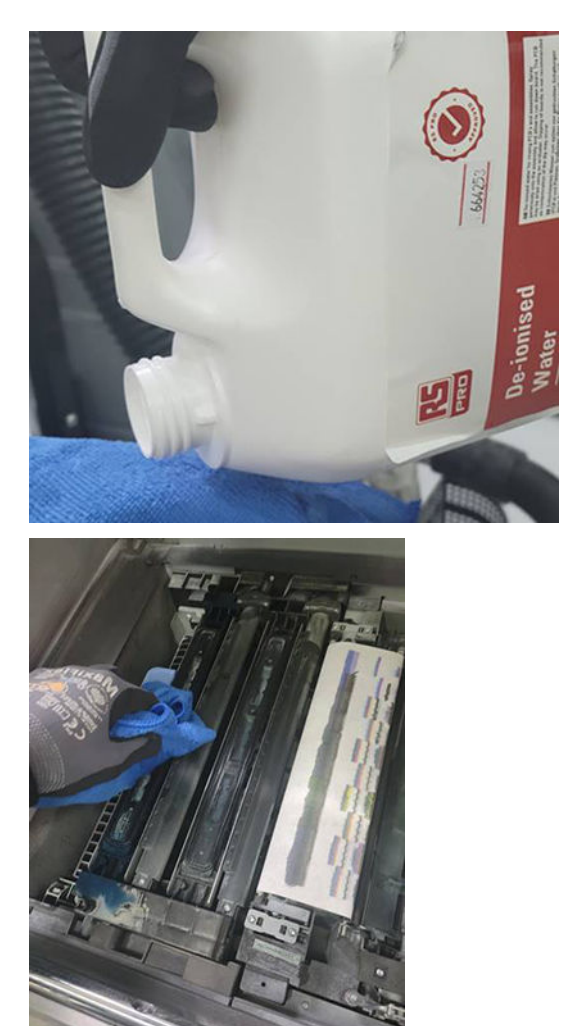

- 7. Deje que se sequen las tapas.
- 8. Cuando estén secas, sustituya los cabezales de impresión, sustituya la cubierta del carro de impresión y cierre la cubierta superior.

# Caja de difusión de la cinta (340: M2K87-67009/540 y 580: M2K85-67040)

Estos son los procedimientos de retirada e instalación de la caja de difusión de la cinta.

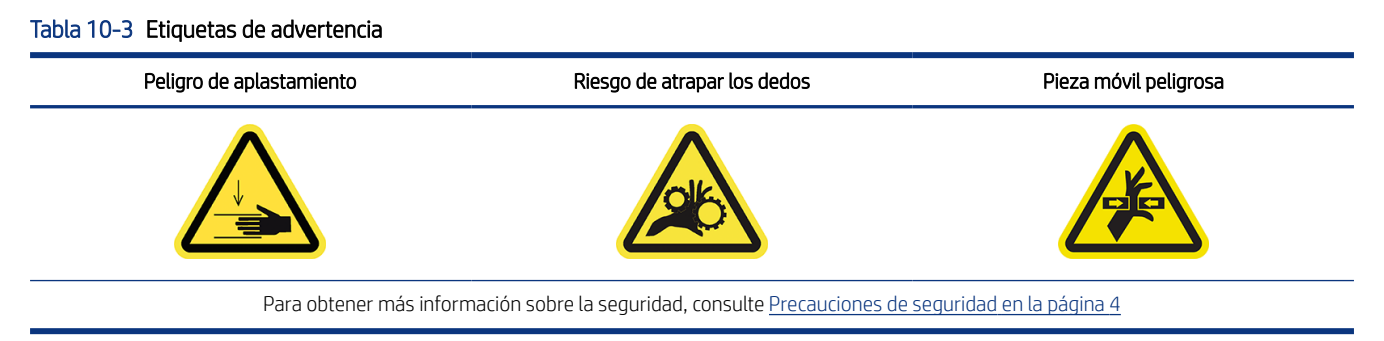

<sup>2</sup> NOTA: Compruebe si el separador está instalado dentro de la caja de difusión del carro de la cinta. Retire el separador si va a reparar una impresora 540 o 580.

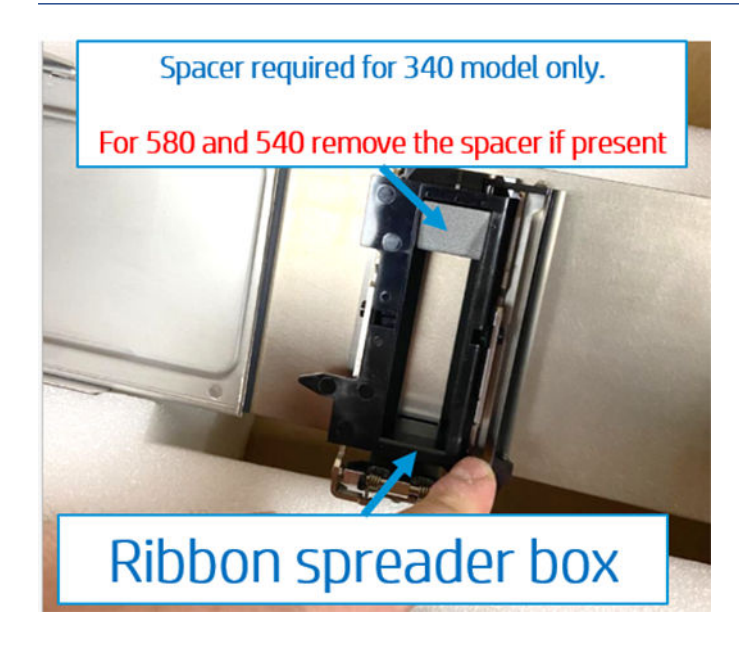

### Extracción

Este es el procedimiento para retirar: Caja de difusión de la cinta

1. La impresora debe estar encendida.

2. Abra la puerta de acceso superior.

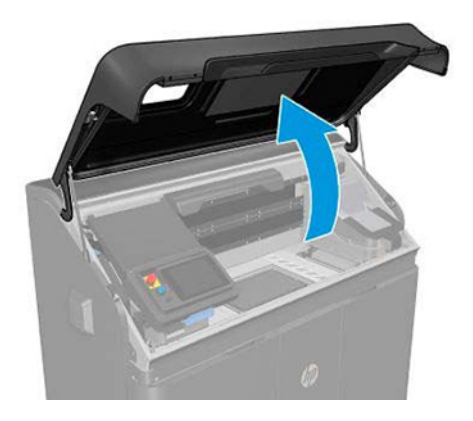

3. En Ajustes, seleccione Mantenimiento > Asistencia de servicio > 15. Carro de la cinta > 15.1 Prueba del carro de la cinta.

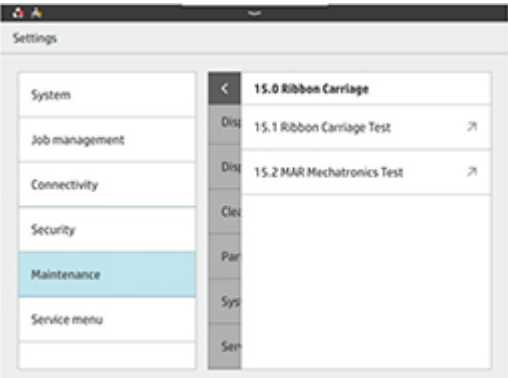

4. Seleccione Cambio de caja.

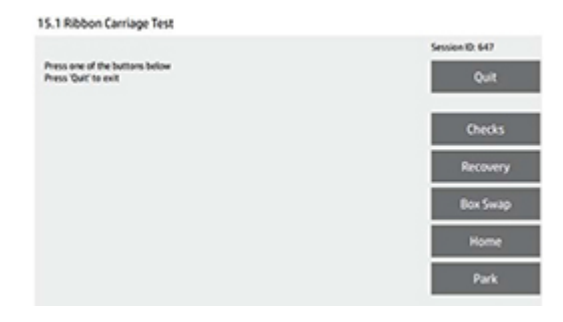

5. Espere a que la caja del carro de la cinta se detenga en la posición de cambio de caja.

15.1 Ribbon Carriage Test

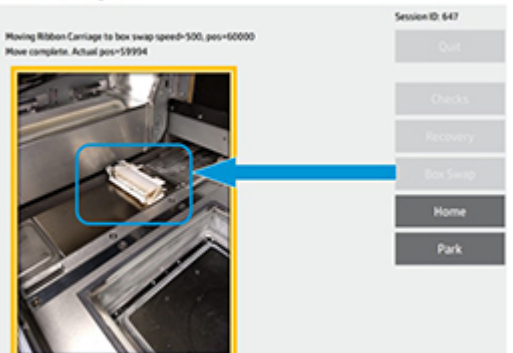

6. Incline la caja de difusión de la cinta hacia arriba levantando la parte frontal del conjunto de la caja de difusión de la cinta.

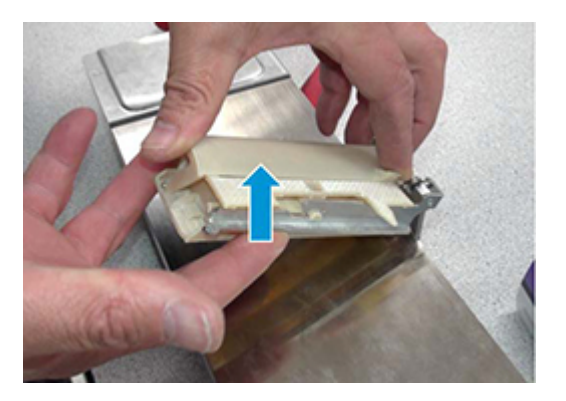

7. Deslice la caja de difusión de la cinta hacia delante y hacia arriba para liberarla del soporte.

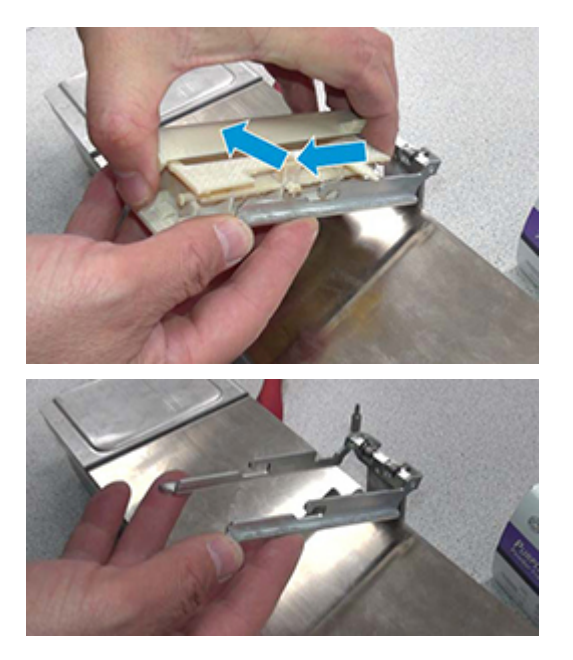

### Instalación

Invierta el proceso de retirada para instalar el conjunto.

<sup>2</sup> NOTA: Al insertar la caja de difusión de la cinta en el soporte, asegúrese de que los pines de ambos lados están montados en sus respectivas ranuras.

1. Después de instalar la nueva caja de carro de cinta, seleccione Inicio. Espere a que la caja del carro de la cinta vuelva a su posición inicial en la parte trasera de la impresora.

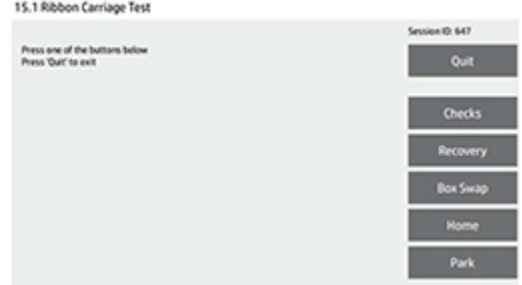

- 2. Para finalizar, pulse Salir.
- 3. [Ejecute la rutina que se describe en Tareas adicionales de reparación por parte del cliente antes de la](#page-78-0)  impresión en la página 73.

# Plataforma de fabricación (340: M2K87-67002/540 y 580: M2K85-67025)

Estos son los procedimientos de retirada e instalación de la plataforma de fabricación.

#### Tabla 10-4 Etiquetas de advertencia

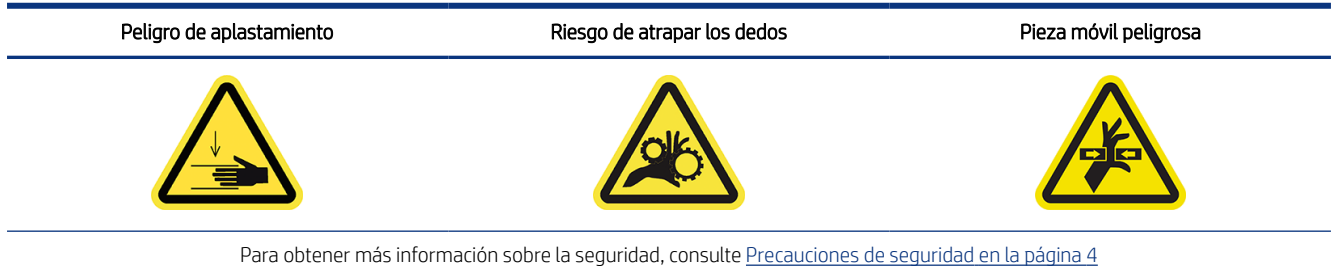

#### Extracción

Este es el procedimiento para retirar: Plataforma de impresión

1. Retire ocho tornillos T10.

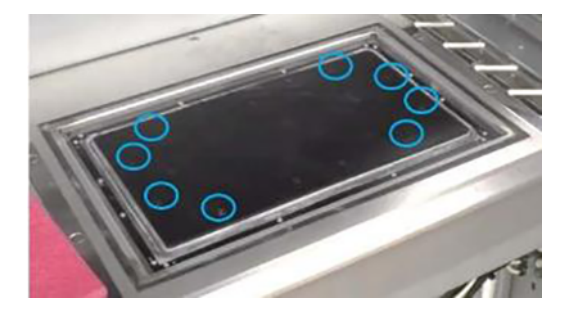

2. Retire la plataforma.

### Instalación

Este es el procedimiento para instalar: Plataforma de impresión

**▲** Compruebe la orientación correcta de la plataforma antes de instalar los tornillos.

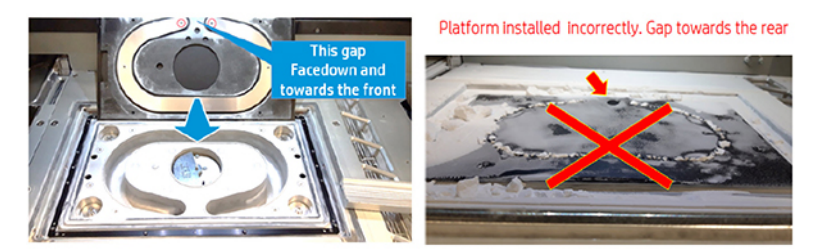

# Conjunto de tapas del cabezal de impresión (M2K85-67061)

Estos son los procedimientos de retirada e instalación del conjunto de tapas del cabezal de impresión

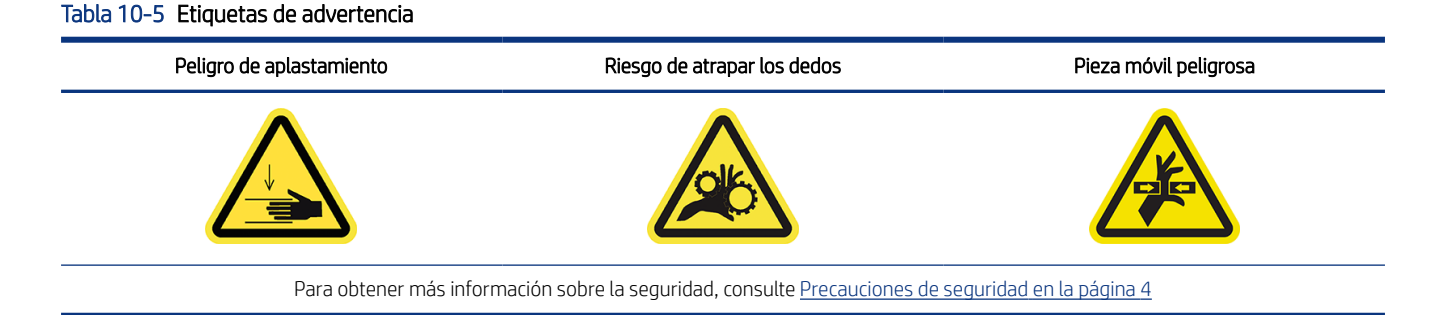

### Extracción

Este es el procedimiento para retirar: Conjunto de la tapa del cabezal de impresión

1. Abra la puerta de acceso superior.

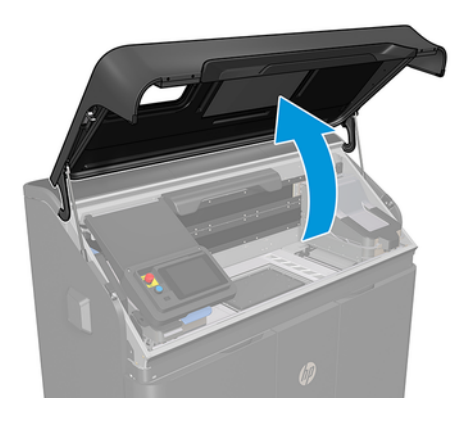

2. Levante el extremo derecho de la plataforma de tapado.

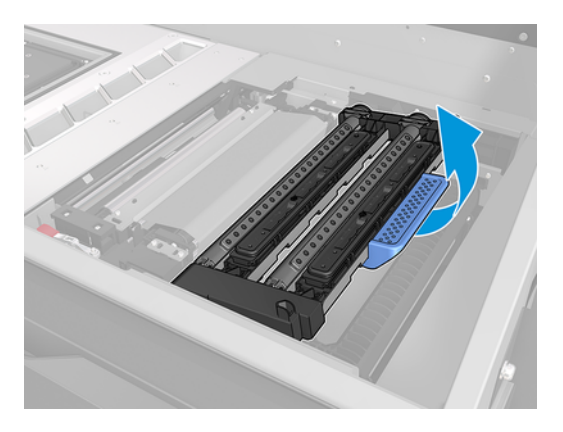

3. Deslícelo hacia la derecha y, a continuación, levante la plataforma de tapado para retirar el conjunto.

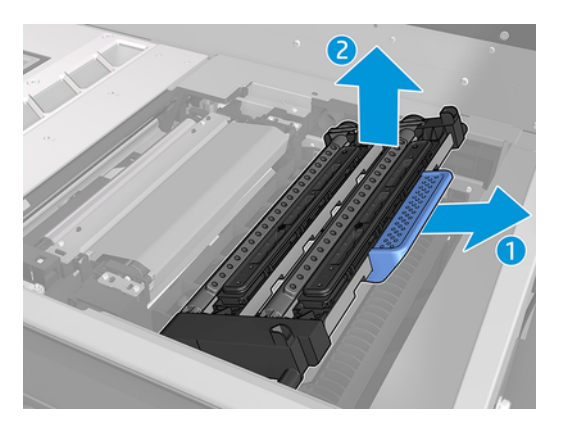

# Cojinetes frontales del carro (M2K85-67116)

Estos son los procedimientos de retirada e instalación de los cojinetes frontales del carro.

#### Tabla 10-6 Etiquetas de advertencia

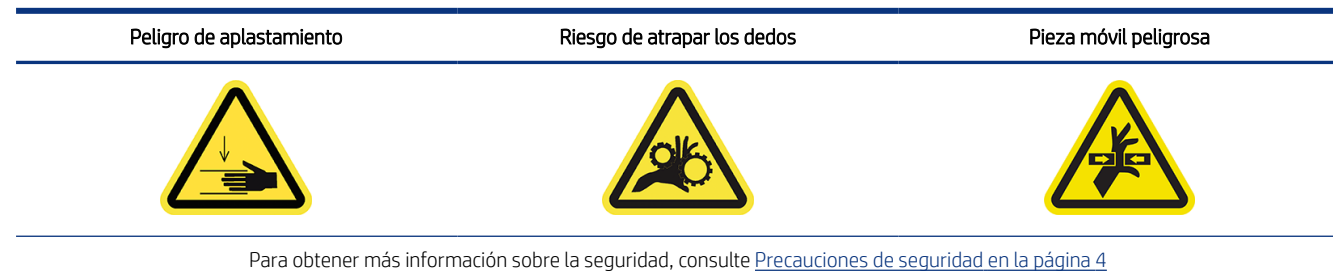

### Instrucciones de retirada para el carro de fusión

Este es el procedimiento para retirar: Carro de fusión

1. Retire la sujeción K del cojinete frontal del carro de fusión.

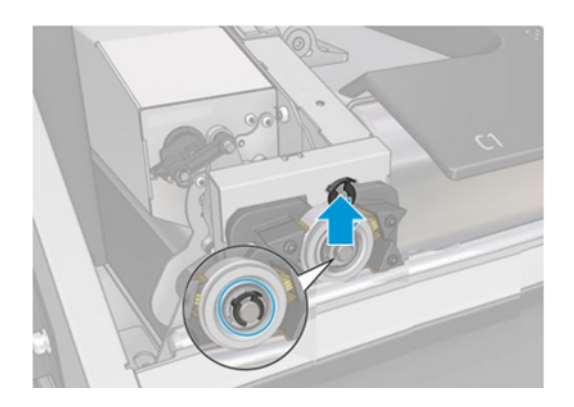

2. Saque el cojinete.

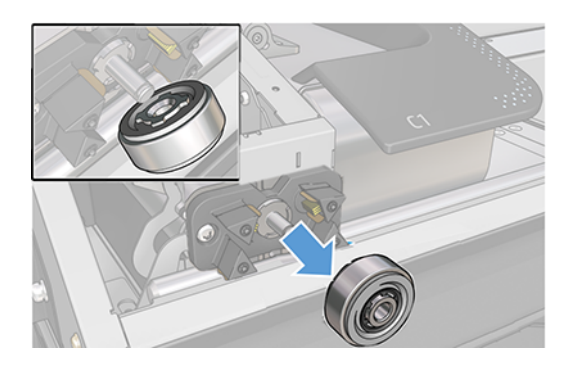

### Instalación

Este es el procedimiento para instalar: Carro de fusión

- 1. Invierta los pasos de retirada para instalar el cojinete frontal.
- 2. Ejecute la rutina que se describe en Tareas adicionales de reparación por parte del cliente antes de la impresión en la página 73.

### Instrucciones de retirada del carro de impresión

Este es el procedimiento para retirar: carro de impresión

- 1. Retire la [Cubierta del carro de impresión \(M2K85-67290\)](#page-74-0) en la página 69.
- 2. Retire la sujeción K del cojinete frontal del carro de fusión.

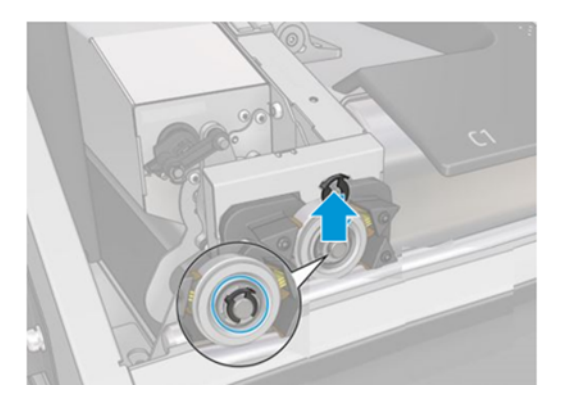

3. Levante el carro y, a continuación, retire el cojinete.

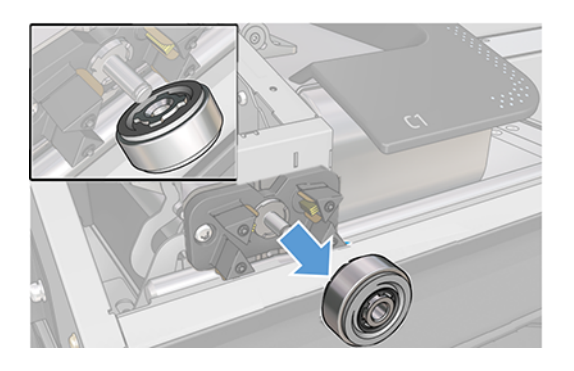

### Instalación

Este es el procedimiento para instalar: carro de impresión

- 1. Invierta los pasos de retirada para instalar el cojinete frontal.
- 2. Ejecute la rutina que se describe en Tareas adicionales de reparación por parte del cliente antes de la impresión en la página 73.

# Cepillos del cojinete frontal del carro (M2K85-67364)

Estos son los procedimientos de retirada e instalación de los cepillos de los cojinetes frontales del carro.

#### Tabla 10-7 Etiquetas de advertencia

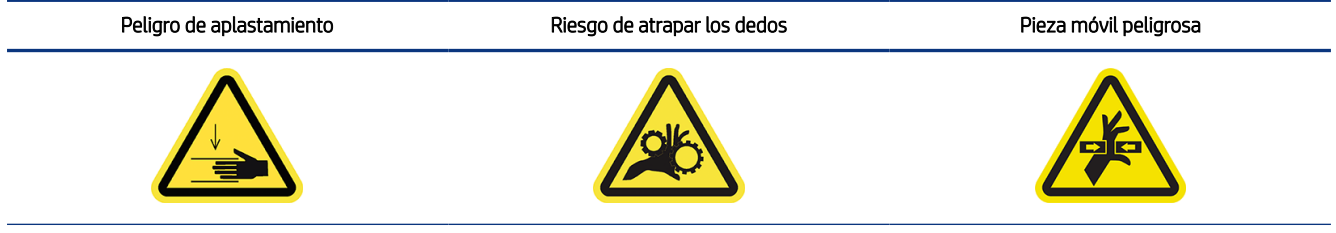

Para obtener más información sobre la seguridad, consulte [Precauciones de seguridad](#page-9-0) en la página 4

### Instrucciones de retirada de los cepillos del cojinete frontal del carro

Este es el procedimiento para retirar: Cepillos del cojinete frontal del carro

1. Retire la sujeción K del cojinete frontal del carro de fusión.

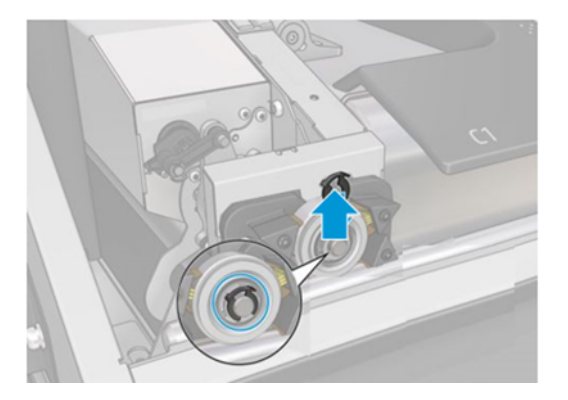

2. Saque el cojinete.

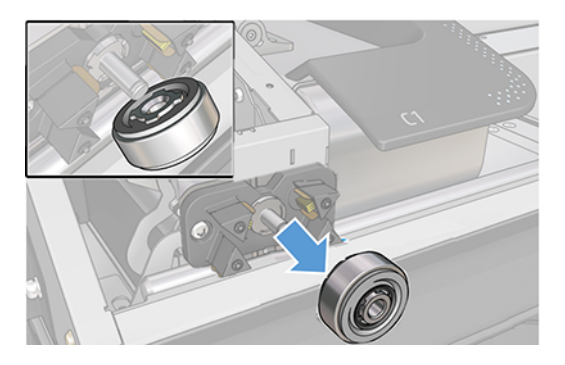

3. Retire los dos tornillos T20 de los cepillos de los cojinetes y póngalos en la bolsa con cremallera; después, retire el conjunto de cepillos de los cojinetes delanteros y póngalo en la caja del kit de cojinetes.

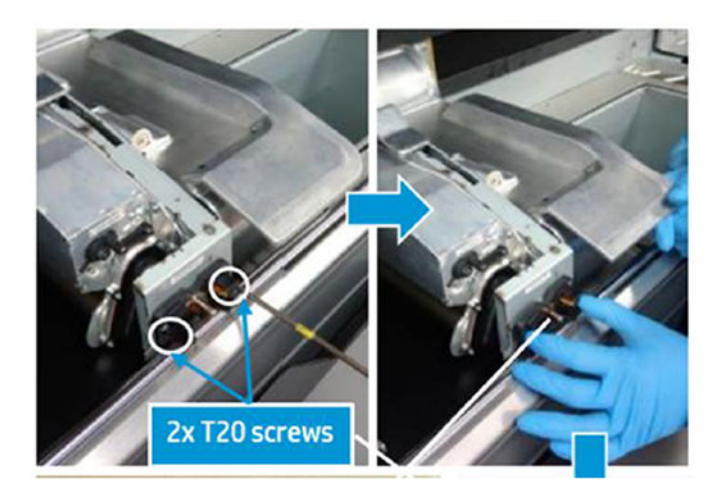

# Sustitución de los ojales de la moldura inferior (M2K82-67414)

Estos son los procedimientos de retirada e instalación para la sustitución de los ojales de la moldura inferior.
#### Tabla 10-8 Etiquetas de advertencia

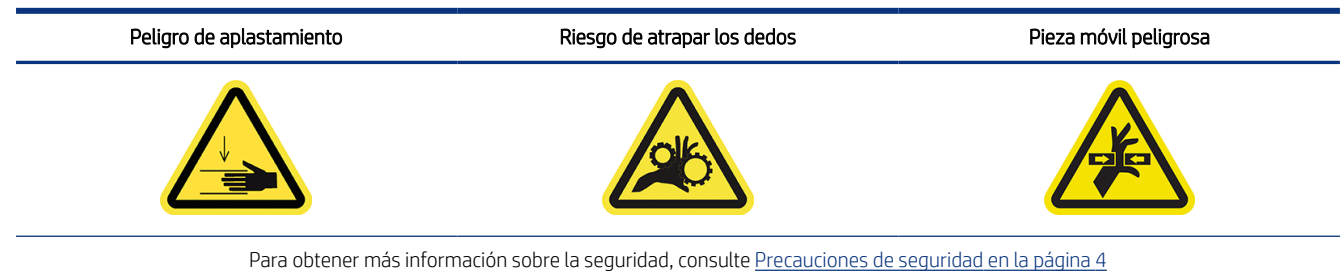

## Sustitución de los ojales de la moldura inferior

Este es el procedimiento para retirar: sustitución de los ojales de la moldura inferior

El kit contiene 9 ojales, pero la impresora solo necesita 7 (2 ojales en cada moldura lateral y 3 ojales en la moldura frontal).

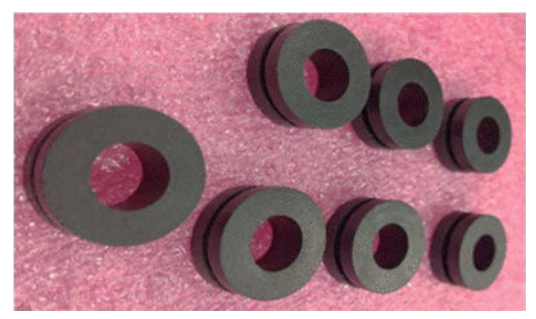

Los ojales se pueden instalar y retirar a mano.

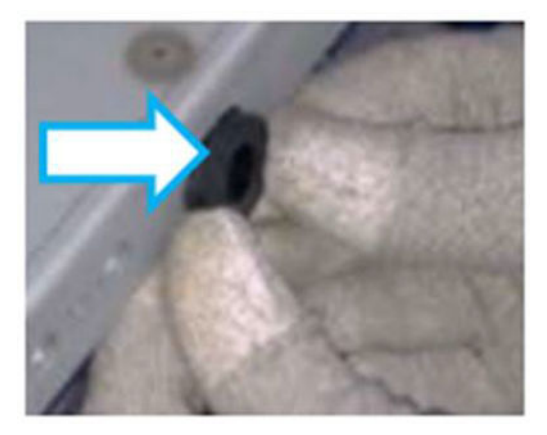

Los ojales se encuentran detrás de las molduras (busque los triángulos acanalados en la moldura como se muestra en las llamadas más abajo) también indicados con círculos azules de línea discontinua.

- 1. Para sustituir los ojales del lado izquierdo, retire primero la moldura inferior izquierda.
	- Busque los triángulos acanalados debajo de la moldura que muestran dónde están los ojales.

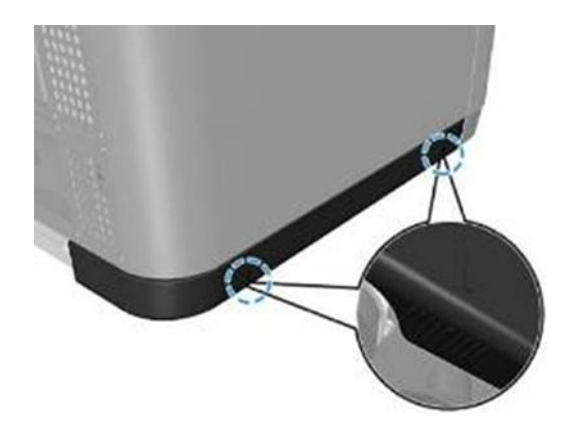

Sujete la moldura cerca de los triángulos acanalados y sepárela de la impresora manteniéndola horizontal.

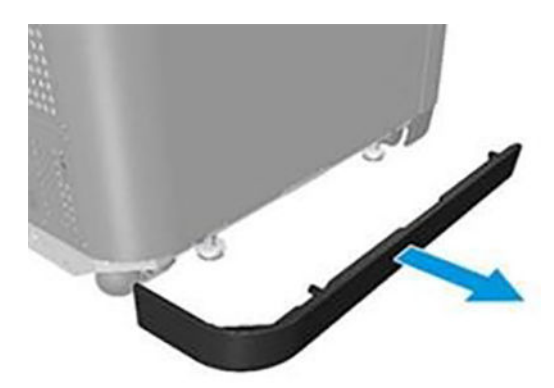

- 2. Para sustituir los ojales frontales, retire primero las molduras inferiores frontales.
	- Busque los triángulos acanalados debajo de la moldura que muestran dónde están los ojales.

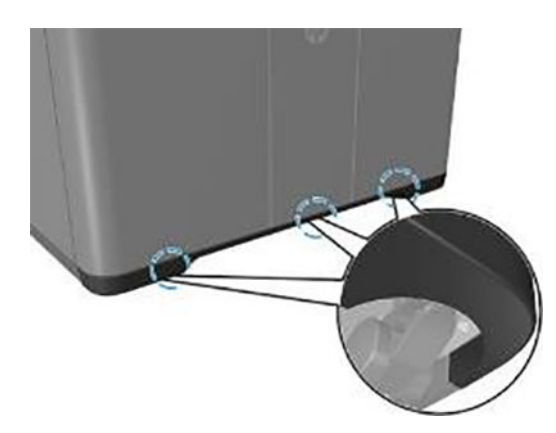

● Sujete la moldura cerca de los triángulos acanalados y sepárela de la impresora manteniéndola horizontal.

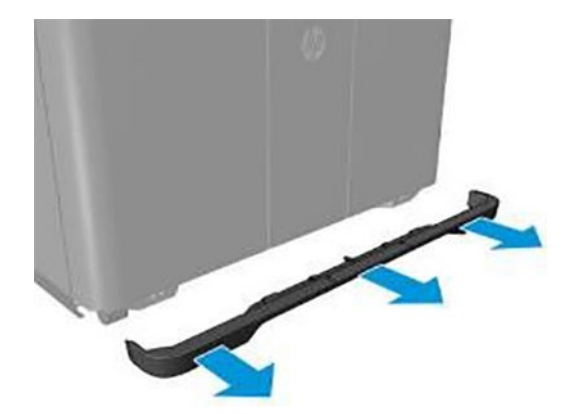

- 3. Para sustituir los ojales del lado derecho, retire primero la moldura inferior del lado derecho.
	- Busque los triángulos acanalados debajo de la moldura que muestran dónde están los ojales.

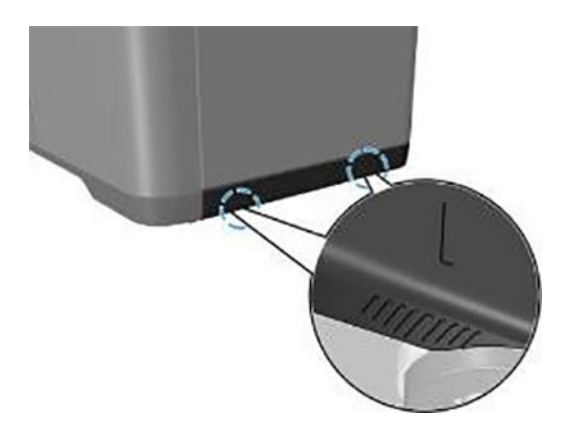

● Sujete la moldura cerca de los triángulos acanalados y sepárela de la impresora manteniéndola horizontal.

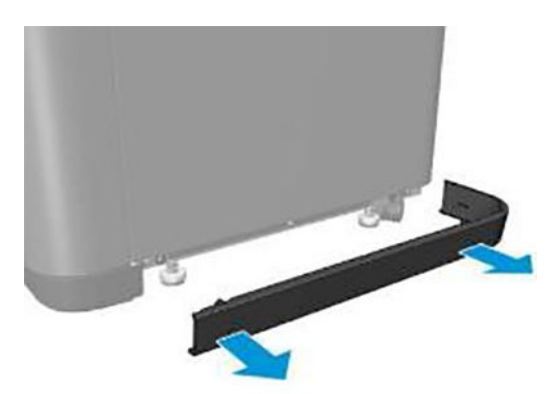

# Cubierta del carro de impresión (M2K85-67290)

Estos son los procedimientos de retirada e instalación de la cubierta del carro de impresión.

#### Tabla 10-9 Etiquetas de advertencia

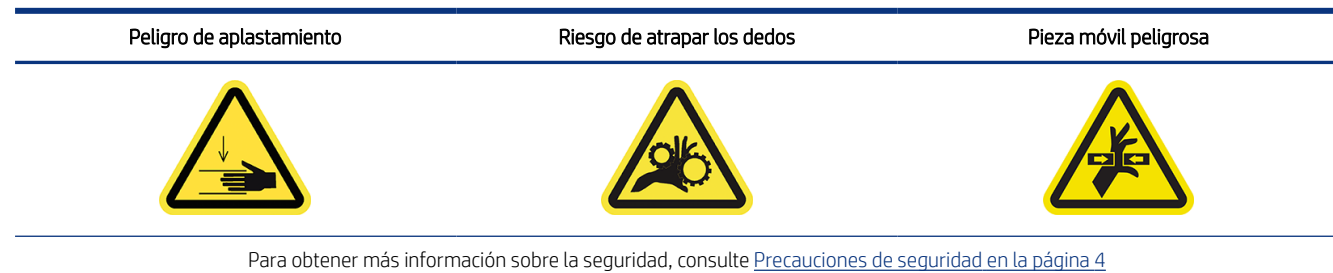

## Extracción

Este es el procedimiento para retirar: Cubierta del carro de impresión

1. Abra la puerta de acceso superior.

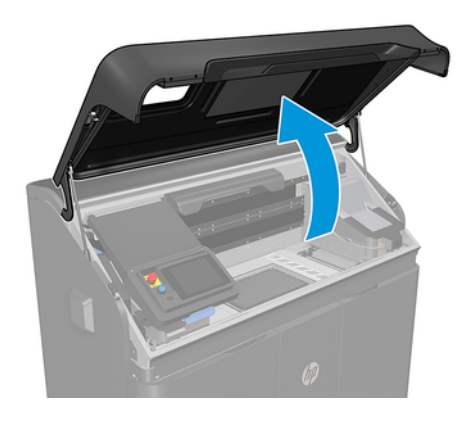

2. Afloje los ocho tornillos cautivos de la cubierta del carro de impresión.

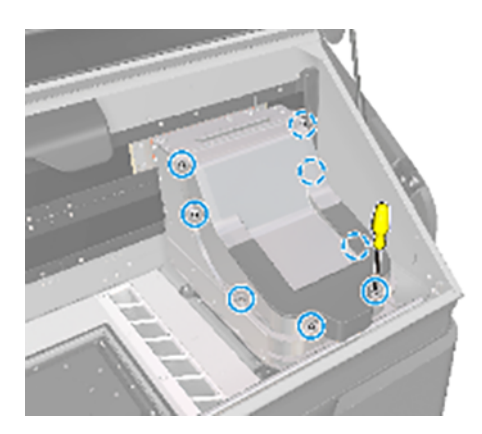

3. Retire la cubierta.

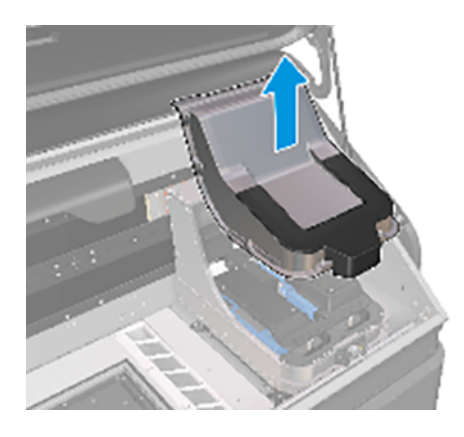

## Instalación

Este es el procedimiento para instalar: Cubierta del carro de impresión

- 1. Invierta el proceso de retirada para instalar el conjunto.
- 2. Ejecute la rutina que se describe en Tareas adicionales de reparación por parte del cliente antes de la impresión en la página 73.

# Depósito intermedio MRS (M2K85-67320)

Estos son los procedimientos de retirada e instalación de la plataforma de fabricación.

#### Tabla 10-10 Etiquetas de advertencia

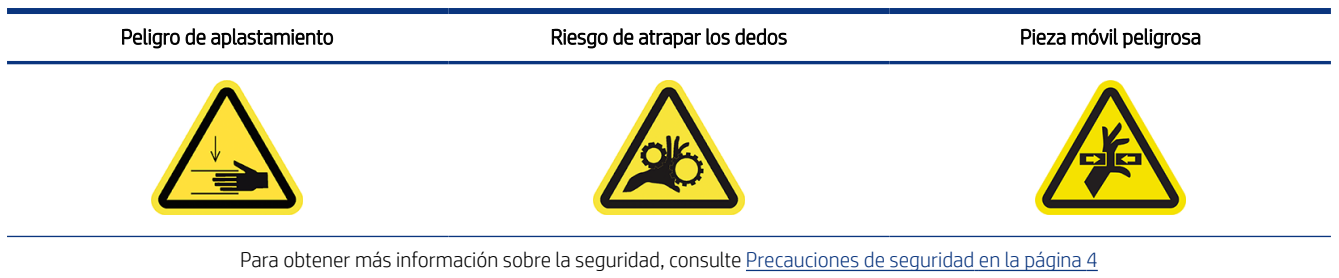

## Extracción

Este es el procedimiento para retirar: Depósito intermedio MRS

1. Pulse el botón de encendido del panel de control para apagar la impresora y espere a que los LED de estado del formateador se apaguen antes de poner el interruptor principal en la posición de apagado.

2. Abra la puerta de agente.

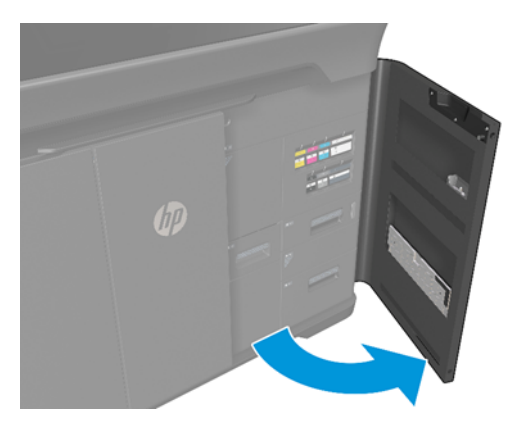

3. Abra el filtro de recuperación empujando la esquina superior izquierda.

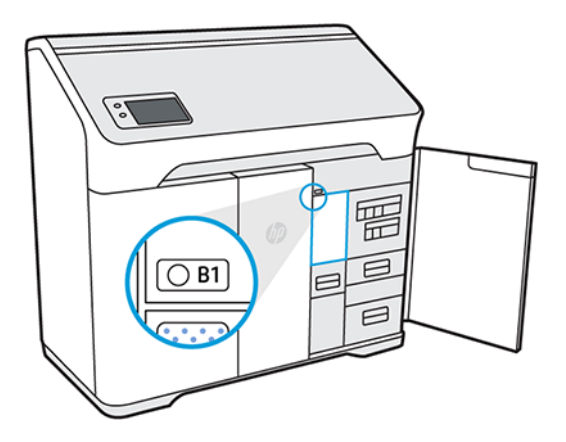

4. Compruebe que el LED de localización esté encendido, junto a la puerta de acceso al filtro de recuperación.

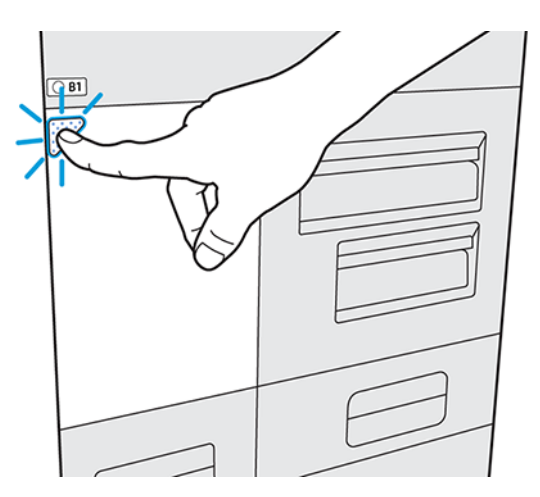

<span id="page-78-0"></span>5. Empuje el tirador del depósito intermedio MRS hacia la parte frontal hasta que pueda alcanzar la parte trasera de la tolva con la otra mano.

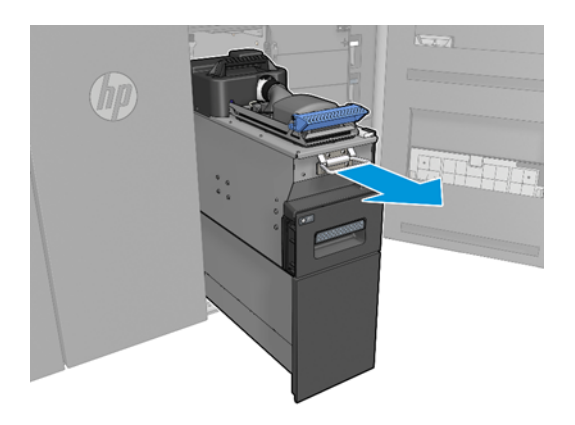

6. Saque la tolva y bájela lentamente hasta que las ruedas traseras toquen el suelo.

#### Instalación

Este es el procedimiento para instalar: Depósito intermedio MRS

**▲** Siga las instrucciones de retirada en orden inverso.

## Tareas adicionales de reparación por parte del cliente antes de la impresión

Estas son las tareas adicionales de reparación por parte del cliente antes de la impresión.

- 1. En el panel frontal, vaya a Mantenimiento > Asistencia de servicio > 1.0 Pruebas del sistema > Comprobaciones del sistema > Seleccionar todos.
- 2. Confirme que el proceso de comprobación finaliza sin errores.

# Cómo reciclar los consumibles y las piezas impresas

AVISO: Las piezas y los residuos generados durante el proceso de impresión deben desecharse de acuerdo con las normativas federales, estatales y locales. Consulte las normativas de las administraciones locales para determinar cuál es la forma correcta de eliminar los residuos. Consulte también a su reciclador de plásticos local, ya que algunas piezas impresas pueden ser apropiadas para los sistemas de reciclaje municipales. Donde sea adecuado, HP recomienda que las piezas se identifiquen con el código de marcado de plástico aplicable de acuerdo con la norma ISO 11469 para fomentar el reciclaje.

HP proporciona varias formas gratuitas y cómodas para reciclar el hardware HP, los cartuchos y los consumibles usados. Para obtener más información sobre estos programas de HP, consulte [http://www.hp.com/recycle/.](http://www.hp.com/recycle/)

Los consumibles antiguos de su impresora se pueden reciclar a través del programa Planet Partners de HP, donde esté disponible:

- Cartuchos de agente
- Lámparas

Los cartuchos de material vacíos se pueden reciclar mediante programas de reciclaje habituales.

Elimine los siguientes consumibles de acuerdo con las normativas federales, estatales y locales:

- Cartuchos de material llenos o parcialmente llenos
- Rollo de limpieza de cabezales
- Filtros
- Cabezales de impresión

HP recomienda utilizar guantes cuando manipule los consumibles de la impresora.

# 11 Imprimir

# Indemnización a HP por piezas 3D impresas por la impresora

El cliente asume todos los riesgos relacionados o resultantes de las piezas impresas en 3D. HP no se responsabiliza de ninguna pérdida o daño causado por las piezas impresas en 3D.

El cliente debe defender, indemnizar y eximir de toda responsabilidad a HP de todas las reclamaciones, pérdidas, responsabilidades, costes, daños, juicios, sanciones, gastos de terceros (incluidos, entre otros, los honorarios de abogados, honorarios de expertos y bonos) derivados del uso, la operación, la distribución, la venta, la comercialización o la posesión del cliente, sus clientes o socios o el usuario final de las piezas impresas en 3D. HP notificará inmediatamente la reclamación y su cooperación con la defensa.

Sin embargo, en el caso de cualquier disposición contraria al contenido de este documento o comunicada de otra manera al cliente, el cliente es el único responsable de la evaluación, determinación de la idoneidad y cumplimiento de las normativas vigentes de los productos y/o piezas impresas en 3D para cualquier uso, especialmente para usos (incluidos sin carácter limitativo, usos médicos/dentales, alimentarios, de automoción, aeroespaciales industria pesada y productos de consumo) que estén regulados en Estados Unidos, la Unión Europea y otros gobiernos pertinentes. Con "piezas impresas en 3D" se hace referencia a cualquier producción o piezas creadas, desarrolladas o generadas por el cliente o sus clientes, por socios o por otros usuarios finales que usen los productos.

## Cancelación de un trabajo

Si desea cancelar el trabajo mientras se imprime, pulse **Cancelar impresión** y confírmelo en la aplicación de estado de la fabricación en la pantalla de inicio de la impresora. La impresora cancelará el trabajo después de cerrar el proceso actual.

Según el estado en el que se encuentre el trabajo cuando se cancele, es posible que la impresora necesite enfriarse a una temperatura segura antes de desbloquear la tapa superior y permitir el acceso al área de impresión.

Continúe con la recuperación de piezas. Si es necesario, reinicie el acondicionamiento de material: toque  $\{ \circ \}$  y, a

continuación, Mantenimiento > Utilidades > Iniciar acondicionamiento del material.

# Compruebe de nuevo el estado en el panel frontal

La aplicación de estado de fabricación en la pantalla de inicio del panel frontal muestra el estado de la fabricación que se está imprimiendo actualmente.

- Estado del trabajo: Una barra de progreso muestra todo el proceso de impresión. Las fases son calentamiento, impresión, temple, enfriamiento y recuperación del material.
- Tiempo estimado para acabar
- Nombre del trabajo
- Capas impresas y totales
- Piezas impresas y totales
- Altura impresa y total
- Tipo de material

El panel frontal le ofrece tres formas de supervisar el trabajo durante la impresión:

● Vista de capas, disponible solo durante la impresión

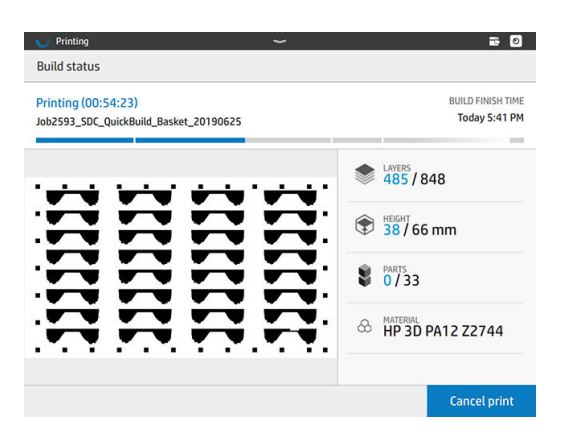

● Vista isométrica, disponible en todas las fases

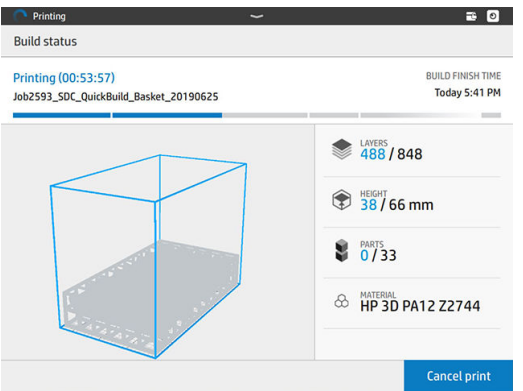

● Vista de la cámara térmica, disponible en todas las fases

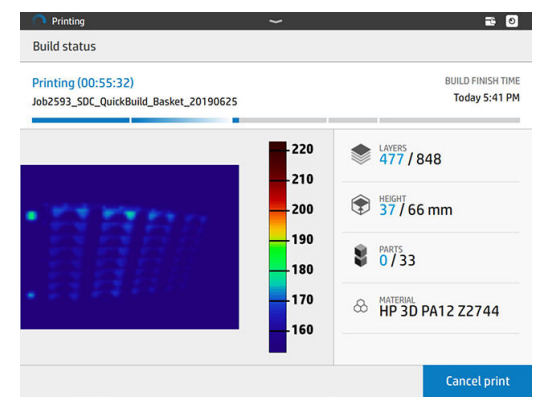

NOTA: Las imágenes de la vista de la cámara térmica no están compensadas y solo deben utilizarse para referencia, no para fines de diagnóstico.

Puede desplazarse por las diferentes opciones pulsando o deslizando el dedo entre las vistas.

Seleccione el área de vista para mostrar las pestañas, deslice el dedo en el área de vista para desplazarse de una vista a otra.

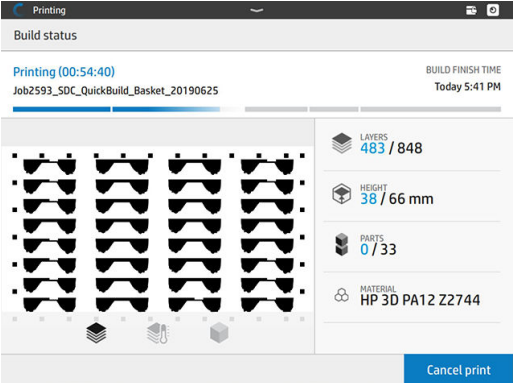

## Compruebe el estado remotamente

Puede comprobar el estado del trabajo desde el centro de comando.

[HP SmartStream 3D Command Center](#page-25-0) en la página 20

## Posibles errores durante la impresión

- Error de impresión
- Error de refrigeración
- Error de temple

IMPORTANTE: Si la puerta del filtro de entrada de aire está abierta durante la impresión, el proceso se interrumpirá automáticamente.

Si se produce algún error, la impresora cancela el trabajo inmediatamente.

Continúe con la recogida si es pertinente.

NOTA: La impresora debe enfriarse antes de desbloquearla.

# Perfiles de impresión y refrigeración

Perfiles de impresión:

- Monocromo cosmético: optimiza la calidad sobre las propiedades mecánicas.
- Monocromo equilibrado: el modo recomendado cuando no se requiere la salida en color. En comparación con Color equilibrado, este modo produce piezas con pequeñas mejoras en los siguientes atributos: blanco, intensidad y calidad de la superficie.

Perfiles de refrigeración:

- Refrigeración y recuperación automáticas: recuperación automática del material con una duración de refrigeración más prolongada para optimizar la precisión de dimensiones de las paredes finas.
- Refrigeración y recuperación rápidas: recuperación automática del material con una duración de refrigeración mínima para optimizar el tiempo de obtención de pieza.
- Refrigeración natural: la fabricación se enfría de forma natural sin necesidad de iniciar la recuperación automática del material. Después de alcanzar una temperatura segura, las piezas se pueden recuperar manualmente si se considera que son demasiado delicadas para el proceso de extracción automática.

Proporciones de mezcla:

La mezcla mínima de material nuevo es del 20 %. Las opciones de proporción de mezcla de material nuevo del 30 y el 40 % se pueden utilizar cuando no haya suficiente material reciclado para completar un trabajo.

# 12 Refrigeración y recogida de piezas

Al final de la impresión, es necesario un periodo de refrigeración. Después de la refrigeración, el material de fabricación no utilizado se recuperará automáticamente a menos que se haya desactivado previamente en HP SmartStream 3D Build Manager. La ligera vibración y el flujo de aire eliminarán el material de fabricación no utilizado para su posterior reutilización. Después de la recuperación del material, el panel frontal le notifica que las piezas están preparadas para recuperarse.

Las piezas se pueden recuperar antes, después de un periodo de refrigeración seguro. La recuperación anticipada puede deteriorar la calidad de las piezas y no es recomendable. La cubierta superior permanecerá cerrada hasta que las piezas alcancen una temperatura segura.

**第 NOTA:** Las piezas seguirán estando calientes al tacto. Se recomienda utilizar guantes de seguridad.

Si queda algún material residual en la cámara de fabricación después de la recuperación de las piezas, existe la opción de realizar una recuperación adicional.

## Recogida de piezas

- 1. Pulse Recoger piezas o Finalizar fabricación en la aplicación de estado de fabricación.
- 2. Abra la cubierta superior.
- 3. Utilice los botones arriba y abajo para subir o bajar la plataforma para que el proceso de recogida de piezas sea más cómodo.

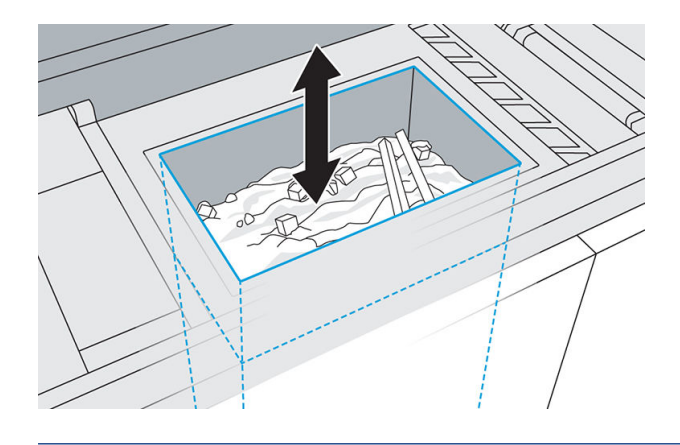

- △ PRECAUCIÓN: Las piezas altas, orientadas verticalmente, podrían caerse y quedar atascadas mientras se eleva la plataforma. Si esto ocurre, detenga el proceso y vuelva a colocar las piezas antes de seguir elevando la plataforma. La impresora puede desactivar el movimiento de la plataforma hasta el siguiente trabajo.
- △ PRECAUCIÓN: Use guantes de seguridad. Las piezas pueden estar calientes.
- 4. Para obtener una calidad de pieza óptima, retire cada pieza con todo el material adherido. No permita que el exceso de material caiga en la cámara de fabricación.
- $\triangle$  PRECAUCIÓN: No cepille ni raspe por la fuerza el material suelto adherido a las piezas de modo que caiga en la cámara de fabricación.
- 5. Continúe hasta que todas las piezas se recojan de la cámara de fabricación. Utilice los botones para levantar la plataforma para llegar a todas las piezas.
- 6. Después de retirar las piezas de la impresora, se puede utilizar una limpieza adicional con las manos o un cepillo antes del chorro de arena. Esto preservará el color de las piezas finales, así como la vida útil de los filtros de chorro de microesferas y filtros. Este material no se puede devolver a la impresora ya que pondrá en peligro la calidad de la pieza en fabricaciones posteriores.
- 7. Puede quedar material en la plataforma de fabricación. Se puede iniciar una recuperación adicional si se pulsa el botón Recuperar y finalizar.
- NOTA: Todas las puertas y la cubierta superior deben estar cerradas antes de comenzar a recuperar el material.

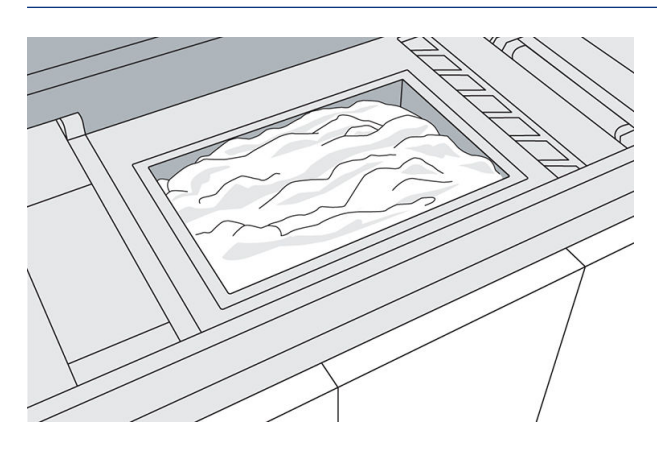

- **A PRECAUCIÓN:** No recupere material que esté fundido.
- $\mathbb{R}^n$  NOTA: Parte del material puede permanecer en los bordes o en el marco de la plataforma.

Una vez que el panel frontal le indique que el proceso ha finalizado, es recomendable comprobar que se ha recuperado todo el material. Para eliminar el material restante, utilice una aspiradora externa a prueba de explosiones.

8. Con todas las piezas limpias y el exceso de material recuperado, reanude la impresión normal.

## Mantenimiento de la limpieza de la impresora

Si una cantidad significativa de material cae de la cubierta superior después de una fabricación, las siguientes precauciones pueden ser útiles:

- 1. Golpee ligeramente a lo largo de la parte frontal de la cubierta superior antes de abrirla.
- 2. Abra lentamente la cubierta superior a unos 25 cm y utilice una aspiradora a prueba de explosiones con una boquilla de cepillo suave para retirar el material del borde de la cubierta.
- 3. Continúe abriendo la cubierta lentamente, sin soltarla, hasta que esté completamente abierta.
- 4. Aspire la superficie interior de la cubierta para retirar cualquier resto de material.

5. Coloque un tubo de vacío cerca de la parte superior de la cámara de fabricación para eliminar el polvo durante la recuperación de las piezas.

# 13 Posprocesamiento

Una vez que se han recogido las piezas de la impresora, deben limpiarse del exceso de material. HP recomienda retirar el exceso de material suelto y las grandes acumulaciones de material de cada pieza antes de la limpieza con chorro de arena. Esto preservará el color de las piezas finales, así como la vida útil de los filtros de chorro de microesferas y de microesferas de vidrio. Después de retirar este material suelto, el material restante se tendrá que retirar en una máquina de chorro de aire y arena. Todas las piezas deben someterse a chorro de arena (primero) y de aire (segundo).

● El chorro de arena consiste en aplicar aire comprimido mezclado con un material abrasivo a la pieza para retirar el material adherido.

HP recomienda granallar las piezas con microesferas de vidrio de un diámetro de 210-297 µm.

● El chorro de aire consiste en aplicar aire comprimido a la pieza con el fin de eliminar cualquier material restante después del chorro de arena.

Las siguientes opciones están disponibles para mejorar el acabado de la superficie:

- Pulido: La pieza se sumerge en una pulidora de vibración llena de abrasivos, para suavizar cualquier rugosidad de la superficie.
- Arenado manual: Las superficies de la pieza se suavizan mediante abrasión con papel de lija.

Pueden utilizar otros métodos de procesamiento posterior normales en el sector:

- Recubrimientos para resistencia al desgaste, conductividad, resistencia térmica, fuerza, estanqueidad, resistencia a químicos, propiedades satinadas, etc.
- Encolado, adherencia, sellado
- Perforación, impactos
- **Enchapado**

Póngase en contacto con su representante de servicio para hablar de soluciones para sus necesidades específicas.

Póngase en contacto con su especialista habitual en salud y seguridad medioambiental para que le aconseje sobre las medidas adecuadas para su ubicación según el método de procesamiento posterior que utilice. Consulte las normativas de las administraciones locales para determinar cuál es la forma correcta de eliminar los residuos.

# 14 Resolución de problemas

# Solución de problemas de red

### Problemas de enlace

Si la impresora no puede conectarse a la red, ambos LED estarán apagados. En esta situación, pruebe los siguientes pasos:

La impresora tiene indicadores luminosos (LED) de estado junto al conector de red que indican el estado del vínculo y la actividad de la red.

- Cuando el indicador luminoso de color verde está encendido, significa que la impresora se ha vinculado correctamente a la red.
- Cuando el indicador amarillo está parpadeando, no hay actividad de transmisión en la red.
- 1. Compruebe las conexiones de los cables en ambos extremos.
- 2. Considere la posibilidad de sustituir los cables con unos que sepa que funcionan.
- 3. Considere la posibilidad de cambiar a otro conector de red en el conmutador, concentrador o dispositivo al que esté conectada la impresora.
- 4. Configure manualmente la configuración del vínculo para que coincida con la configuración del puerto del concentrador o conmutador de red.
- 5. En caso de duda o de configuración incorrecta del vínculo, restablezca los parámetros de red a su configuración de fábrica.

### Restaurar la configuración del fabricante

En el caso de que se haga mal la configuración por error, puede restaurar la configuración de red a los valores predeterminados de fábrica al pulsar Restaurar a configuración de fábrica en el menú Configuración de red.

## Conectividad de red

Si la impresora detecta que no está conectada a HP Cloud a través de HP SmartStream 3D Command Center, aparecerá una advertencia en el panel frontal.

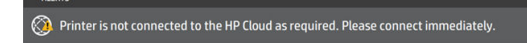

Si este problema persiste, tal vez no pueda enviar nuevos trabajos para imprimirlos. Ejecute los diagnósticos que se explican en la guía de solución de problemas de red. Si no encuentra esta guía, póngase en contacto con su representante de soporte.

Para obtener más información sobre cómo comprobar la conexión de red, consulte la guía de preparación del sitio.

# Problemas de inicio

La impresora tiene tres indicadores luminosos (LED) de estado junto al conector de red que indican el estado del inicio.

Estos LED pueden ayudar al agente de soporte remoto a comprender las posibles causas principales en caso de que no se inicie la impresora.

Los LED están dispuestos verticalmente.

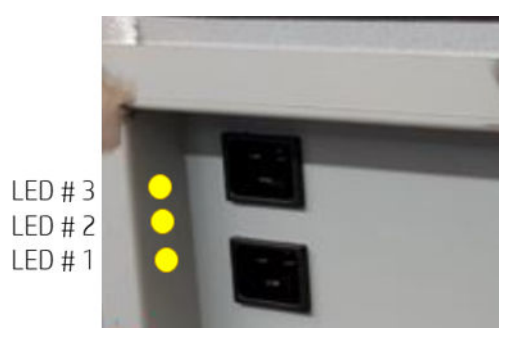

Si la impresora no puede iniciarse y anunciarse como preparada, y el panel frontal no responde, llame a su representante de soporte y describa el estado de estos tres LED.

## Problemas de encendido

La impresora tiene tres indicadores de estado (LED) al lado del panel del cable de alimentación que indican el estado de inicio.

Estos LED pueden ayudar al agente de soporte remoto a comprender las posibles causas principales en caso de que no se encienda la impresora.

Los LED están dispuestos verticalmente.

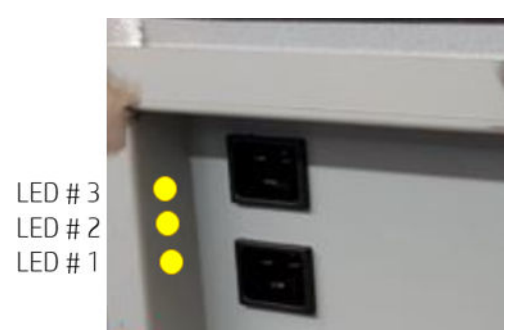

Si la impresora no se enciende y el panel frontal está en blanco, llame a su representante de soporte y describa el estado de estos tres LED.

## Solución de problemas con agentes

### Procedimiento

1. Compruebe que el agente esté diseñado para su impresora.

- 2. Siga el procedimiento correcto para cambiar los agentes, a través del panel frontal.
- 3. Compruebe que no hay ninguna obstrucción en la ranura de agente.
- 4. Compruebe que el agente es del tipo correcto.
- 5. Compruebe que el agente está orientado correctamente (compárelo con otro agente).
- 6. Asegúrese de que ha insertado el agente de forma correcta y por completo, y de que está bloqueado. Debe oír un clic.
- 7. Asegúrese de que cada ranura de agente tiene instalado un suministro. Si se queda un suministro fuera de la máquina, se producirá un error en el flujo de trabajo.
- 8. Si el problema continúa, póngase en contacto con su representante de soporte.

#### Impresión de un trazado de agente de detalle

1. En el panel de control, elija Ajuste > Mantenimiento > Solución de problemas de pieza > Imprimir trazado de agente de detalle:

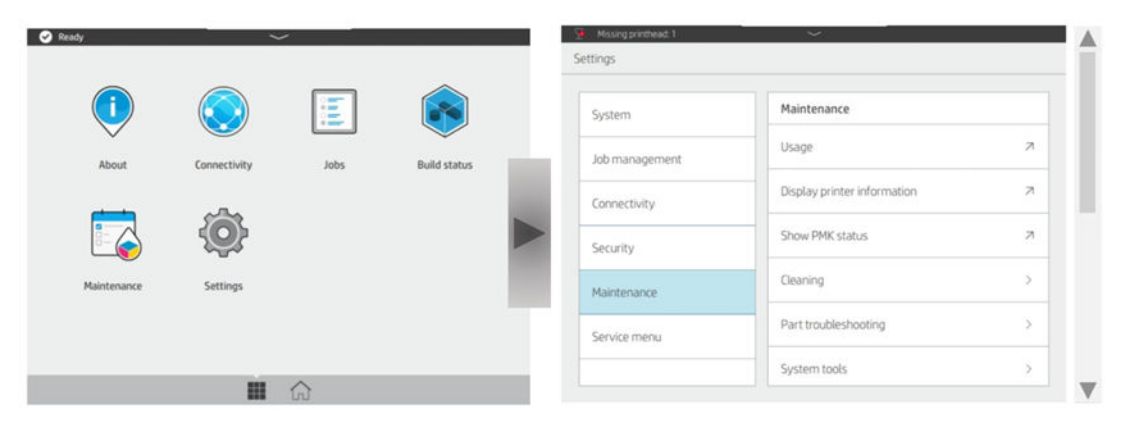

2. Pulse Mover plataforma para comenzar:

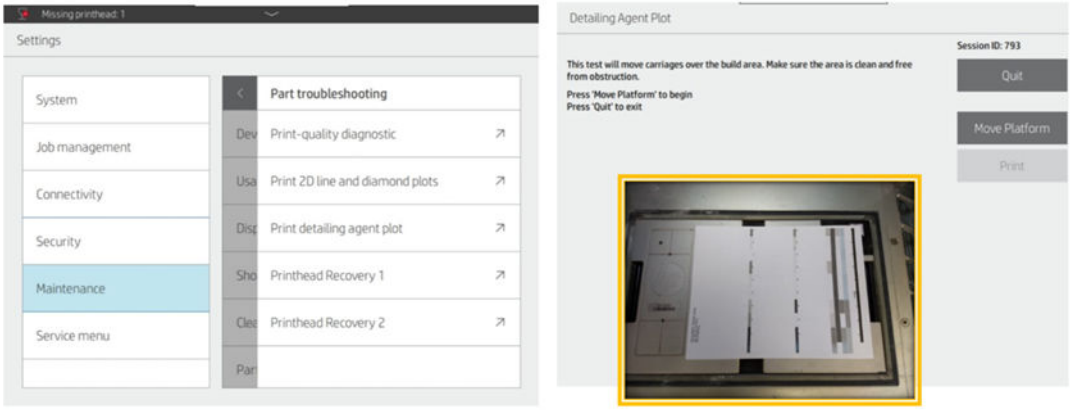

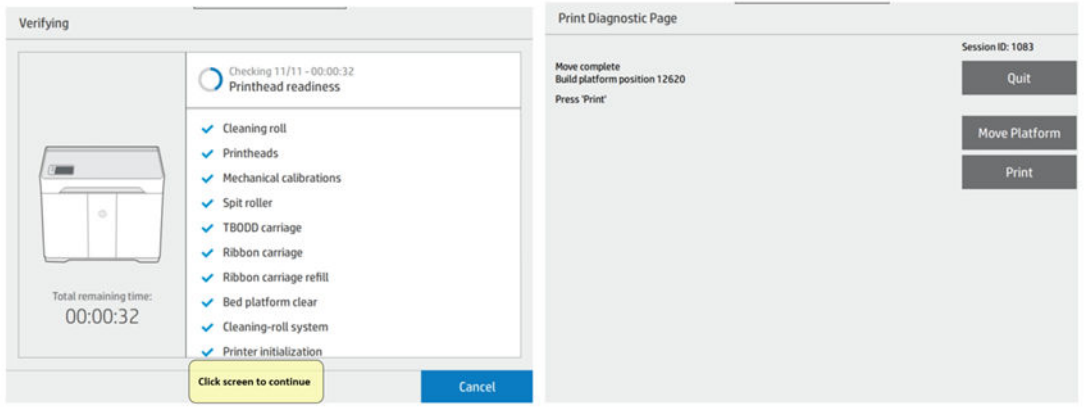

3. Coloque la placa de alineación de los cabezales de impresión y coloque una hoja de papel en ella.

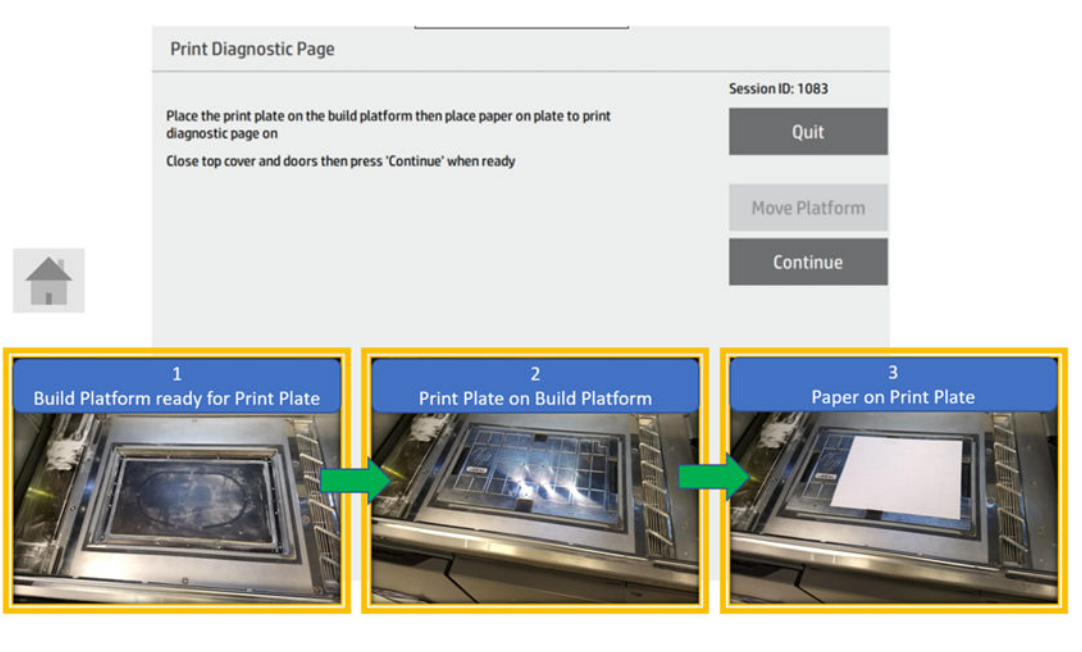

4. La primera sección es la misma que el trazado de diagnóstico de calidad de impresión. Este nuevo trazado DA le permite ver mejor los fragmentos de salida de las boquillas, mientras que el trazado de proporción de flujo alto de DA tiende a saturarse en exceso. En la segunda imagen se muestra un trazado de DA correcto:

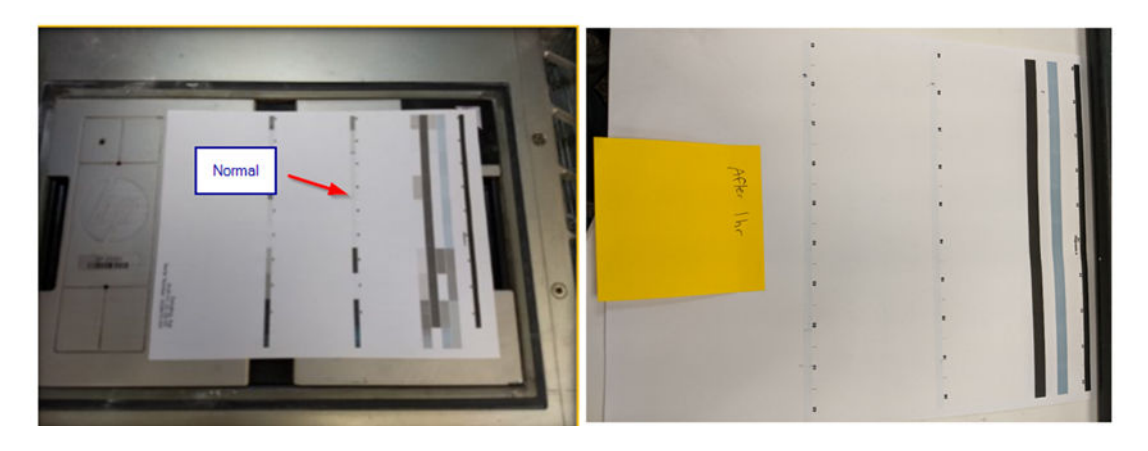

# Solución de problemas de los cartuchos

- 1. Compruebe que el cartucho esté diseñado para su impresora.
- 2. Compruebe que el cartucho contiene el tipo de material correcto y que coincide con el tipo de ranura (material nuevo o reutilizable).
- 3. Siga el procedimiento correcto para cambiar los cartuchos, a través del panel frontal.
- 4. Compruebe que ha retirado la tapa del cartucho.
- 5. Compruebe que no hay ninguna obstrucción en el conector del cartucho en la ranura.
- 6. Compruebe que el cartucho está orientado correctamente (compare con otro cartucho). El lado plano debe estar hacia abajo al insertar el cartucho en la impresora.
- 7. Asegúrese de que ha insertado el cartucho correctamente y por completo. Debe oír un clic.
- 8. Si el problema continúa, póngase en contacto con su representante de soporte.

# Solución de problemas relacionados con el estado de los cabezales de impresión

## Mensajes del panel frontal indicador de estado de los cabezales de impresión

Puede consultar el indicador de estado de cabezales para conocer el estado de un cabezal de impresión. Para ello:

#### Procedimiento

1. Verifique el estado del indicador de estado de cabezales en Mantenimiento > Cabezales de impresión.

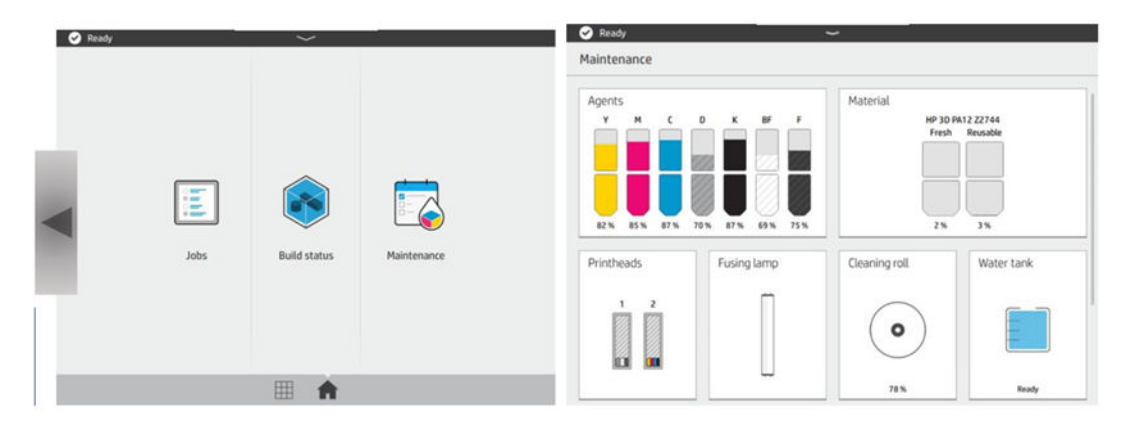

2. Compruebe el indicador de estado del cabezal de impresión 1 (monocromo) y del cabezal 2 (color):

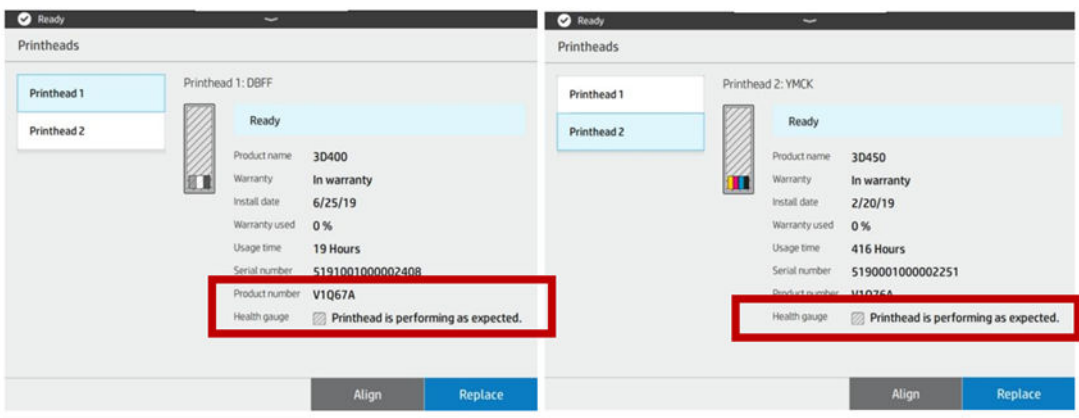

#### Cómo actualizar el estado del indicador de estado de cabezales

Se pueden utilizar estas tres actividades para restablecer el indicador de estado de cabezales:

El indicador de estado de cabezales tiene tres niveles:

● No hay ningún problema con los eyectores del cabezal de impresión.

## **EALTH GAUGE** Printhead is performing as expected.

● El cabezal de impresión tiene relativamente pocos inyectores obstruidos. Es poco probable que se produzcan defectos en las piezas impresas, pero es posible.

#### **EXAMPLE ALTH GAUGE**

## Printhead has clogged nozzles.

Part quality may be affected. Consult user guide: Print-quality optimization > Printhead health troubleshooting.

● El cabezal de impresión tiene varias boquillas obstruidas; esto puede generar defectos en las piezas impresas.

#### **EXALTH GAUGE**

## Printhead is underperforming.

Part quality is likely to be affected. Consult user guide: Print-quality optimization > Printhead health troubleshooting.

#### Problema conocido en el indicador de estado de cabezales

● El estado del indicador de estado de cabezales muestra "El cabezal de impresión funciona menos de lo previsto".

El estado del indicador de estado de cabezales (Inicio del panel de control > Mantenimiento > Cabezal de impresión) muestra "El cabezal de impresión funciona menos de lo previsto" incluso después de instalar un cabezal nuevo y de haber seguido el flujo de sustitución del cabezal. El estado del indicador de estado de cabezales es una indicación del estado de las boquillas del cabezal de impresión.

- IMPORTANTE: El estado del indicador de estado de cabezales SOLO se actualiza después de que la impresora realice un procedimiento de detección de gotas. Hay tres formas en las que la impresora puede realizar un procedimiento de detección de gotas:
	- 1. Imprimir un trabajo.
	- 2. Ejecutar la prueba de diagnóstico 1.1 desde Comprobaciones del sistema > Comprobar todos.
	- 3. Ejecutar la prueba de diagnóstico desde Prueba de estado de las boquillas > Pluma monocromo o Pluma de color.

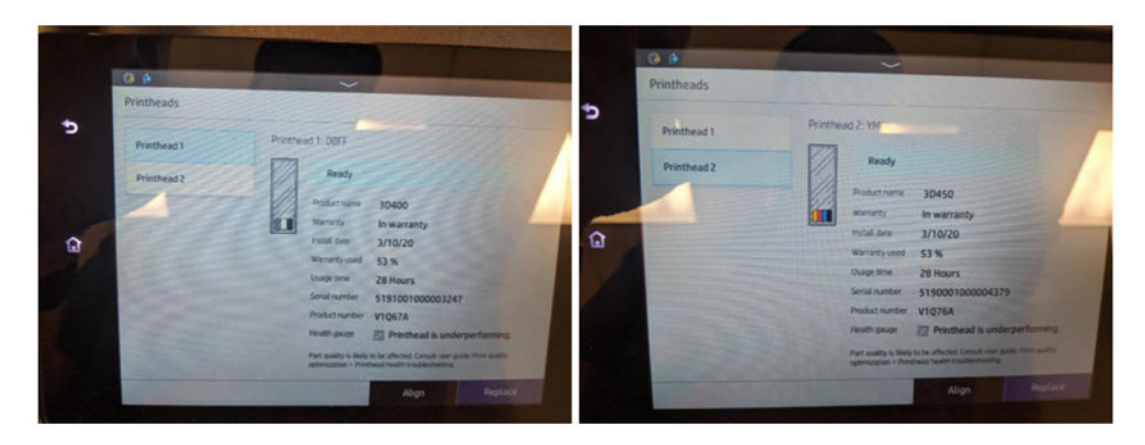

Consulte los siguientes apartados para obtener más información.

Solución de problemas:

Si el estado del indicador de estado de cabezales muestra "El cabezal de impresión funciona menos de lo previsto", verifique el estado de las boquillas de los cabezales de impresión de todos los agentes excepto DA mediante la impresión de la página de diagnóstico de la calidad de impresión en Menú de mantenimiento > Solución de problemas de pieza > Diagnóstico de calidad de impresión:

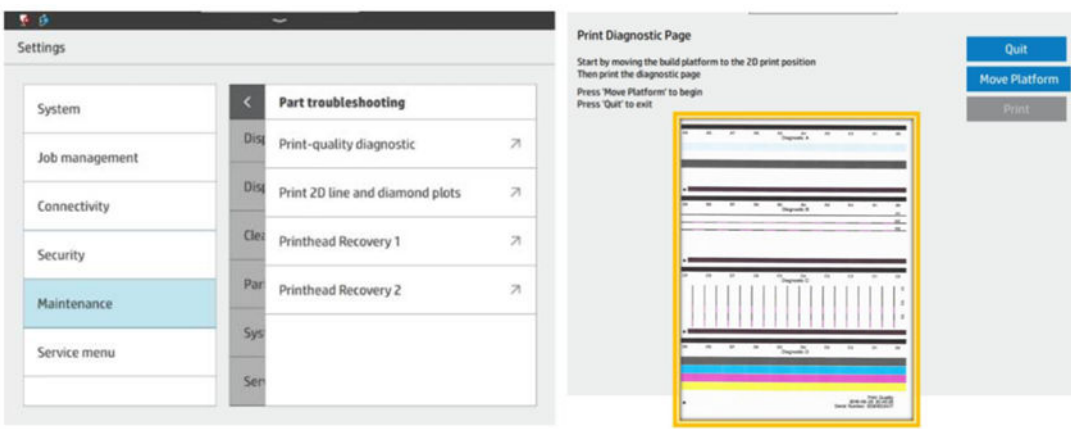

- Si la página de diagnóstico de calidad de impresión parece correcta: Para comprobar el estado de las boquillas de DA, ejecuta la prueba de estado de las boquillas desde el panel de control en Menú de servicio > 7.0 Detección de gotas > 7.3 "Calibración de detección de gotas y prueba de estado de las boquillas" > Prueba de estado de las boquillas: Pluma monocromo.
- Si la página de diagnóstico de calidad de impresión parece correcta y el estado de las boquillas de DA muestra OK: Ignore el mensaje "El cabezal de impresión funciona menos de lo previsto" en el indicador de estado de cabezales. Es un error de firmware en la sustitución del nuevo cabezal de impresión en el firmware VULCAN\_05\_19\_35.26 (BD5) y posterior (BD5.1). La corrección se implementará en FW VULCAN\_06\_20\_06 (BD6) para el nuevo flujo de trabajo de sustitución de cabezales de impresión.
- Si la página de diagnóstico de calidad de impresión parece incorrecta o el estado de las boquillas de DA muestra RA o OUT: Siga la guía de solución de problemas de calidad de impresión y ejecute las rutinas de recuperación de cabezales para recuperar el cabezal de impresión.
- 1. Imprimir un trabajo.

Después de imprimir un trabajo, el indicador de estado de cabezales se restablecerá, ya que la detección de gotas se ejecuta antes que el trabajo de impresión.

2. Ejecutar Comprobar todos:

En Menú de servicio > 1.1 Prueba del sistema > 1.1 Comprobaciones del sistema > Comprobar todos (no ejecute Comprobar todos excepto para el estado de las boquillas de pluma de color).

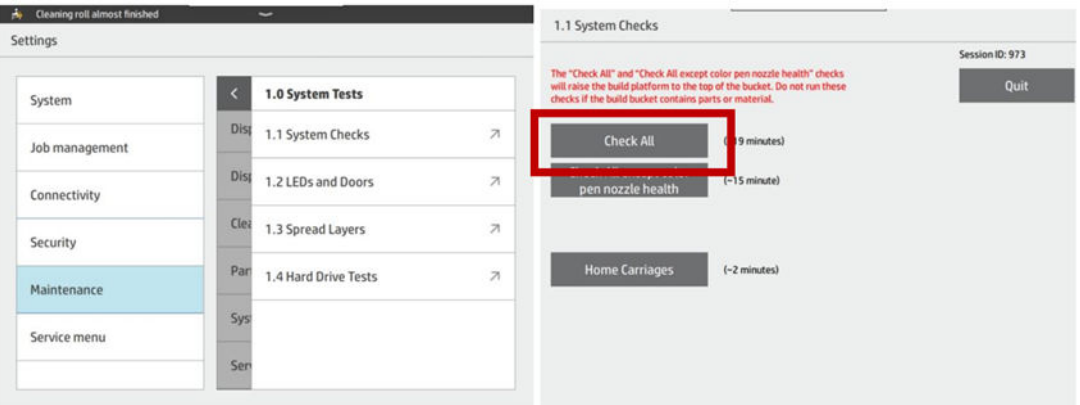

3. Ejecutar la prueba de estado de las boquillas:

En el panel de control, ejecute Menú de servicio > 7.0 Detección de gotas > 7.3 Calibración de detección de gotas y prueba de estado de las boquillas > Prueba de estado de las boquillas: Pluma monocromo o Pluma de color.

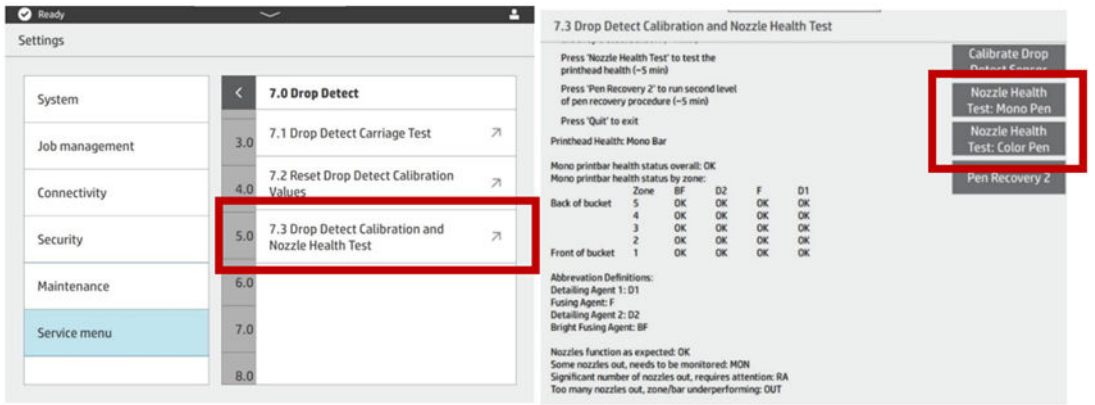

#### Ejemplos de resultados de la prueba de estado de las boquillas frente al indicador de estado de cabezales

La coincidencia entre los resultados de la prueba de estado de las boquillas y el indicador de estado de cabezales se muestra de la siguiente manera:

- OK = "Funciona según la previsión"
- MON = "Boquillas obstruidas"
- RA o Out = "Funciona menos de lo previsto"
- 1. No hay ningún problema con las boquillas del cabezal de impresión: la prueba de estado de las boquillas muestra OK en cada zona. El indicador de estado de cabezales mostrará "El cabezal de impresión funciona según la previsión":

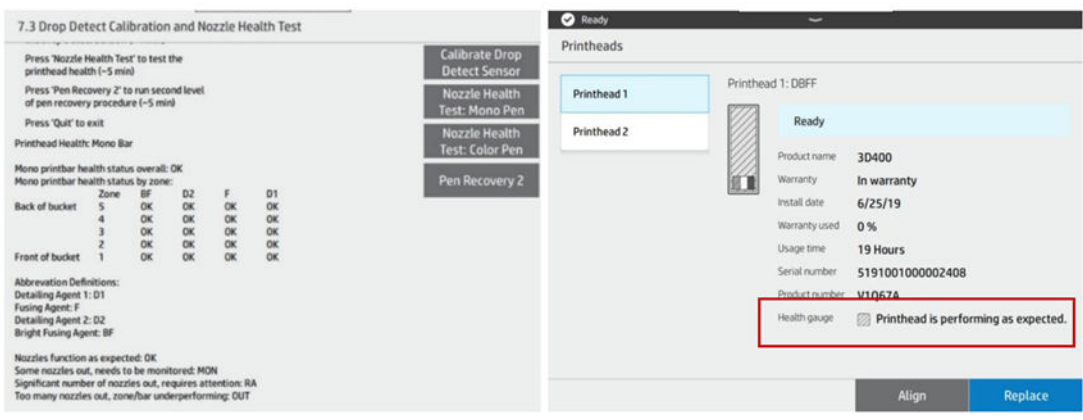

2. El cabezal de impresión tiene relativamente pocas boquillas obstruidas: la prueba de estado de las boquillas muestra MON en cualquier zona. El indicador de estado de cabezales mostrará "El cabezal de impresión tiene boquillas obstruidas":

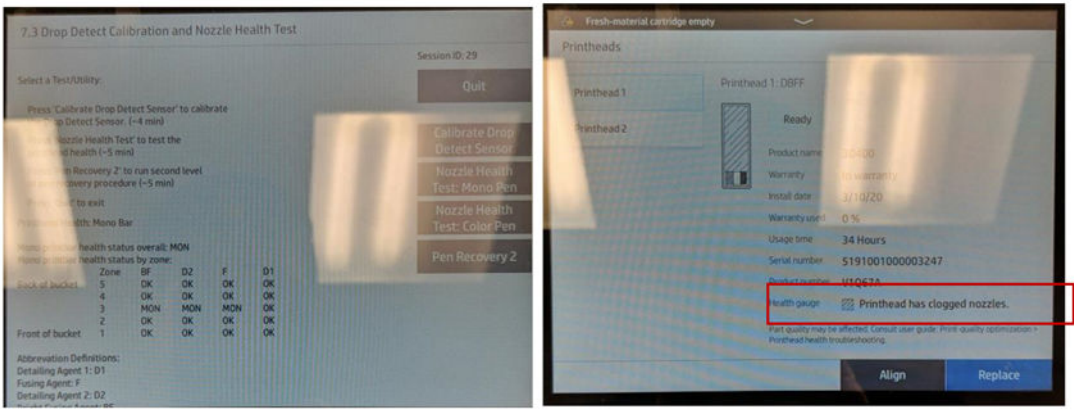

3. El cabezal de impresión tiene varias boquillas obstruidas; esto puede generar defectos en las piezas impresas: la prueba de estado de las boquillas muestra RA o Out en cualquier zona. El indicador de estado de cabezales mostrará "El cabezal de impresión funciona menos de lo previsto":

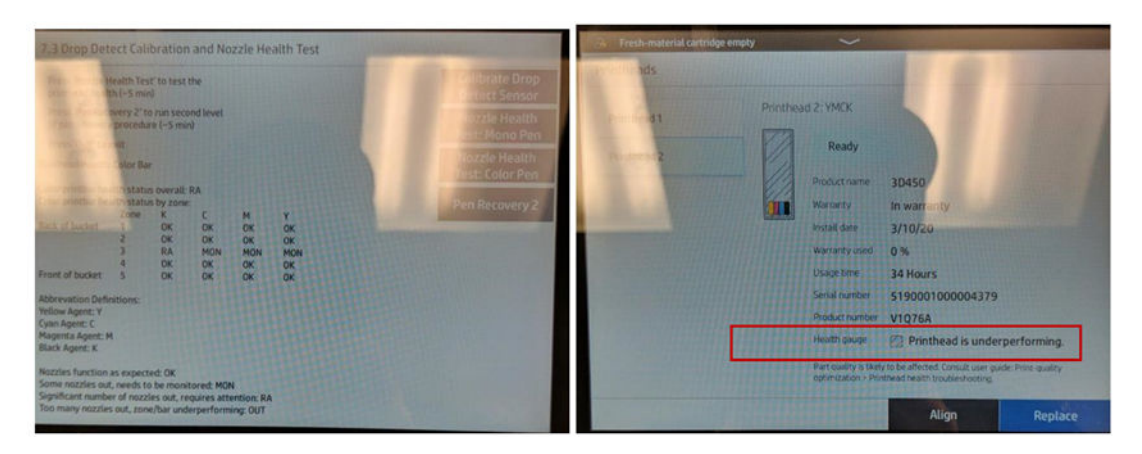

## Resolución de problemas

Existen dos herramientas principales para examinar los eyectores obstruidos:

- Comprobación de la prueba de estado de las boquillas como parte de la calibración de detección de gotas. Consulte Prueba de estado de las boquillas y calibración del detector de gotas en la página 92.
- Impresión del diagnóstico de calidad de impresión.

### Prueba de estado de las boquillas y calibración del detector de gotas

Se puede acceder a la prueba a través del menú Asistencia de servicio.

#### Procedimiento

1. En el panel de control, ejecute Menú de servicio > 7.0 Detección de gotas > 7.3 Calibración de detección de gotas y prueba de estado de las boquillas:

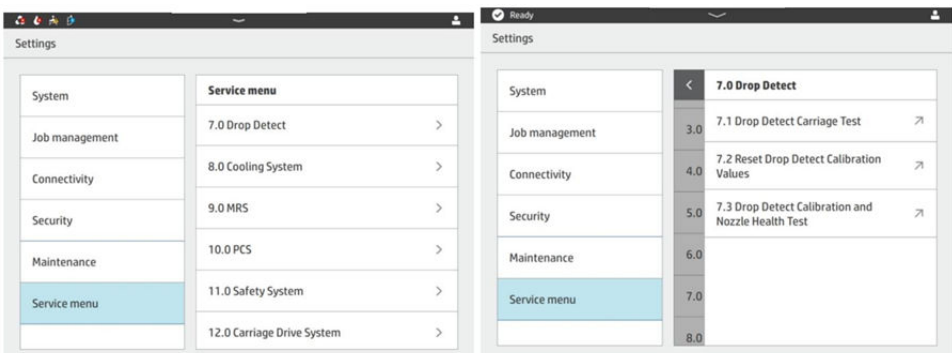

2. En primer lugar, calibre el sensor de detección de gotas.

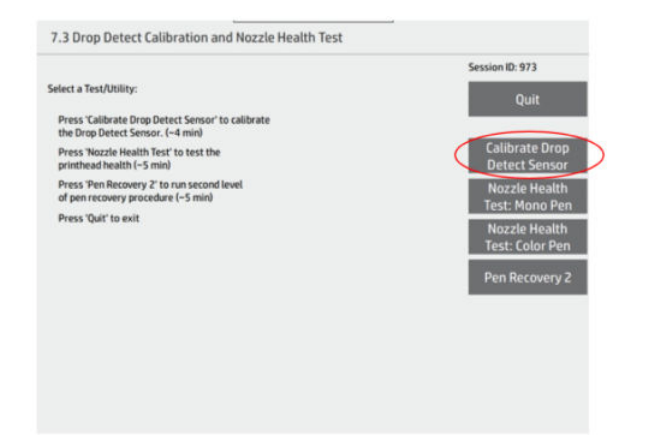

- 3. Si se produce un error en la calibración, es probable que el sensor proporcione datos falsos. No se detendrá la impresión del trabajo.
	- Para determinar si el estado de las boquillas es correcto, vaya al diagnóstico de calidad de impresión.
	- Se recomienda llamar al servicio de asistencia técnica de HP para resolver este error de calibración.
- 4. Después de la calibración, realice la prueba de estado de las boquillas en la barra que desee: monocroma (D, BF, F) o color (Y, M, C, K).
	- Los resultados de la prueba se muestran como una tabla con 4 resultados posibles:

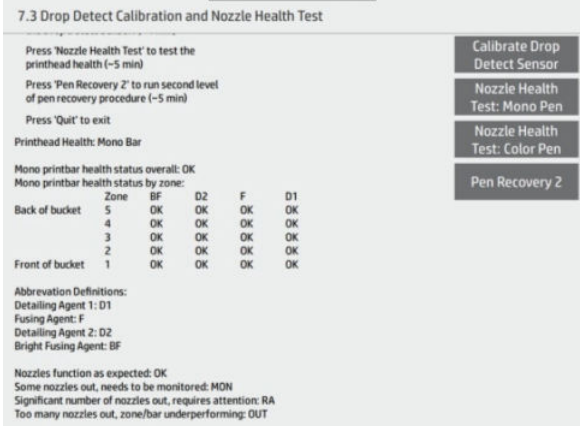

- Los resultados "OK" y "MON" significan que apenas hay boquillas o solo unas pocas están fuera, donde es muy poco probable que se vea afectada la calidad de la pieza.
- El resultado "RA" significa que es probable que la calidad de la pieza se vea afectada en la región indicada.
- El resultado "OUT" significa que es muy probable que la calidad de la pieza se vea afectada en una zona mayor.
- 5. Zonas en los resultados de la prueba de estado de las boquillas frente a las secciones del trazado de diagnóstico de calidad de impresión:

Tabla 14-1 Resultados de la prueba de estado de las boquillas frente a las secciones del trazado de diagnóstico de calidad de impresión

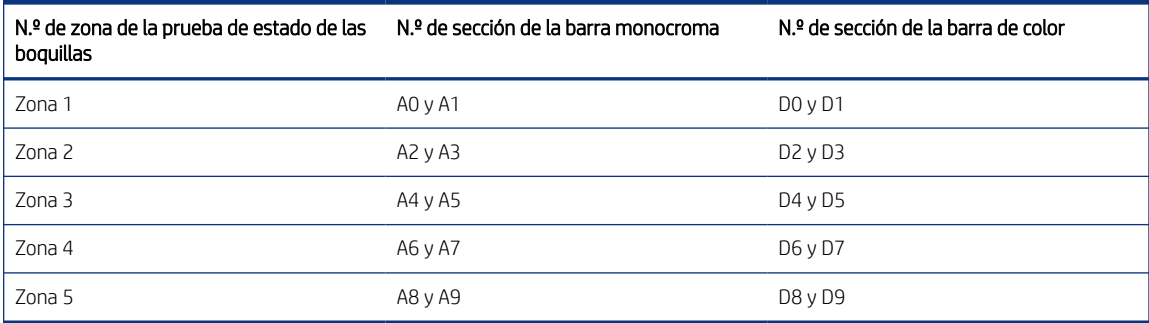

6. Realice la prueba de recuperación de pluma 2 para recuperar el estado de los cabezales si observa algún problema de estado de las boquillas:

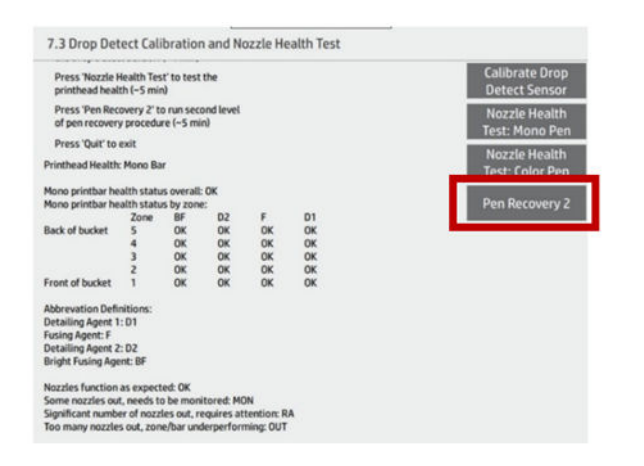

#### Cómo correlacionar los defectos de calidad de la pieza impresa con el estado de las boquillas o el diagnóstico de calidad de pieza

La barra monocroma corresponde al diagnóstico de calidad de impresión y la barra de color al diagnóstico D del diagnóstico de calidad de impresión:

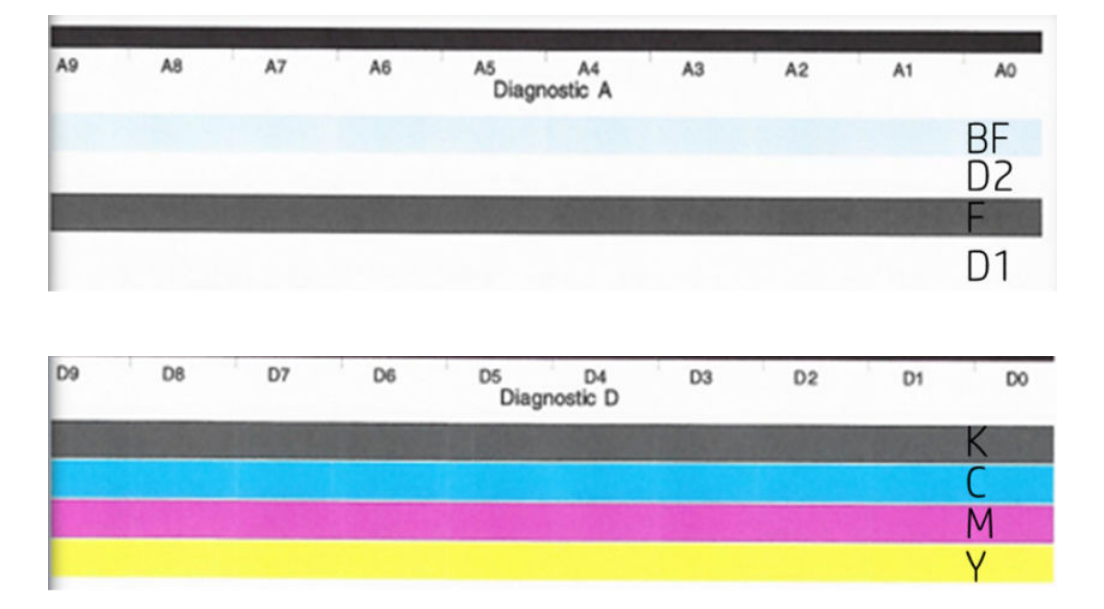

- Fusión brillante: las boquillas que faltan aparecerán como depresiones o agujeros en la pieza en la dirección del carro de impresión. También pueden aparecer como ausencia de color, ya que este agente se utiliza para aplicar el color en el exterior de las piezas. La resistencia de las características pequeñas puede verse afectada si las boquillas están alineadas en esa zona.
- Agente de detalle: las boquillas que faltan pueden mostrarse en las piezas de muchas formas. Algunas posibilidades son exceso de fusión o decoloración térmica, colores desteñidos o discordancias de dimensiones en casos como el ajuste de dos piezas juntas o la incapacidad de eliminar orificios pequeños.
- Agente de fusión: hay un margen significativo en el sistema para compensar que falten boquillas de este tipo, pero los posibles efectos serían una disminución de la resistencia interna o bolsillos de material sin fundir atrapado en el interior de una pieza.

● Colores (KCMY): las boquillas de color que salen solo afectarán al aspecto estético y siempre a lo largo del carro de impresión. Entre los síntomas se incluyen la falta de uniformidad del color o la ausencia total de un color.

### Solución de problemas del cabezal de impresión

Siga estas instrucciones para solucionar los defectos de calidad de impresión observados en una página de diagnóstico de calidad.

#### Procedimiento

1. Cuando evalúe los defectos de impresión en papel, imprima siempre la página de diagnóstico de calidad en el menú Mantenimiento > Solución de problemas de pieza > Diagnóstico de calidad de impresión.

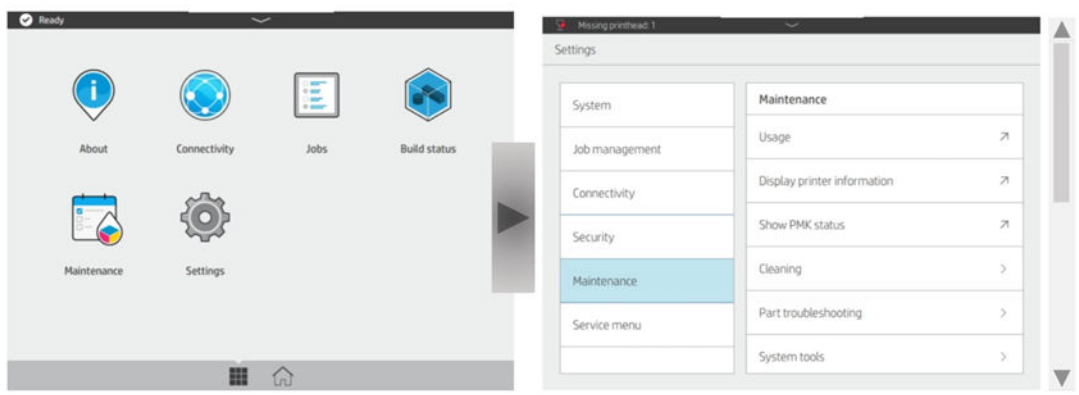

2. Pulse Mover plataforma para comenzar.

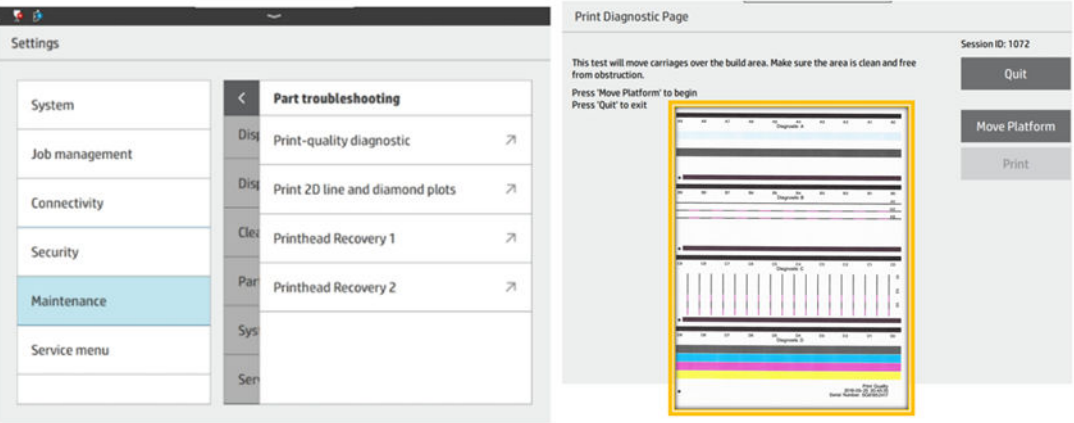

3. Cuando aparezca la pantalla "Movimiento finalizado", pulse Imprimir:

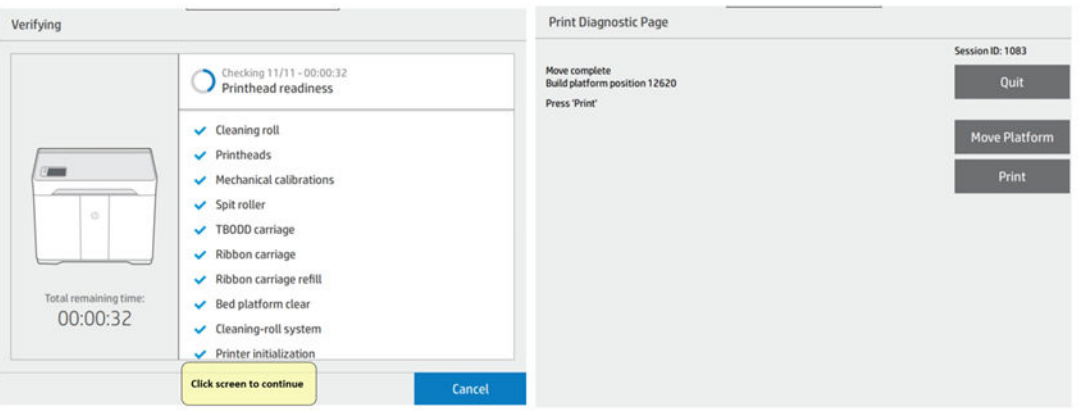

4. Coloque la platina de impresión en la plataforma de fabricación y, a continuación, coloque una hoja de papel en la platina para imprimir la página de diagnóstico.

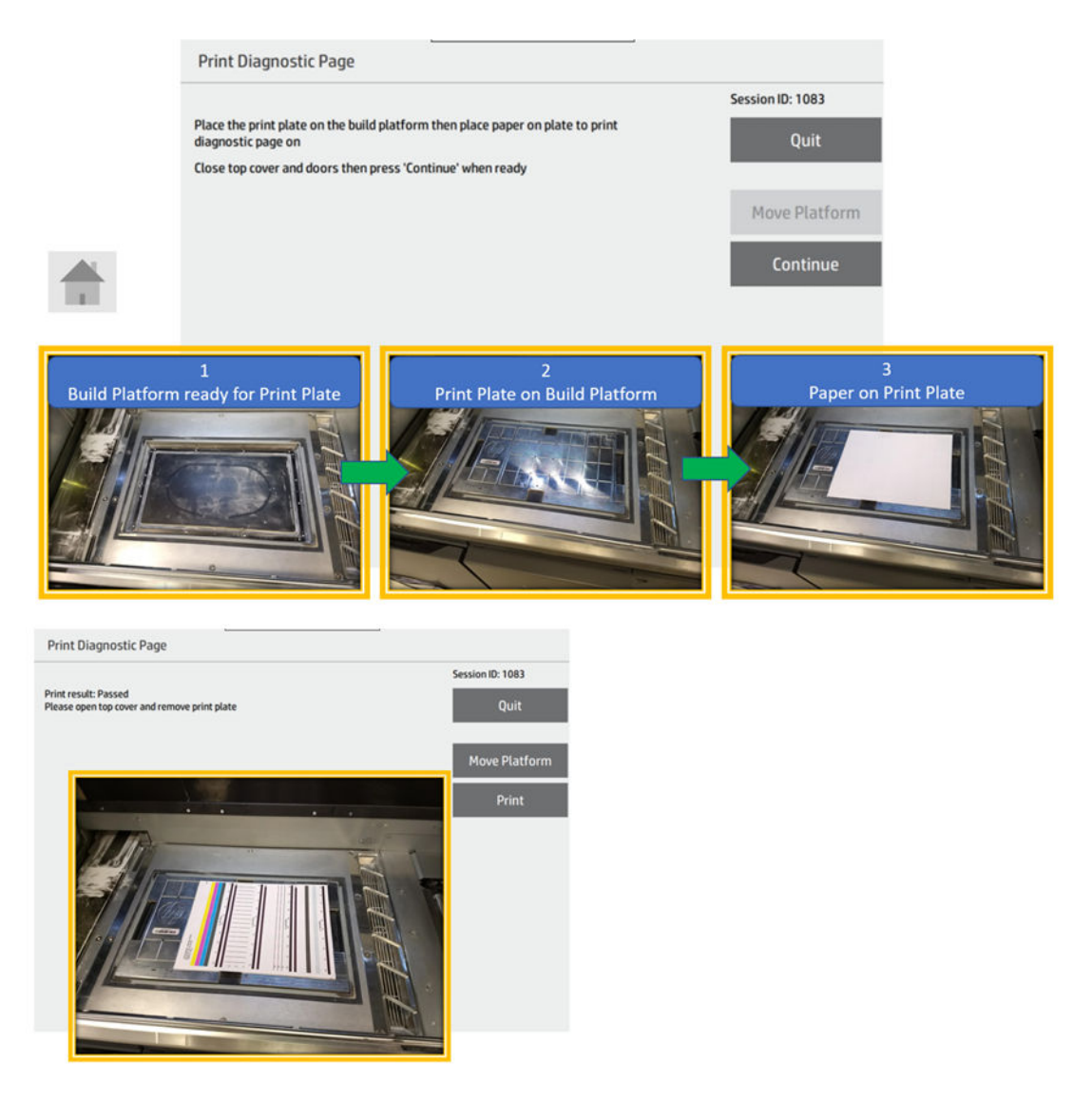

Utilice la tabla siguiente para identificar los defectos en la página de diagnóstico. Tenga en cuenta que las secciones de la página de diagnóstico se identifican con las letras A, B, C y D.

Imprima otra página de diagnóstico después de realizar cualquiera de las acciones recomendadas y utilícela para comparar las acciones recomendadas antes y después.

#### Tabla 14-2 Problemas

#### Descripciones de los problemas

Líneas blancas aleatorias en el diagnóstico A o D. Consulte Líneas blancas aleatorias en la página 98.

Mezcla de agente en el diagnóstico A o D. Consulte Mezcla de agente (recuperable) en la página 98.

Falta un bloque grande en el diagnóstico A o D. Consulte [Falta un bloque grande](#page-104-0) en la página 99.

[Error irrecuperable de comunicación con la pluma. Consulte Errores 0085-0070-0001 y 0085-0071-0001 irrecuperables de](#page-105-0)  funcionamiento incorrecto del cabezal de impresión en la página 100.

Hay líneas escalonadas en el diagnóstico B o C de forma continua a lo largo de la página. Consulte [Líneas escalonadas](#page-105-0) en la página 100.

#### Líneas blancas aleatorias

#### Tabla 14-3 Líneas blancas aleatorias

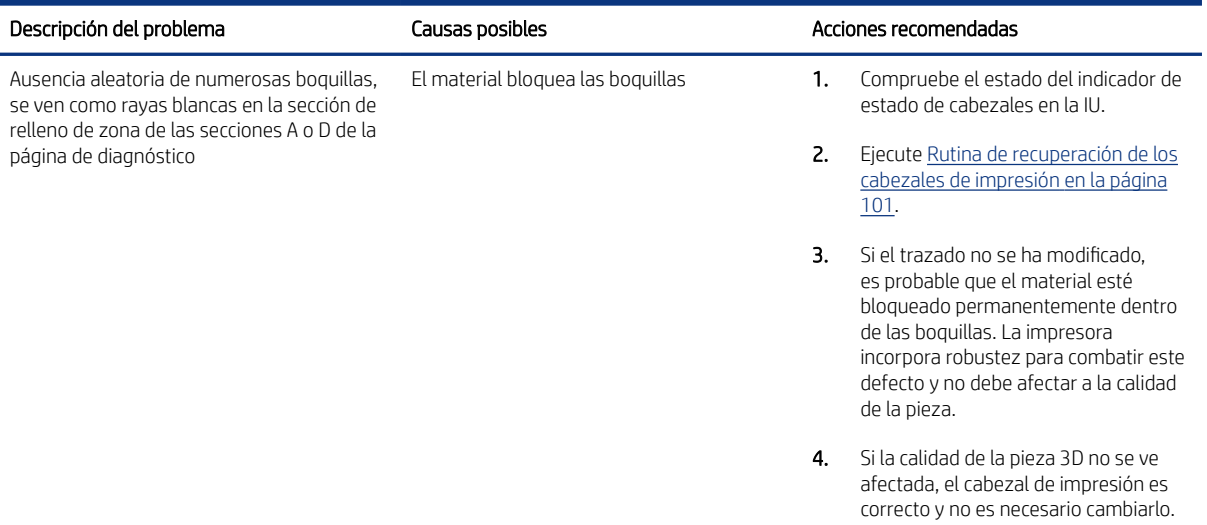

#### Muestra de defecto de diagnóstico A:

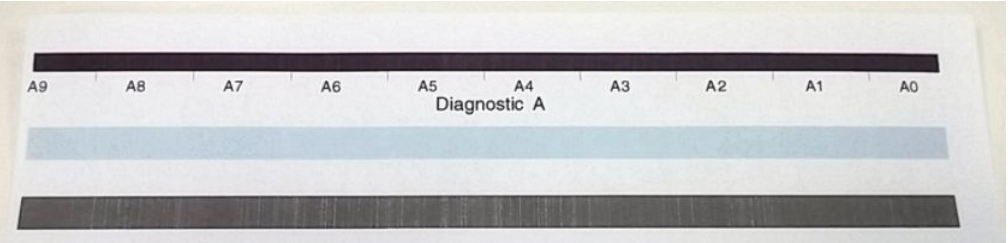

#### Mezcla de agente (recuperable)

#### <span id="page-104-0"></span>Tabla 14-4 Problemas

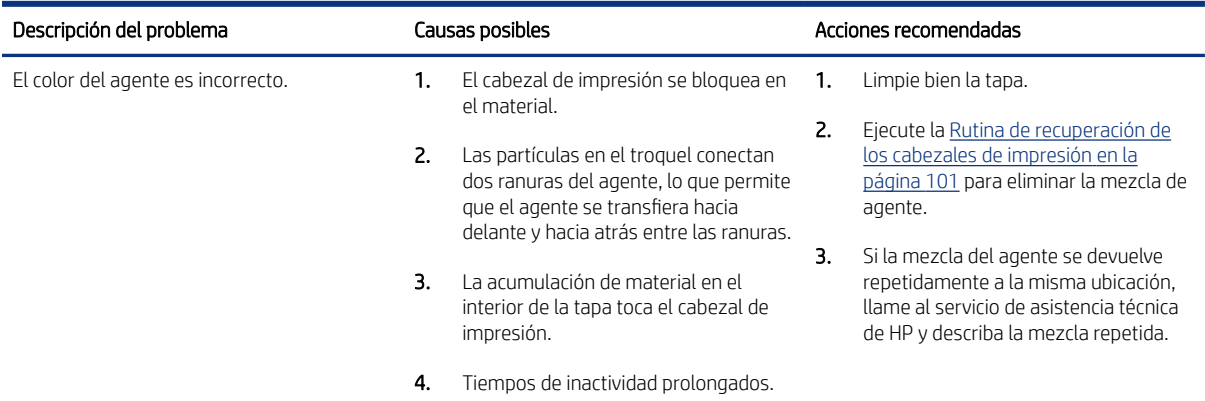

#### Muestra de defecto de diagnóstico A:

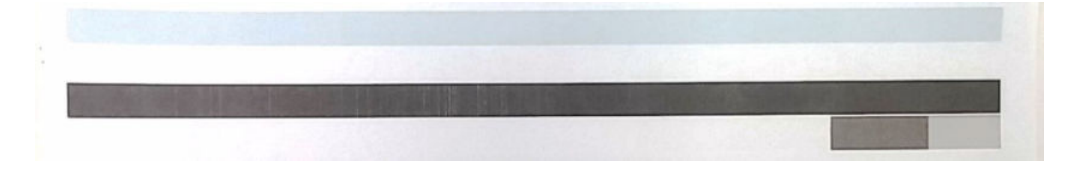

Muestra de defecto de diagnóstico D:

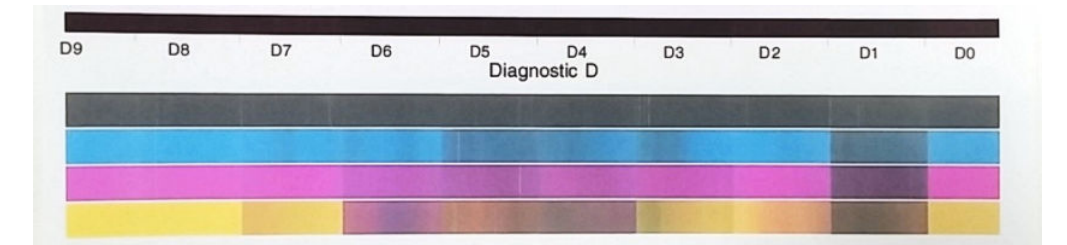

## Falta un bloque grande

#### Tabla 14-5 Problemas

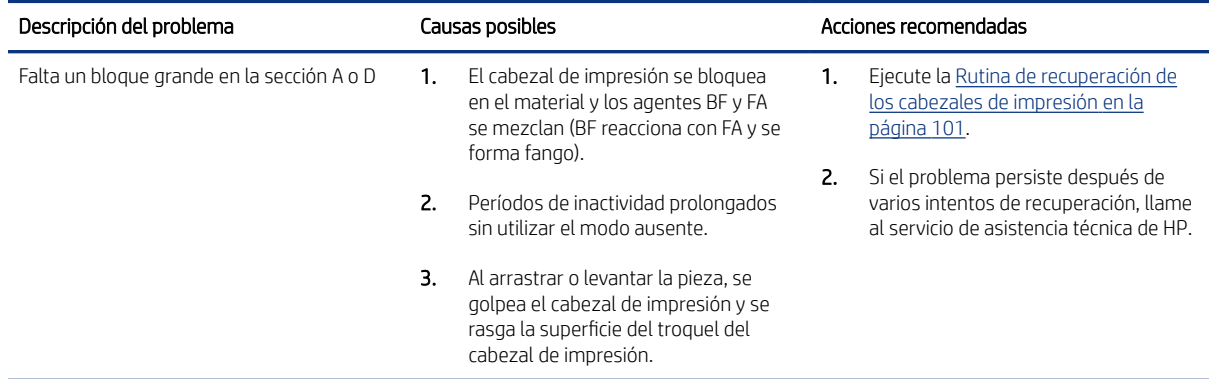

Muestras de defectos de diagnóstico A:

<span id="page-105-0"></span>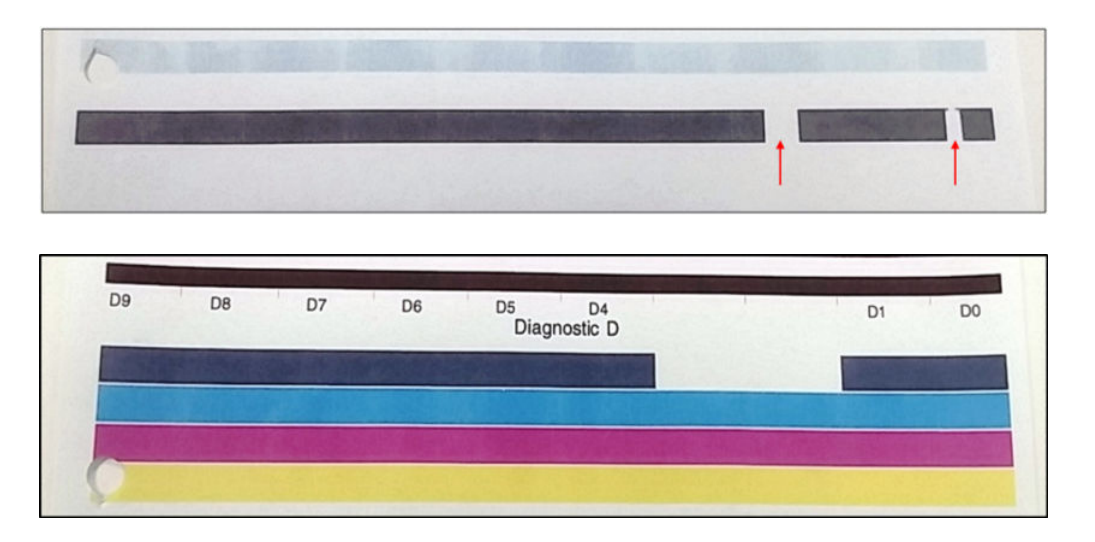

### Errores 0085-0070-0001 y 0085-0071-0001 irrecuperables de funcionamiento incorrecto del cabezal de impresión

#### Tabla 14-6 Problema

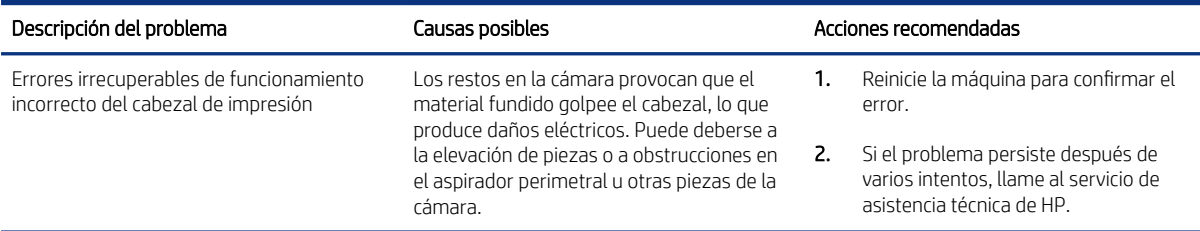

Vista de la cámara de fabricación que muestra el arrastre de la pieza:

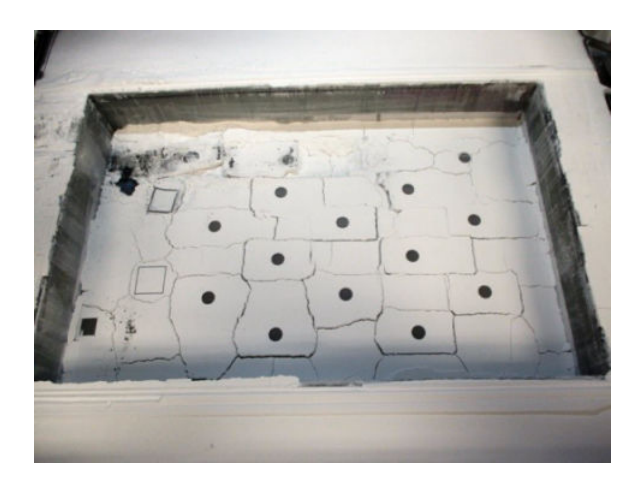

### Líneas escalonadas

#### <span id="page-106-0"></span>Tabla 14-7 Problema

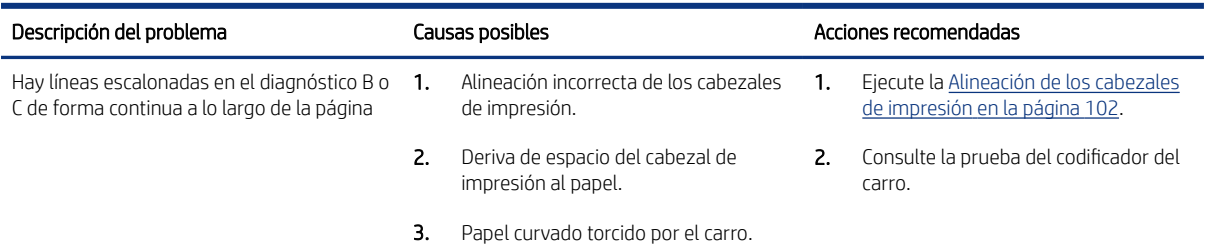

Líneas escalonadas en B:

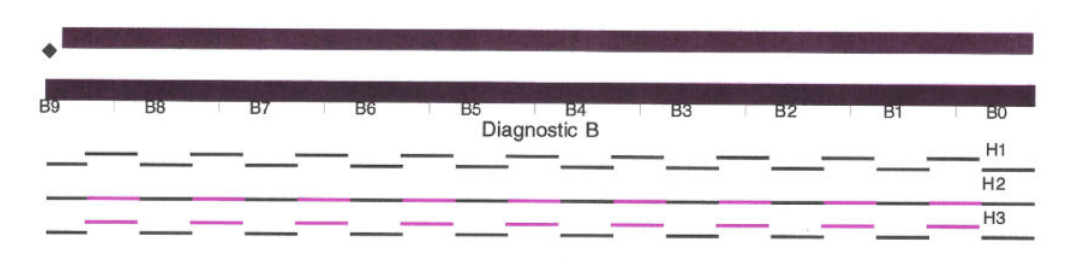

Líneas escalonadas en C:

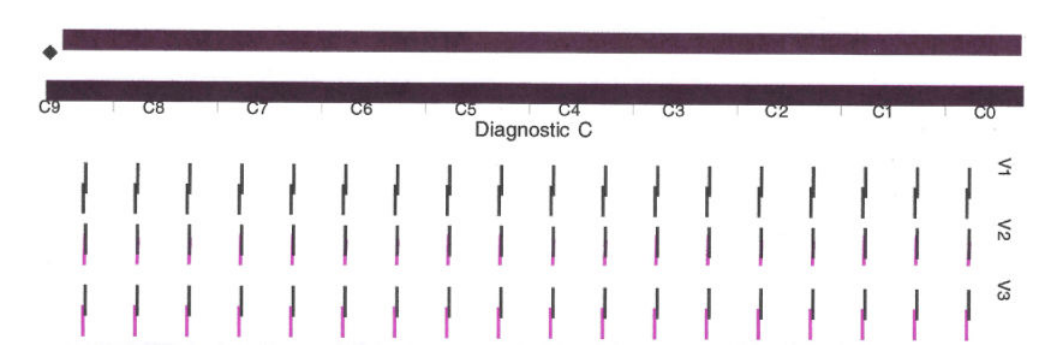

## Rutina de recuperación de los cabezales de impresión

- 1. Antes de empezar a solucionar problemas, inspeccione y limpie la estación de servicio. Compruebe los sellos de goma de la estación de tapado y utilice un paño que no suelte pelusas humedecido para limpiar cualquier líquido o material de las tapas.
- 2. Compruebe el rollo de limpieza y asegúrese de que no esté casi vacío. Sustituya el rollo de limpieza si está casi vacío.
- 3. Para asegurarse de que el rollo de limpieza funciona correctamente, en el menú Mantenimiento, ejecute Asistencia de servicio > 6.0 Estación de servicio > 6.1 Prueba de la estación de servicio. Confirme que se ha superado la prueba. Si se notifica algún código de error, solucione estos errores antes de continuar con la solución de problemas de la calidad de impresión.
- 4. Ejecute Mantenimiento > Solución de problemas de pieza > Recuperación del cabezal de impresión 1. A continuación, vuelva a imprimir la página de diagnóstico para el antes y el después de la comparación.

<span id="page-107-0"></span>5. Si la calidad del cabezal de impresión sigue sin ser lo suficientemente buena, ejecute Recuperación del cabezal de impresión 2 en el mismo menú.

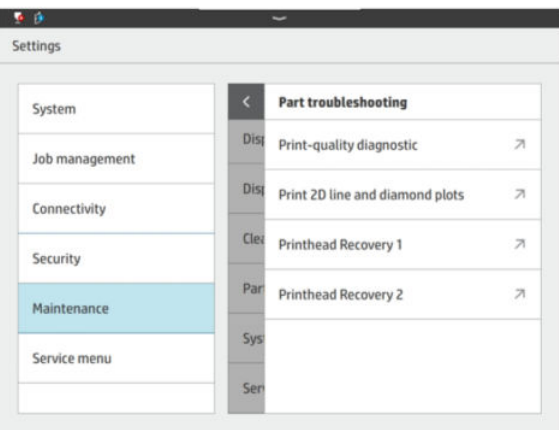

## Alineación de los cabezales de impresión

1. Puede ejecutar una alineación de los cabezales de impresión en Mantenimiento > Cabezales de impresión > Alinear.

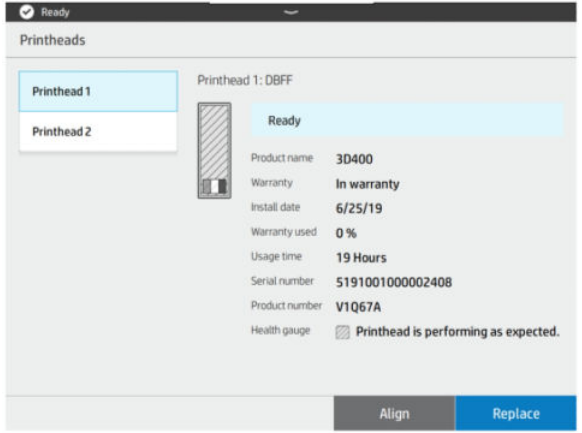

2. Si va a solucionar problemas de calidad de impresión en 2D mientras realiza una alineación de los cabezales, no utilice la primera página de diagnóstico impresa del flujo de alineación: utilice siempre la segunda. La primera página de diagnóstico sirve de referencia antes de realizar la alineación.
3. Imprima otra página de diagnóstico después de realizar cualquiera de las acciones recomendadas y utilice las dos para comparar los resultados del antes y el después.

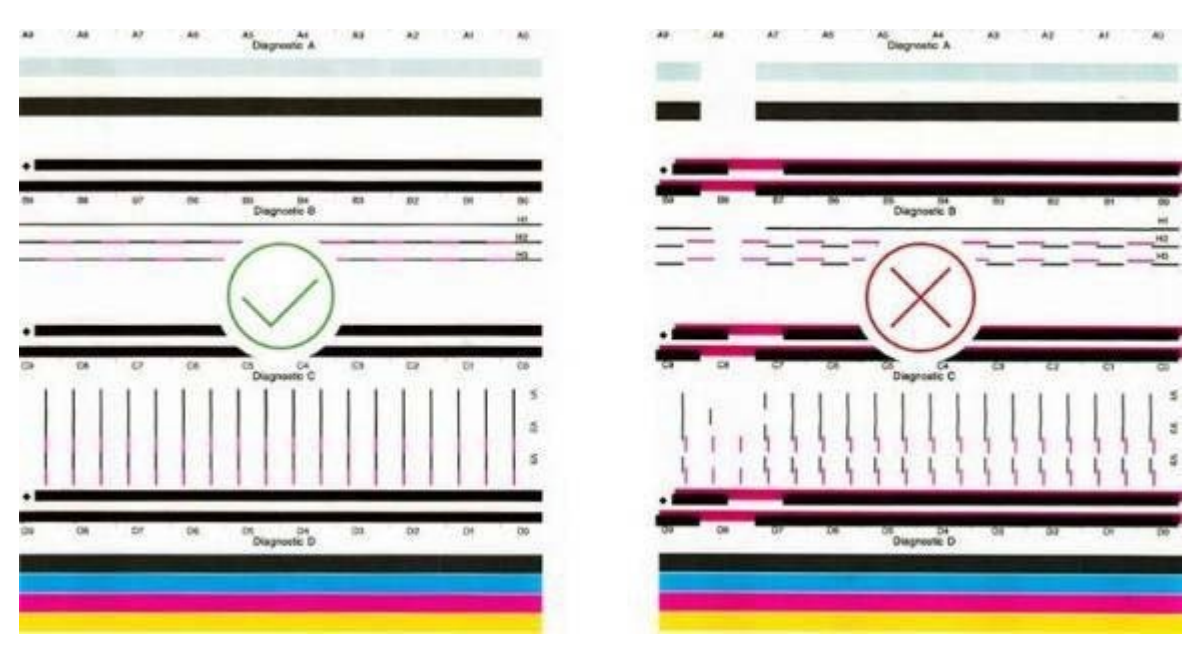

### Problemas de alineación de los cabezales de impresión

- Problemas de alineación. Si observa problemas de alineación, puede imprimir el trazado de diagnóstico de calidad en el menú Mantenimiento > Solución de problemas de piezas > Diagnóstico de calidad de [impresión para comprobar el estado de la alineación de los cabezales de impresión. Consulte Alineación de](#page-176-0)  los cabezales de impresión en la página 171.
- El panel frontal puede mostrar un error del sistema mientras se alinean los cabezales de impresión. Consulte [Errores del sistema](#page-187-0) en la página 182.

### Problemas de escaneado relacionados con el tipo de material

La mayoría de las veces, la segunda o la tercera página (amarillo, fusión brillante) son demasiado claras para que el escáner las reconozca y rechaza el papel. Por lo general, los problemas con el escáner se producen cuando el sensor falla o hay errores eléctricos.

#### Recomendaciones:

- 1. Compruebe la calidad del papel.
- 2. Compruebe la tinta que hay en el papel. Si observa muchas boquillas que estén fuera, ejecute prueba de diagnóstico del cabezal de impresión.
- 3. La limpieza del sensor del escáner resulta útil en algunos casos.
- 4. Si ambos cabezales de impresión están bien, intente escanear varias veces, de modo que la máquina "omitirá" ese papel. El firmware recupera la información relacionada de la última alineación de los cabezales de impresión que se ha realizado.

## Cómo obtener el paquete de diagnóstico

Si necesita la ayuda de la asistencia técnica de HP, es posible que deba enviar el paquete de diagnóstico por correo electrónico. Existen dos maneras de obtener el paquete de diagnóstico.

 $\mathbb{R}^n$  **NOTA:** Trate de evitar descargar el paquete de diagnóstico mientras la impresora está funcionando, lo que podría causar errores de impresión.

### Con una unidad flash USB

- 1. Reinicie o vuelva a armar la impresora para confirmar el problema.
- 2. Recopile los registros de la impresora y transfiera el problema para obtener asistencia en la solución del problema. Recopile también información general sobre lo que la impresora estaba haciendo en el momento en que ocurrió el problema.
- 3. Prepare una unidad flash USB, recién formateada como FAT32, con un archivo llamado pdipu\_enable.log en la carpeta raíz (o con el nombre que proporciona el ingeniero de asistencia técnica remota de HP). Asegúrese de que la unidad flash tenga una capacidad de almacenamiento superior a 4 GB y menos de 32 GB.
- 4. Conecte la unidad flash USB en el puerto USB que se encuentra detrás del panel frontal. Los registros de la impresora deben almacenarse automáticamente en la unidad flash.
- **W** NOTA: Estos archivos están cifrados; pueden ser necesarios para analizar el problema.
- 5. Remita este problema al nivel 2 para obtener asistencia avanzada en la solución del problema.

### A través de Command Center

- 1. Abra Command Center.
- 2. Haga clic en Guardar paquete de diagnóstico.

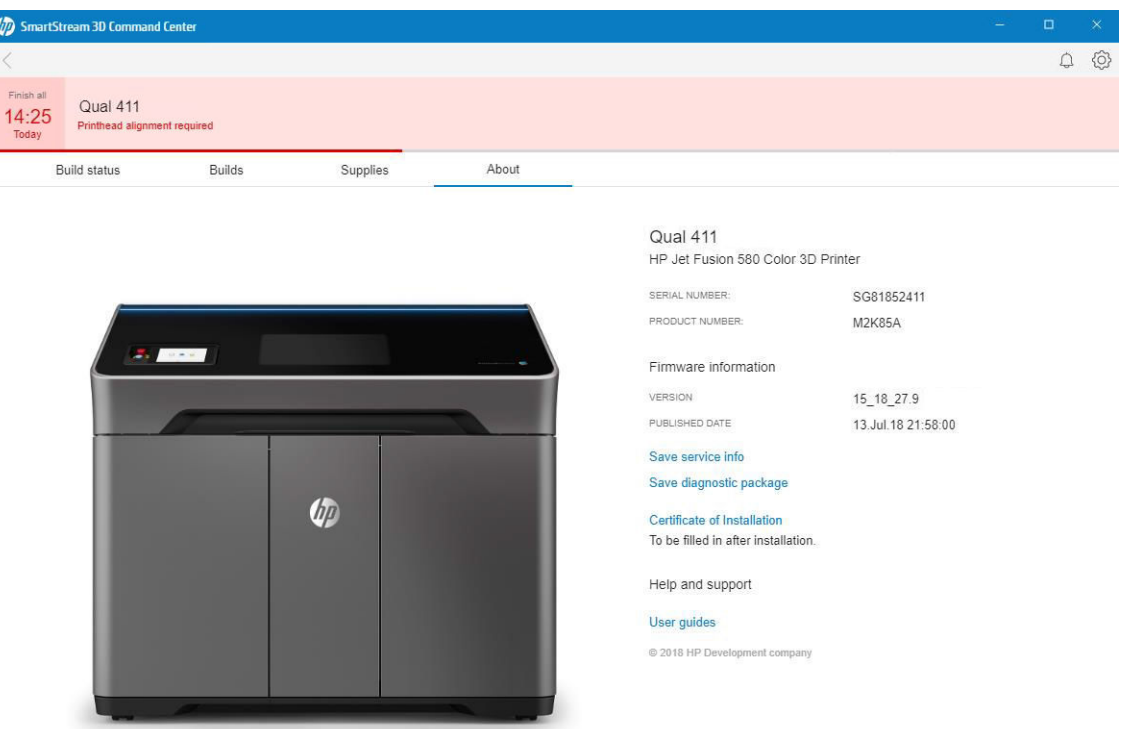

## Solución de problemas del rellenado demasiado lento del depósito de agua

En los pasos siguientes se ofrece el procedimiento completo de este tema.

1. Si el filtro parece obstruido o fluye muy lentamente, retírelo presionando las caras delantera y trasera.

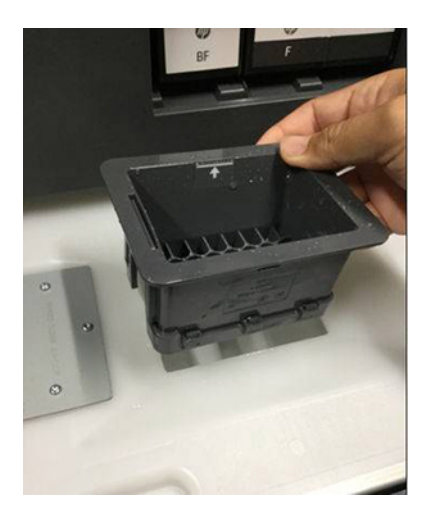

I

2. Limpie el filtro con un cepillo suave y agua con jabón caliente tanto por el interior como por el exterior. Asegúrese de enjuagarlo bien antes de volver a colocarlo en la impresora. Puede utilizar agua del grifo para limpiar y enjuagar el filtro.

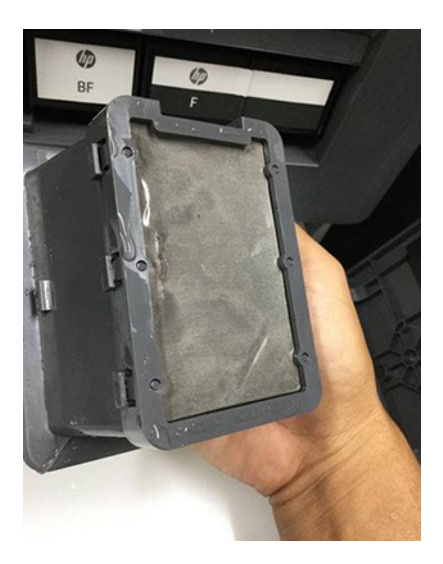

3. Vuelva a colocarlo en su lugar.

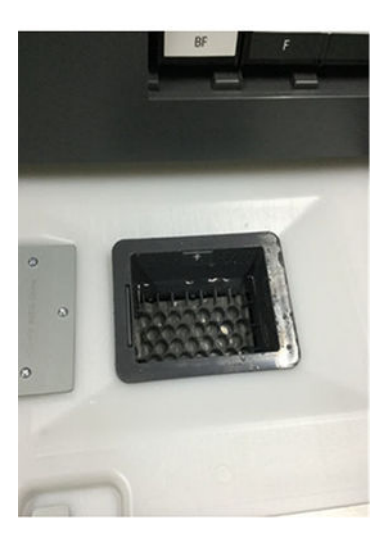

# 15 Mantenimiento

 $\triangle$  ; ADVERTENCIA! El mantenimiento del hardware solo puede realizarlo personal técnico cualificado. Durante la instalación de la impresora, el personal designado recibirá formación para una utilización y mantenimiento seguros de la impresora. Nadie debe utilizar la impresora sin recibir este curso de formación.

### Precauciones de seguridad

Lea y siga las precauciones de seguridad en esta guía para asegurarse de que utiliza la impresora de forma segura.

[Precauciones de seguridad](#page-9-0) en la página 4

Se supone que el usuario dispone de la formación técnica adecuada y de la experiencia necesaria para ser consciente de los peligros a los que se expone una persona al realizar una tarea y adoptar en consecuencia las medidas necesarias con el fin de minimizar el riesgo al propio usuario y a otras personas.

### Instrucciones de limpieza generales

Para la limpieza general, se recomienda un paño que no suelte pelusas humedecido con agua destilada. Deje que se seque o utilice un paño para secar completamente la pieza limpiada.

No aplique líquidos de limpieza directamente sobre el producto HP. Aplique el líquido sobre el paño que se usa para limpiar.

Para eliminar la suciedad o las manchas difíciles, humedezca un paño suave con agua y un detergente neutro, o un limpiador industrial de uso general (por ejemplo, el limpiador industrial Simple Green). Retire la espuma de jabón restante con un paño seco.

En el caso de las superficies de cristal, se recomienda utilizar un paño suave que no suelte pelusas humedecido con un limpiador de cristales no abrasivo o de uso general (por ejemplo, el limpiador de cristales Simple Green). Retire la espuma de jabón restante con un paño que no suelte pelusas humedecido con agua destilada y séquelo con un paño seco para evitar las manchas.

△ PRECAUCIÓN: No utilice abrasivos, acetona, benceno, hidróxido sódico o tetracloruro de carbono para limpiar el cristal; lo pueden dañar. No vierta ni pulverice líquido directamente en el cristal; el líquido puede filtrarse bajo el cristal y dañar el dispositivo.

Se recomienda utilizar un bote de aire comprimido para eliminar el polvo de las piezas electrónicas/eléctricas.

- $\triangle$  PRECAUCIÓN: No utilice limpiadores basados en agua para piezas con contactos eléctricos; se pueden dañar los circuitos eléctricos.
- **EX NOTA:** No utilice cera, alcohol, benceno, diluyente, limpiadores a base de amoníaco u otros detergentes químicos en la limpieza para evitar daños al producto o al medio ambiente.
- NOTA: En algunos lugares se regula el uso de productos de limpieza. Asegúrese de que el limpiador cumpla las normativas federales, estatales y locales.

## Recursos de mantenimiento

### Kits de mantenimiento

#### Tabla 15-1 Kits de mantenimiento

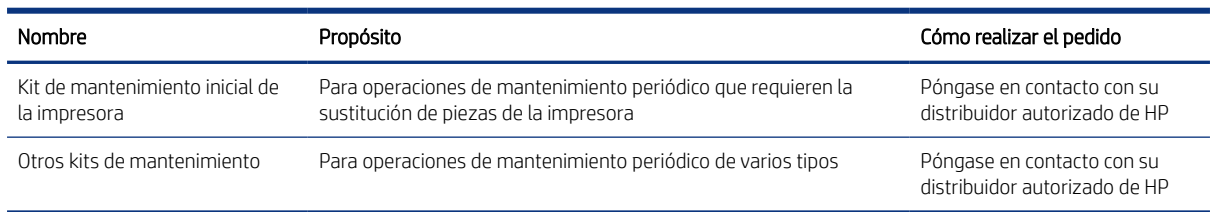

### Contenido del kit

**WEY NOTA:** El contenido de cada kit puede variar.

#### Contenido del kit de mantenimiento inicial de la impresora

HP recomienda comprar este kit con su impresora.

#### Tabla 15-2 Kit de mantenimiento inicial de la impresora

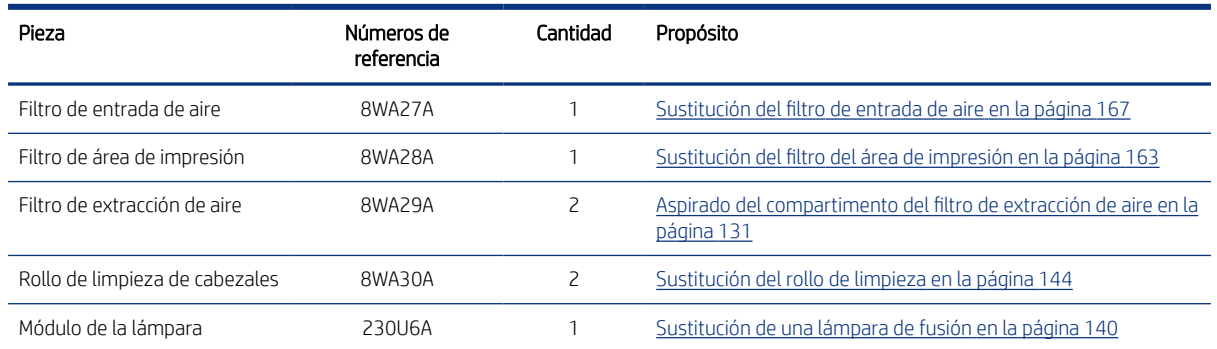

## Herramienta de mantenimiento recomendadas pero que no se suministran

● Limpiadores con alcohol antiestático desechables

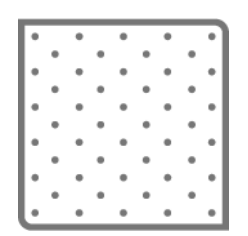

● Paños sin pelusa desechables

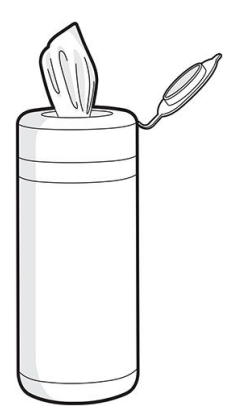

● Paño que no desprenda pelusa

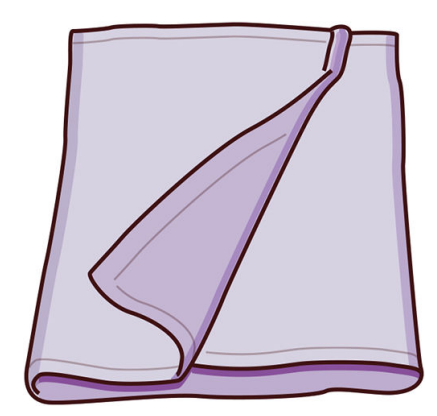

● Agua destilada

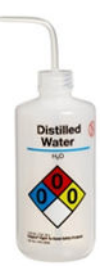

● Rascador de cuchillas

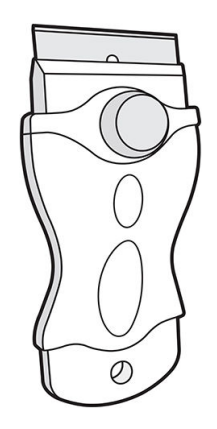

● Destornillador T20

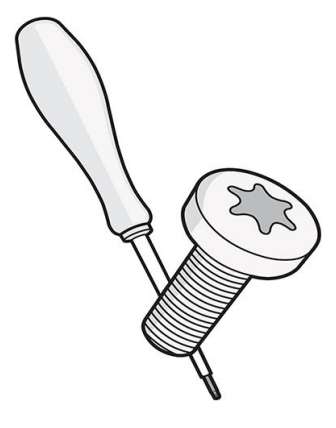

● Escobillas suaves

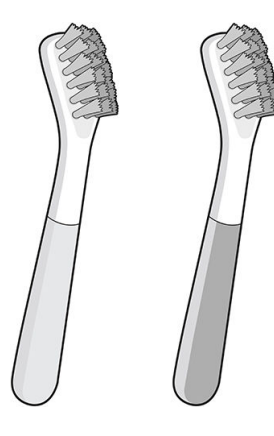

● Punzones metálicos para la limpieza de piezas detalladas

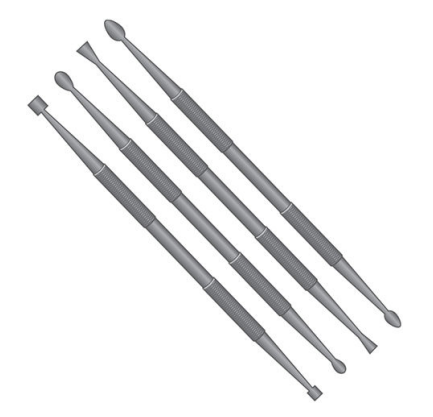

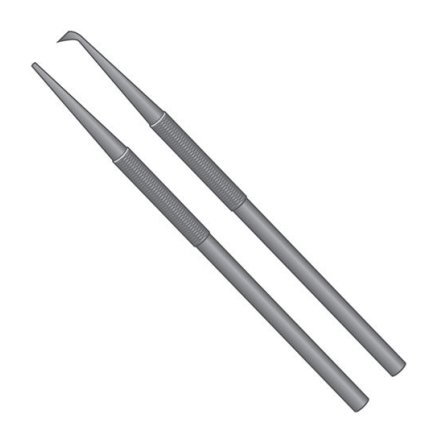

● Cesta de limpieza de piezas para el chorreo de arena y de aire de piezas pequeñas

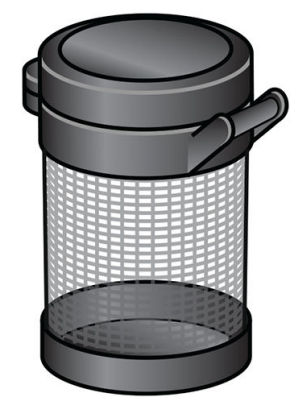

● Chorreo de arena y de aire

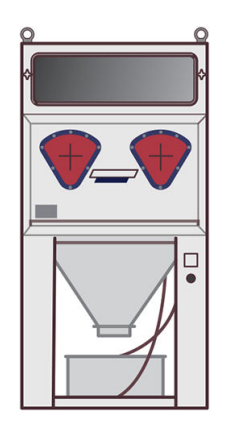

● Aspiradora a prueba de explosiones, con accesorios de boquillas para realizar una limpieza general (boquillas de cepillo blando grandes y pequeñas muy recomendadas)

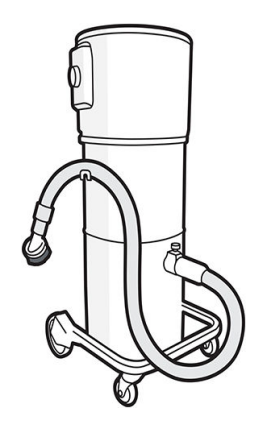

**W** NOTA: Tanto en espacios interiores como exteriores, se debe limpiar el equipo periódicamente con una aspiradora a prueba de explosiones para evitar la acumulación de polvo. No barra el polvo ni intente retirarlo con una pistola de aire comprimido.

Para limpiar, es necesaria una aspiradora a prueba de explosiones, certificada para la recolección de polvo combustible. Tome medidas para reducir las salpicaduras de material y evitar posibles fuentes de ignición, como las ESD (descargas electrostáticas), llamas y chispas. No fume en áreas próximas al dispositivo.

## Programa de mantenimiento de la impresora

### Operaciones de limpieza a intervalos fijos

#### Tabla 15-3 Operaciones

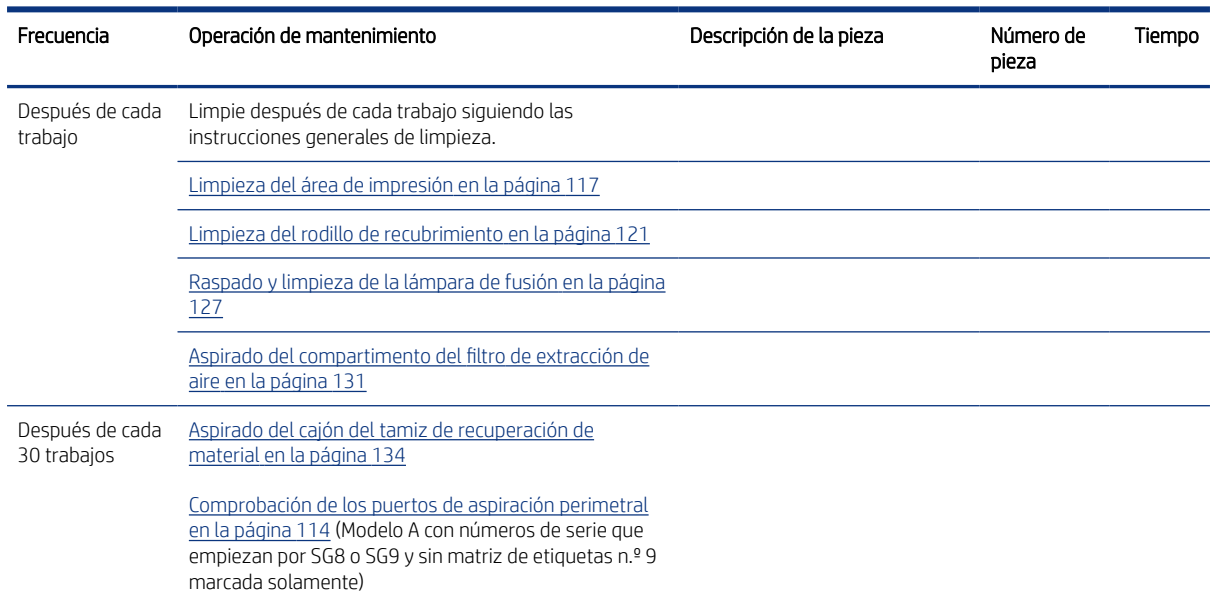

#### Tabla 15-3 Operaciones (continúa)

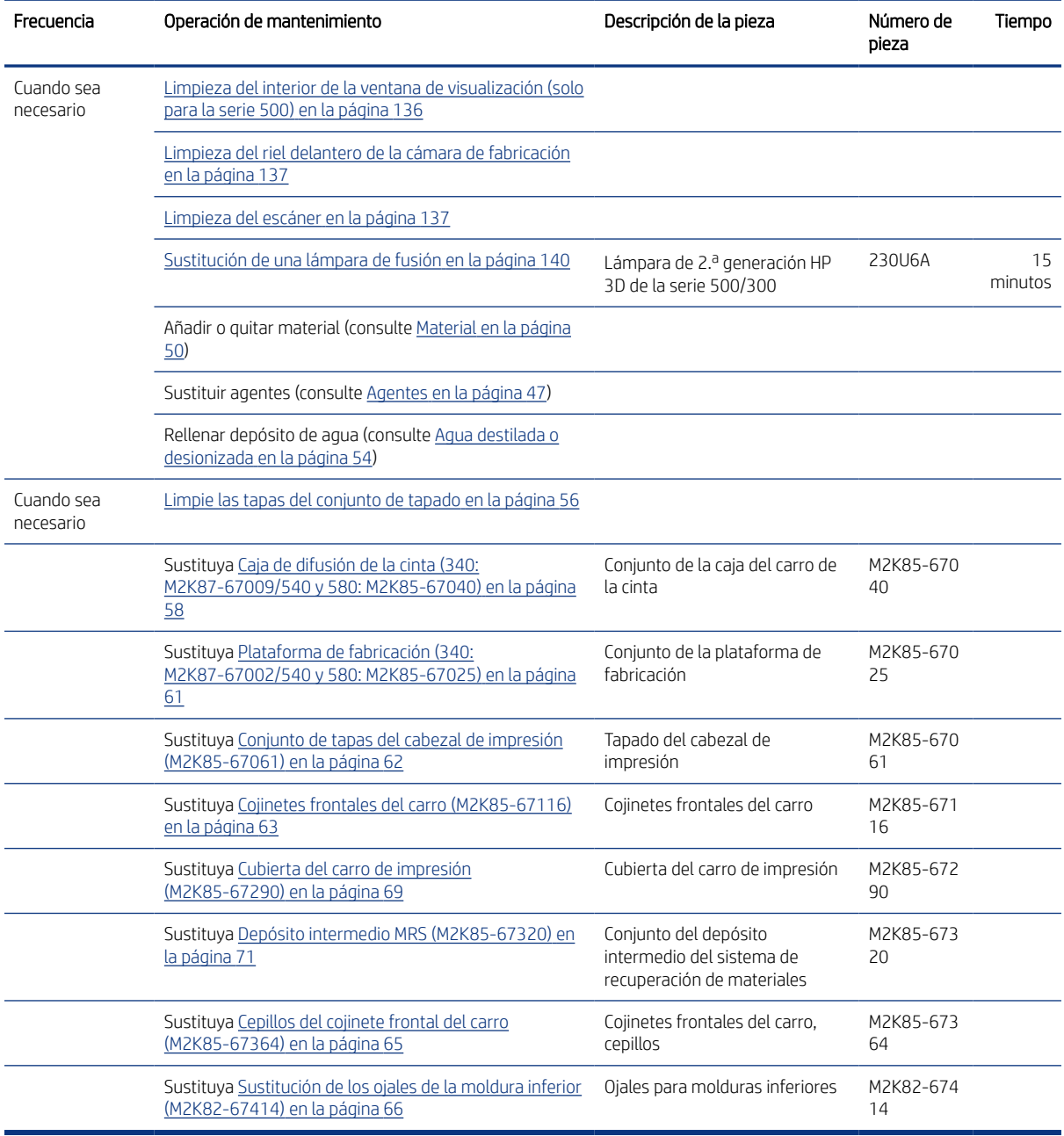

### Operaciones de mantenimiento basadas en el uso

<span id="page-119-0"></span>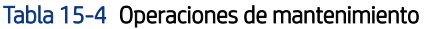

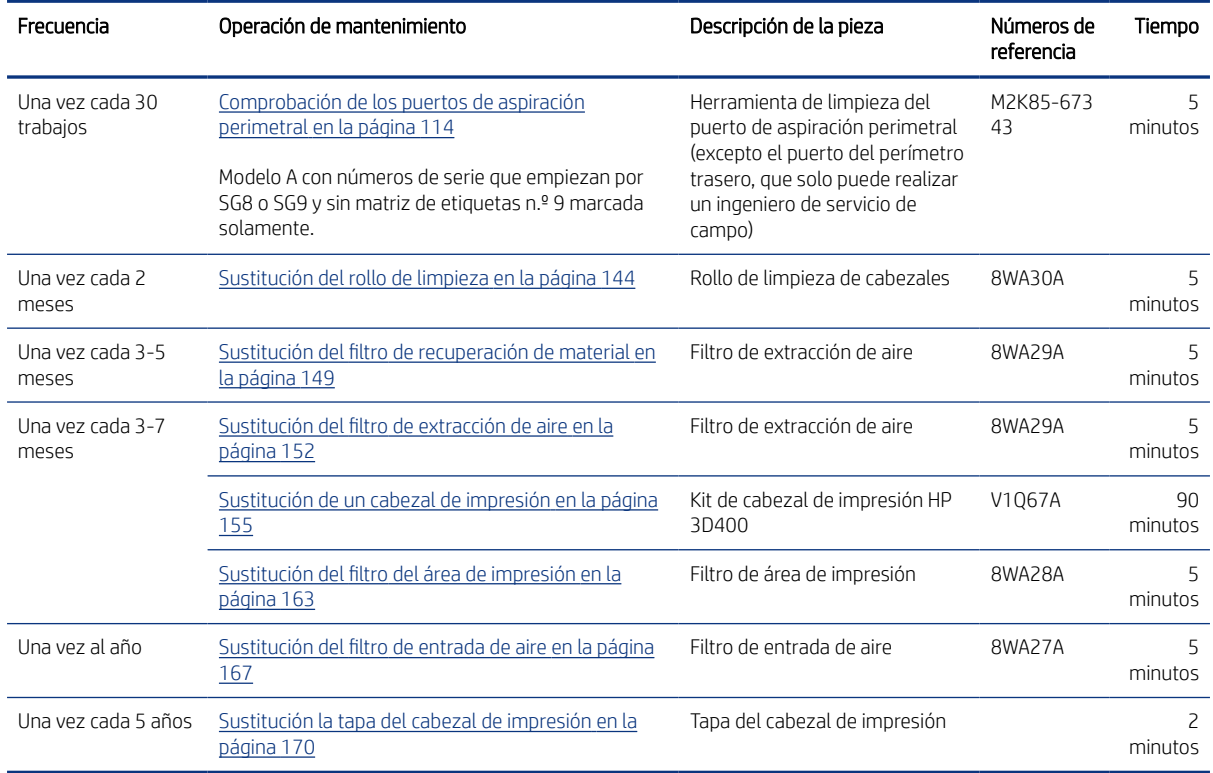

### Comprobación de los puertos de aspiración perimetral

Realice siempre los pasos de este procedimiento en el orden en que se presentan.

#### Herramientas necesarias

- Herramienta de limpieza de PVAC
- Aspiradora a prueba de explosiones con boquilla de cepillo suave
- Guantes de nitrilo (obligatorios)
- Máscara (recomendada)
- Gafas de protección (recomendadas)
- 1. HP recomienda comprobar los puertos de aspiración perimetral cada 30 trabajos y limpiarlos si es necesario para que las impresoras cumplan todas estas condiciones:
	- Modelo A
	- Número de serie que empieza por SG8 o SG9
	- Sin la etiqueta número 9 en la etiqueta de matriz de etiquetas
- **I's** IMPORTANTE: No limpie los puertos de aspiración perimetral si su impresora es:
	- Modelo B

● Un modelo con otros números de serie o número de etiqueta 9 (vea la imagen siguiente).

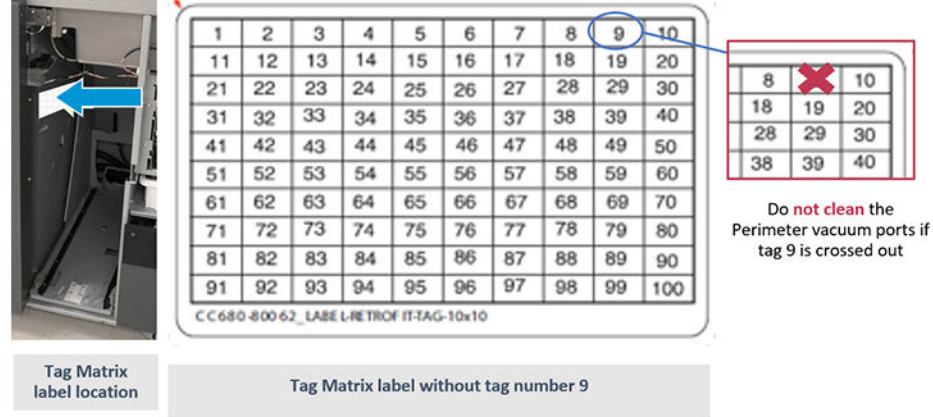

2. Acceda a Mantenimiento > Asistencia de servicio > MRS 9.0 > Prueba de flujo de aire MRS 9.3.

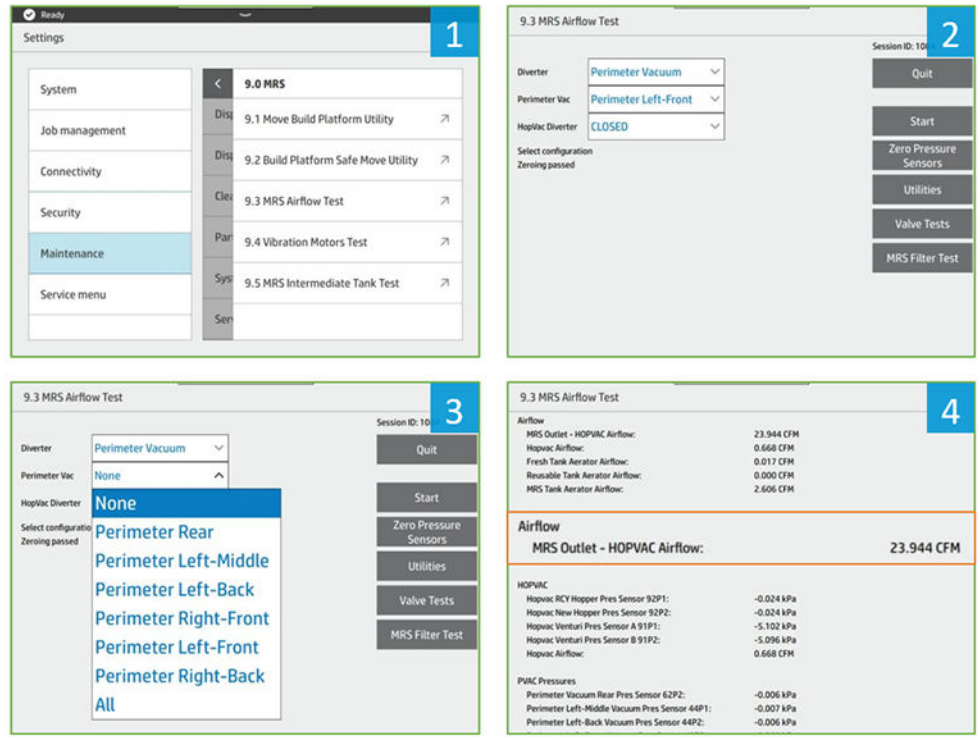

- 3. Seleccione en la lista desplegable:
	- Campo del rodillo desviador: aspiración perimetral
	- Campo del rodillo desviador HopVac cerrado
- 4. Seleccione un puerto comenzando por el perímetro izquierdo central y haga clic en Iniciar.

Si el valor de Salida de MRS Outlet: valor de flujo de aire HOPVAC es:

- a. Superior a 23 CFM: Correcto
- b. Entre 21 y 23 CFM: se recomienda limpiar este puerto.
- c. Inferior a 21 CFM: se necesita limpiar este puerto.
- 5. Repita los pasos 3 a 4 para cada puerto, excepto el perímetro trasero, que solo puede limpiar un ingeniero de servicio de campo.
- 6. Si es necesario efectuar la limpieza según los resultados del paso 4, limpie los puertos de PVAC como se muestra en las siguientes imágenes:

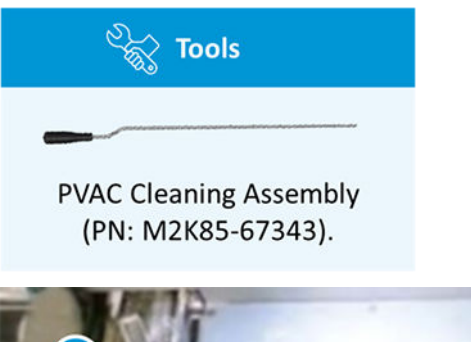

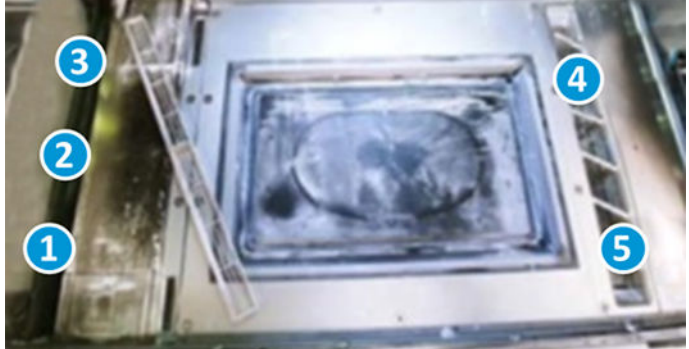

- 7. Puertos de aspiración perimetral delanteros, para cada uno:
	- a. Introduzca la herramienta de limpieza en el puerto del perímetro aproximadamente 25 cm (10 pulgadas).
	- b. Gire la herramienta a medida que la estira de la línea. Es normal que haya cierta resistencia.
	- c. Repita los pasos a y b dos veces más.
- 8. Limpie el polvo suelto mediante una aspiradora a prueba de explosiones con una boquilla de cepillo suave.

<span id="page-122-0"></span>9. Deseche el contenido de la aspiradora de acuerdo con las normativas locales.

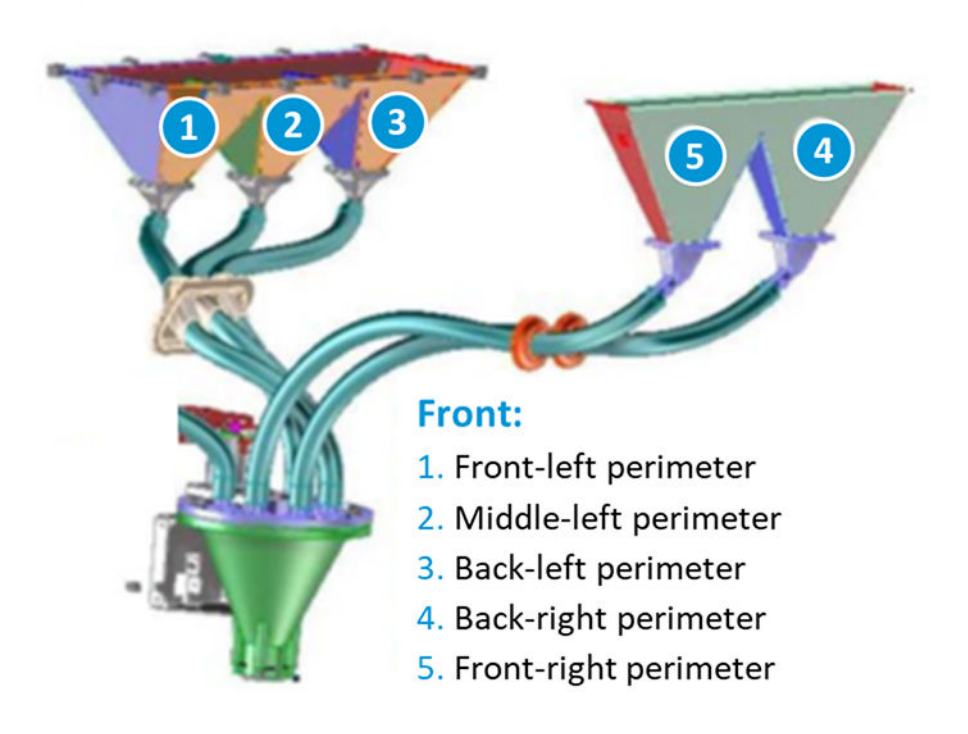

## Limpieza del área de impresión

#### Herramientas necesarias

- Aspiradora a prueba de explosiones con boquilla de cepillo suave
- Guantes de nitrilo (obligatorios)
- Máscara (recomendada)
- Gafas de protección (recomendadas)

#### Procedimiento

1. Abra la cubierta superior.

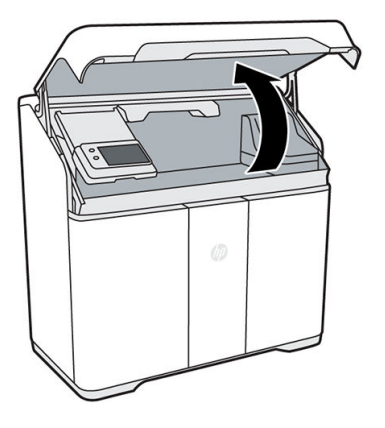

- 2. Utilice la aspiradora a prueba de explosiones con la boquilla de cepillo suave para limpiar todas las áreas expuestas del área de impresión, la cámara de fabricación y los sensores ópticos situados a la derecha de la cámara de fabricación.
- PRECAUCIÓN: Tenga cuidado al limpiar la cortina en la parte posterior del área de impresión: si presiona con demasiada fuerza con la boquilla de vacío podría dañar la cortina.

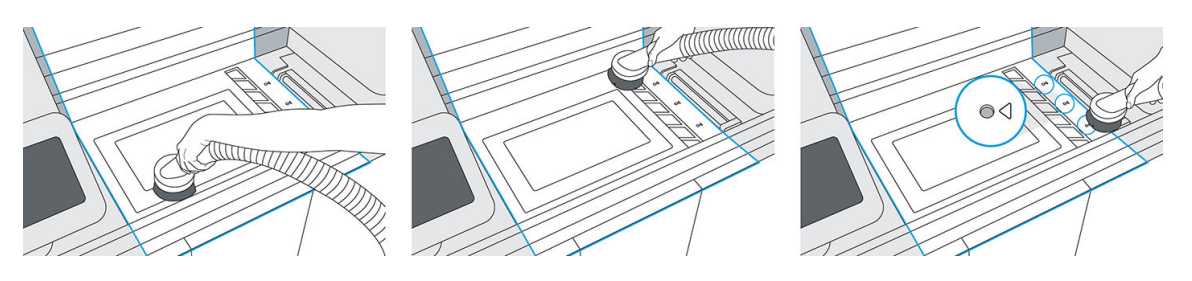

3. Mueva el carro de impresión sobre el centro de la cámara de fabricación.

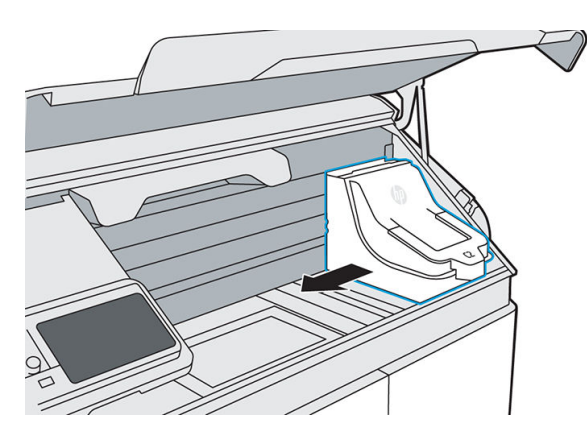

- 4. Aspire todas las superficies expuestas en el área del carro de impresión y en la tapa del cabezal de impresión.
- △ PRECAUCIÓN: No aspire ni toque el rollo de limpieza del cabezal de impresión.

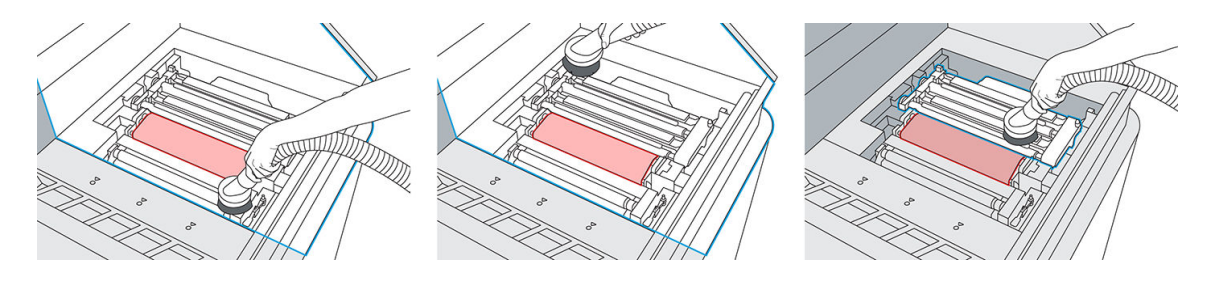

5. Mueva de nuevo el carro de impresión a su posición inicial.

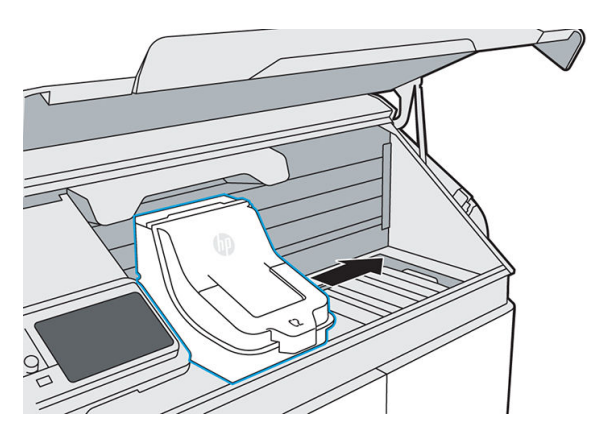

6. Mueva el carro de fusión hacia la derecha y levante el panel frontal.

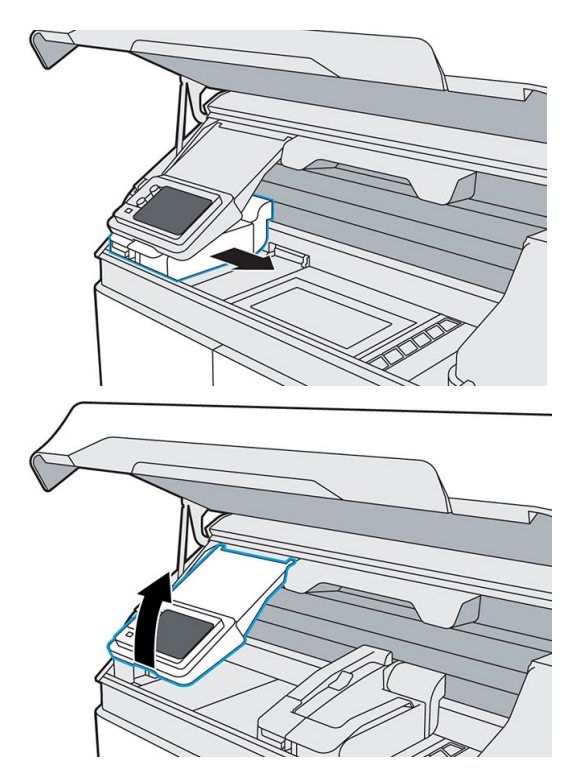

7. Aspire todas las superficies expuestas, incluida la pared izquierda y la cubierta del filtro de la cámara de fabricación.

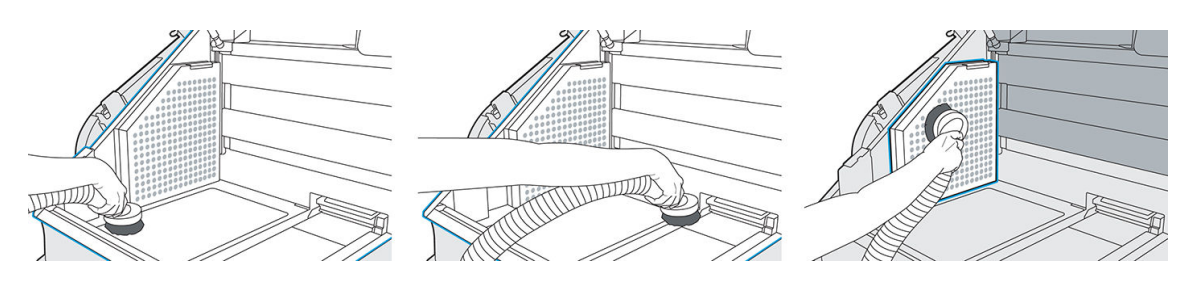

8. Baje el panel frontal y mueva el carro de fusión a su posición original.

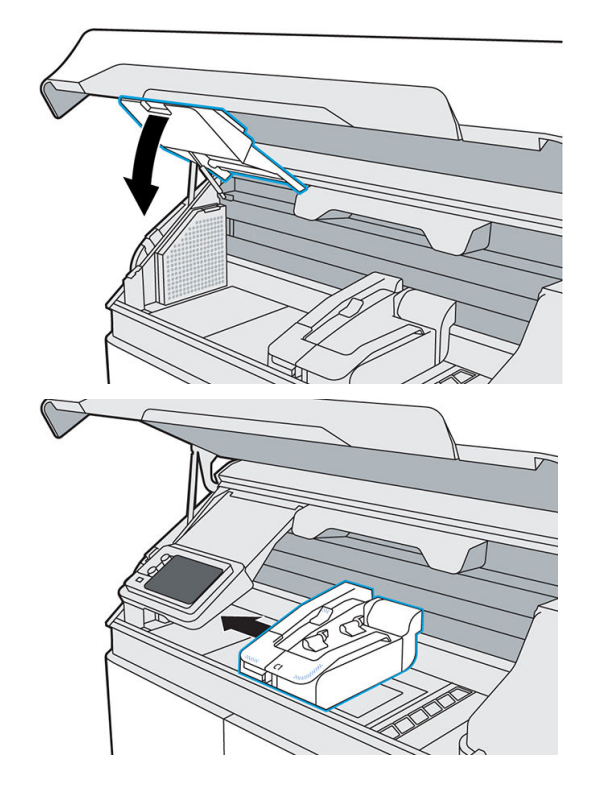

9. Aspire la parte inferior de la cubierta superior.

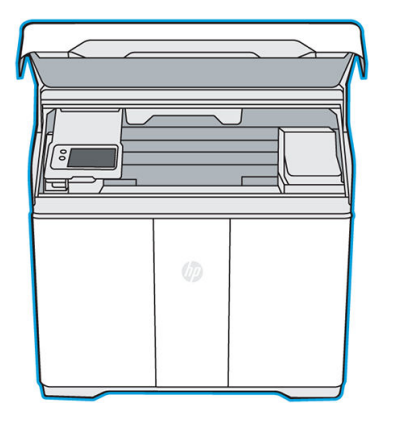

10. Solo serie 500: Si la ventana no está limpia, limpie el interior de la ventana con un limpiador con alcohol antiestático.

- <span id="page-126-0"></span>11. Cierre la cubierta superior.
- 12. Aspire el exterior de la impresora, incluidas las áreas alrededor del panel frontal.

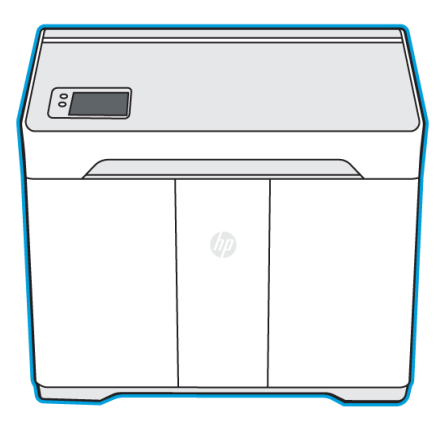

13. Deseche el contenido de la aspiradora de acuerdo con las normativas locales.

### Limpieza del rodillo de recubrimiento

Debe usar guantes durante el procedimiento para evitar ensuciar el rodillo.

#### Herramientas necesarias

- **Guantes**
- Paño que no suelte pelusas
- Limpiador con alcohol antiestático
- 1. Cuando se lo indique el panel frontal, pulse Inicio.
- 2. Abra la cubierta superior.

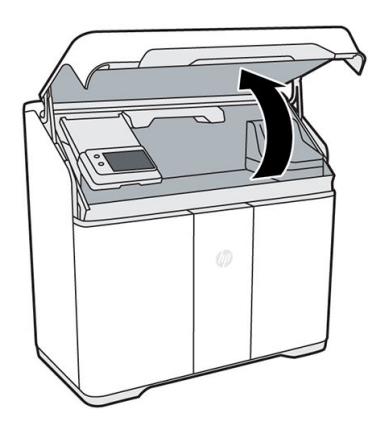

3. Mueva el carro de fusión al centro del área de impresión.

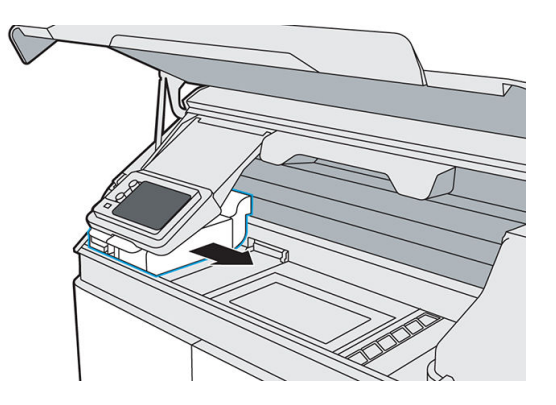

- 4. Localice el rodillo metálico debajo del lado izquierdo del carro de fusión.
- 5. Limpie el rodillo con un paño que no suelte pelusas
- **W** NOTA: Si el rodillo se ensucia con grasa o aceite, es posible que tenga que usar un limpiador con alcohol antiestático.
- 6. Rote el rodillo a medida que termina de limpiar una sección, para limpiar todo el rodillo.
- **A** PRECAUCIÓN: Utilice quantes; no toque el rodillo con las manos desnudas.
- 7. Cierre la cubierta superior.

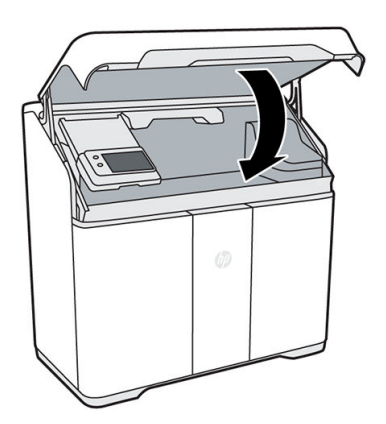

8. En el panel frontal, pulse Continuar y, a continuación, Aceptar para completar el proceso.

## Verificación del ajuste de la plataforma del carro de la cinta

Realice siempre los siguientes pasos en el orden descrito.

1. Localice la herramienta del calibrador de pasos del carro de la cinta (n.º de serie: M2K85-67253) en el compartimento de la puerta de agente.

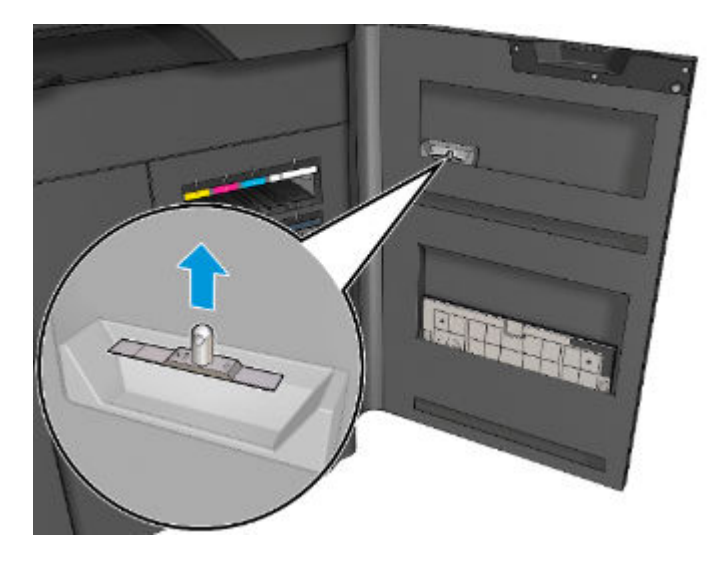

2. Lleve el rodillo de difusión a su posición más baja; para ello, rote el eslabón de la parte frontal.

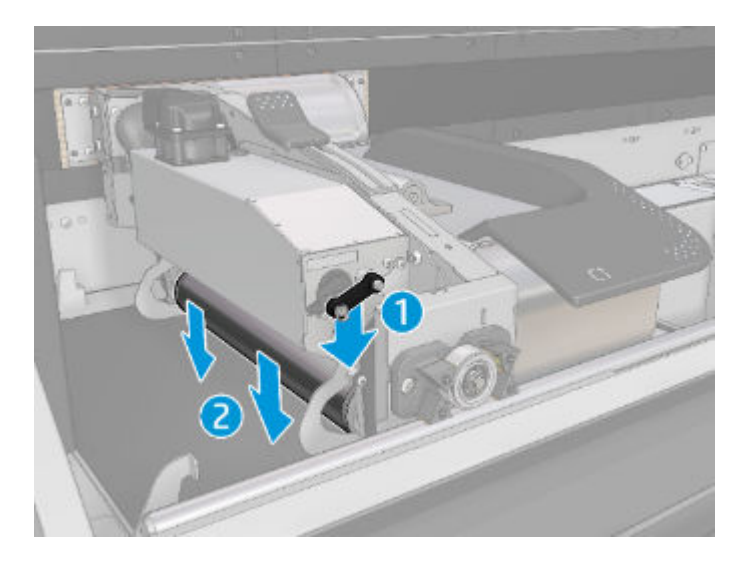

3. Mueva el carro de fusión a la primera posición de medición. Alinee el borde izquierdo de la unidad de recubrimiento con los dos tornillos de las guías de la cortina, como se muestra en la imagen.

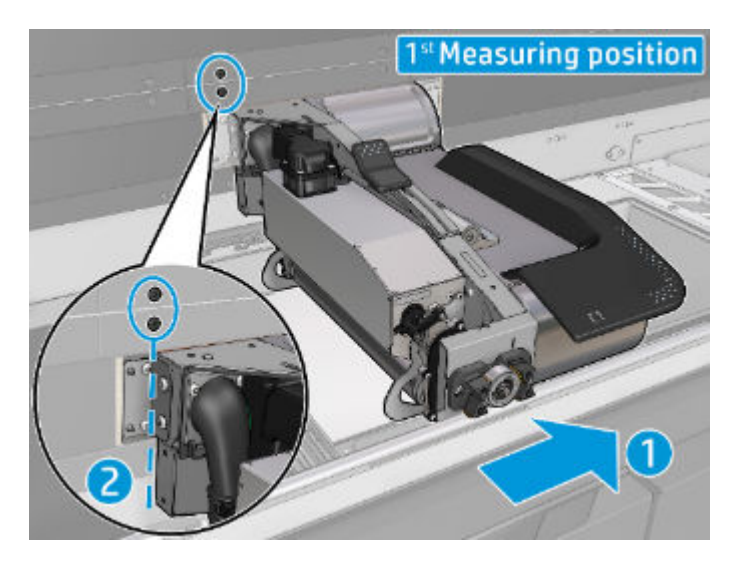

4. Utilice la herramienta de verificación del paso del carro de la cinta para comprobar que la altura esté entre 300 y 550. El otro lado de la herramienta es el nominal 400 como referencia.

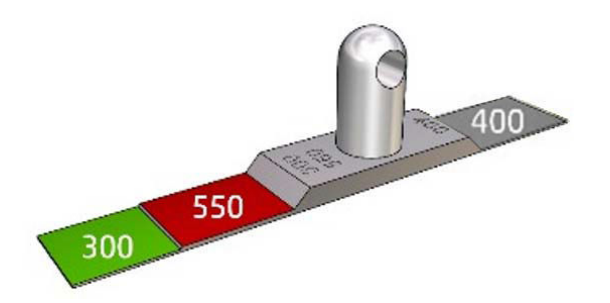

5. Comience por la parte trasera del rodillo de difusión y, a continuación, por la parte frontal.

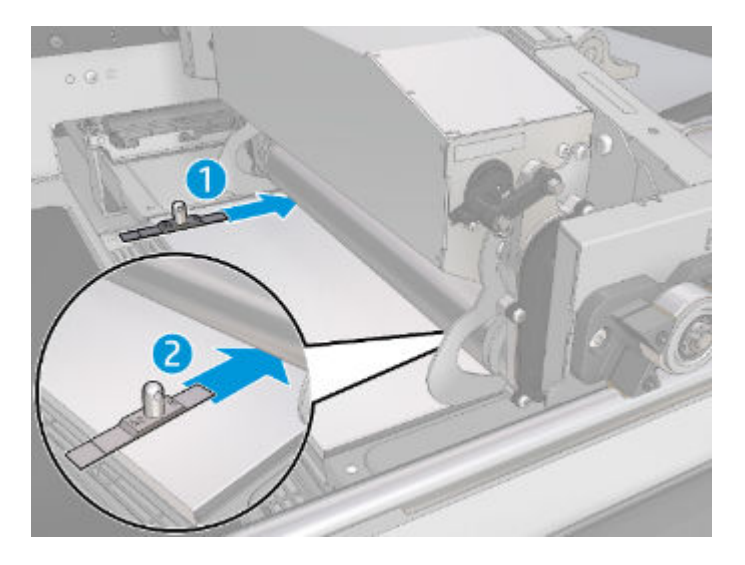

6. Si el espaciado es correcto, 300 pasará por debajo del rodillo de difusión, pero 550 no pasará.

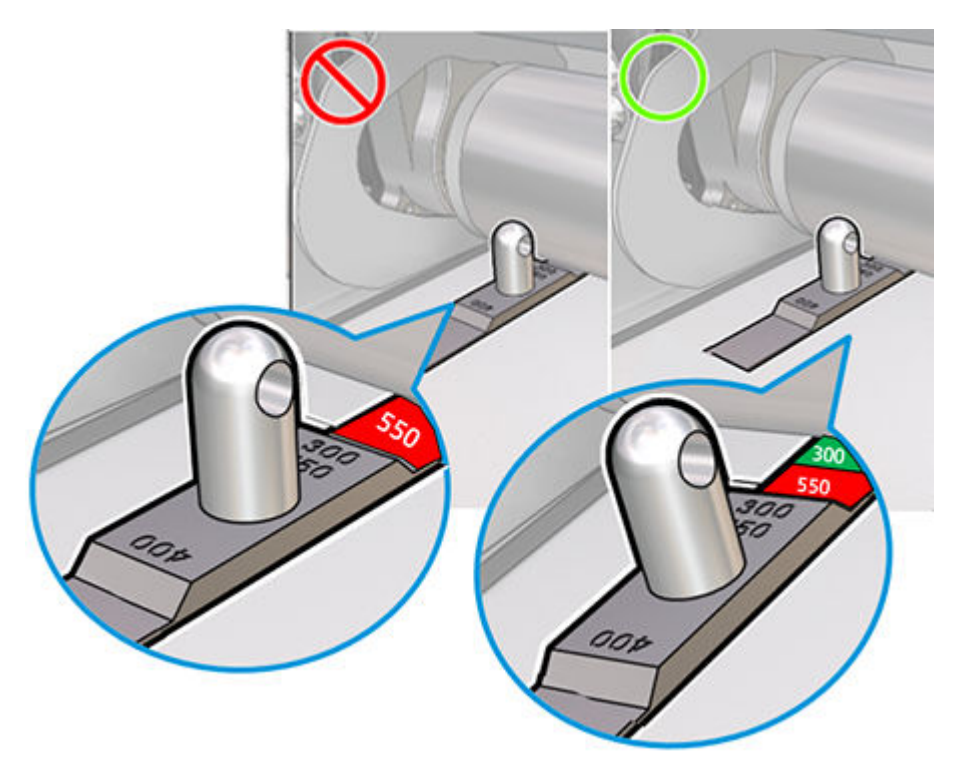

7. Mueva el carro de fusión hacia la izquierda y alinee los dos tornillos de la guía de retención de la cortina con los tornillos del soporte de la cortina del carro de fusión, como se muestra en la imagen.

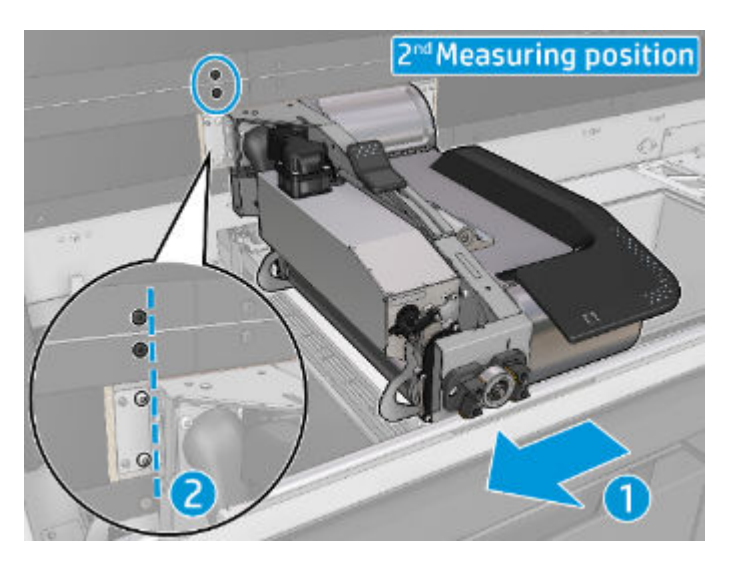

8. Utilice la herramienta de verificación para comprobar que la altura está dentro del rango deseado.

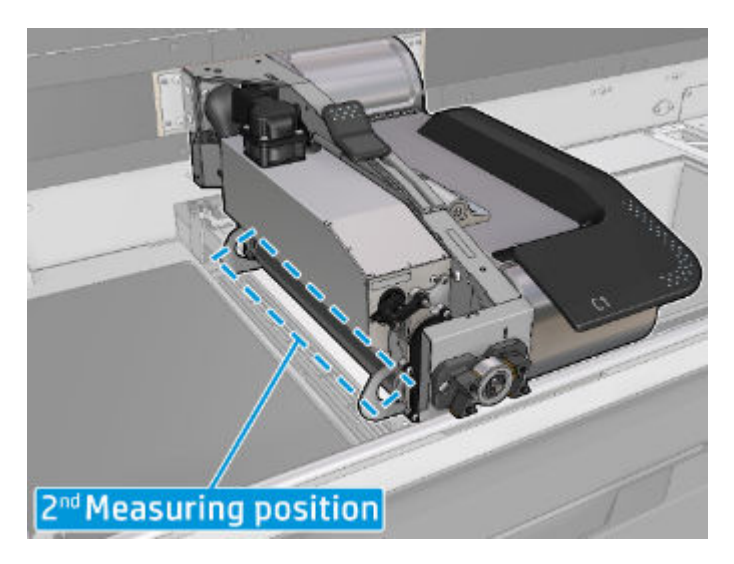

9. Continúe por la parte trasera del rodillo de difusión y, a continuación, por la parte frontal.

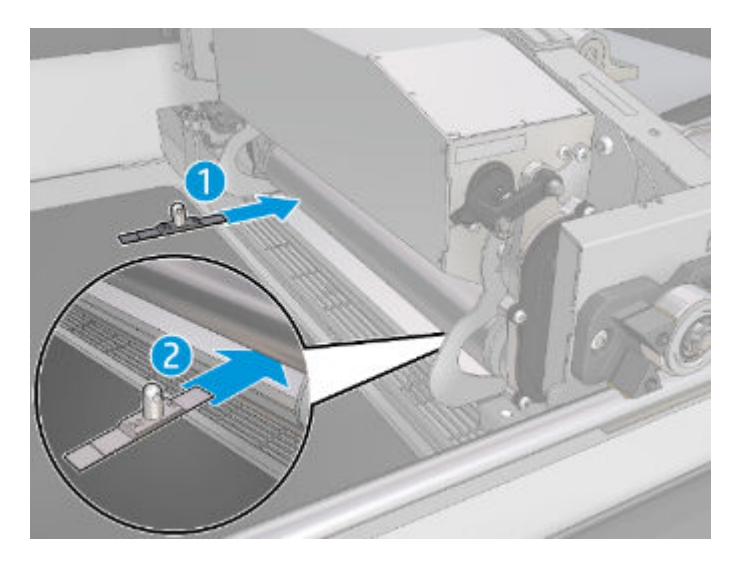

<span id="page-132-0"></span>10. Si el espaciado es correcto, 300 pasará por debajo del rodillo de difusión, pero 550 no pasará.

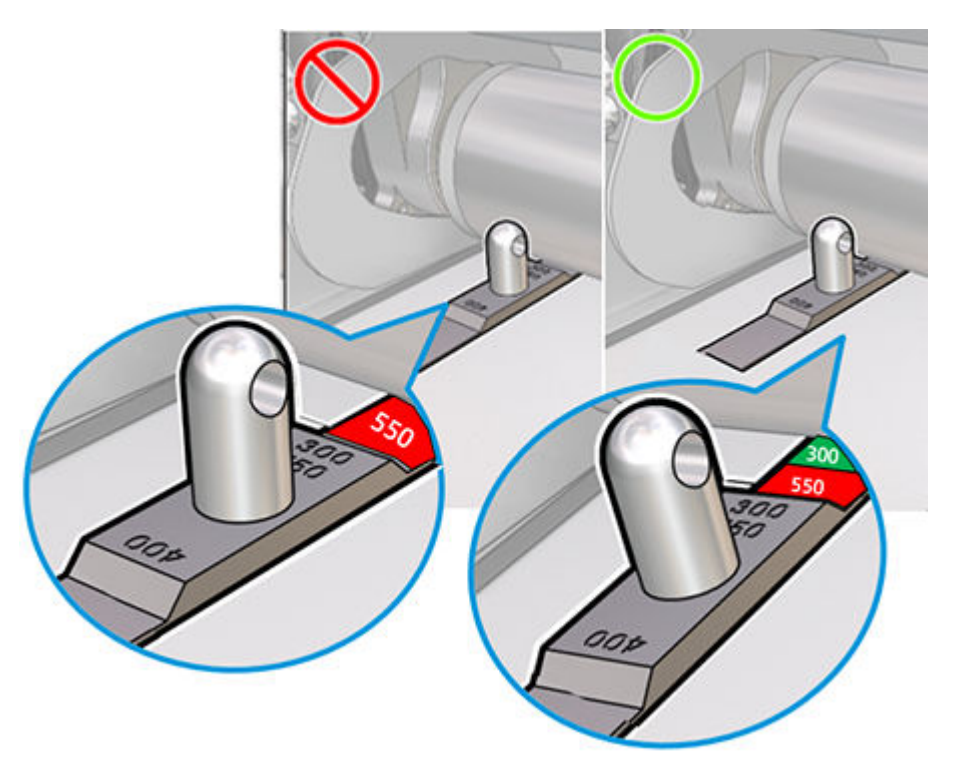

- 11. Deslice manualmente el carro de fusión hacia la izquierda y hacia la derecha por la zona del carro de la cinta para asegurarse de que no hay interferencias entre el rodillo de difusión y la platina del carro de la cinta.
- 12. Si se necesita algún ajuste, sería necesario un técnico FSE. Para obtener asistencia, o cualquier orientación sobre la inspección, póngase en contacto con el ingeniero de asistencia técnica remota.

## Raspado y limpieza de la lámpara de fusión

#### Herramientas necesarias

- Rascador de cuchillas
- Limpiador con alcohol antiestático
- Aspiradora a prueba de explosiones

1. Cuando se lo indique el panel frontal, abra la cubierta superior. Para obtener un mejor acceso, puede mover el brazo del panel frontal.

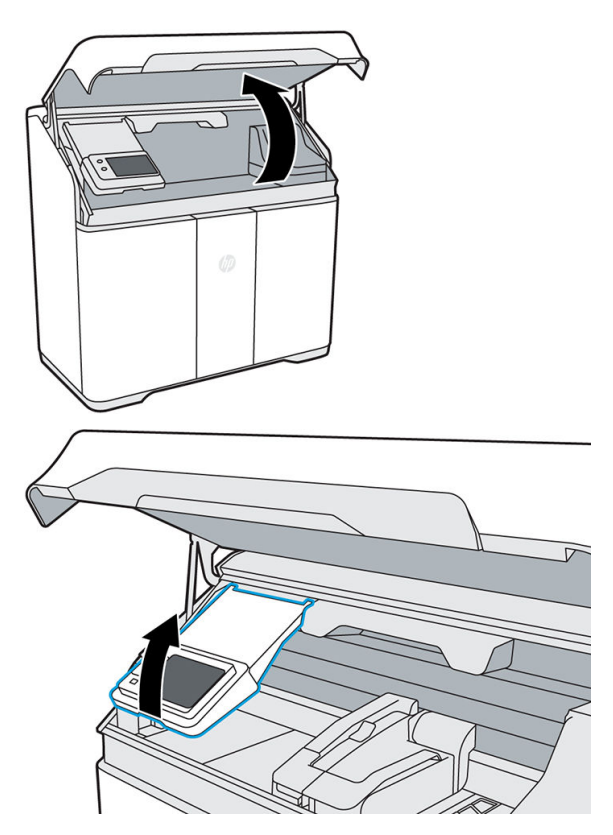

2. Tire del carro de fusión desde la izquierda de la cámara de fabricación hasta el centro.

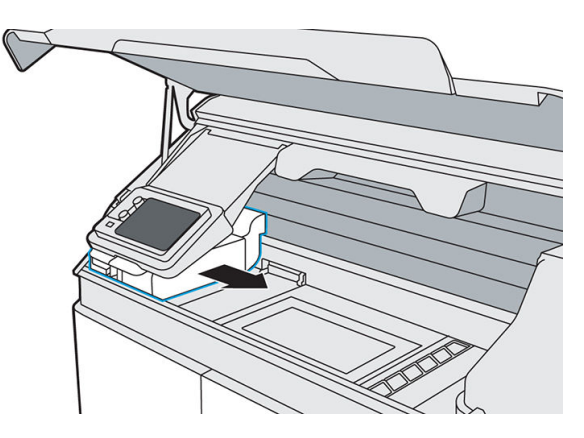

3. Inspeccione la parte superior y los lados del carro de fusión. Si ve material, use una aspiradora a prueba de explosiones para quitarlo.

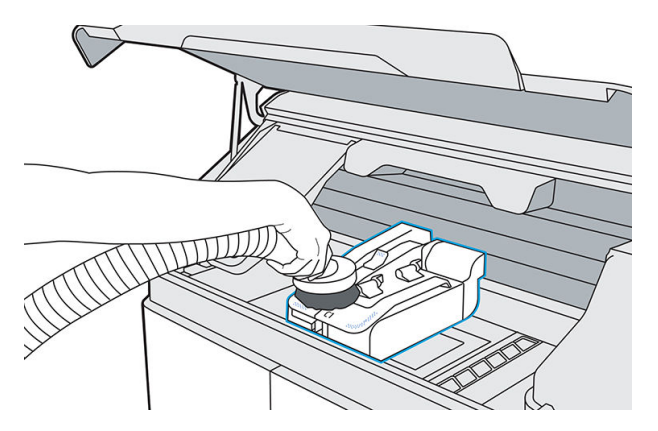

4. Tire del asa de liberación de la lámpara para desacoplar el módulo de la lámpara de la impresora.

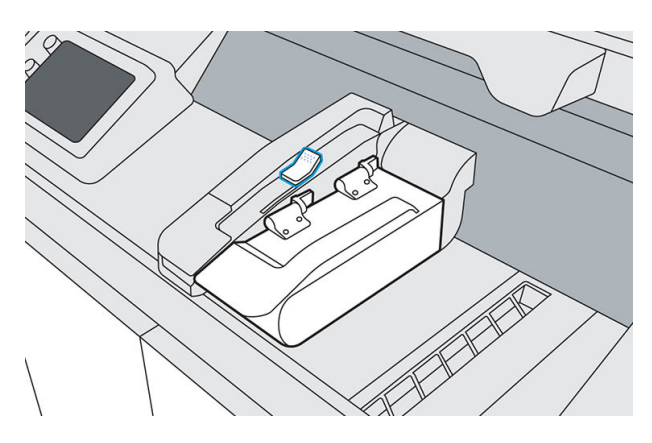

5. Levante el asa de la lámpara y rote la lámpara hacia la izquierda; después, empújela para fijarla en la posición de limpieza.

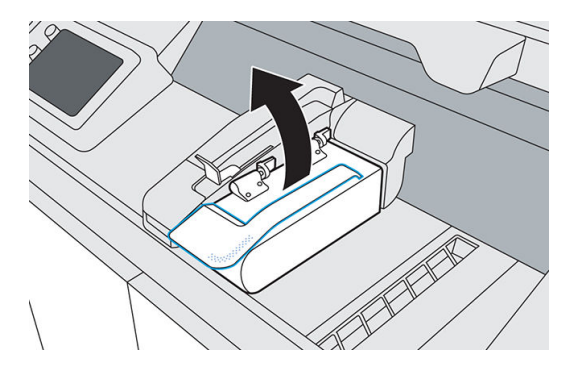

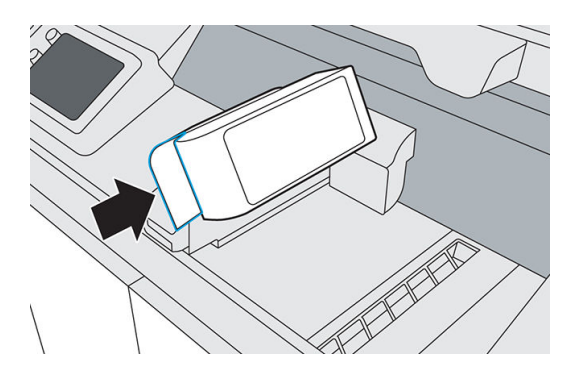

- 6. Use un raspador de vidrio con una cuchilla metálica para raspar cualquier material fundido que haya en el vidrio de la lámpara de fusión.
- 7. Utilice un limpiador con alcohol antiestático para finalizar la limpieza de la lámpara de fusión.
- 8. Tire de la lámpara para liberarla de su posición de bloqueo de limpieza y, a continuación, rótela a la derecha.

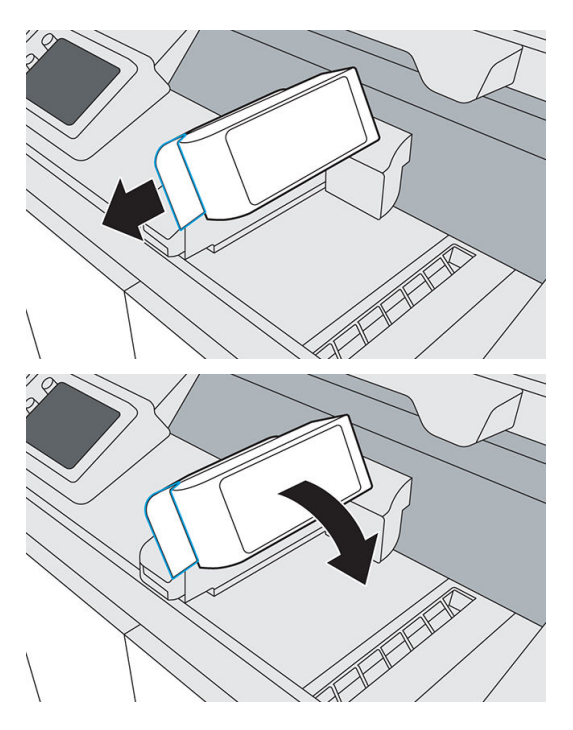

<span id="page-136-0"></span>9. Vuelva a colocar el asa de liberación de la lámpara en su lugar para conectar el módulo de la lámpara a la impresora.

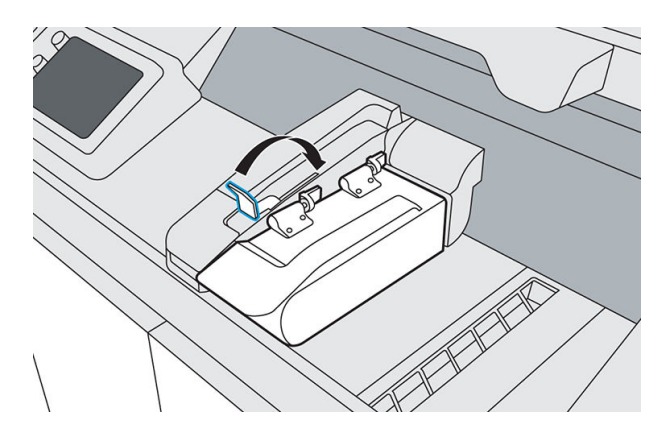

10. Cierre la cubierta superior.

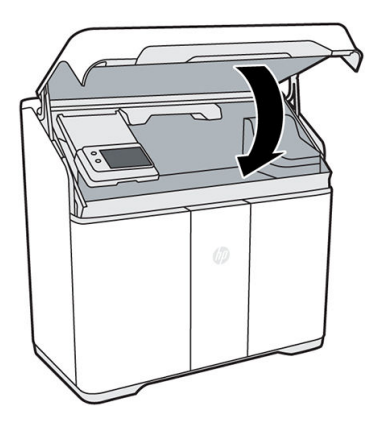

11. En el panel frontal, pulse Finalizar para completar el proceso.

## Aspirado del compartimento del filtro de extracción de aire

#### Herramientas necesarias

- Aspiradora a prueba de explosiones con boquilla de cepillo suave
- Guantes y máscara de nitrilo (obligatorios)

#### Procedimiento

1. Abra la puerta de agente.

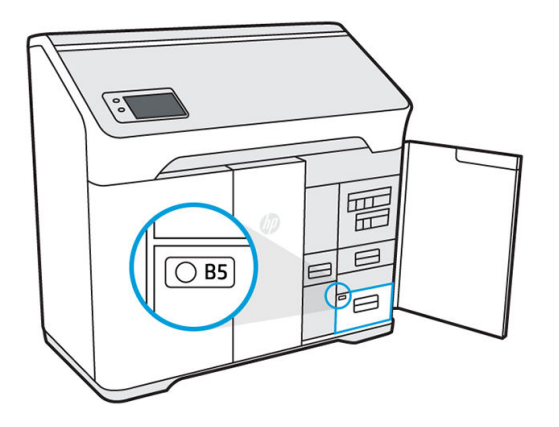

2. Tire del asa para abrir el cajón B5.

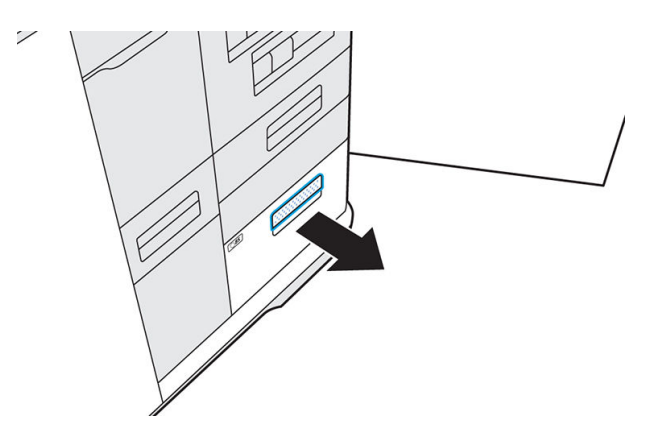

3. Quite el pestillo y levante la tapa para acceder al filtro.

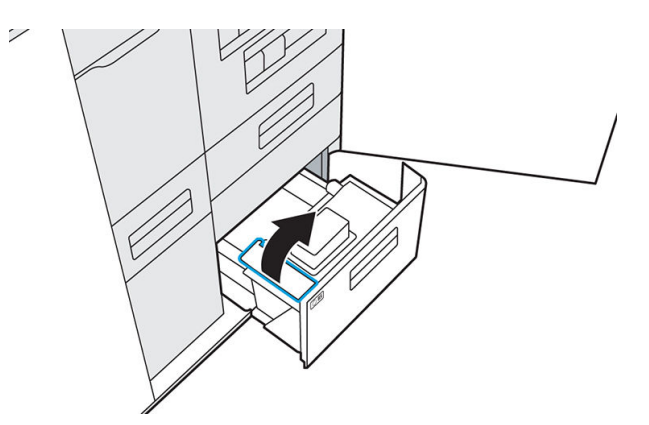

4. Quite el filtro.

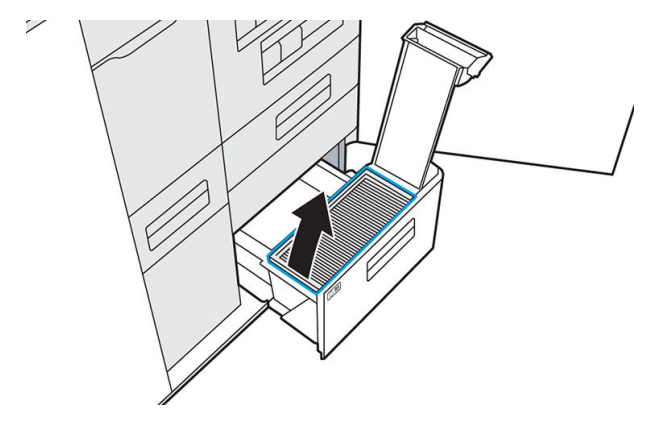

5. Aspire el material que haya en el compartimento.

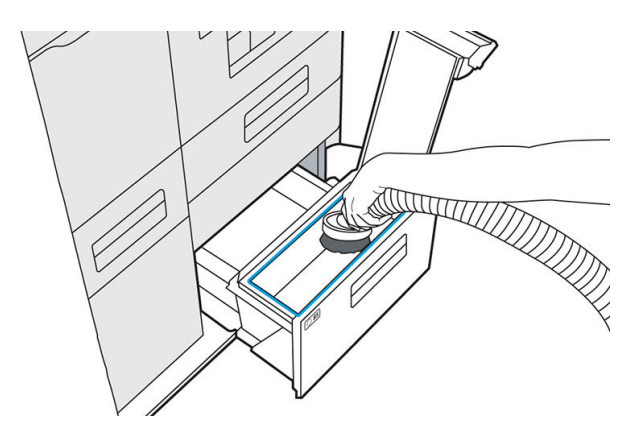

6. Aspire cualquier material de la parte inferior del filtro de extracción de aire.

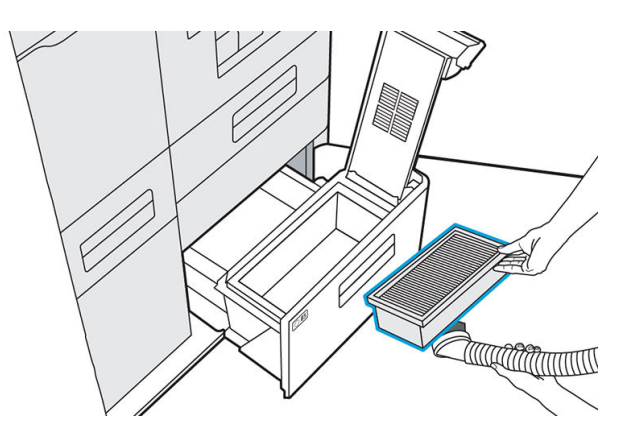

<span id="page-139-0"></span>7. Aspire el interior de la tapa.

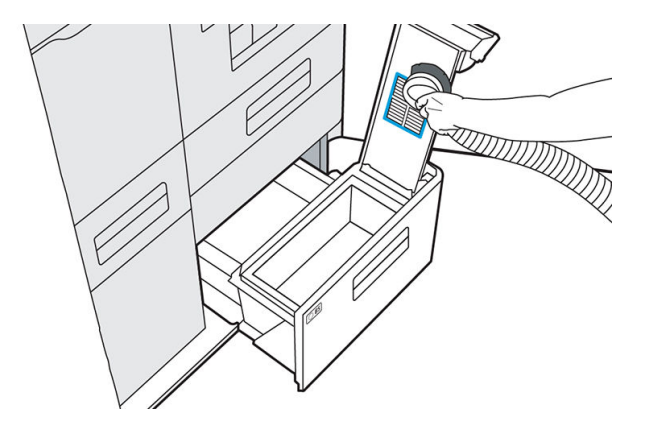

8. Baje el asa y asegúrese de que encaje el pestillo.

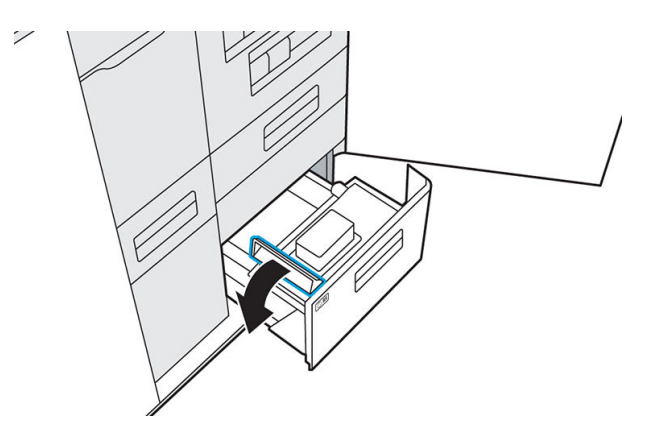

9. Vuelva a introducir el cajón B5 y cierre la puerta de agente.

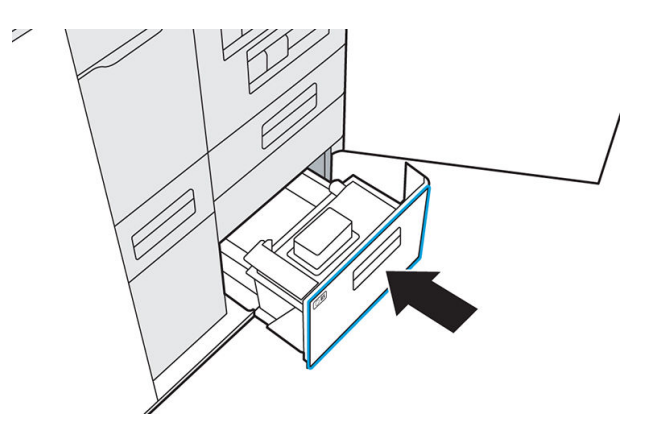

- 10. Compruebe que el LED se ha apagado.
- 11. Deseche el contenido de la aspiradora de acuerdo con las normativas locales.

## Aspirado del cajón del tamiz de recuperación de material

#### Herramientas necesarias

- Aspiradora a prueba de explosiones con boquilla de cepillo suave
- Guantes de nitrilo (obligatorios)
- Máscara (recomendada)
- 1. Cuando se lo indique el panel frontal, pulse Inicio.
- 2. Abra la puerta de agente.

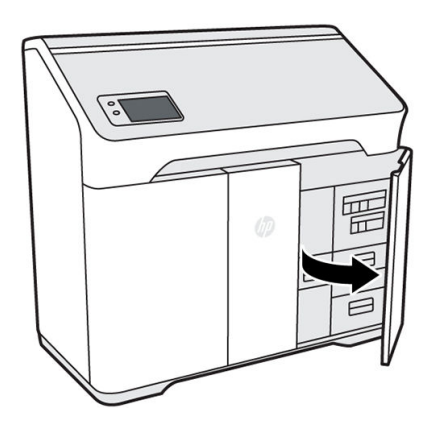

3. Abra el cajón B2 hasta la mitad, a unos 25 cm , tirando del asa.

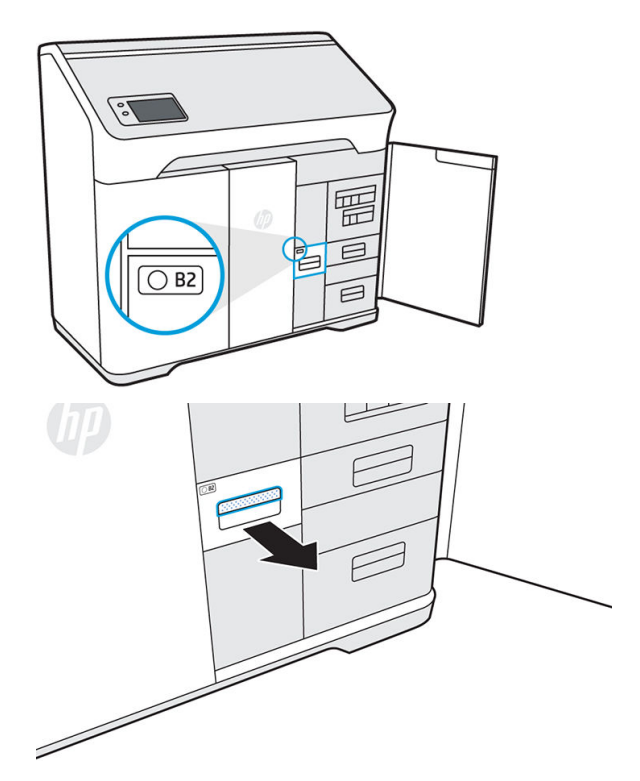

<span id="page-141-0"></span>4. Encienda la aspiradora a prueba de explosiones, coloque la boquilla de cepillo suave y aspire el interior del cajón.

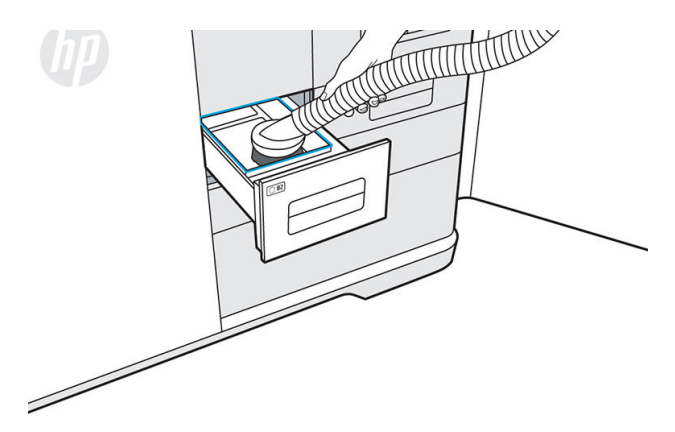

- 5. Cuando el cajón esté limpio, apague la aspiradora.
- 6. Cierre firmemente el cajón B2 y, a continuación, cierre la puerta de agente.

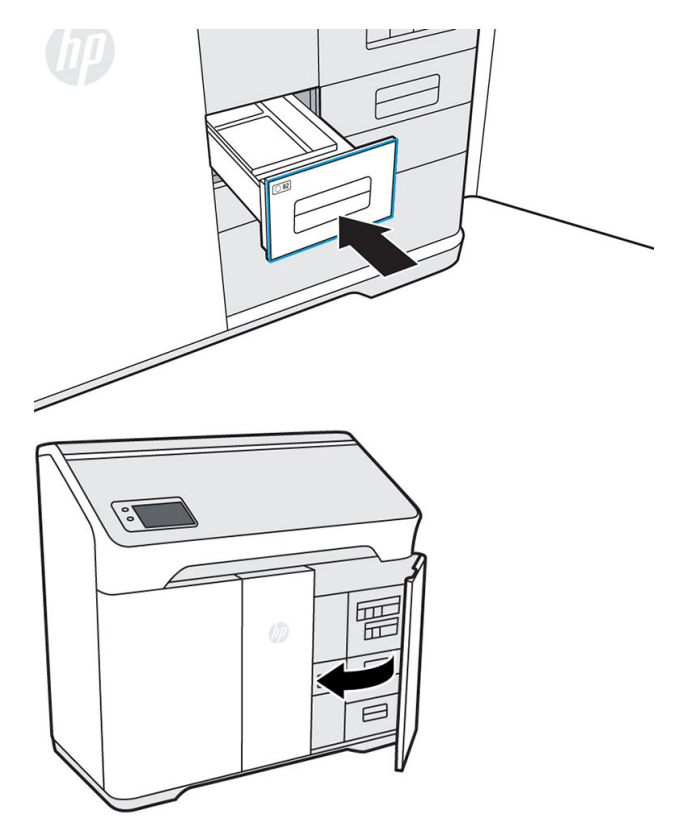

- 7. Pulse Finalizar y Aceptar para completar el proceso.
- 8. Deseche el contenido de la aspiradora de acuerdo con las normativas locales.

## Limpieza del interior de la ventana de visualización (solo para la serie 500)

#### <span id="page-142-0"></span>Herramientas necesarias

- Limpiador con alcohol antiestático o paño humedecido con alcohol
- Guantes de nitrilo (recomendados)
- **▲** Limpie el interior de la ventana con un limpiador con alcohol antiestático o con un paño humedecido con alcohol.
- A PRECAUCIÓN: No utilice alcohol en espray ni disolvente en la cámara de fabricación.
- $\triangle$  PRECAUCIÓN: Tenga cuidado de no derramar líquidos sobre el equipo.
- $\triangle$  PRECAUCIÓN: Asegúrese de que la ventana esté seca antes de utilizar la impresora.

### Limpieza del riel delantero de la cámara de fabricación

#### Herramientas necesarias

- Paño humedecido con agua o alcohol
- **▲** Limpie el riel de la parte frontal de la cámara de fabricación con un paño húmedo para quitar y limpiar cualquier mancha que haya.

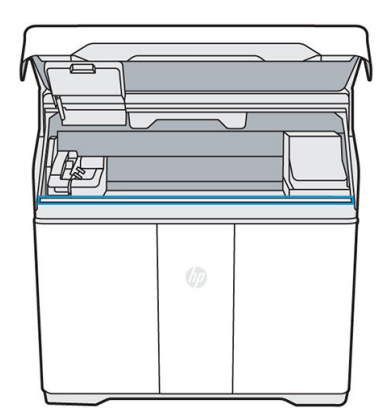

- A PRECAUCIÓN: Asegúrese de que el riel esté completamente seco antes de utilizar la impresora.
- $\triangle$  PRECAUCIÓN: No utilice alcohol en espray ni disolvente en la cámara de fabricación.

### Limpieza del escáner

#### Herramientas necesarias

- Paño que no suelte pelusas
- Guantes de nitrilo (obligatorios)

#### Procedimiento

1. Abra la puerta de agente.

2. Empuje el cajón del escáner (B4) para liberarlo y abrirlo.

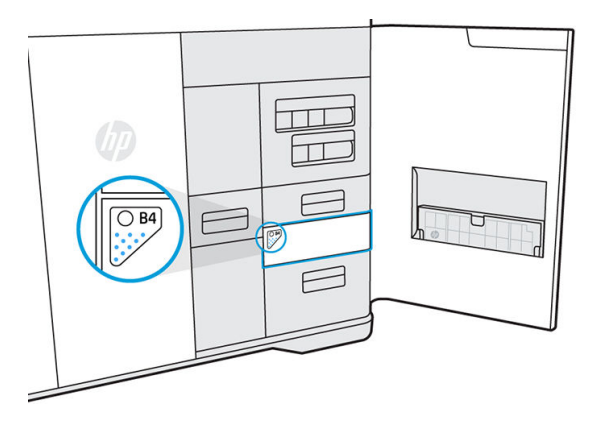

3. Abra las bandejas de entrada y salida de papel del escáner.

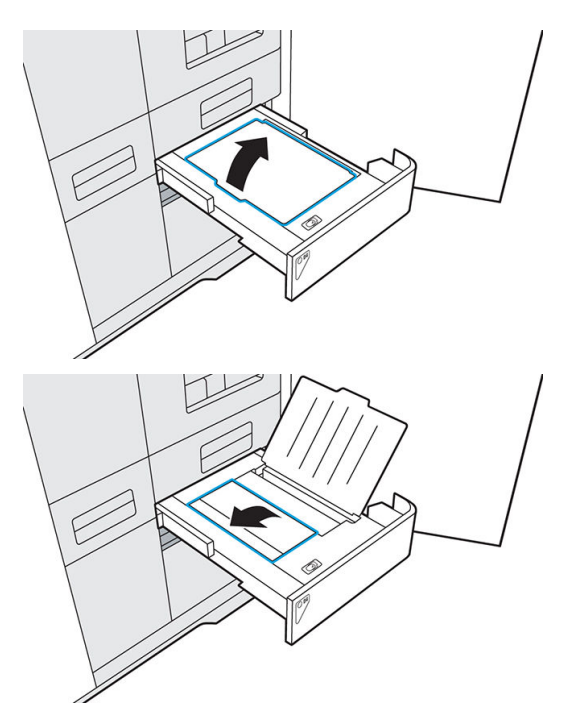

4. Gire para abrir la barra de acceso al escáner; para ello, acceda por debajo de la lengüeta central y tire hacia arriba de la superficie rugosa que se encuentra debajo.

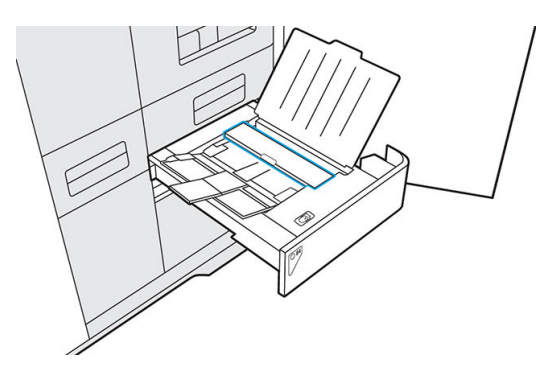
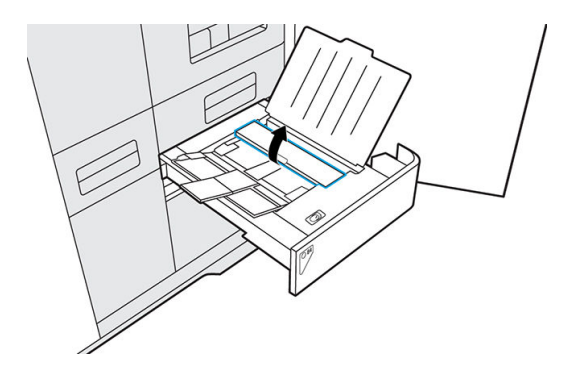

5. Localice la tira de plástico blanca y la tira de vidrio del escáner. La tira de vidrio se encuentra debajo de la barra de acceso al escáner, en la base del escáner, entre los rodillos y la tira de plástico blanca.

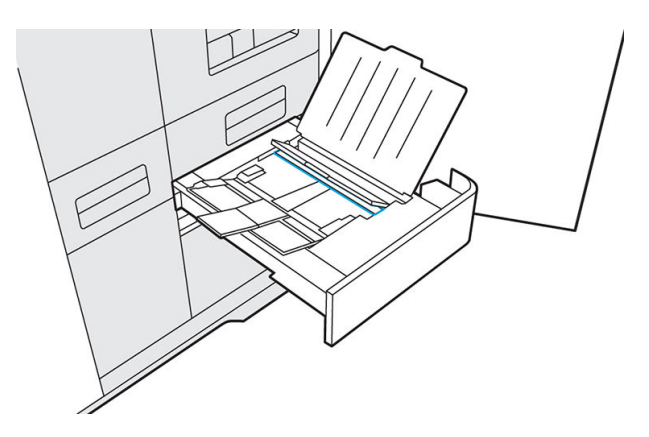

- 6. Mientras mantiene abierta la barra de acceso al escáner, utilice un paño limpio y sin pelusas para presionar firmemente y limpiar tanto la tira de plástico blanca como la tira de vidrio del escáner. Asegúrese de eliminar cualquier residuo.
- 7. Baje y empuje la barra de acceso al escáner para cerrarla.

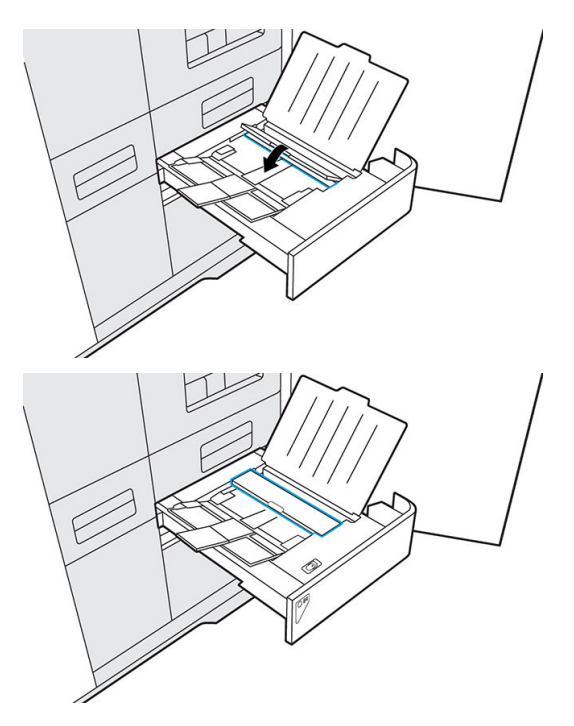

8. Cierre ambas bandejas de papel.

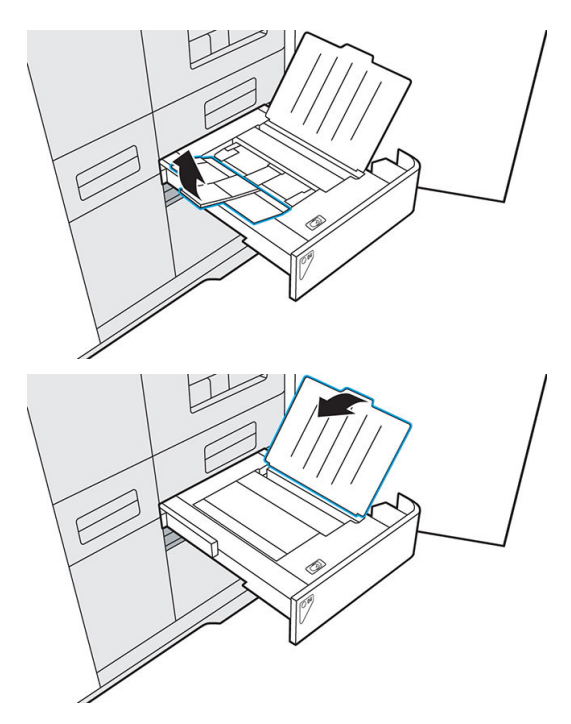

9. Empuje el cajón del escáner para cerrarlo.

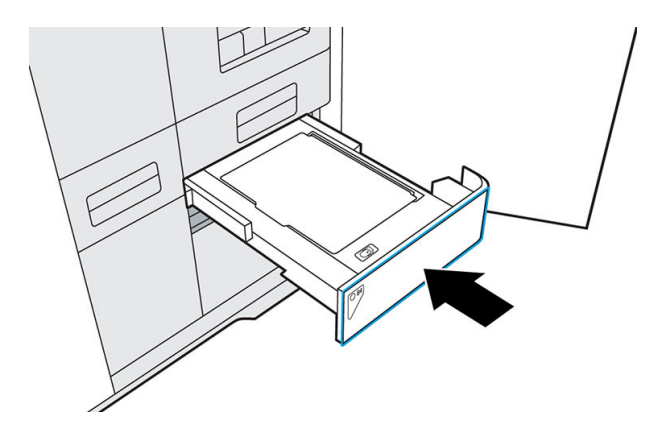

10. Cierre la puerta de agente.

# Sustitución de una lámpara de fusión

El panel frontal le indicará cuándo es necesario sustituir una lámpara.

#### Herramientas necesarias

- SKU 230U6A: módulo de lámpara
- Destornillador T20
- Guantes de nitrilo (obligatorios)
- 

**W** NOTA: Si recibe un error de lámpara incompatible, póngase en contacto con el representante de servicio para solicitar la última versión.

## Procedimiento

- 1. En el panel frontal, vaya a la pestaña Consumibles, seleccione la lámpara y pulse Sustituir. El panel frontal muestra una guía para el proceso de sustitución.
- 2. Abra la cubierta superior.

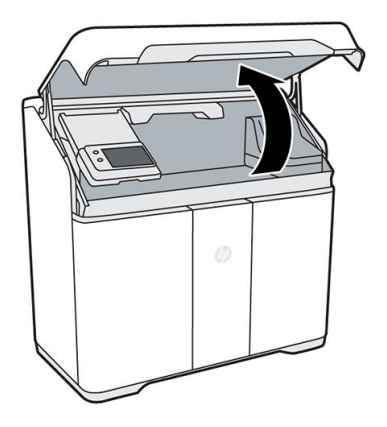

3. Mueva el carro de fusión (C1) al centro del área de impresión. Si hay material en el carro de fusión, aspírelo antes de continuar.

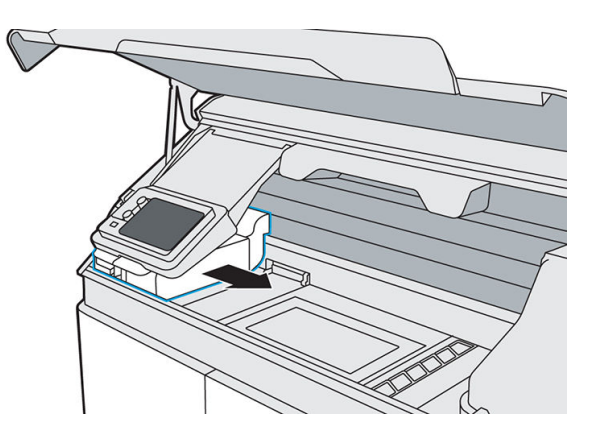

4. Retire la espuma de la caja y colóquela debajo de la lámpara.

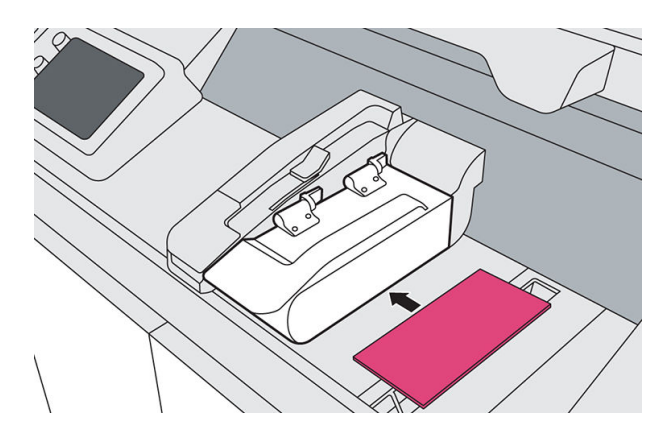

5. Utilice un destornillador T20 para quitar los cuatro tornillos que fijan la bisagra de la lámpara al módulo de la lámpara.

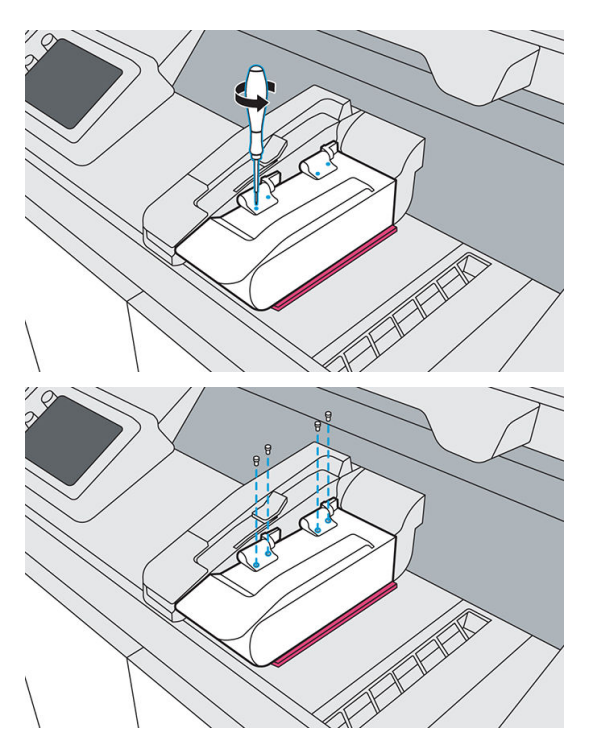

6. Tire del asa de liberación de la lámpara, levante el módulo y extráigalo de la impresora. Las lámparas usadas se pueden reciclar a través del programa Planet Partners de HP, donde esté disponible. Visite <http://www.hp.com/recycle/>para obtener más información. En los lugares en que el programa no esté disponible, deseche la lámpara de acuerdo con la normativa local.

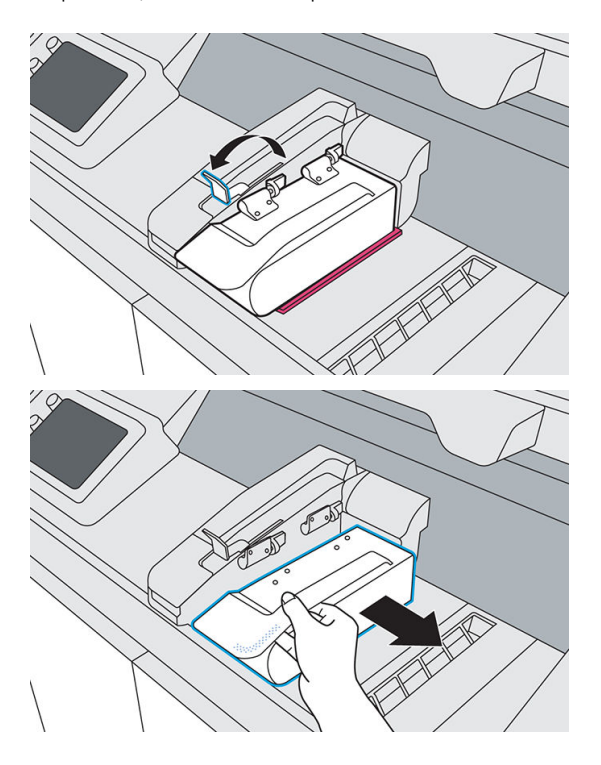

7. Extraiga la lámpara nueva de su embalaje. No extraiga todavía la cinta ni la espuma.

8. Sujete el nuevo módulo de la lámpara y alinéelo con las bisagras del carro de fusión.

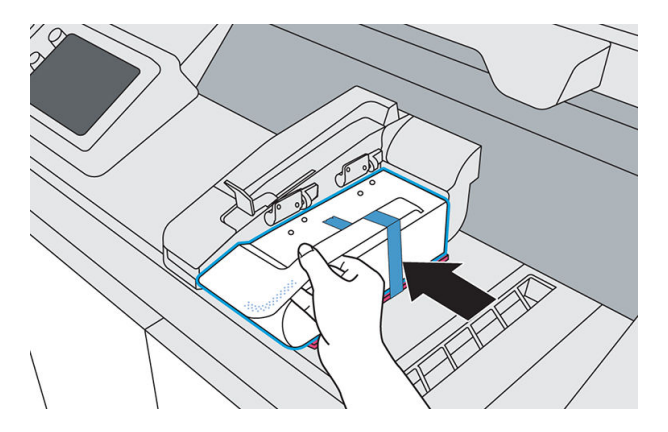

9. Sujete cada bisagra en su lugar y use un destornillador T20 para volver a colocar los cuatro tornillos.

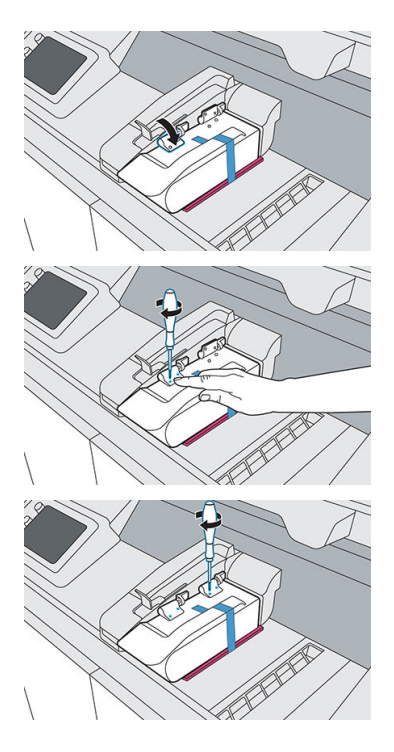

10. Tire del asa para desbloquear y gire la lámpara en el sentido de las agujas del reloj.

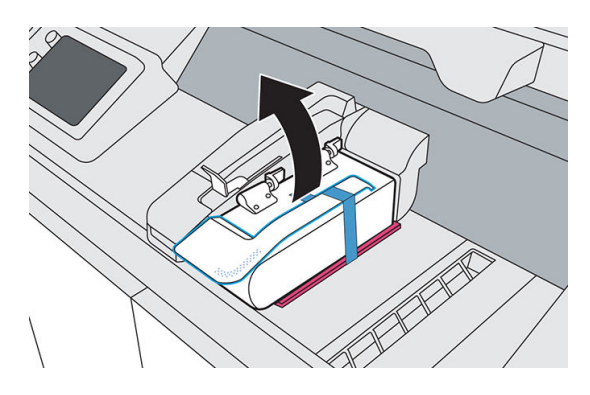

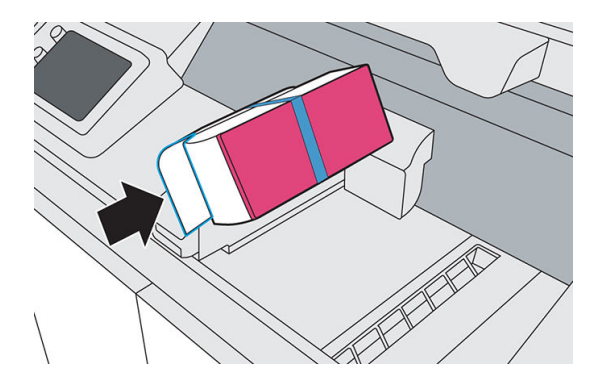

11. Retire la cinta adhesiva y la espuma de la lámpara y limpie las huellas dactilares del vidrio.

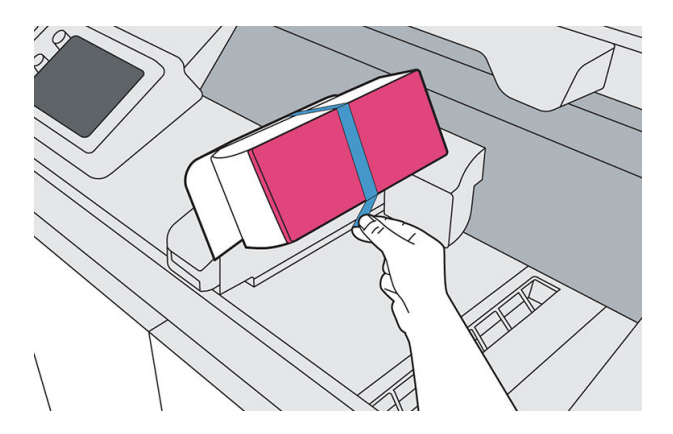

- 12. Empuje la palanca para fijar la lámpara.
- 13. Cierre la cubierta superior.

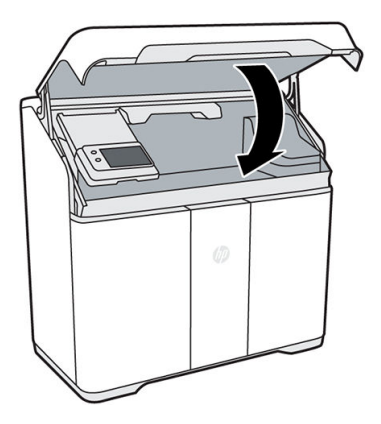

14. La impresora bloquea automáticamente la cubierta superior, mueve el carro de fusión a su posición original, comprueba el estado de la nueva lámpara y la calibra.

## Sustitución del rollo de limpieza

Sustituya el rollo de limpieza del cabezal de impresión inmediatamente después del mensaje del panel frontal para continuar imprimiendo sin dañar el cabezal de impresión.

El rollo de limpieza es un rollo de tejido absorbente que se utiliza en el funcionamiento normal de la impresora para limpiar los cabezales de impresión periódicamente: al inicio y al final de la impresión, durante la comprobación y limpieza de los cabezales, etc. Esto ayuda a que los cabezales de impresión suministren agentes de manera continua y a mantener la calidad de impresión.

La frecuencia de sustitución depende del uso de la impresora. La impresora no imprimirá cuando sea necesario sustituir el rollo de limpieza.

En el panel frontal de la impresora, pulse  $\frac{3}{2}$ , y, a continuación, **Rollo de limpieza** para ver el estado del rollo.

PRECAUCIÓN: No toque ni aspire el tejido del rollo de limpieza del cabezal de impresión. Cualquier interferencia con el rollo puede impedir a la impresora realizar el seguimiento de uso del rollo, en cuyo caso puede ver mensajes de error incorrectos y puede ser innecesariamente cancelado un trabajo de impresión.

#### Herramientas necesarias

- Aspiradora a prueba de explosiones con boquilla de cepillo suave
- Guantes de nitrilo (obligatorios)

#### Procedimiento

- 1. Asegúrese de que tiene preparado un nuevo rollo de limpieza.
- 2. Pulse Sustituir el rollo de limpieza en el panel frontal.
- 3. Abra la cubierta superior.

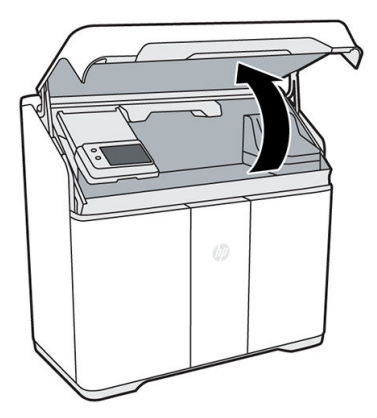

- 4. Póngase los guantes.
- 5. Asegúrese de que no quedan piezas en la cámara de fabricación y de que el área de impresión está limpia. Consulte [Limpieza del área de impresión](#page-122-0) en la página 117 si es necesario.
- 6. Desplace el carro de impresión sobre la plataforma.

7. Quite la tapa del cabezal de impresión rotándola 20° y extrayéndola.

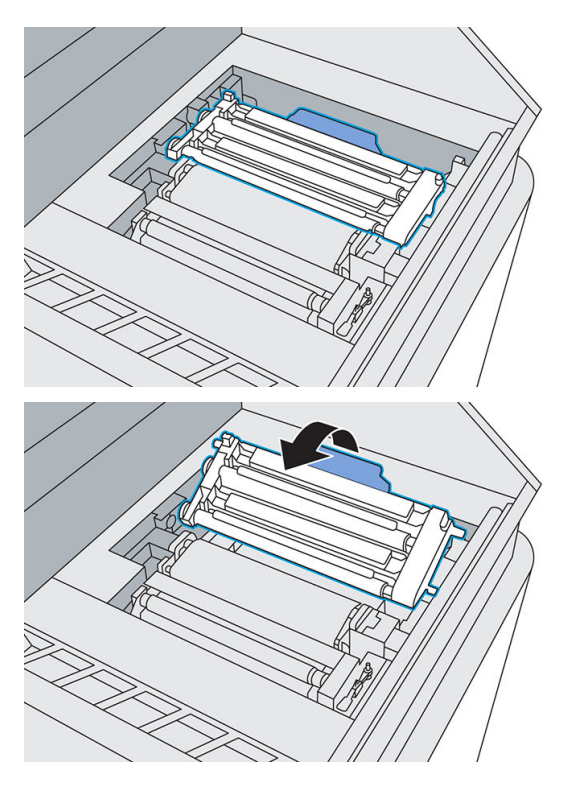

8. Abra los dos pestillos para liberar el módulo del rollo de limpieza.

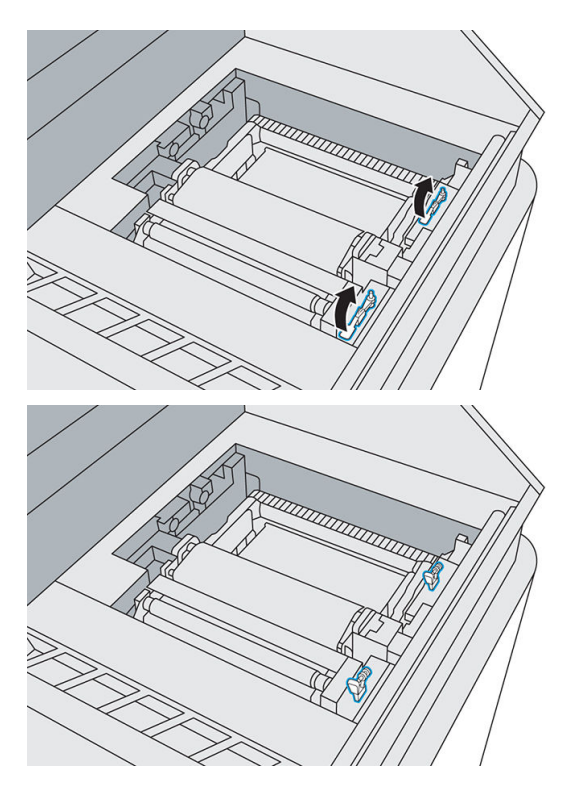

9. Rote el asa hasta que quede vertical y tire de ella hacia arriba para extraer el módulo del rollo de limpieza de la impresora.

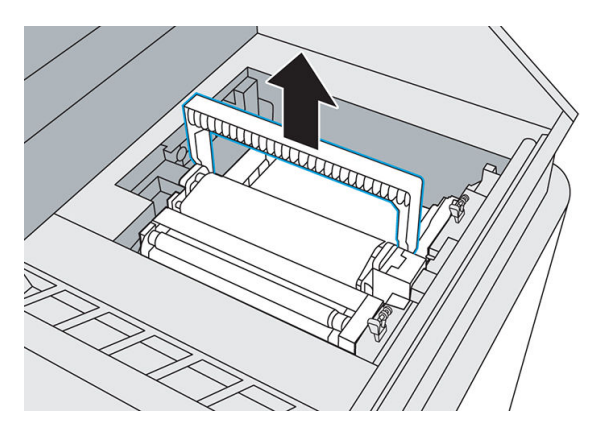

- 10. Transfiera el módulo de rollo usado a un contenedor o bolsa y deséchelo de acuerdo con las normativas locales.
- 11. Aspire la cavidad con la aspiradora a prueba de explosiones, utilizando una boquilla de cepillo suave.

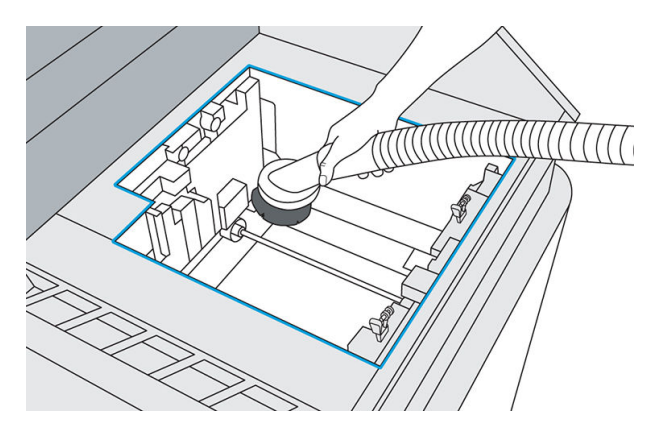

- 12. Retire el embalaje del nuevo módulo y, a continuación, oriéntelo e insértelo en la cavidad.
- 13. Empújelo y rote el asa para cerrarlo.

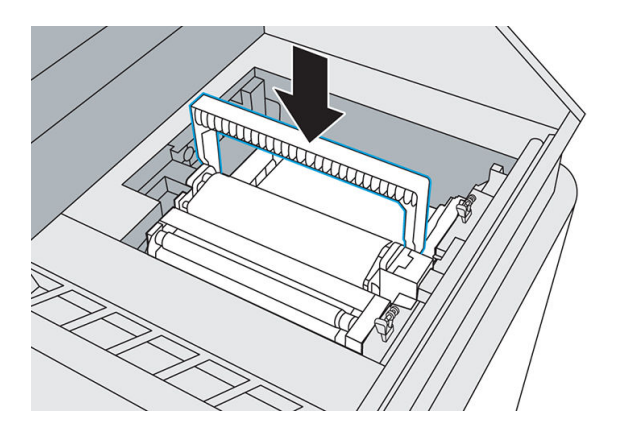

14. Cierre los dos pestillos para fijar el módulo del rollo de limpieza.

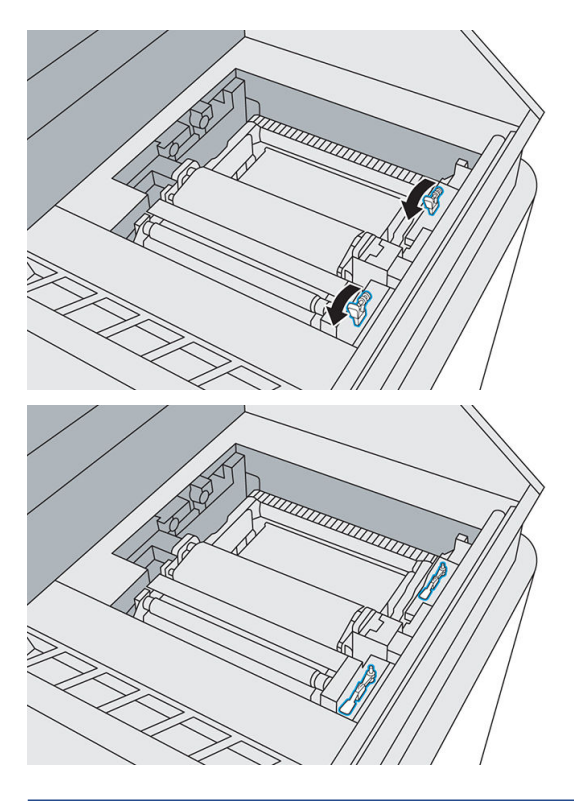

- A PRECAUCIÓN: Asegúrese de que los pestillos estén bajados hasta el tope.
- 15. [Vuelva a colocar la tapa del cabezal de impresión. Consulte Sustitución la tapa del cabezal de impresión](#page-175-0) en la página 170.

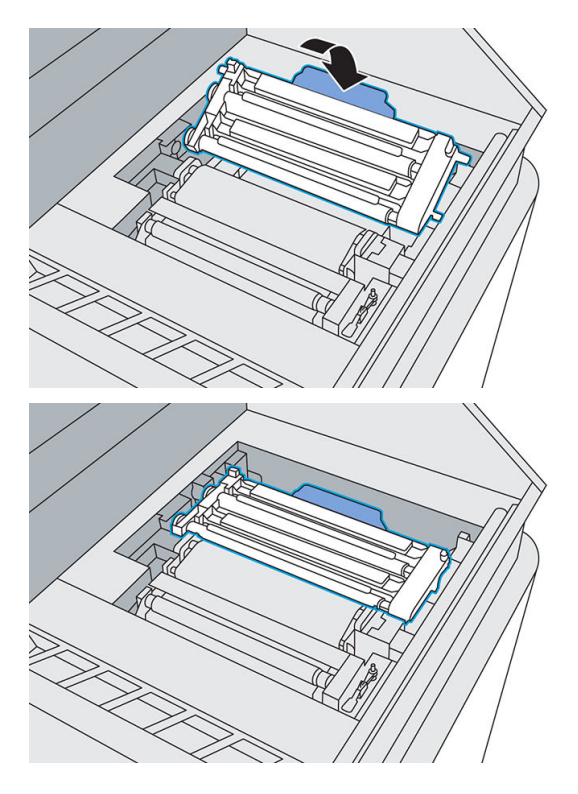

- 16. Mueva de nuevo el carro de impresión a su posición original.
- 17. Cierre la cubierta superior.
- 18. Pulse Finalizar y comprobar en el panel frontal.

El rollo gira y el carro de impresión vuelve a su posición inicial.

19. Abra la cubierta superior para comprobar que aparecen dos marcas en el rollo. Pulse Dos marcas en el panel frontal.

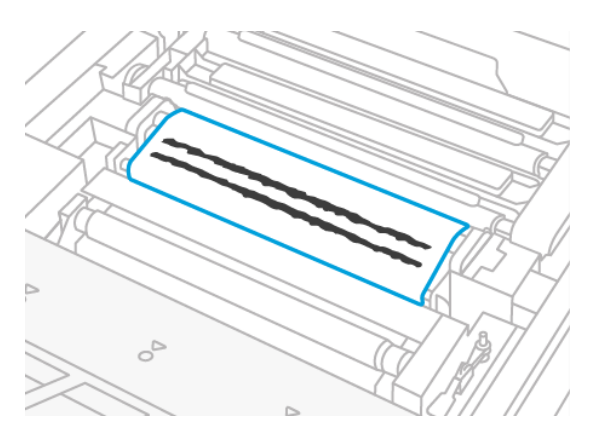

Si solo hay una marca, pulse Una marca en el panel frontal; es posible que el rollo de limpieza se haya insertado incorrectamente. Vuelva a insertar el módulo del rollo de limpieza y asegúrese de que los pestillos estén completamente encajados.

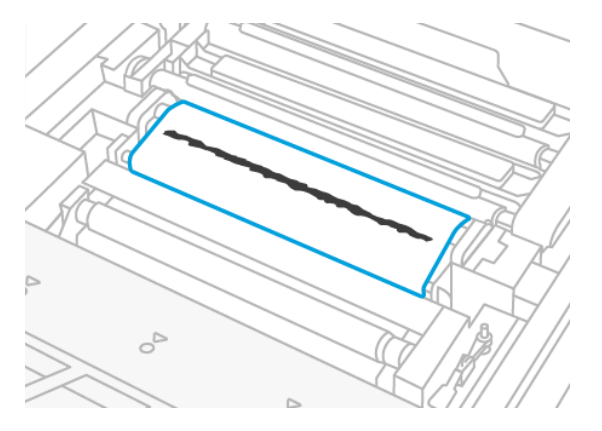

- 20. Cuando esté seguro de que el módulo de rollo de limpieza funciona correctamente, cierre la cubierta superior.
- 21. Deseche el contenido de la aspiradora de acuerdo con las normativas locales.

# Sustitución del filtro de recuperación de material

El panel frontal le notifica cuando es necesario sustituir el filtro de recuperación de material. Siga los pasos del panel frontal.

## Herramientas necesarias

SKU 8WA29A: filtro de extracción de aire

- Guantes de nitrilo (obligatorios)
- Máscara (recomendada)

### Procedimiento

1. Abra la puerta de agente.

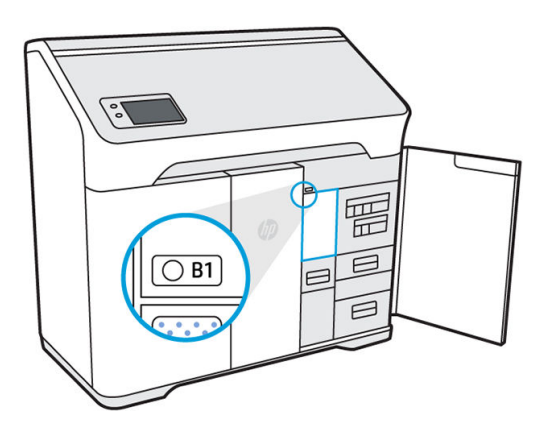

2. Compruebe que el LED de localización esté encendido, junto a la puerta de acceso al filtro de recuperación de material. Abra el filtro de recuperación de material empujando la esquina superior izquierda.

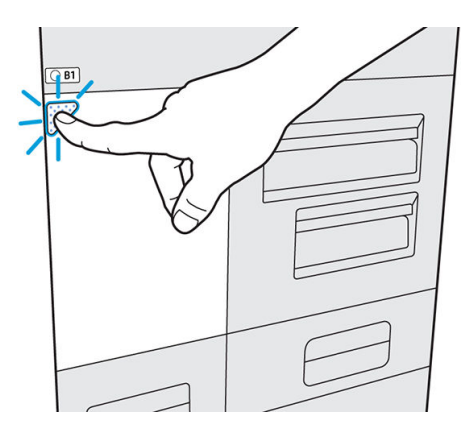

3. Abra el pestillo, tire de él hacia arriba y extraiga el filtro antiguo.

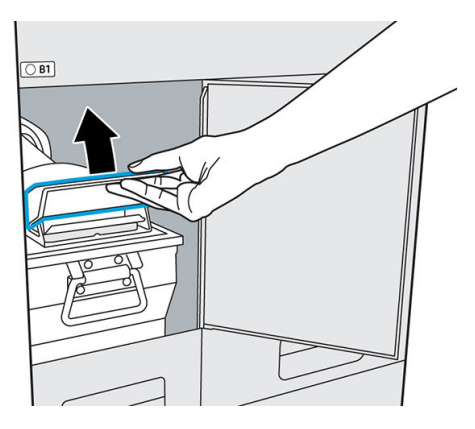

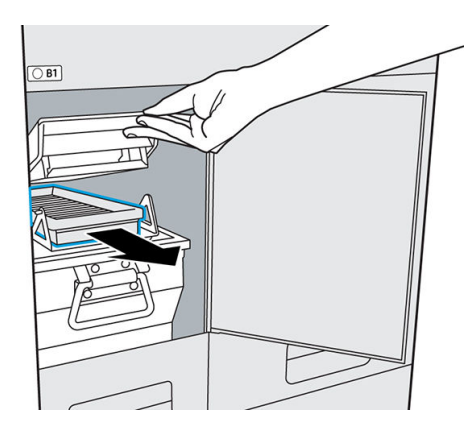

- 4. Extraiga el filtro nuevo de su embalaje.
- 5. Inserte el nuevo filtro en la ranura.

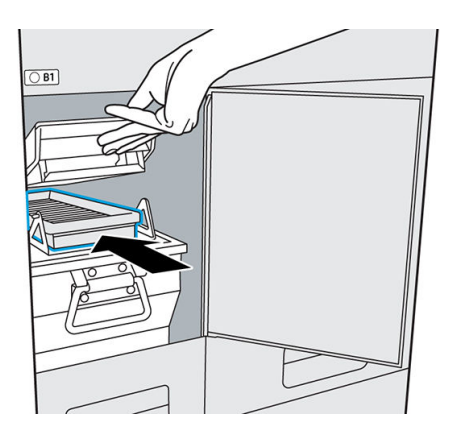

6. Cierre la tapa y cierre el pestillo.

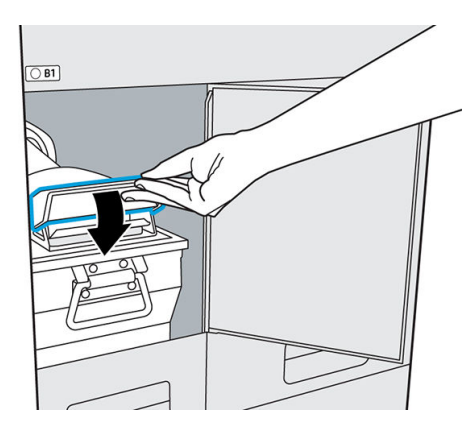

7. Cierre la puerta de acceso.

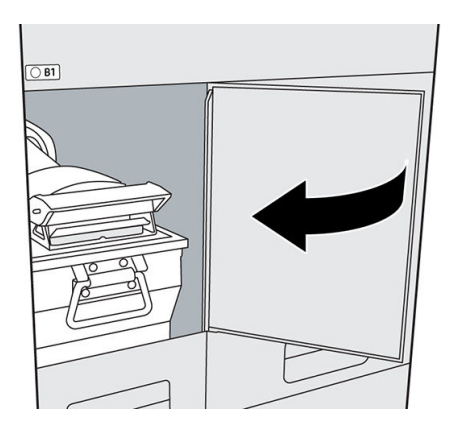

- 8. Compruebe que el LED de localización situado junto al filtro esté apagado.
- 9. Cierre la puerta de agente.
- 10. Pulse Finalizar y comprobar y, a continuación, Aceptar en el panel frontal.
- 11. Deseche el filtro antiguo de acuerdo con las normativas locales.

# Sustitución del filtro de extracción de aire

El panel frontal le notifica cuando se debe sustituir el filtro de extracción de aire. Siga los pasos del panel frontal.

## Herramientas necesarias

- SKU 8WA29A: filtro de extracción de aire
- Guantes de nitrilo (obligatorios)
- Máscara (recomendada)

#### Procedimiento

- 1. Pulse Sustituir el filtro de extracción de aire en el panel frontal.
- 2. Abra la puerta de agente.

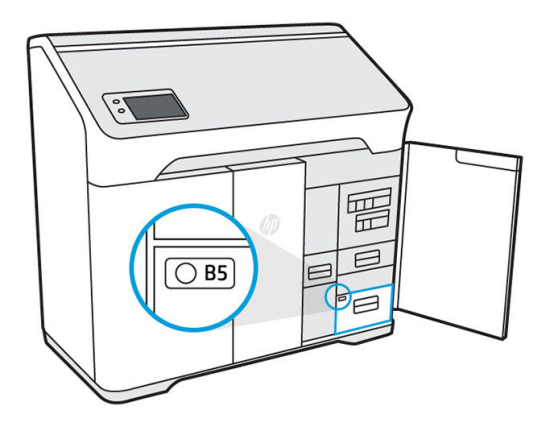

3. Abra el cajón B5 tirando del asa.

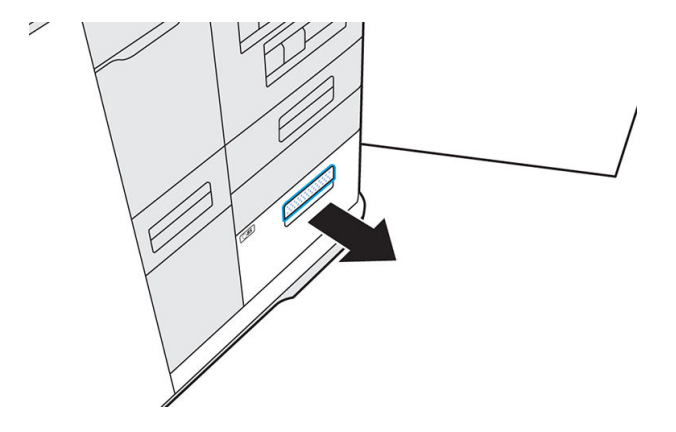

4. Abra el pestillo de la tapa y abra el compartimento.

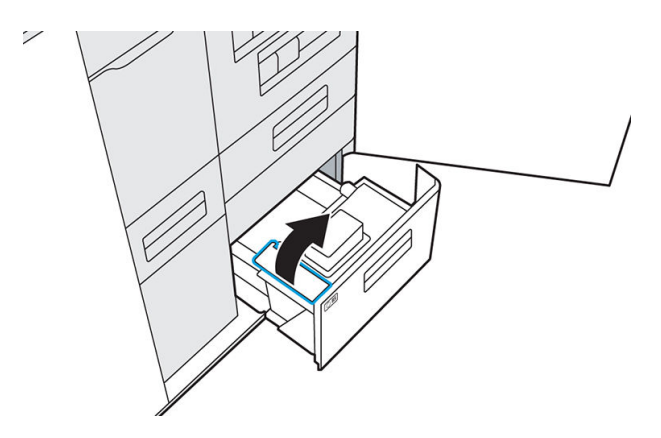

5. Extraiga el filtro antiguo.

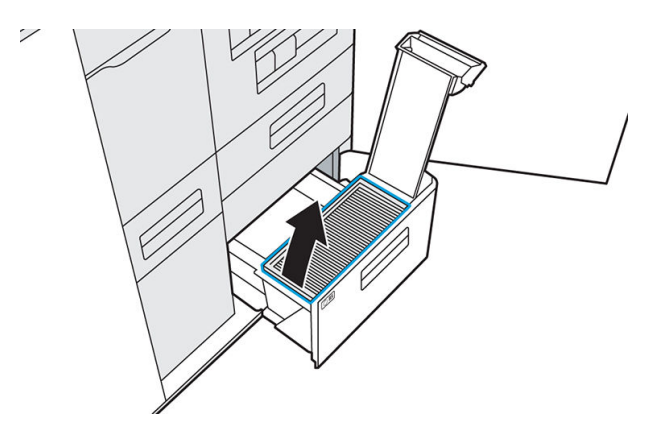

6. Aspire el material que haya en el compartimento.

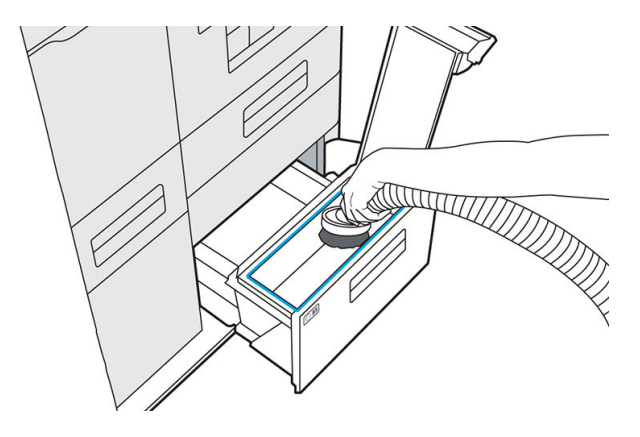

7. Aspire el interior de la tapa.

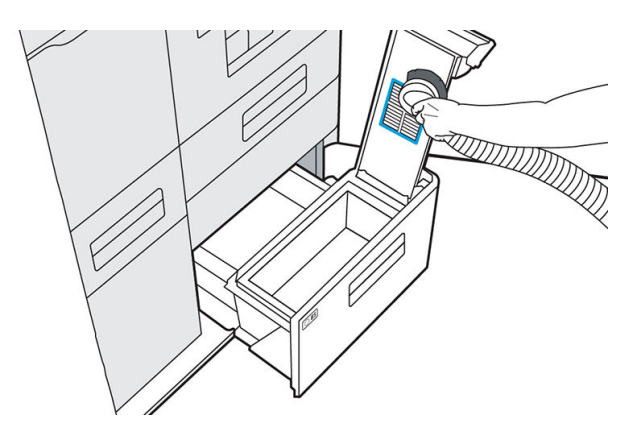

8. Introduzca el filtro nuevo.

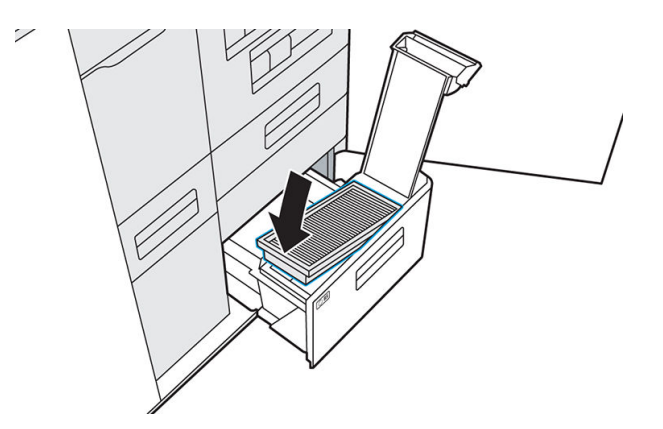

9. Cierre la tapa con el pestillo.

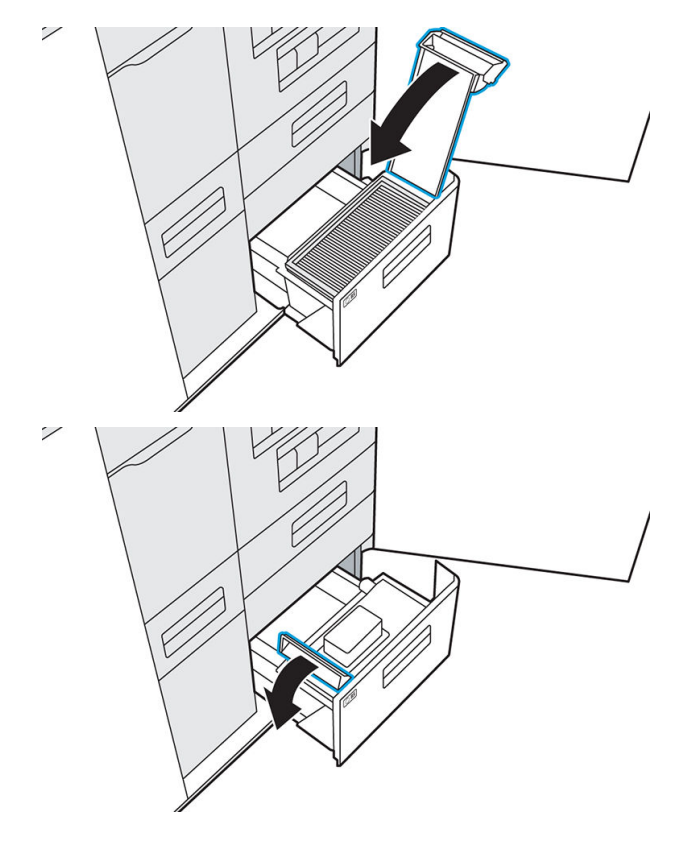

10. Vuelva a colocar el cajón.

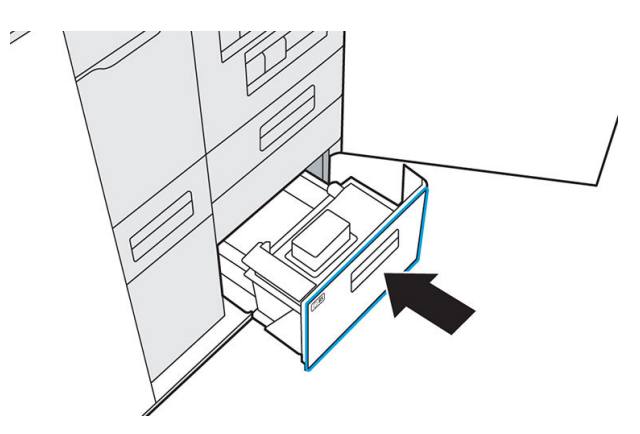

- 11. Compruebe que el LED del compartimento de extracción de aire esté apagado.
- 12. Cierre la puerta de agente.
- 13. Pulse Finalizar y comprobar en el panel frontal.
- 14. Deseche el filtro antiguo de acuerdo con las normativas locales.

# Sustitución de un cabezal de impresión

Un cabezal de impresión suministra agentes y los imprime en el material de la cámara de fabricación.

 $\triangle$  PRECAUCIÓN: Tenga precaución al manipular los cabezales de impresión porque son dispositivos sensibles a las ESD (descargas electrostáticas). Después de retirar las tapas de envío de color naranja, evite tocar los componentes de la parte inferior del cabezal de impresión y evite colocar el cabezal de impresión sobre los inyectores expuestos.

Esta impresora solo tiene un cabezal de impresión.

### Estado

En panel frontal de la impresora, pulse  $\frac{1}{2}$ , y, a continuación, Cabezales de impresión. Después, pulse cualquier cabezal de impresión para ver su estado:

- Ausente: la impresora no puede detectar el cabezal de impresión.
- Comprobación pendiente: es necesario comprobar el cabezal de impresión.
- Falta el cabezal de impresión: Falta el cabezal de impresión.
- Es necesario reinsertar: es necesario retirar el cabezal y volver a introducirlo.
- Eliminar: Es necesario extraer cabezal.
- Cabezal de impresión incompatible: el cabezal de impresión no es compatible con la impresora.
- Sustitución del cabezal de impresión incompleta; inicie el proceso de nuevo: se debe reiniciar el proceso de sustitución del cabezal de impresión.
- Es necesario sustituir: es necesario sustituir el cabezal de impresión.
- Se ha detectado un agente que no es de HP: la impresora ha detectado un agente no es de HP entre sus consumibles.
- Preparada: El cabezal de impresión funciona normalmente.

#### Herramientas necesarias

- Kit de cabezal de impresión HP 3D400
- Guantes (obligatorios)
- Destornillador T20
- Paño que no desprenda pelusa

**||②|| NOTA:** La sustitución del cabezal de impresión se realiza mediante el panel frontal, que le mostrará cómo sustituir el cabezal de impresión. Los pasos que se describen a continuación están pensados para que se realicen según las indicaciones del panel frontal. El procedimiento puede iniciarse respondiendo a una alerta o desde la pantalla Información detallada del cabezal de impresión (a la que se accede desde el menú Consumibles).

#### Procedimiento

1. Un nuevo cabezal de impresión se debe aclimatar a una temperatura de funcionamiento normal. Si se ha transportado o almacenado en un ambiente frío, puede necesitar hasta 24 horas para alcanzar la temperatura de funcionamiento.

2. HP recomienda el uso de máscara.

Necesitará una nueva bandeja de depuración (incluida en el kit del cabezal de impresión) y la placa de alineación incluida con la impresora. Asegúrese de que coincidan los números AP de la impresora y la placa. Póngase en contacto con HP si no coinciden.

3. En la pantalla Información detallada del cabezal de impresión, pulse Sustituir para que le guíe por el procedimiento.

**W** NOTA: Es posible que se le pida que sustituya los agentes antes de comenzar.

- 4. Cierre la cubierta superior para que se realicen las comprobaciones.
- 5. Una vez finalizadas las comprobaciones, abra la cubierta superior.

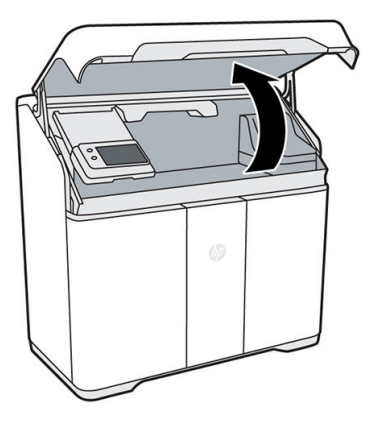

- 6. Asegúrese de haber limpiado el área de impresión desde el último proceso de fabricación. Consulte [Limpieza del área de impresión](#page-122-0) en la página 117.
- 7. Abra la puerta de agente y saque la bandeja de alineación del interior de la puerta.

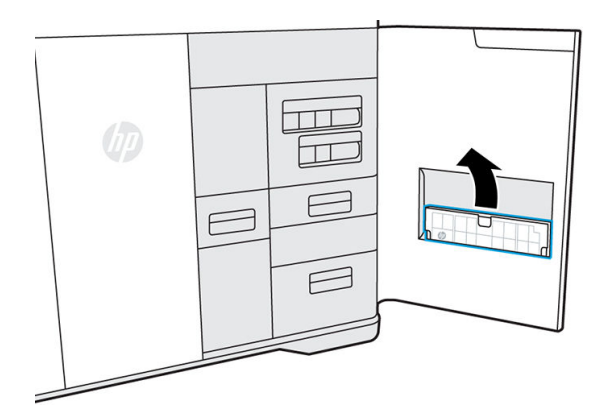

8. Asegúrese de que el número AP de la bandeja de alineación coincida con el número del interior de la puerta de agente. Cierre la puerta.

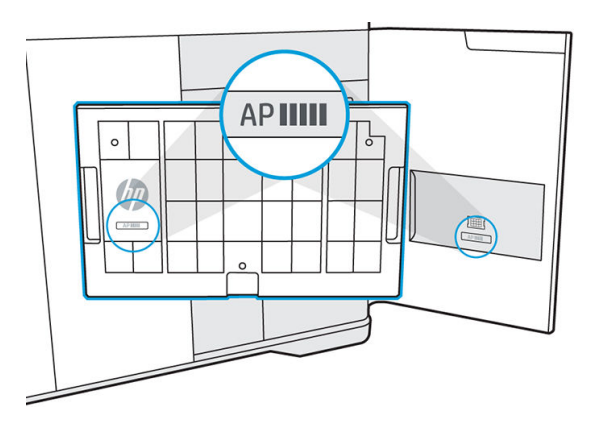

- 9. Pulse Continuar en el panel frontal.
- 10. Coloque la placa de alineación en la plataforma de fabricación y, a continuación, la bandeja de depuración en la parte superior de la placa de alineación. Asegúrese de que la bandeja de depuración encaje en su lugar en la placa de alineación haciendo coincidir las patas de la parte inferior de la bandeja con los recortes de la placa de alineación.
- PRECAUCIÓN: No coloque la bandeja de alineación y la bandeja de depuración sobre la plataforma de impresión fuera de este procedimiento, ya que es posible que la cámara de fabricación no se ajuste a la altura correcta y pueda entrar en contacto con las barras de impresión. La bandeja de depuración debe instalarse solo como parte del proceso de flujo de trabajo, cuando la cámara de fabricación se mueva a la altura adecuada.
- PRECAUCIÓN: La parte superior de espuma negra es un elemento esencial del conjunto de la bandeja de depuración. No la quite.

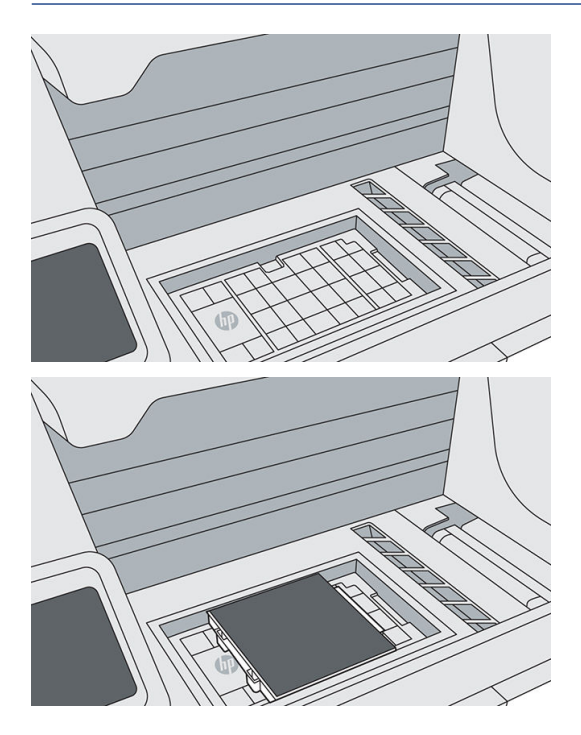

- 11. Cierre la cubierta superior y pulse Continuar en el panel frontal. El carro de impresión se desplazará hacia la izquierda y, a continuación, podrá volver a abrir la cubierta superior.
- 12. Inspeccione las tapas de los cabezales de impresión. Si ve algún líquido en las tapas, retírelo secándolo con un paño seco y sin pelusas.

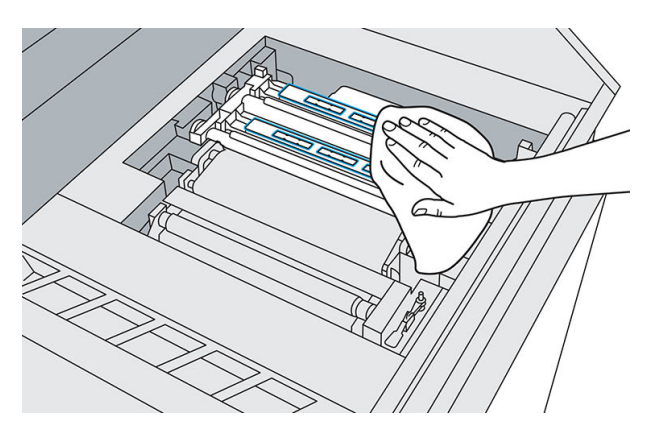

13. Utilice un destornillador para aflojar los seis tornillos para quitar la cubierta del carro; déjela al lado cuidadosamente.

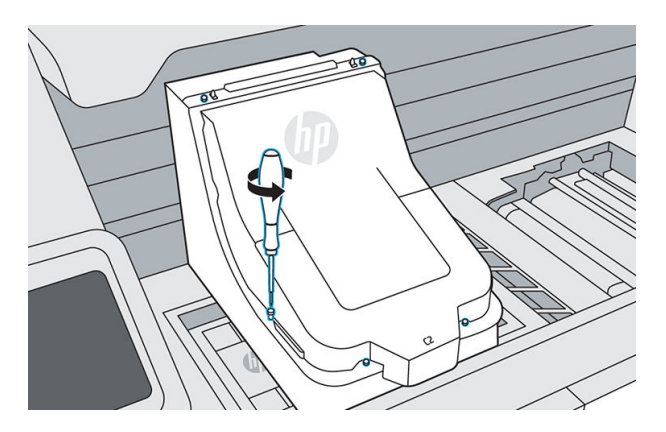

14. Suelte ambas fijaciones y levante la cubierta de la barra de impresión sobre el carro. Permanecerá magnéticamente en su lugar.

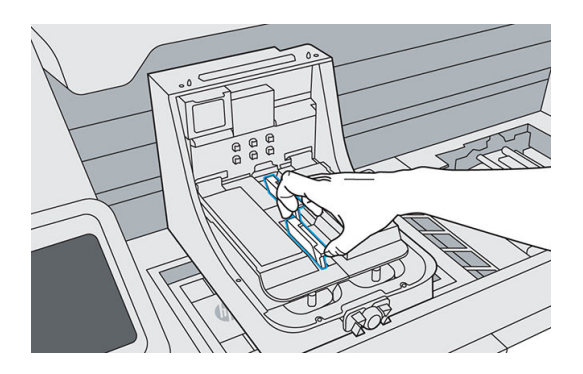

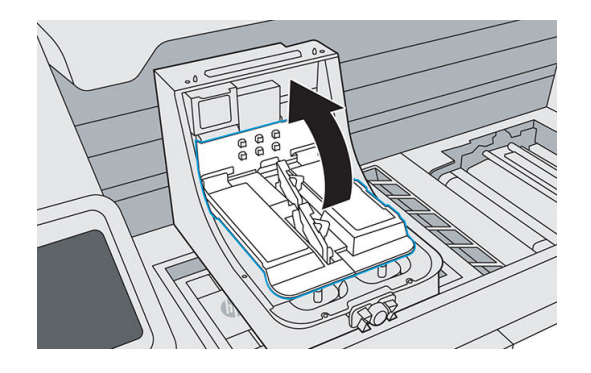

- 15. Afloje los dos tornillos moleteados en cada extremo del cabezal de impresión hasta que este se suelte.
- $\mathbb{R}$ NOTA: Afloje solo los tornillos del cabezal de impresión que desee retirar.

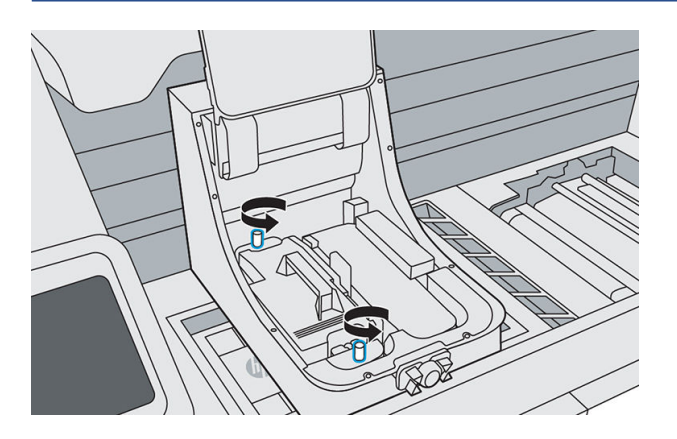

16. Tire con cuidado del asa para retirar el cabezal de impresión y colóquelo sobre una superficie plana con las boquillas hacia arriba o hacia el lado.

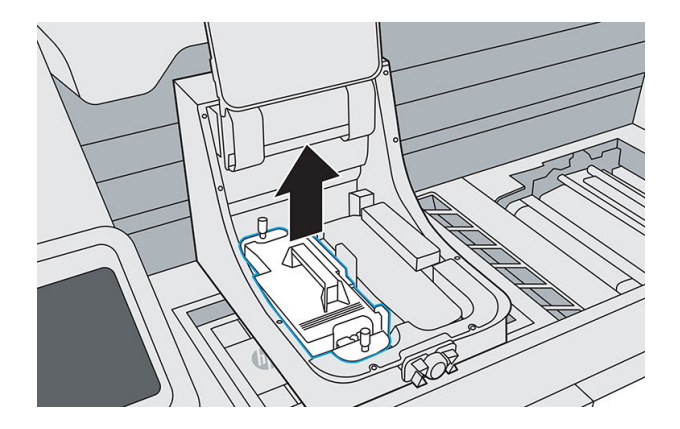

- 17. Asegúrese de que no haya obstáculos ni material en el proceso de instalación del nuevo cabezal de impresión. Si es necesario, aspire el interior del carro.
- 18. Retire el embalaje del nuevo cabezal de impresión.
- 19. Compruebe que el nuevo cabezal de impresión coincide con la ranura.

20. Retire las dos tapas de color naranja. Después, colóquelas en el cabezal de impresión antiguo, antes de desecharlas según las normativas locales.

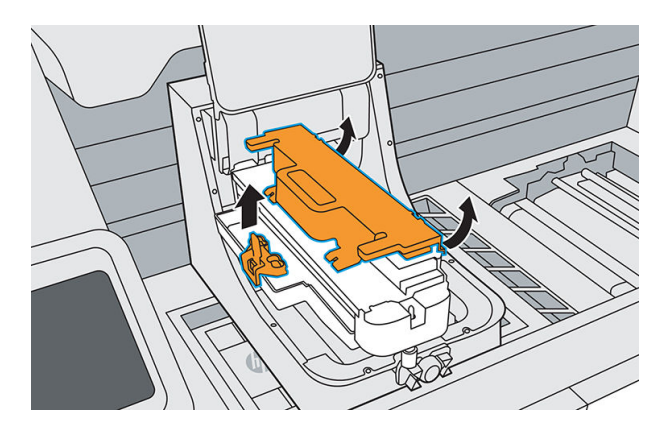

21. Oriente y alinee el nuevo cabezal de impresión, después insértelo en su lugar, utilizando el vástago central para guiar el cabezal de impresión. Asegúrese de que todos los bordes del cabezal de impresión no sobresalgan de la carcasa del carro.

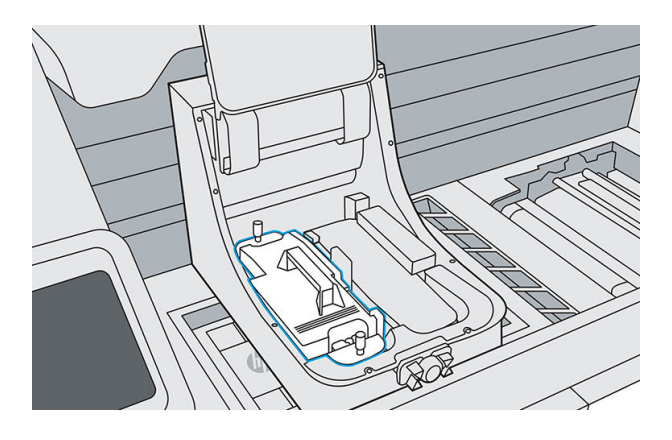

22. Empuje y apriete firmemente ambos tornillos moleteados.

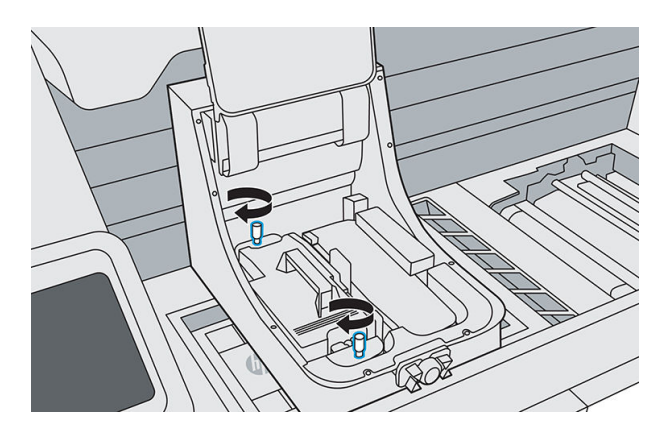

23. Tire hacia abajo de la cubierta del cabezal de impresión por encima del cabezal de impresión y fije ambas fijaciones.

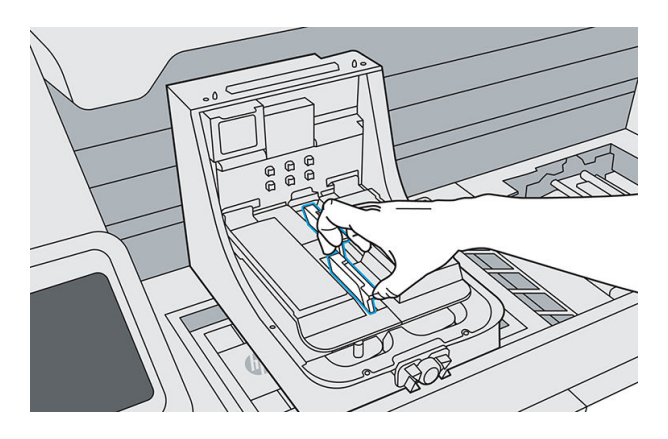

24. Coloque de nuevo la cubierta del carro de impresión. Apriete los seis tornillos.

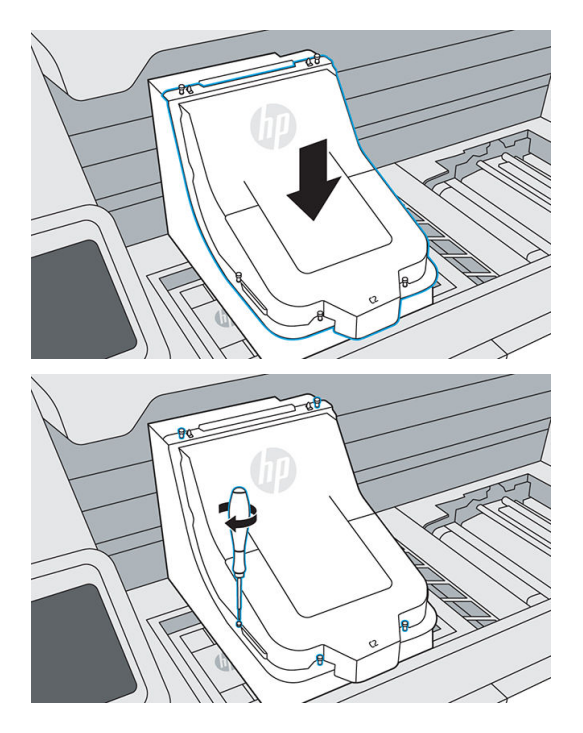

25. Pulse Finalizar y comprobar. Deje el carro de impresión centrado. Cierre la cubierta superior y pulse Continuar en el panel frontal; cuando se detecte la bandeja de depuración, pulse Iniciador. La depuración dura unos 20 minutos.

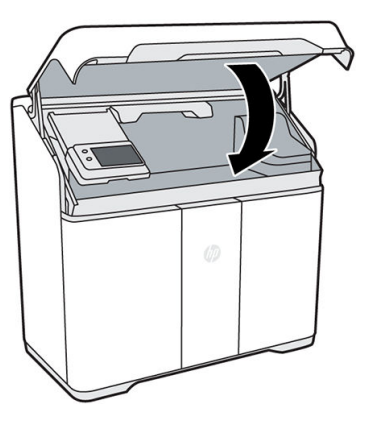

- 26. Si ha sustituido dos cabezales de impresión, siga las instrucciones del panel frontal para depurar el segundo cabezal de impresión. Para ello, no es necesario sustituir la bandeja de alimentación por una nueva.
- 27. Cuando se haya completado la depuración, abra la cubierta superior, retire con cuidado la bandeja de depuración usada y deje la placa de alineación en la cámara de fabricación para utilizarla durante el proceso de alineación de los cabezales de impresión.

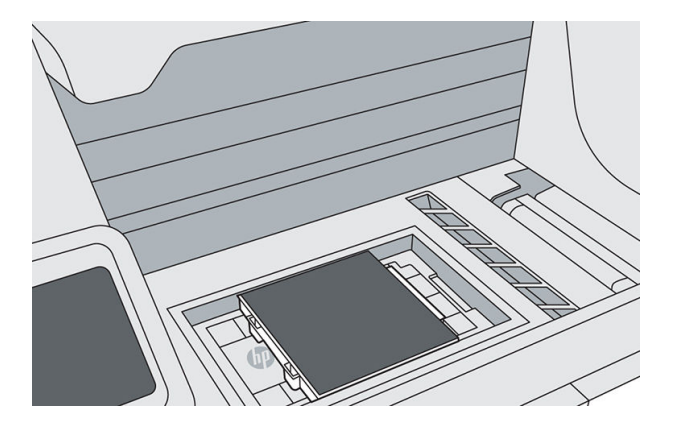

- 28. Coloque la bandeja de depuración usada en la bolsa en la que se suministró y deséchela de acuerdo con las normativas locales.
- 29. Inicie la alineación de los cabezales de impresión desde el panel frontal pulsando Calibrar cabezales de impresión.
- NOTA: La impresora no puede imprimir hasta que no se haya completado la alineación.

# Sustitución del filtro del área de impresión

El panel frontal le notifica cuando es necesario sustituir el filtro del área de impresión. Siga los pasos del panel frontal.

## Herramientas necesarias

- SKU 8WA28A: filtro del área de impresión
- Guantes de nitrilo (obligatorios)
- Máscara (recomendada)

#### Procedimiento

- 1. Pulse Sustituir el filtro del área de impresión en el panel frontal.
- 2. Abra la cubierta superior.

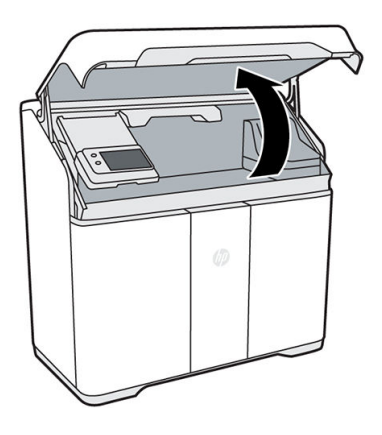

3. Tire del carro de fusión sobre la cámara de fabricación.

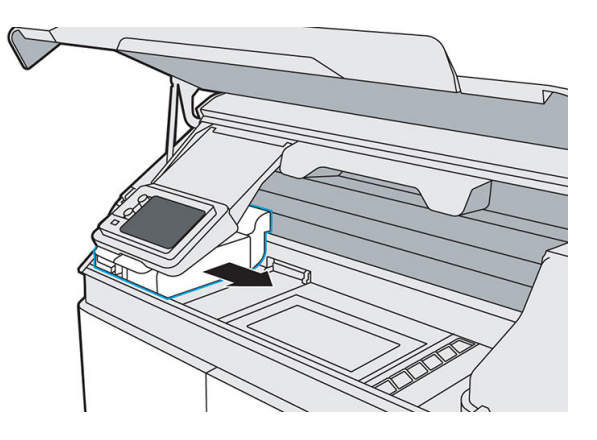

4. Levante el panel frontal.

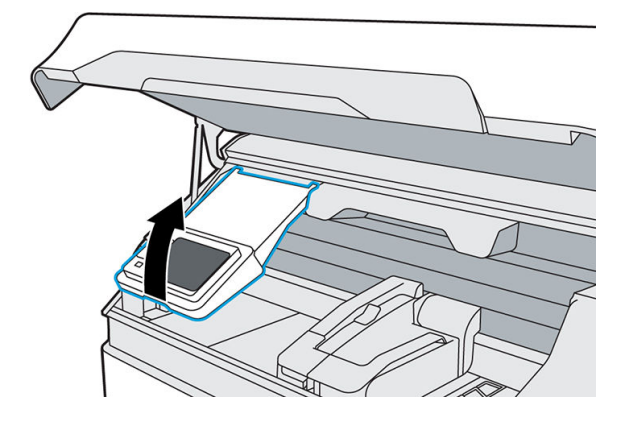

5. Localice el filtro del área de impresión en la parte izquierda.

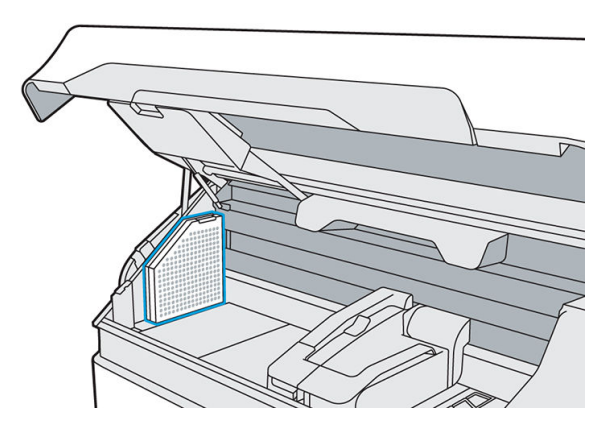

6. Abra el pestillo de la parte superior del filtro.

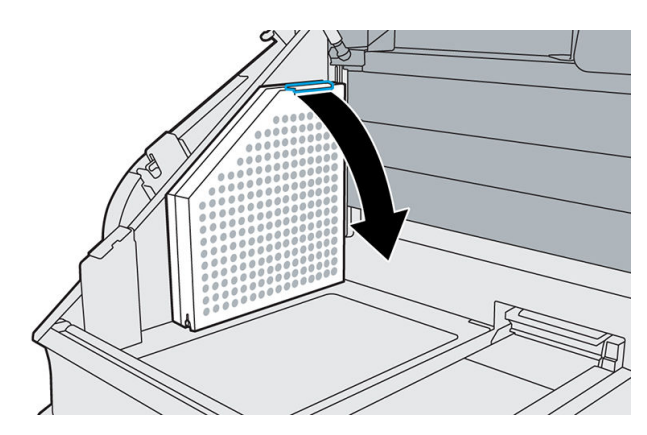

7. Extraiga el filtro antiguo.

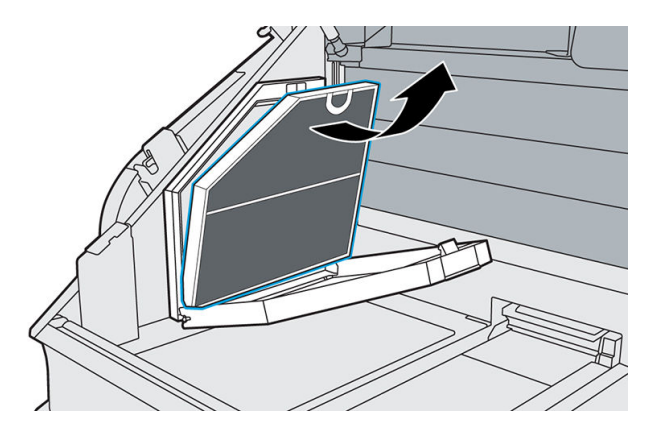

8. Inserte el filtro nuevo, asegurándose de que la línea azul del filtro esté orientada hacia el interior del área de impresión.

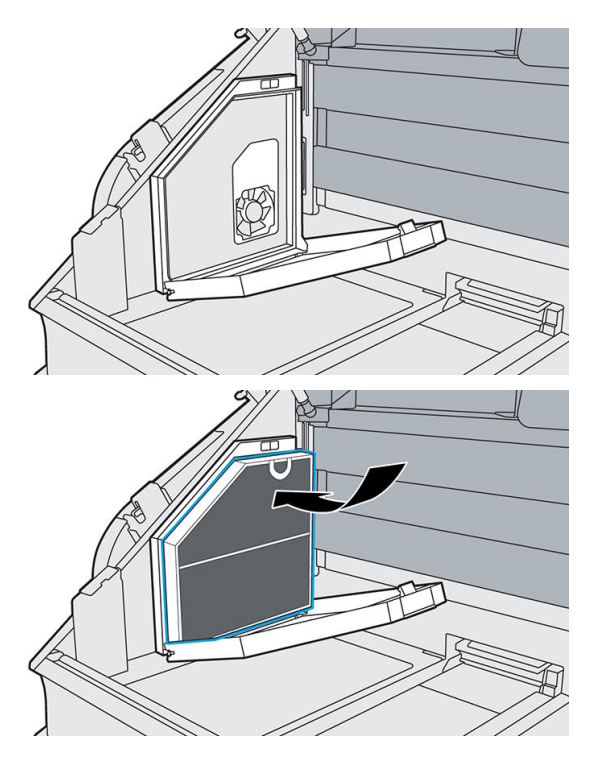

9. Cierre la cubierta y vuelva a cerrar el pestillo.

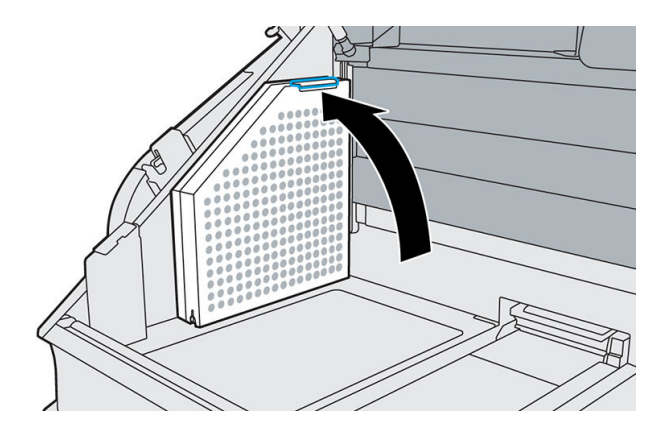

10. Baje el panel frontal.

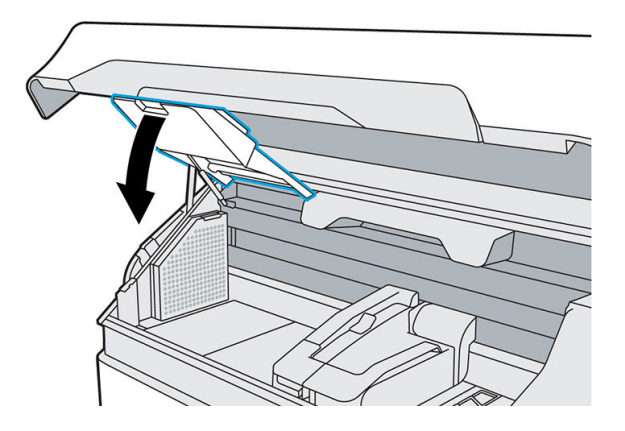

- 11. También puede mover el carro de fusión a su posición inicial.
- 12. Cierre la cubierta superior.

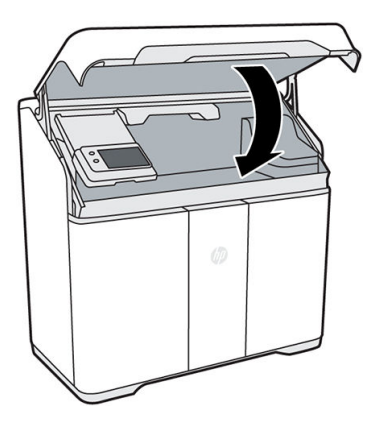

El carro vuelve automáticamente a su posición inicial, si es que ya no se encuentra allí.

- 13. Pulse Finalizar y comprobar en el panel frontal.
- 14. Deseche el filtro antiguo de acuerdo con las normativas locales.

## Sustitución del filtro de entrada de aire

El panel frontal le notifica cuando es necesario sustituir el filtro de entrada de aire. Siga los pasos del panel frontal.

PRECAUCIÓN: No abra la puerta del filtro de entrada de aire durante la impresión.

#### Herramientas necesarias

- SKU 8WA27A: filtro de entrada de aire
- Guantes de nitrilo (obligatorios)
- 1. Toque Sustituir el filtro de entrada de aire en el panel frontal.
- 2. Abra el pestillo situado en la parte posterior derecha de la impresora para abrir la puerta de acceso.

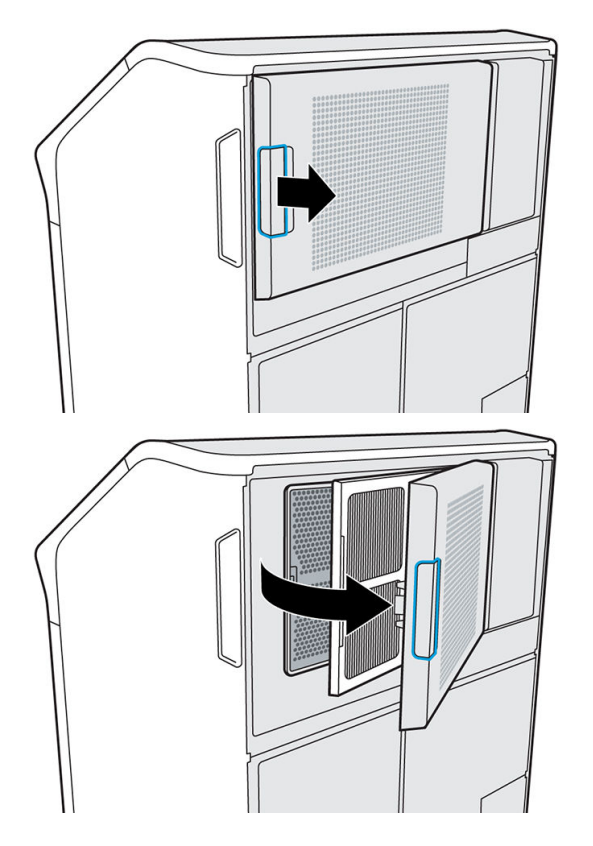

3. Extraiga el filtro usado.

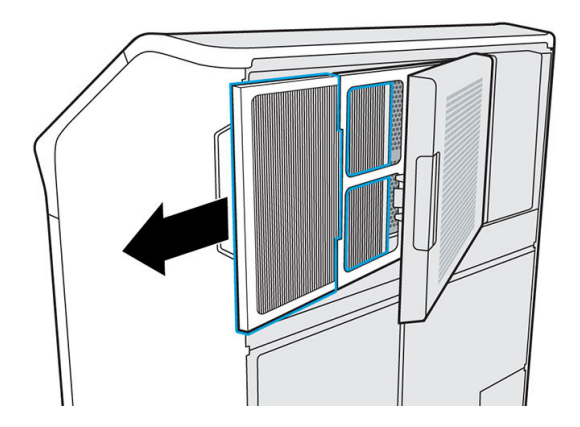

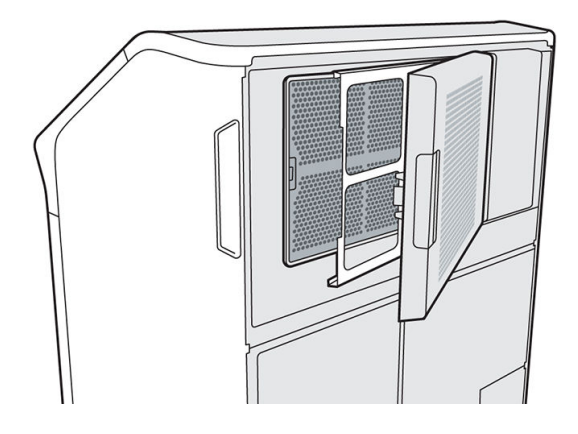

4. Introduzca el filtro nuevo. Las flechas deben apuntar hacia la impresora.

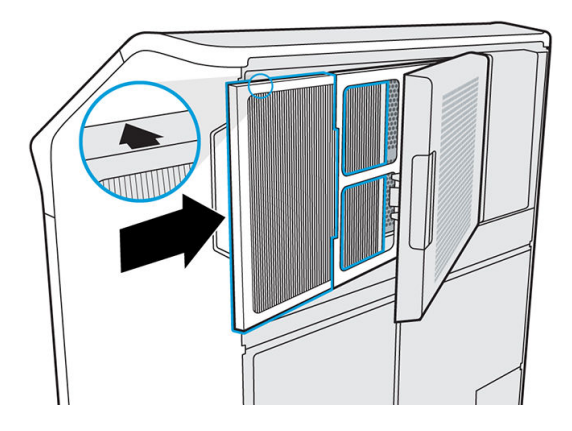

5. Cierre la cubierta del filtro y la puerta de acceso (que encaja en su sitio).

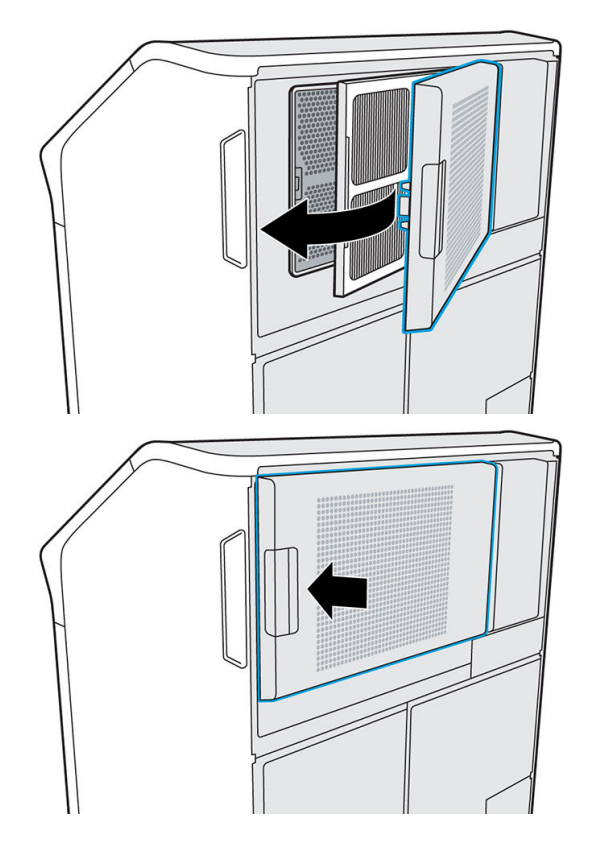

- <span id="page-175-0"></span>6. Pulse Finalizar y comprobar en el panel frontal.
- 7. Deseche el filtro usado de acuerdo con las normativas locales.

# Sustitución la tapa del cabezal de impresión

### Herramientas necesarias

Guantes de nitrilo (obligatorios)

## Procedimiento

1. Mueva el carro de impresión sobre la cámara de fabricación.

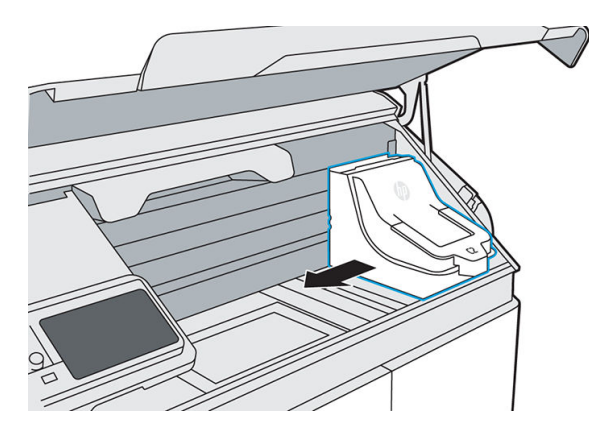

2. Extraiga la tapa del cabezal de impresión.

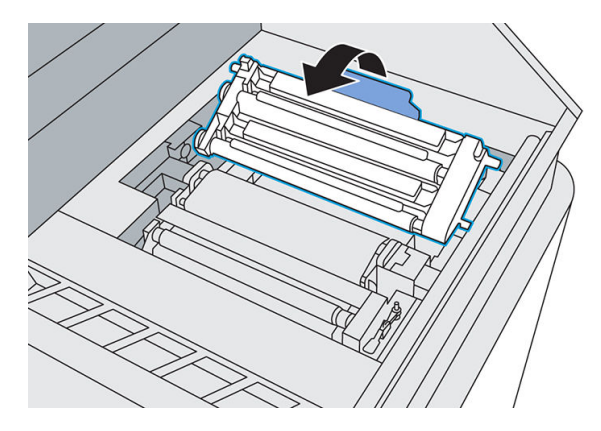

3. Inserte la nueva tapa del cabezal de impresión.

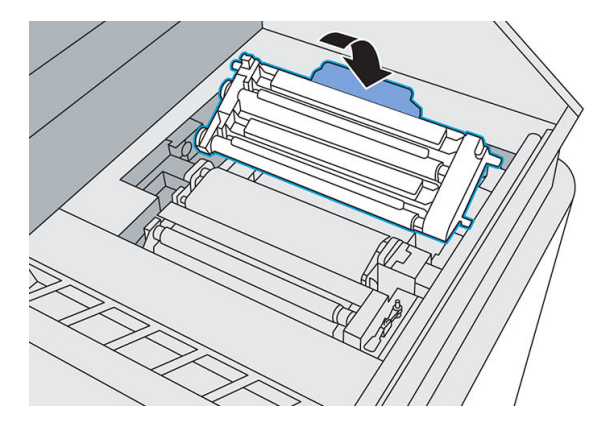

4. Vuelva a desplazar el carro de impresión a la derecha.

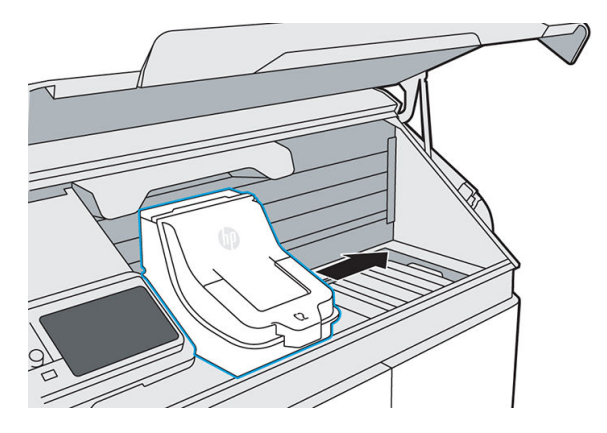

5. Cierre la cubierta superior.

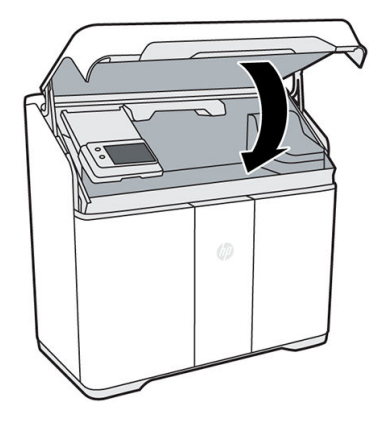

6. Deseche la tapa antigua del cabezal de impresión de acuerdo con las normativas locales.

# Alineación de los cabezales de impresión

HP recomienda alinear los cabezales de impresión en estas situaciones:

- Después de sustituir o reinsertar un cabezal de impresión
- Después de un choque de los cabezales de impresión

● Cuando hay problemas de calidad de impresión que podrían deberse a una alineación incorrecta del cabezal de impresión

#### Herramientas necesarias

- Guantes de nitrilo (obligatorios)
- Ocho hojas de papel blanco liso, de tamaño A4 o Carta USA

HP recomienda el papel con tecnología ColorLok. Este papel se ha diseñado para la tecnología de inyección de tinta y ofrece el mejor contraste de color.

## Procedimiento

- 1. Si acaba de sustituir los cabezales de impresión, vaya al paso 6.
- 2. Vaya al panel frontal y pulse  $\frac{2}{3}$ , la pestaña **Cabezales de impresión** y **Alinear**.

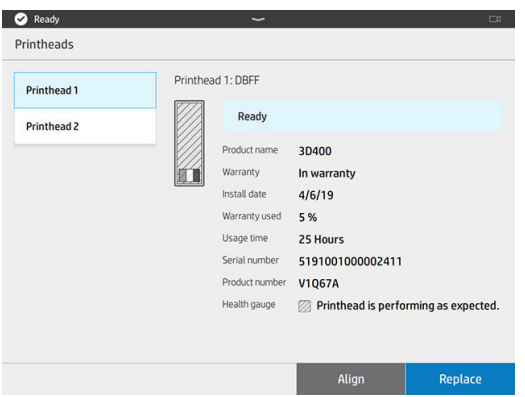

3. Abra la cubierta superior.

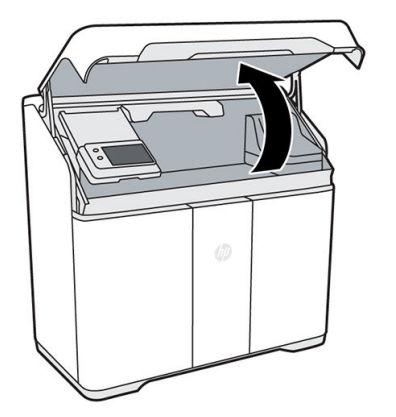

4. Abra la puerta de agente y saque la placa de alineación del interior de la puerta.

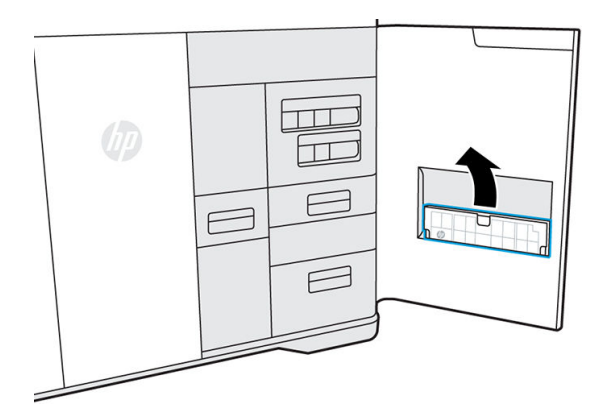

Cada impresora tiene una placa de alineación. El número de la placa debe coincidir con el de la puerta.

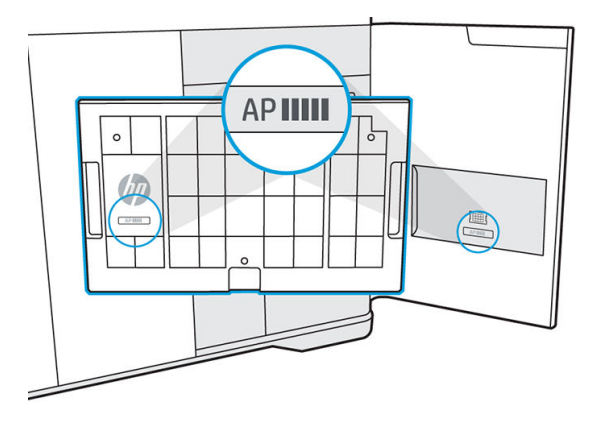

5. Coloque la placa de alineación sobre la plataforma de impresión y empújela hasta el tope. El logotipo de HP en la platina debe estar hacia arriba a la izquierda de la cámara de fabricación.

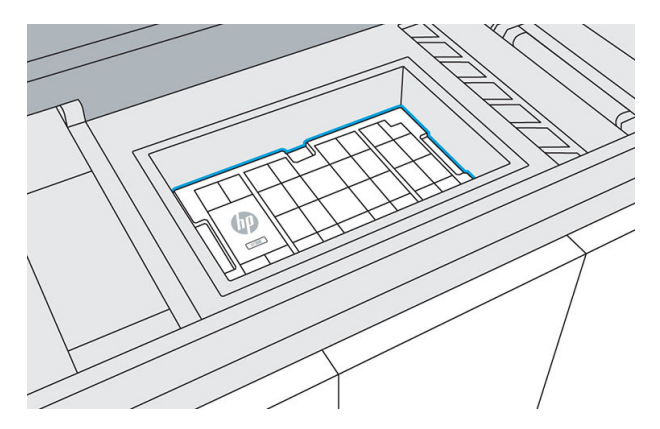

6. Seleccione ocho hojas de papel blanco liso, de tamaño A4 o Carta USA, quitando cualquier fragmento que esté doblado o roto.

7. Cargue una hoja de papel en la parte superior de la placa de alineación, utilizando las guías de la esquina superior derecha para su correcta colocación.

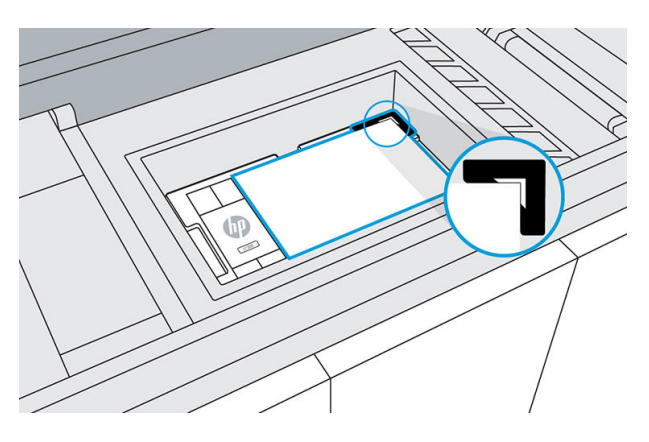

8. Cierre la cubierta superior y pulse Imprimir el panel frontal para imprimir una página de prueba.

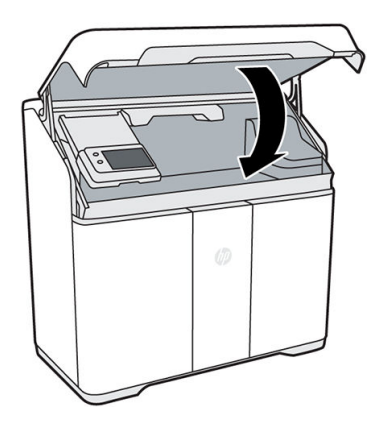

- 9. Abra la cubierta superior.
- 10. Retire la página de prueba impresa.
- 11. Compruebe la página de prueba impresa. Las líneas de las páginas de prueba deben ser rectas y continuas; de lo contrario, es posible que sea necesario realizar alguna acción.

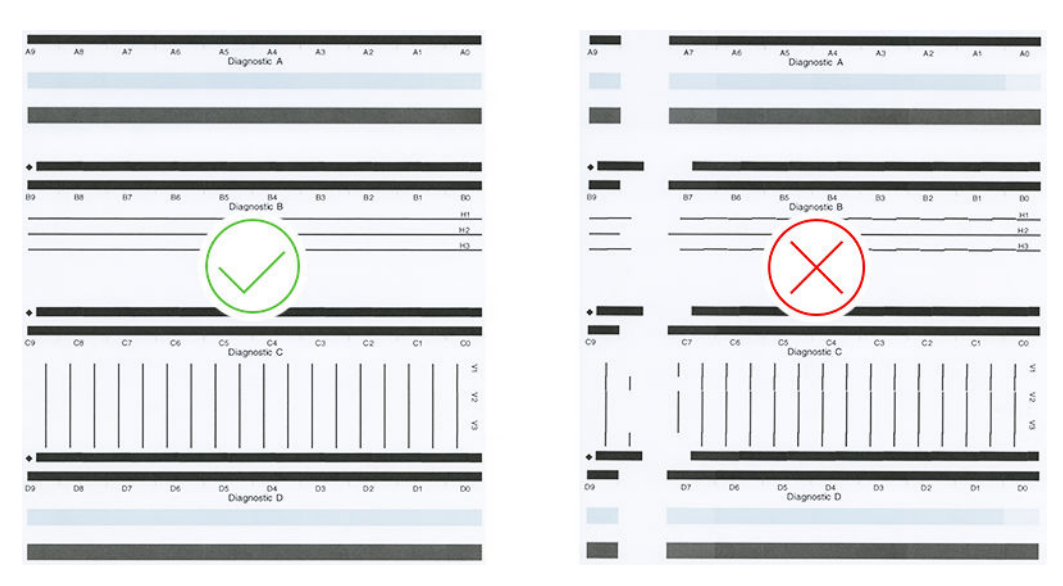
- 12. Cargue otra hoja de papel en la parte superior de la placa de alineación.
- 13. Cierre la cubierta superior y pulse Imprimir para imprimir la primera página de alineación.
- 14. Abra la cubierta superior para retirar la página de alineación.

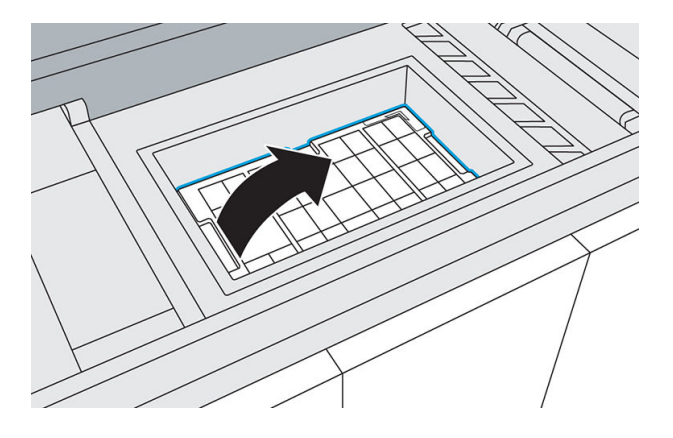

- 15. Empuje la cubierta del cajón B4 del escáner para liberar y abrir el cajón.
- NOTA: HP recomienda limpiar el escáner antes de usarlo. Asegúrese de que no haya material en el cristal del escáner. Consulte [Limpieza del escáner](#page-142-0) en la página 137.

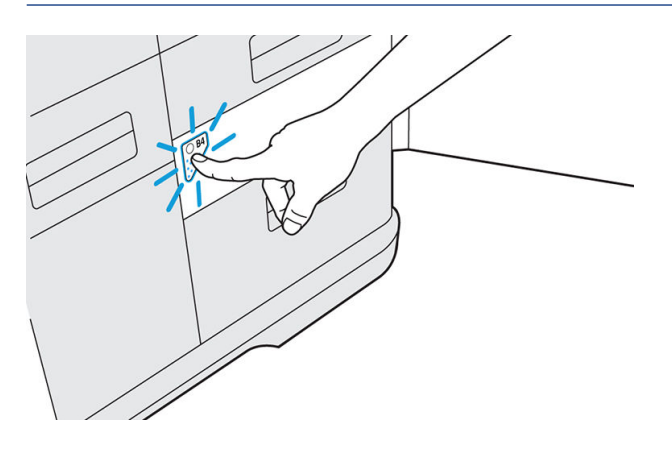

16. Abra las bandejas de entrada y salida de papel del escáner a fin de preparar el escáner para su uso.

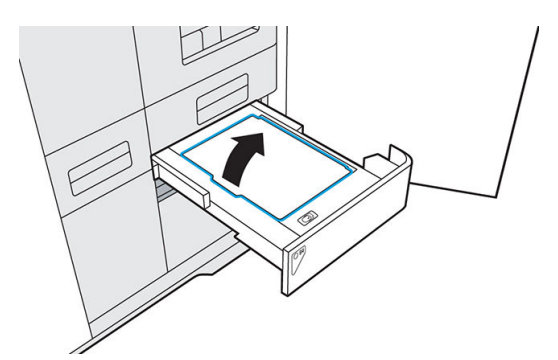

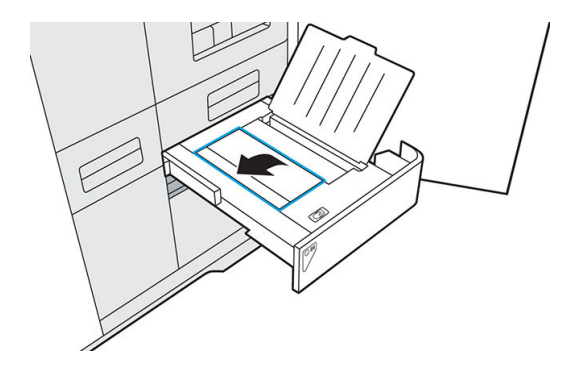

17. Cargue la primera página de alineación boca abajo en la bandeja de entrada del escáner.

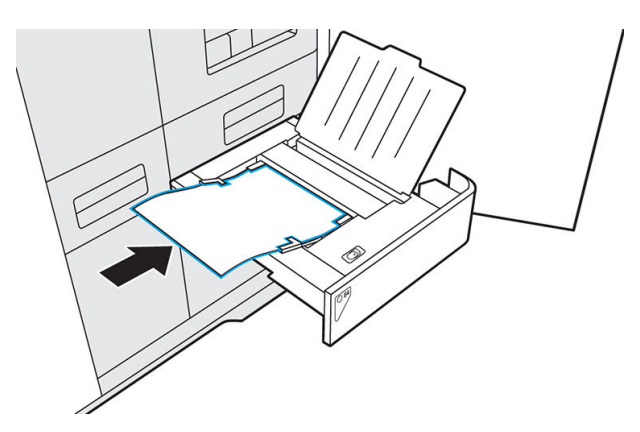

Cuando se detecta papel, se enciende el LED de papel.

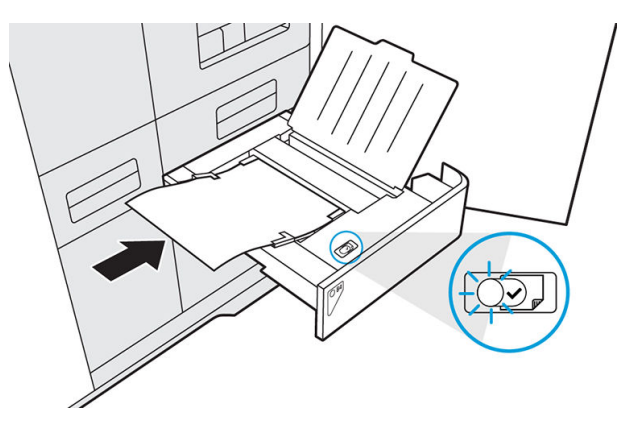

- 18. Pulse Escanear en el panel frontal.
- 19. Repita este proceso para las ocho páginas de alineación.

20. Cuando se haya escaneado la última página, retire todas las páginas de alineación y cierre las bandejas de papel.

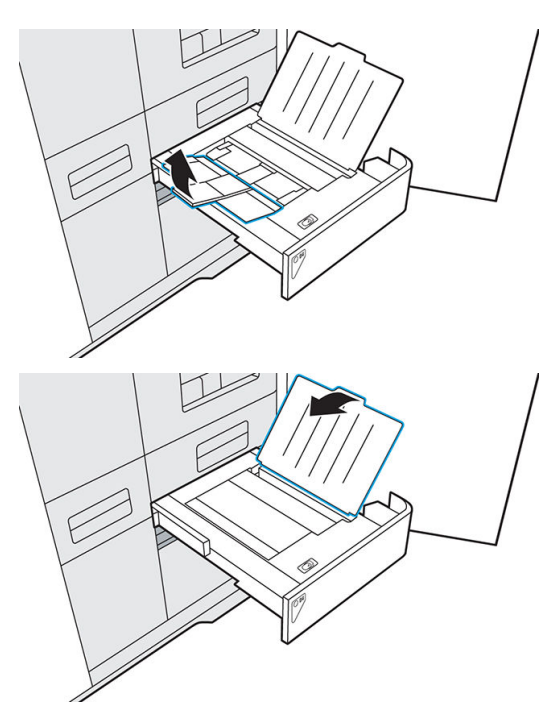

21. Empuje el cajón del escáner para cerrarlo.

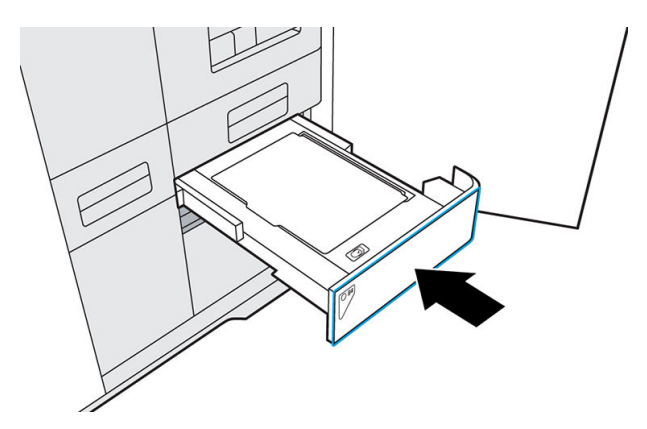

22. Cargue otra hoja de papel en la placa de alineación.

23. Cierre la cubierta del carro y pulse Imprimir.

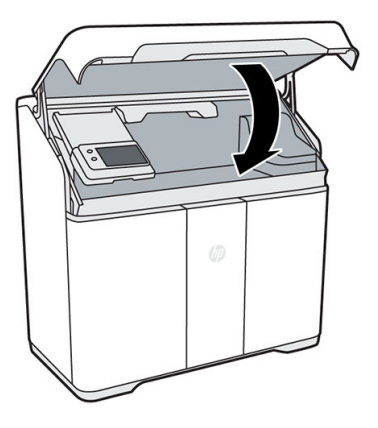

- 24. Se imprime una segunda página de prueba para confirmar la alineación de los cabezales de impresión. Las líneas de las páginas de prueba deben ser rectas, continuas y del mismo color. De lo contrario, es posible que sea necesario seguir solucionando problemas.
- 25. Retire la bandeja de alineación y guárdela dentro de la puerta de agente.

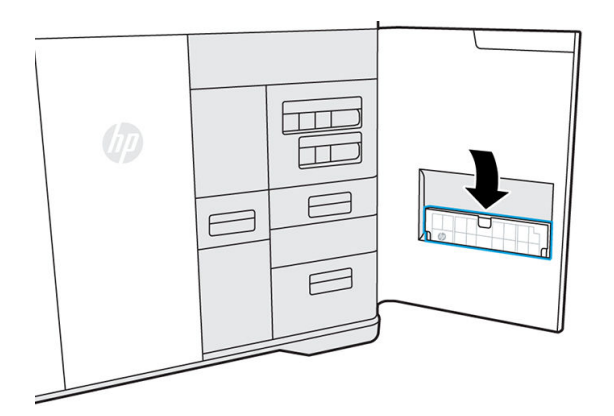

- 26. Cierre la puerta de agente.
- 27. Cierre la cubierta superior.

# <span id="page-184-0"></span>16 Traslado o almacenamiento de la impresora

IMPORTANTE: Si necesita trasladar su impresora a otra ubicación o sala, debe ponerse en contacto con su distribuidor para obtener ayuda. La impresora tiene componentes sensibles que se pueden dañar durante el transporte: se necesitan herramientas y características de transporte especiales.

No mueva la impresora por cualquier motivo sin el servicio de ayuda. Se necesitan precauciones de embalaje adicionales y calibraciones de instalación para desplazamientos importantes de la impresora.

Antes de apagar la impresora, asegúrese de que el carro de impresión está en su posición inicial. A continuación, siga el procedimiento de apagado.

Si la impresora se ha enviado, los cartuchos y los cabezales de impresión de agente pueden necesitar hasta 24 horas para aclimatarse a la temperatura de funcionamiento, en función de las temperaturas anteriores y actuales.

Si solo desea almacenar la impresora sin moverla a otra ubicación, déjela enchufada si es posible y utilice el modo ausente. Consulte Modo ausente [en la página 23.](#page-28-0)

Para guardar la impresora durante un periodo prolongado de tiempo (más de una semana), en primer lugar, [limpie cada dispositivo, garantizando así que no haya ningún material sobrante en el interior. Consulte Limpieza](#page-122-0)  del área de impresión en la página 117.

La impresora debería guardarse a una temperatura de -25 a +55 °C y con una humedad inferior al 90 % (sin condensación).

# <span id="page-185-0"></span>17 Optimización de calidad de impresión

Advertencia general en la página 180

# Advertencia general

Cuando tenga problemas de calidad de impresión:

- Para obtener un rendimiento óptimo de su sistema, use únicamente consumibles y accesorios auténticos del fabricante, cuya fiabilidad y rendimiento se han sometido a pruebas exhaustivas que garantizan un rendimiento sin incidencias e impresiones de máxima calidad.
- Compruebe que las condiciones ambientales (temperatura, humedad) se encuentran en el rango recomendado.
- Compruebe que los cartuchos y los cabezales de impresión no hayan excedido la fecha de caducidad:
- Compruebe que está utilizando la configuración más adecuada para sus fines.

Para obtener la información más reciente, consulte:

● <http://www.hp.com/go/jetfusion340/support/>o<http://www.hp.com/go/jetfusion540/support/>

Los siguientes procedimientos pueden ayudarle a solucionar algunos problemas de calidad de impresión, consulte los problemas de calidad de impresión específicos para obtener más información, si el problema se ha detectado:

- [Alineación de los cabezales de impresión](#page-176-0) en la página 171
- [Solución de problemas del cabezal de impresión](#page-101-0) en la página 96

## <span id="page-186-0"></span>Información de pedido y recomendaciones para el final de la vida útil 18

Este capítulo enumera los consumibles y accesorios disponibles en el momento de redactar este documento.

Póngase en contacto con su representante de soporte y compruebe que lo que desea se encuentra disponible en su zona y para su modelo.

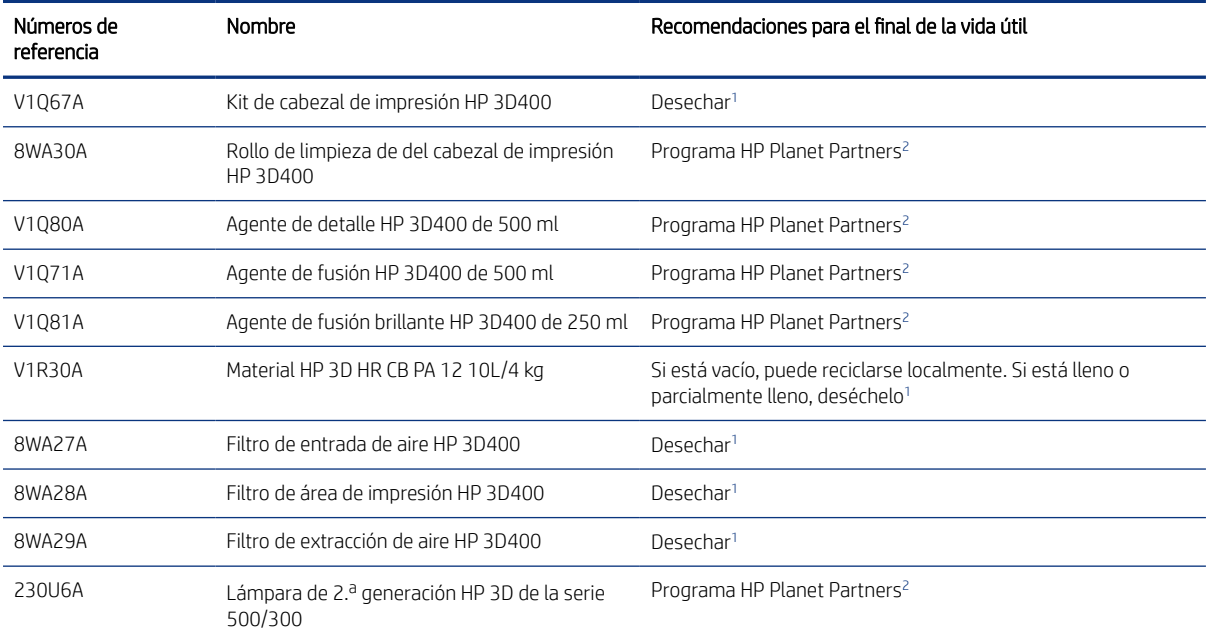

#### Tabla 18-1 Nombre y números de componente

<sup>1</sup> Deseche dichos artículos de acuerdo con las normativas federales, estatales y locales. Consulte las normativas de las administraciones locales para determinar cuál es la forma correcta de eliminar los residuos.

<sup>2</sup> Acceda para ver cómo participar y la disponibilidad del programa HP Planet Partners; es posible que el programa no esté disponible en su zona. Donde este programa no esté disponible, y para otros consumibles no incluidos en el programa, consulte a las autoridades locales de residuos sobre la eliminación adecuada.

# <span id="page-187-0"></span>19 Errores del sistema

El equipo puede mostrar ocasionalmente un error del sistema, que se compone de un código numérico de 12 dígitos seguido por la acción recomendada que deberá realizar.

En la mayoría de los casos, se le solicitará que reinicie la impresora. Cuando se inicia la impresora, puede diagnosticar mejor el problema y ser capaz de corregirlo automáticamente. Si el problema persiste después de reiniciar, póngase en contacto con su representante de soporte e indíquele el código numérico del mensaje de error. Si el mensaje de error contiene alguna otra acción recomendada, siga las instrucciones.

# <span id="page-188-0"></span>20 Cuando necesite ayuda

Solicitud de asistencia técnica en la página 183

Autorreparación por el cliente en la página 183

Información de asistencia en la página 183

## Solicitud de asistencia técnica

Su representante de soporte le proporciona asistencia: por lo general, de la empresa a la que ha adquirido la impresora. Si no es el caso, póngase en contacto con la asistencia técnica de HP en el sitio web:

● <http://www.hp.com/go/jetfusion340/support/>o<http://www.hp.com/go/jetfusion540/support/>

Antes de llamar a su representante de soporte, prepárese para la llamada como se indica a continuación:

- Revise las sugerencias de resolución de problemas que encontrará en esta guía.
- Revise la documentación del software, si procede.
- Compruebe que tiene a mano la siguiente información:
	- Los números de serie y de producto de la impresora que está utilizando.
	- Si aparece un código de error en el panel frontal, anótelo. Consulte [Errores del sistema](#page-187-0) en la página 182.
	- El nombre y el número de versión de su software.
	- Si tiene un problema de calidad de impresión, el nombre y el número de producto del material que estaba utilizando.

## Autorreparación por el cliente

El programa de autorreparación por el cliente de HP ofrece a nuestros clientes el servicio más rápido por garantía o contrato. Permite a HP enviar directamente a los clientes (usuarios finales) piezas de sustitución para que puedan sustituirlas. Mediante este programa puede sustituir las piezas según le convenga.

#### Cómodo y fácil de utilizar

Su representante de soporte diagnosticará y evaluará si se necesita una pieza de recambio para reparar un componente de hardware defectuoso.

Para obtener más información sobre el servicio de autorreparación por parte del cliente, consulte [http://www.hp.com/go/selfrepair/.](http://www.hp.com/go/selfrepair/)

## Información de asistencia

Si se lo pide, el centro de comando puede generar una lista de muchos aspectos del estado actual de su impresora, algunos de los cuales pueden ser útiles al ingeniero del servicio que intente solucionar un problema.

# <span id="page-190-0"></span>21 Accesibilidad

Panel frontal [en la página 16](#page-21-0)

# Panel frontal

Si es necesario, puede cambiar el brillo de la pantalla del panel frontal y el volumen del altavoz.

[Cambiar las opciones del sistema](#page-24-0) en la página 19

# Índice

## A

accesibilidad [185](#page-190-0) administrador, contraseña [19](#page-24-0) advertencias [10](#page-15-0) agentes [47](#page-52-0) solucionar problemas [84,](#page-89-0) [85](#page-90-0) sustituir [47](#page-52-0) agua desionizada [54](#page-59-0) agua destilada [54](#page-59-0) aire acondicionado [9](#page-14-0) alertas [18](#page-23-0) área de impresión limpieza [117](#page-122-0) asistencia [183](#page-188-0) autorreparación por el cliente [183](#page-188-0) ayuda [183](#page-188-0)

#### B

baliza [18](#page-23-0) boquillas del cabezal de impresión prueba de estado [92](#page-97-0) solucionar problemas [92](#page-97-0) botón de parada de emergencia [13](#page-18-0) Build Manager [21,](#page-26-0) [41](#page-46-0)

#### C

cabezal de impresión recuperación [101](#page-106-0) cabezales de impresión alinear [102,](#page-107-0) [171](#page-176-0) indicador de estado [87,](#page-92-0) [88](#page-93-0) solucionar problemas [96](#page-101-0) sustituir [155](#page-160-0) cajón del tamiz de recuperación de material limpieza [134](#page-139-0) cartuchos [51](#page-56-0) guardar [54](#page-59-0) mantenimiento [54](#page-59-0) solucionar problemas [87](#page-92-0) sustituir [52](#page-57-0) centro de estado [18](#page-23-0) cerrar e iniciar sesión [20](#page-25-0) Command Center [20](#page-25-0) compartimento del filtro de extracción de aire limpieza [131](#page-136-0)

componentes de impresora [15](#page-20-0) conexión en red [26](#page-31-0) contraseña administrador [19,](#page-24-0) [20](#page-25-0) CSR [183](#page-188-0)

#### D

documentación [1](#page-6-0)

#### E

encender y apagar la impresora [22](#page-27-0) enfriamiento [79](#page-84-0) errores, sistema [182](#page-187-0) escáner limpieza [137](#page-142-0) Escáner [103](#page-108-0) estado de los cabezales de impresión solucionar problemas [87](#page-92-0) etiquetas advertencia [11](#page-16-0) etiquetas de advertencia [11](#page-16-0) etiquetas de seguridad [11](#page-16-0)

### F

filtro de área de impresión sustituir [163](#page-168-0) filtro de entrada de aire sustituir [167](#page-172-0) filtro de extracción de aire sustituir [152](#page-157-0) filtro de recuperación de material sustituir [149](#page-154-0)

#### I

impresora, mover o almacenar [179](#page-184-0) Imprimiendo [75](#page-80-0) comprobaciones previas [47](#page-52-0) información de asistencia [183](#page-188-0) interruptor de alimentación [23](#page-28-0)

### L

lámpara de fusión raspado [127](#page-132-0) sustituir [140](#page-145-0) limpiar piezas [82](#page-87-0) limpieza [56,](#page-61-0) [107](#page-112-0)

#### M

mantenimiento [107](#page-112-0) herramientas [108](#page-113-0) kits [108](#page-113-0) programación [112](#page-117-0) manuales [1](#page-6-0) material [50](#page-55-0) modo ausente [23,](#page-28-0) [24](#page-29-0) modo de impresión comparación [43](#page-48-0) Multi Jet Fusion [1](#page-6-0)

### N

nombre de host [27](#page-32-0)

## O

opciones del panel frontal altitud [19](#page-24-0) brillo de pantalla [19](#page-24-0) idioma [19](#page-24-0) registros de impresora [19](#page-24-0) restaurar configuración de fábrica [19](#page-24-0) volumen del altavoz [19](#page-24-0) zona horaria [19](#page-24-0) opciones del sistema [19](#page-24-0) opciones, sistema [19](#page-24-0)

#### P

panel frontal [16](#page-21-0) paquete de diagnóstico [104](#page-109-0) pedido de consumibles [181](#page-186-0) perfil de impresión [78](#page-83-0) perfil de refrigeración [78](#page-83-0) comparación [44](#page-49-0) pieza especificaciones [28](#page-33-0) limpieza [82](#page-87-0) recuperar [79](#page-84-0) solución de problemas [180](#page-185-0) posprocesamiento [82](#page-87-0) precauciones [10](#page-15-0) precauciones de seguridad [4](#page-9-0) preparación de archivos [28](#page-33-0) problemas de teselado [38](#page-43-0) Proporción de material nuevo comparación [43](#page-48-0)

proporción de mezcla [51](#page-56-0) puertos de aspiración perimetral comprobación [114](#page-119-0)

ventana de visualización limpieza [136](#page-141-0) ventilación [9](#page-14-0)

### R

reciclaje de consumibles [73](#page-78-0) reciclaje de piezas impresas [73](#page-78-0) recomendaciones para el final de la vida útil [181](#page-186-0) referencias [181](#page-186-0) Rellenado de depósito de agua [105](#page-110-0) reparaciones de archivos [39](#page-44-0) resultado del proceso de impresión [2](#page-7-0) rodillo de recubrimiento limpiar [121](#page-126-0) rollo de limpieza sustituir [144](#page-149-0) rollo de limpieza de cabezales sustituir [144](#page-149-0)

### S

señal de estado [18](#page-23-0) SmartStream 3D Build Manager [21,](#page-26-0) [41](#page-46-0) Command Center [20](#page-25-0) Software [20](#page-25-0) solución de problemas [83](#page-88-0) solución de problemas de encendido [84](#page-89-0) solución de problemas de inicio [84](#page-89-0) solución de problemas de red [83](#page-88-0)

### T

tapa del cabezal de impresión sustituir [170](#page-175-0) tapas del conjunto de tapado [56](#page-61-0) Tecnología de MJF [1](#page-6-0) trabajo Cancelar [75](#page-80-0) comprobar estado [75](#page-80-0) configuración [42](#page-47-0) enviar [45](#page-50-0) errores [77](#page-82-0) estado [46](#page-51-0) paquete [42](#page-47-0) preparación de archivos [28](#page-33-0) preparar [42](#page-47-0) selección [46](#page-51-0)

#### V

ventana limpieza [136](#page-141-0)